# **brother.**

# Használati útmutató

# MFC-J6520DW MFC-J6720DW

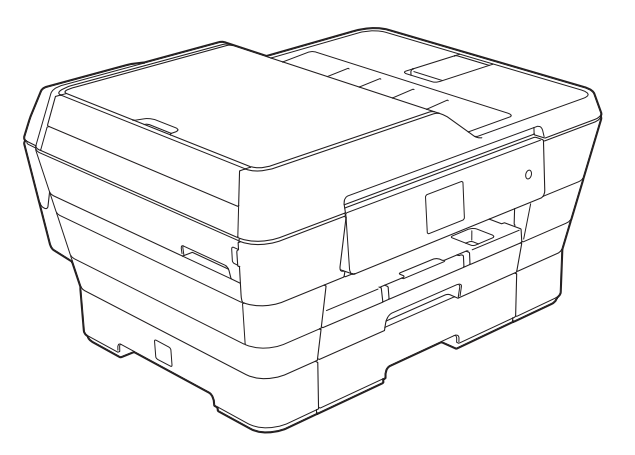

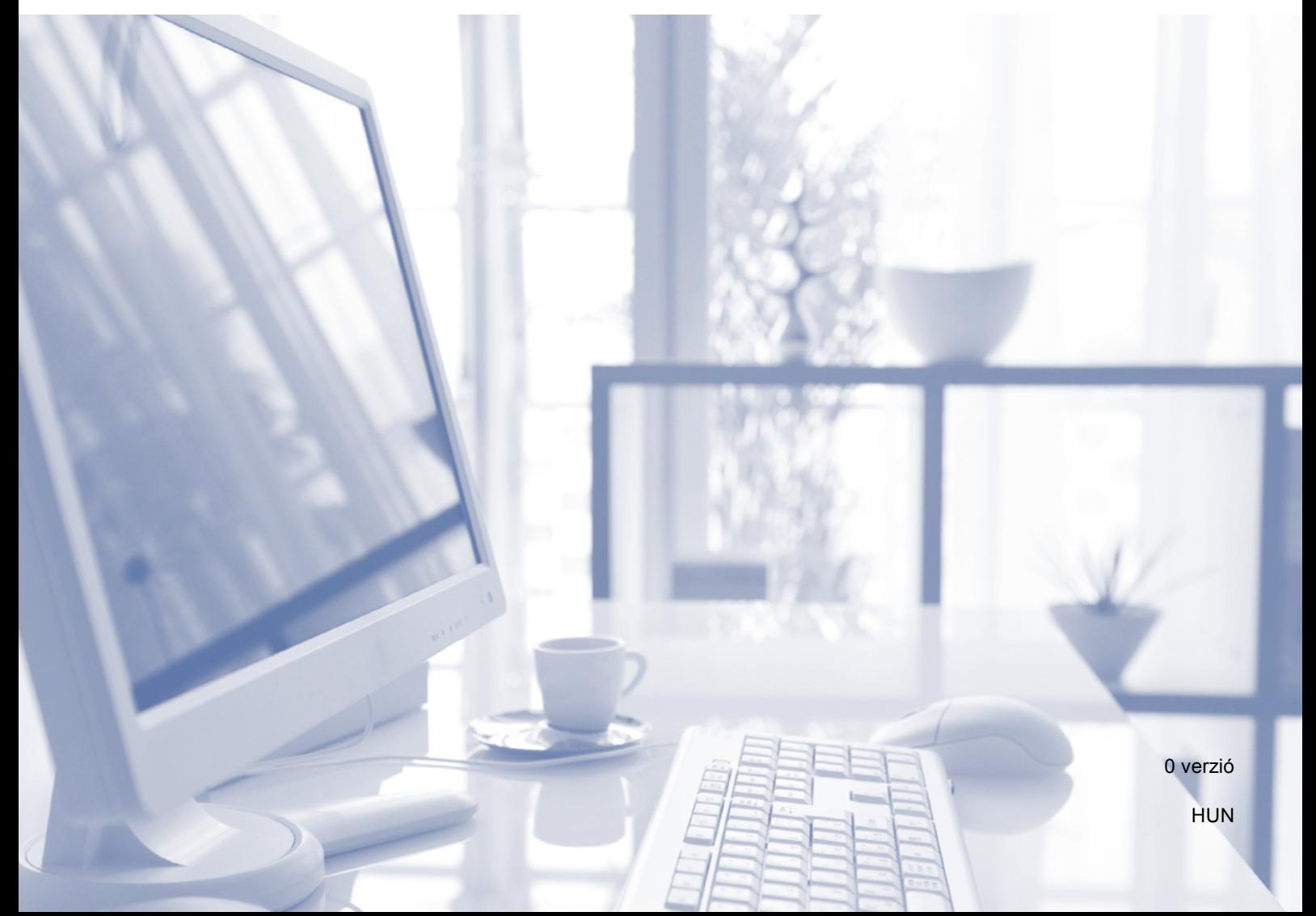

# **Amennyiben az ügyfélszolgálathoz kell fordulnia**

**Kérjük, töltse ki az alábbi adatokat későbbi referencia céljából:**

**Típusszám: MFC-J6520DW és MFC-J6720DW (Karikázza be az Ön által használt típust)**

**Sorozatszám: [1](#page-1-0)** 

**Vásárlás dátuma:** 

**Vásárlás helye:** 

<span id="page-1-0"></span>**<sup>1</sup> A sorozatszámot a készülék hátulján találja. Őrizze meg ezt a használati útmutatót a számlával együtt, amellyel a vásárlást tudja igazolni lopás, tűzeset vagy garanciaigény esetén.**

# **Használati útmutatók és elérési módjuk**

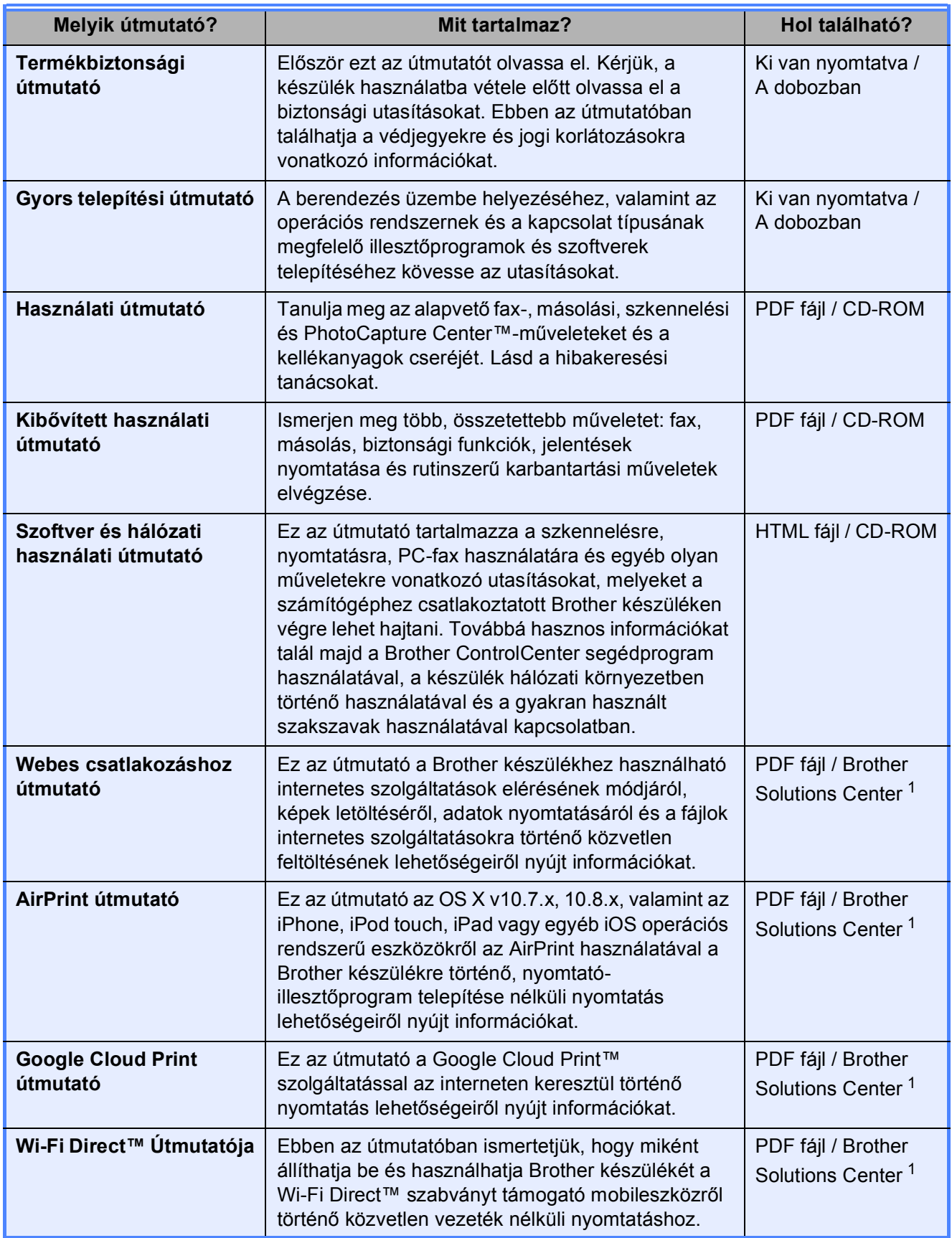

<span id="page-2-0"></span><sup>1</sup> Látogasson el a <http://solutions.brother.com/>honlapra.

# **Tartalomjegyzék (Használati útmutató)**

# **[1 Általános tudnivalók](#page-10-0) 1**

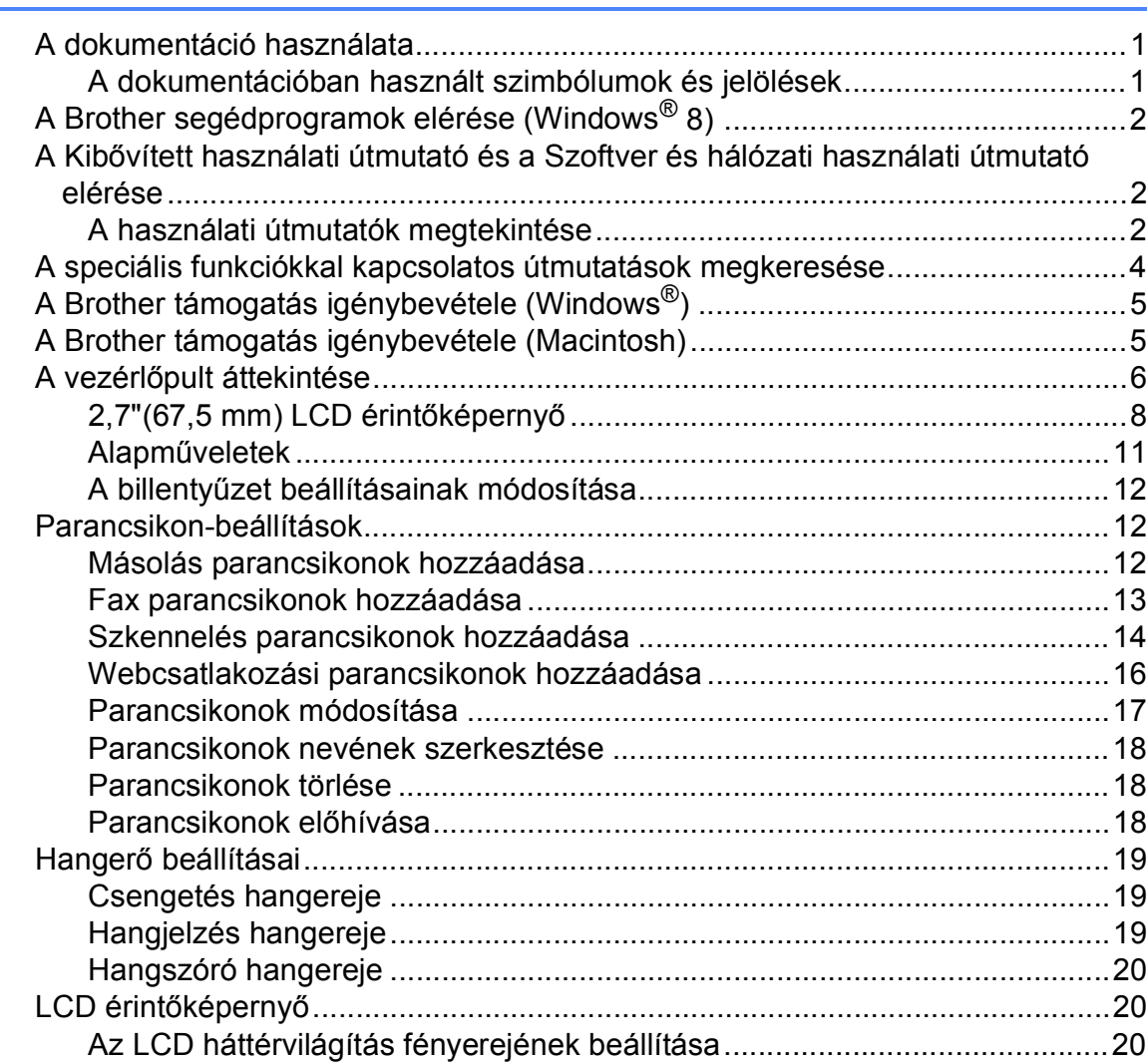

# **[2 Papír betöltése](#page-30-0) 21**

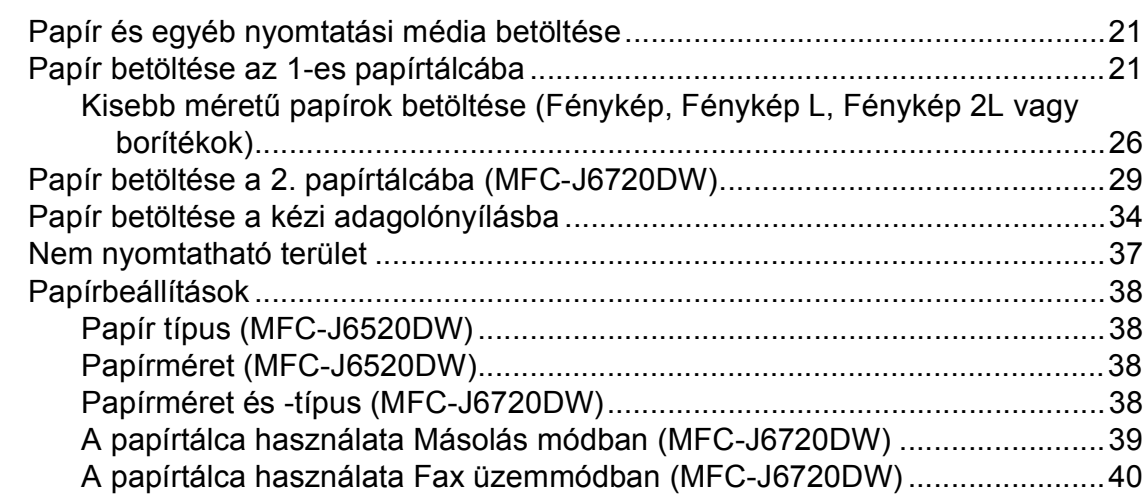

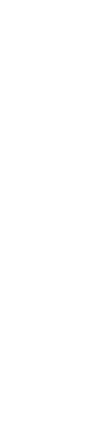

iii

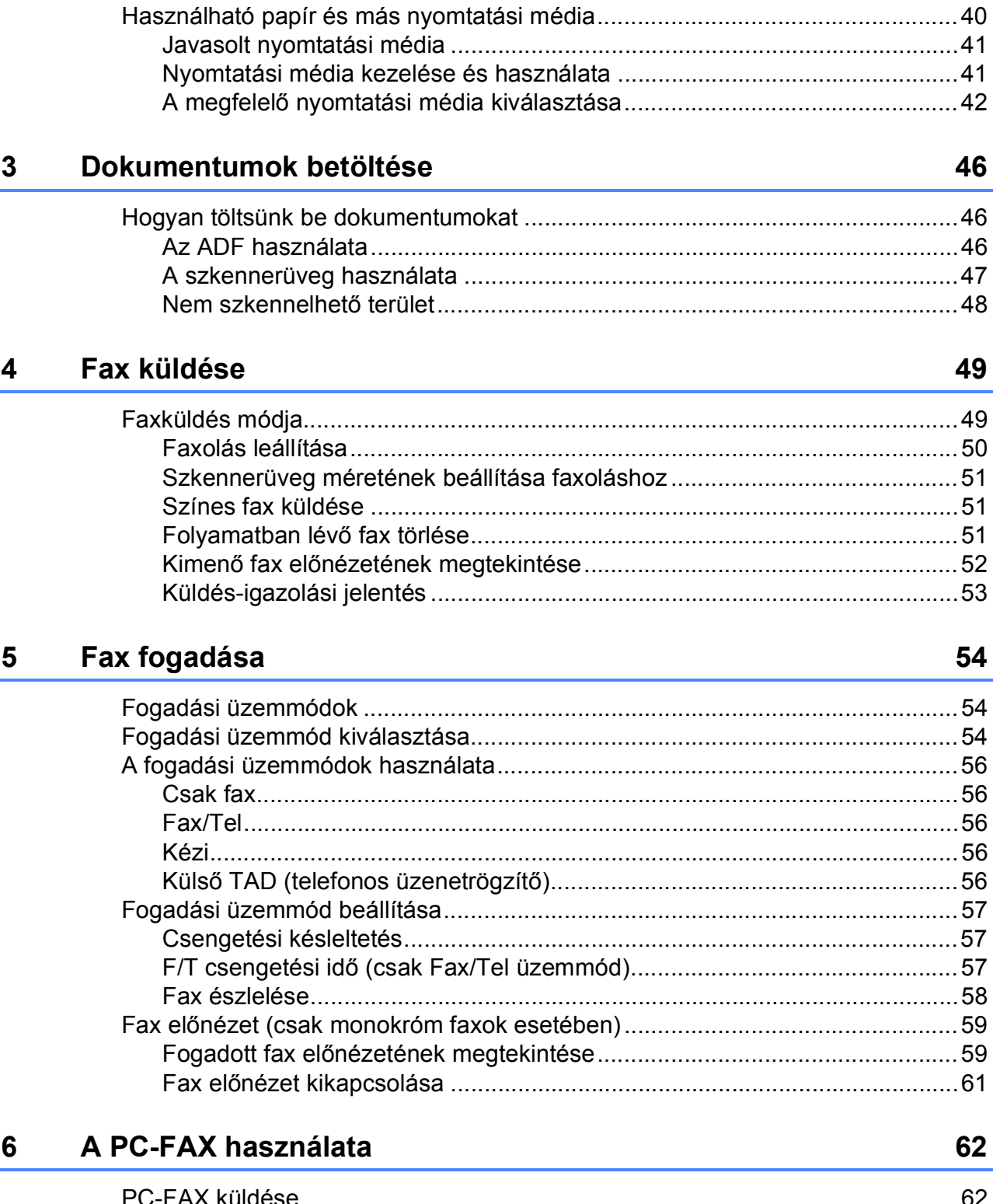

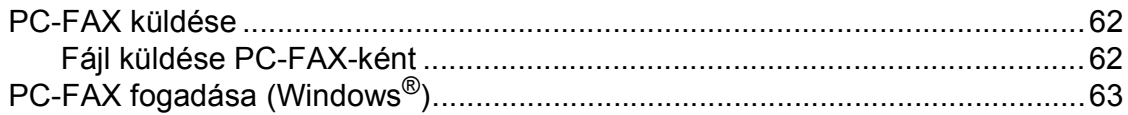

# **7 A telefon és a külső [készülékek 65](#page-74-0)**

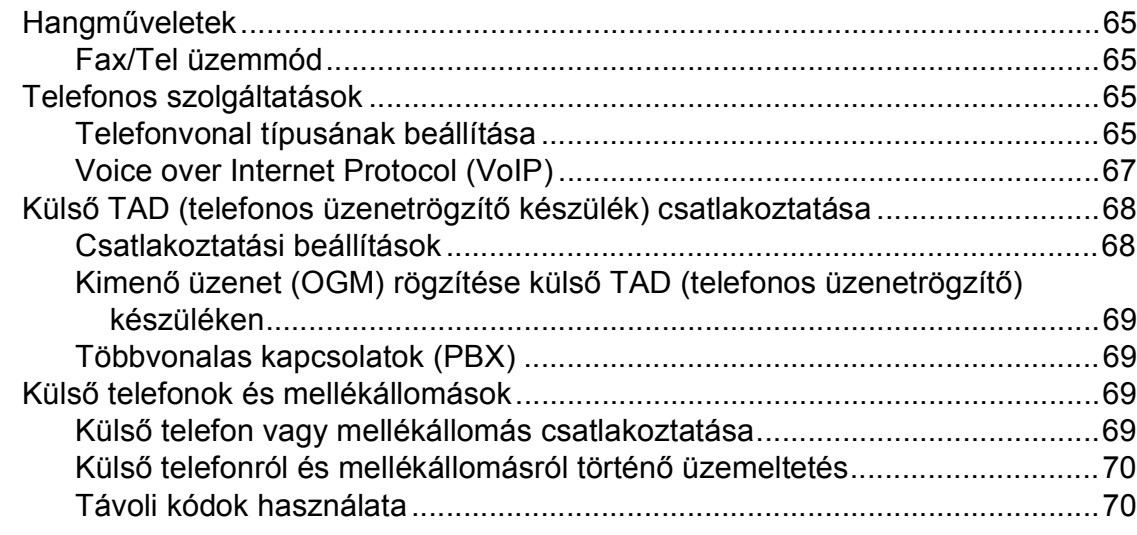

# **[8 Számok hívása és tárolása](#page-81-0) 72**

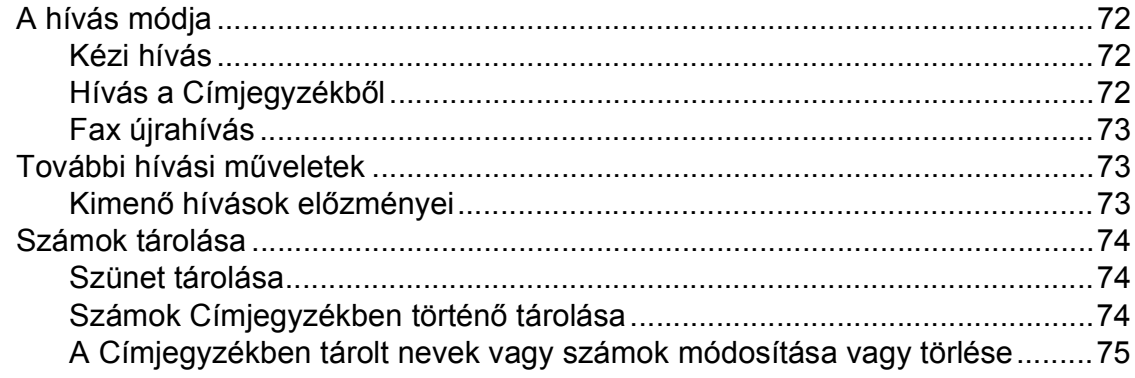

# **[9 Másolatok készítése](#page-85-0) 76**

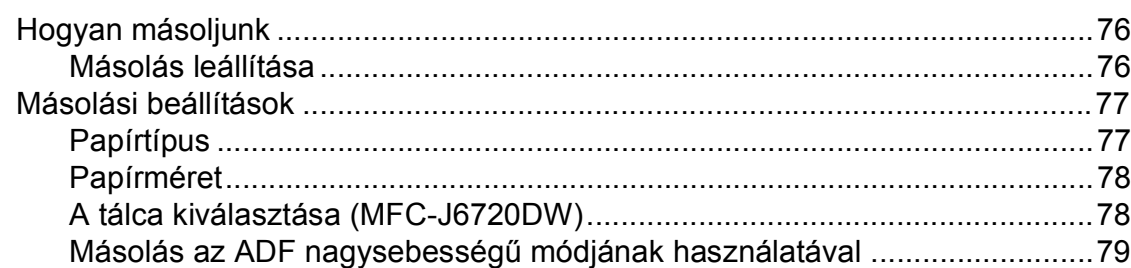

# **[10 Fényképek nyomtatása memóriakártyáról vagy USB Flash](#page-89-0)  memóriameghajtóról 80**

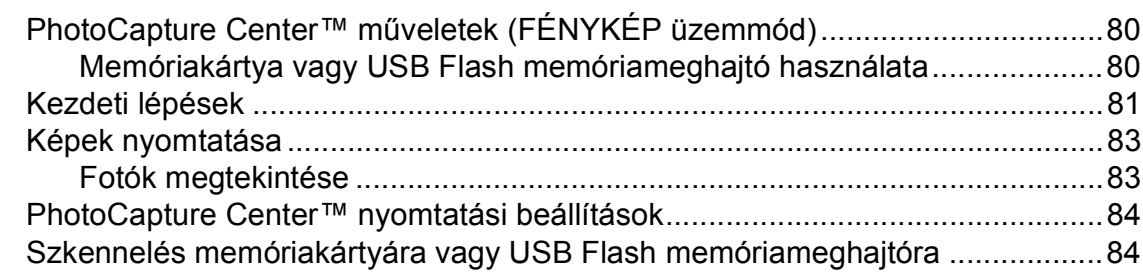

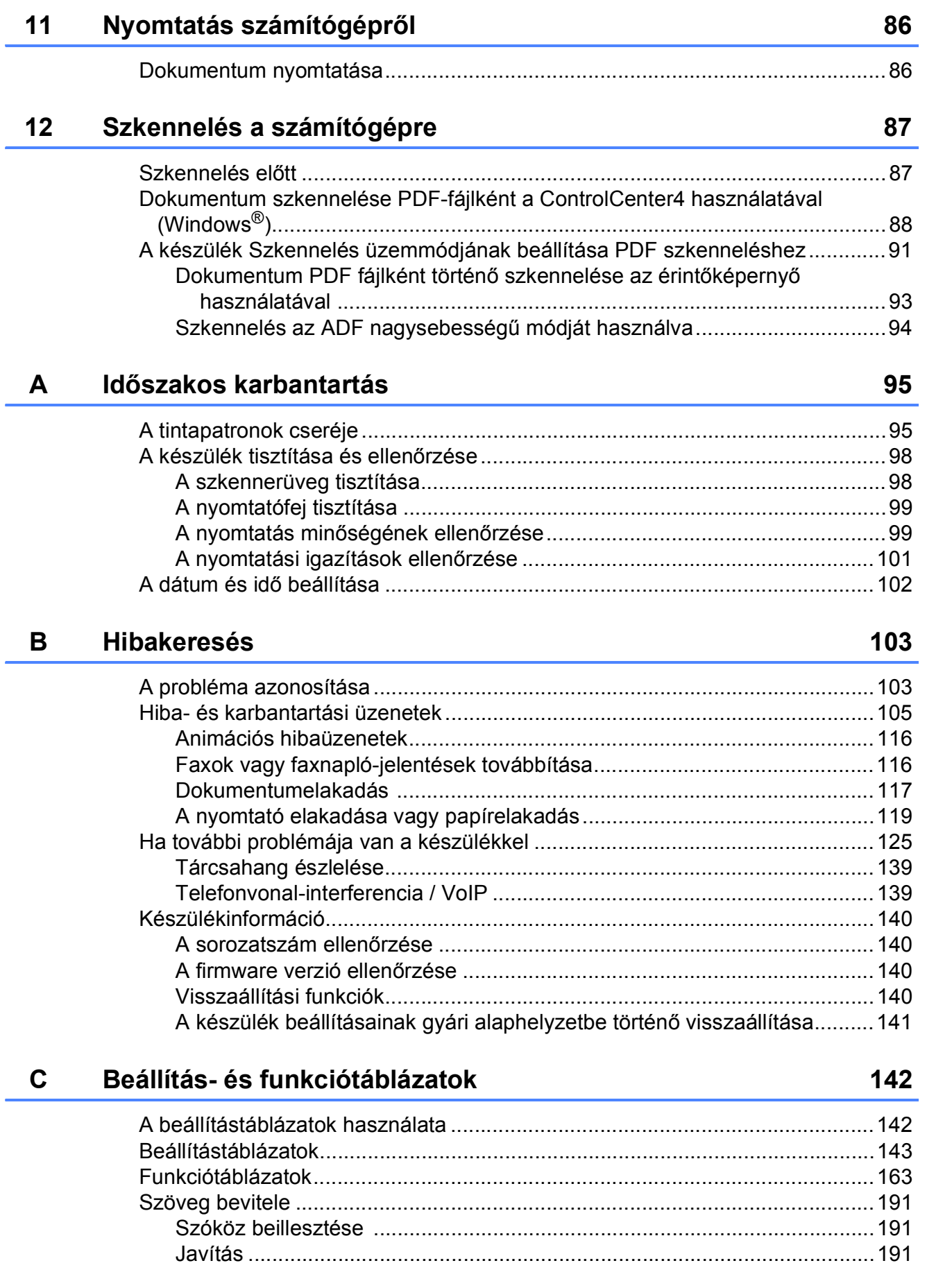

#### Műszaki adatok D

 $\mathsf E$ 

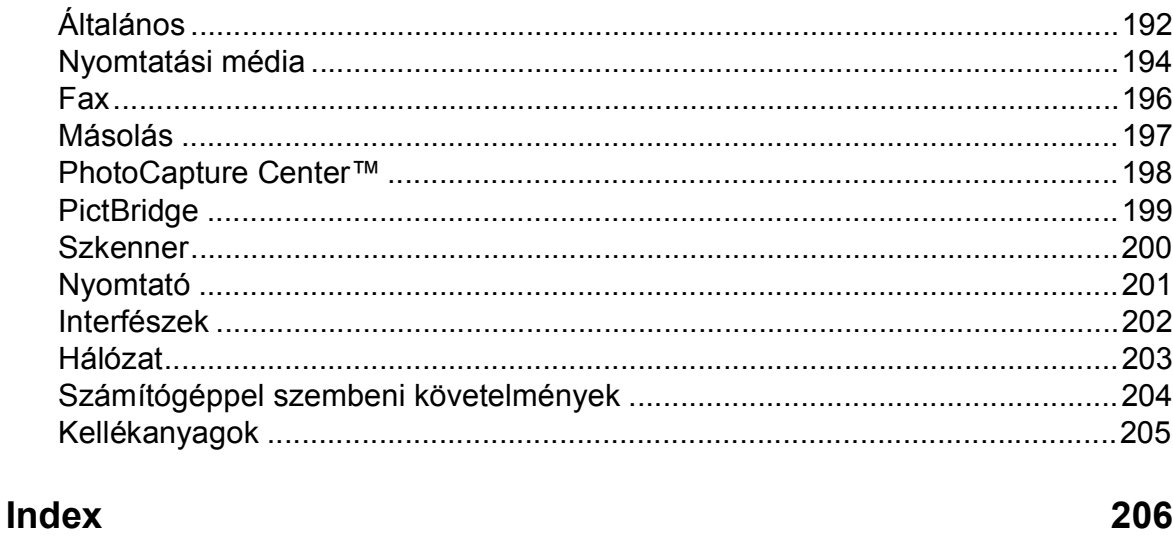

# 192

# **Tartalomjegyzék (Kibővített használati útmutató)**

A Kibővített használati útmutató a következő funkciókat és műveleteket magyarázza el.

A Kibővített használati útmutató a CD-ROM-on tekinthető meg.

# *1 Általános beállítások*

*Memóriatár Automatikus nyári időszámítás Készenléti üzemmód LCD érintőképernyő*

### *2 Biztonsági funkciók*

*Secure Function Lock 2.0 (Biztonságos funkciózár 2.0) Híváskorlátozás*

### *3 Fax küldése*

*További küldési beállítások További küldési műveletek Lehívás*

### *4 Fax fogadása*

*Memóriafogadás (csak monokróm) Távoli lekérés További vételi műveletek Lehívás*

#### *5 Számok hívása és tárolása*

#### *Hangműveletek*

*További hívási műveletek Számok elmentésének további módjai*

### *6 Jelentések nyomtatása*

*Fax jelentések Jelentések*

#### *7 Másolatok készítése*

*Másolási beállítások A3-as másolási parancsikonok*

# *8 Fényképek nyomtatása memóriakártyáról vagy USB Flash memóriameghajtóról*

*PhotoCapture Center™ műveletek Képek nyomtatása PhotoCapture Center™ nyomtatási beállítások Szkennelés memóriakártyára vagy USB Flash memóriameghajtóra*

## *9 Fotók nyomtatása fényképezőgépről*

*Fotók nyomtatása közvetlenül PictBridge fényképezőgépről Fotók nyomtatása közvetlenül digitális fényképezőgépről (PictBridge nélkül)*

# *A Időszakos karbantartás*

*A készülék tisztítása és ellenőrzése A készülék csomagolása és szállítása*

# *B Szójegyzék*

*C Index*

**1**

# <span id="page-10-0"></span>**Általános tudnivalók <sup>1</sup>**

# <span id="page-10-1"></span>**<sup>1</sup> A dokumentáció használata <sup>1</sup>**

Köszönjük, hogy egy Brother készüléket vásárolt! Ez a dokumentáció segít Önnek abban, hogy a lehető legtöbbet hozza ki a készülékéből.

# <span id="page-10-2"></span>**A dokumentációban használt szimbólumok és jelölések <sup>1</sup>**

A dokumentációban a következő szimbólumok és jelölések szerepelnek.

- **Félkövér** Félkövér betűtípussal jelöljük az érintőpanelen található tárcsázó számait és a számítógép képernyőjén található gombokat.
- *Dőlt* A dőlt betűtípus fontos információk kiemelésére szolgál, vagy kapcsolódó témákhoz irányítja a felhasználót.
- Courier New A Courier New betűtípus a készülék érintőképernyőjén megjelenő üzeneteket jelöli.

# **FIGYELEM**

A FIGYELEM jelzés olyan lehetséges veszélyhelyzetet jelöl, ahol az útmutatás be nem tartása halált vagy súlyos sérüléseket eredményezhet.

# **VIGYÁZAT**

A VIGYÁZAT jelzés olyan lehetséges veszélyhelyzetet jelöl, ahol az útmutatás be nem tartása kisebb vagy közepesen súlyos sérüléseket eredményezhet.

# **FONTOS**

A FONTOS jelzés olyan lehetséges veszélyhelyzetet jelöl, ahol az útmutatás be nem tartása a készülék károsodását vagy működőképességének elvesztését eredményezheti.

# **MEGJEGYZÉS**

A Megjegyzések útmutatással szolgálnak a különböző helyzetek kezelésére, továbbá javaslatokat adnak más funkciók használatához.

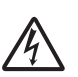

Az Áramütésveszély ikon áramütés lehetőségére figyelmeztet.

# <span id="page-11-0"></span>**A Brother segédprogramok elérése (Windows® 8) 1**

Ha olyan táblagépet vagy számítógépet használ, amin Windows® 8 fut, a kiválasztást elvégezheti a képernyő megérintésével vagy az egérrel kattintva.

A nyomtató-illesztőprogram telepítése után

megjelenik a (**Brother Utilities**

(Brother segédprogramok)) a Start képernyőn és az asztalon is.

a Érintse meg vagy kattintson a **Brother Utilities** (Brother segédprogramok) lehetőségre a Start képernyőn vagy az asztalon.

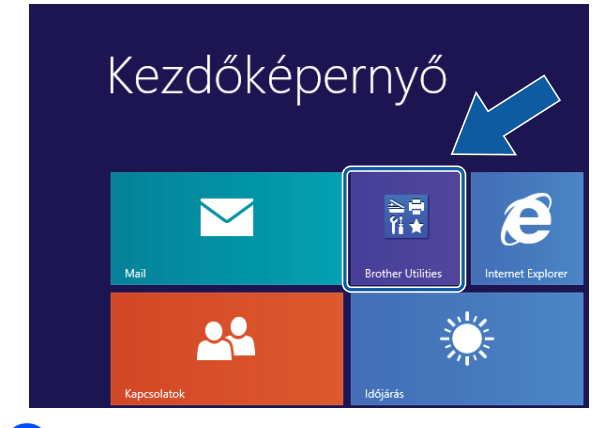

Válassza ki a készüléket.

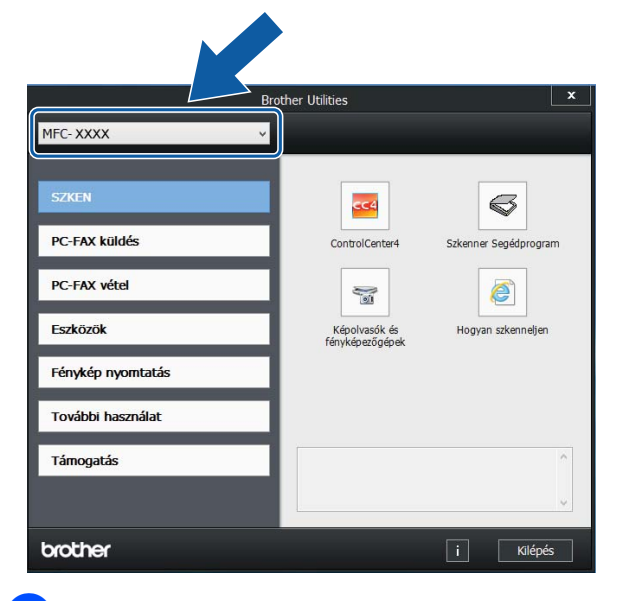

c Válassza ki a használni kívánt funkciót.

# <span id="page-11-1"></span>**A Kibővített használati útmutató és a Szoftver és hálózati használati útmutató elérése <sup>1</sup>**

Ez a használati útmutató nem tartalmazza a készülékkel kapcsolatos összes információt, pl. a faxolás, másolás, a PhotoCapture Center™, nyomtatás, szkennelés, a PC-Fax és a hálózat speciális funkcióinak részletes leírását. Ha részletesebb leírást szeretne ezekről a műveletekről, akkor olvassa el a CD-ROM-on HTML formátumban elérhető **Kibővített Használati Útmutatót** és **Szoftver és hálózati használati útmutatót**.

# <span id="page-11-2"></span>**A használati útmutatók megtekintése <sup>1</sup>**

# **(Windows®) <sup>1</sup>**

(Windows® XP/Windows Vista®/Windows® 7/ Windows Server<sup>®</sup> 2003/Windows Server<sup>®</sup> 2008/Windows Server® 2008 R2) A dokumentáció megtekintéséhez kattintson a

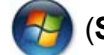

(**Start**) gombra, válassza ki a

**Minden program** menüponton belül a programlistából a **Brother**, **MFC-XXXX** (az XXXX a modell neve) lehetőséget, majd válassza a **Használati útmutatók** lehetőséget.

(Windows® 8/Windows Server® 2012)

# Kattintson a (**Brother Utilities** (Brother

segédprogramok)) lehetőségre, majd a legördülő listában válassza ki a modell nevét (ha még nincs kiválasztva). Kattintson a **Támogatás** lehetőségre a bal oldali navigációs sávon, majd kattintson a **Használati útmutatók** lehetőségre.

Ha még nem telepítette a szoftvert, akkor a CD-ROM-on található dokumentáció megnyitásához kövesse az alábbi utasításokat:

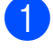

a Kapcsolja be a számítógépet. Helyezze be a Brother CD-ROM-ot a CD-ROMmeghajtóba.

#### **MEGJEGYZÉS**

Ha a Brother képernyő nem jelenik meg, próbálja meg a **Számítógép** vagy

**Sajátgép** elemről indulva. (Windows® 8

és Windows Server® 2012 esetében:

Kattintson a (**Fájlkezelőre**) a

tálcán, majd lépjen be a **Számítógép** lehetőségbe.) Kattintson duplán a CD-ROM ikonra, majd kattintson duplán a **start.exe** elemre.

- b Ha megjelenik a modellnevet tartalmazó képernyő, kattintson a modell nevére.
- c Ha megjelenik a nyelvi képernyő, kattintson a használni kívánt nyelvre. Megjelenik a CD-ROM **Felső menü** eleme.

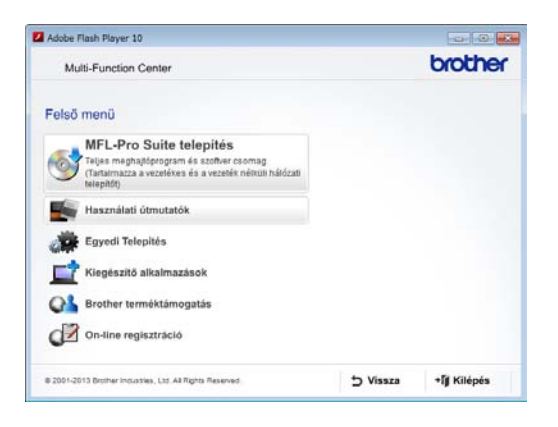

d Kattintson a **Használati útmutatók** elemre.

### **6** Kattintson a **PDF/HTML**

**dokumentumok** gombra. Ha megjelenik az országválasztó képernyő, válassza ki a kívánt országot. A használati útmutatók listájának megjelenése után válassza ki az olvasni kívánt útmutatót.

#### **(Macintosh) <sup>1</sup>**

a Kapcsolja be Macintosh számítógépét. Helyezze be a Brother CD-ROM-ot a CD-ROM-meghajtóba. Megjelenik a következő ablak.

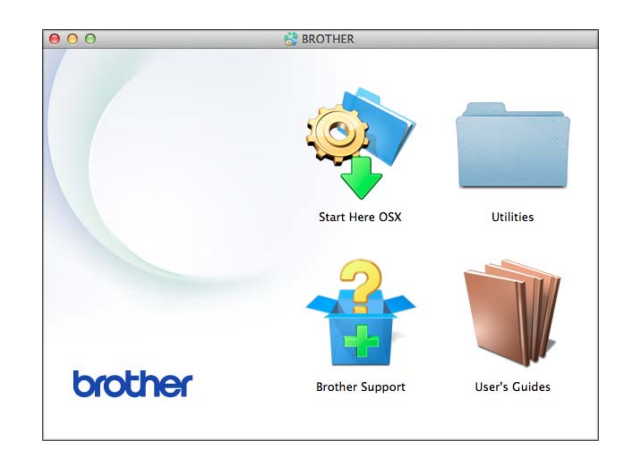

- b Kattintson duplán a **User's Guides** (Használati útmutatók) ikonra.
- Szükség esetén válassza ki a modellt és a nyelvet.
- d Kattintson a **User's Guides** (Használati útmutatók) lehetőségre. Ha megjelenik az országválasztó képernyő, válassza ki a kívánt országot.
- e A használati útmutatók listájának megjelenése után válassza ki az olvasni kívánt útmutatót.

#### **A szkennelési utasítások megkeresése <sup>1</sup>**

Dokumentumok szkenneléséhez több lehetőség közül választhat. Az utasításokat az alábbiak szerint keresheti elő:

#### **Szoftver és hálózati használati útmutató**

- *Szkennelés*
- *ControlCenter*

#### **Nuance™ PaperPort™ 12SE útmutatók (Windows®)**

■ Az összes Nuance<sup>™</sup> PaperPort<sup>™</sup> 12SE útmutató megtekinthető a PaperPort™ 12SE alkalmazás súgójában.

#### **Presto! PageManager használati útmutató (Macintosh)**

## **MEGJEGYZÉS**

Használatba vétel előtt le kell tölteni és telepíteni kell a Presto! PageManager alkalmazást. További információkért lásd a(z) *[A Brother támogatás igénybevétele](#page-14-2)  (Macintosh)* > > [részt a\(z\) 5. oldalon](#page-14-2).

■ A teljes Presto! PageManager használati útmutató megtekinthető a Presto! PageManager alkalmazásban a súgó kiválasztásával.

#### **A hálózati beállítással kapcsolatos utasítások megkeresése <sup>1</sup>**

A készüléket vezeték nélküli vagy vezetékes hálózathoz is csatlakoztathatja.

- Alapbeállításokra vonatkozó utasítások  $(\triangleright\triangleright$  Gyors telepítési útmutató.)
- A vezeték nélküli hozzáférési pont vagy router támogatja a Wi-Fi Protected Setup™ vagy az AOSS™ protokollt (▶▶ Gyors telepítési útmutató.)
- További információ a hálózati beállításról

(▶▶ Szoftver és hálózati használati útmutató.)

# <span id="page-13-0"></span>**A speciális funkciókkal kapcsolatos útmutatások megkeresése <sup>1</sup>**

A Brother Solutions Center weboldalán megtekintheti és letöltheti ezeket az útmutatókat:<http://solutions.brother.com/>.

A dokumentáció letöltéséhez kattintson a modell aloldalán a **Kézikönyvek** elemre.

#### **Webes csatlakozáshoz útmutató <sup>1</sup>**

Ez az útmutató a Brother készülékhez használható internetes szolgáltatások elérésének módjáról, képek letöltéséről, adatok nyomtatásáról és a fájlok internetes szolgáltatásokra történő közvetlen feltöltésének lehetőségeiről nyújt információkat.

#### **AirPrint útmutató <sup>1</sup>**

Ez az útmutató az OS X v10.7.x, 10.8.x, valamint az iPhone, iPod touch, iPad vagy egyéb iOS operációs rendszerű eszközökről az AirPrint használatával a Brother készülékre történő, nyomtató-illesztőprogram telepítése nélküli nyomtatás lehetőségeiről nyújt információkat.

### **Google Cloud Print útmutató <sup>1</sup>**

Ez az útmutató a Google Cloud Print™ szolgáltatással az interneten keresztül történő nyomtatás lehetőségeiről nyújt információkat.

### **Wi-Fi Direct™ Útmutatója <sup>1</sup>**

Ebben az útmutatóban ismertetjük, hogy miként állíthatja be és használhatja Brother készülékét a Wi-Fi Direct™ szabványt támogató mobileszközről történő közvetlen vezeték nélküli nyomtatáshoz.

# <span id="page-14-0"></span>**A Brother támogatás igénybevétele (Windows®) <sup>1</sup>**

A CD-ROM-on megtalálja az összes szükséges elérhetőséget, így például a webes támogatással (Brother Solutions Center) kapcsolatos részleteket is.

 Kattintson a **Brother terméktámogatásra** a **Felső menüben**. Megjelenik a következő képernyő:

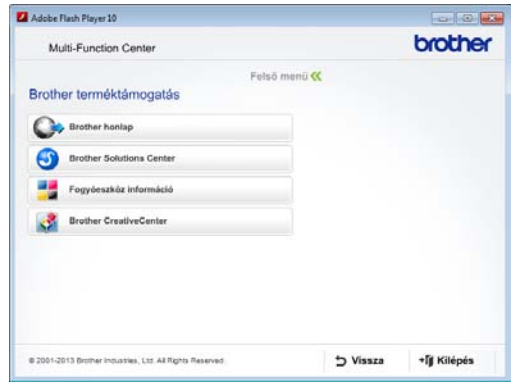

- Webhelyünk (<http://www.brother.com/>) eléréséhez kattintson a **Brother honlapra**.
- A legfrissebb hírekért és termékinformációkért ([http://solutions.brother.com/\)](http://solutions.brother.com/) kattintson a **Brother Solutions Center** elemre.
- Az eredeti Brother kellékanyagokkal kapcsolatban látogasson el honlapunkra ([http://www.brother.com/original/\)](http://www.brother.com/original/), majd kattintson a **Fogyóeszköz információ** elemre.
- A Brother CreativeCenter webhelyen (<http://www.brother.com/creativecenter/>) található INGYENES fotóprojektekért és nyomtatható letölthető tartalmakért kattintson a **Brother CreativeCenter** elemre.
- A főmenühöz való visszatéréshez kattintson a **Vissza** gombra, vagy ha befejezte, kattintson a **Kilépés** gombra.

# <span id="page-14-2"></span><span id="page-14-1"></span>**A Brother támogatás igénybevétele (Macintosh) <sup>1</sup>**

A CD-ROM-on megtalálja az összes szükséges elérhetőséget, így például a webes támogatással (Brother Solutions Center) kapcsolatos részleteket is.

 Kattintson duplán a **Brother Support** (Brother terméktámogatás) ikonra. Megjelenik a következő képernyő:

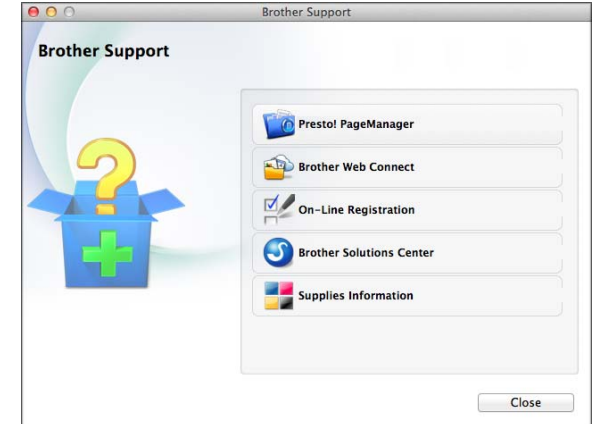

- A Presto! PageManager letöltéséhez és telepítéséhez kattintson a **Presto! PageManager** elemre.
- A Brother Web Connect oldal megnyitásához kattintson a **Brother Web Connect** elemre.
- Készülékének a Brother termékregisztrációs oldalán ([http://www.brother.com/registration/\)](http://www.brother.com/registration/) történő regisztrálásához kattintson az **On-Line Registration** (On-line regisztráció) elemre.
- A legfrissebb hírekért és termékinformációkért (<http://solutions.brother.com/>) kattintson a **Brother Solutions Center** elemre.
- $\blacksquare$  Ha az eredeti Brother kellékanyagok miatt látogat el honlapunkra ([http://www.brother.com/original/\)](http://www.brother.com/original/), kattintson a **Supplies Information** (Fogyóeszköz információ) elemre.

1. fejezet

# <span id="page-15-0"></span>**A vezérlőpult áttekintése <sup>1</sup>**

**Az MFC-J6520DW és az MFC-J6720DW ugyanolyan 2,7"(67,5 mm) LCD érintőképernyővel és érintőpanellel rendelkezik. <sup>1</sup>**

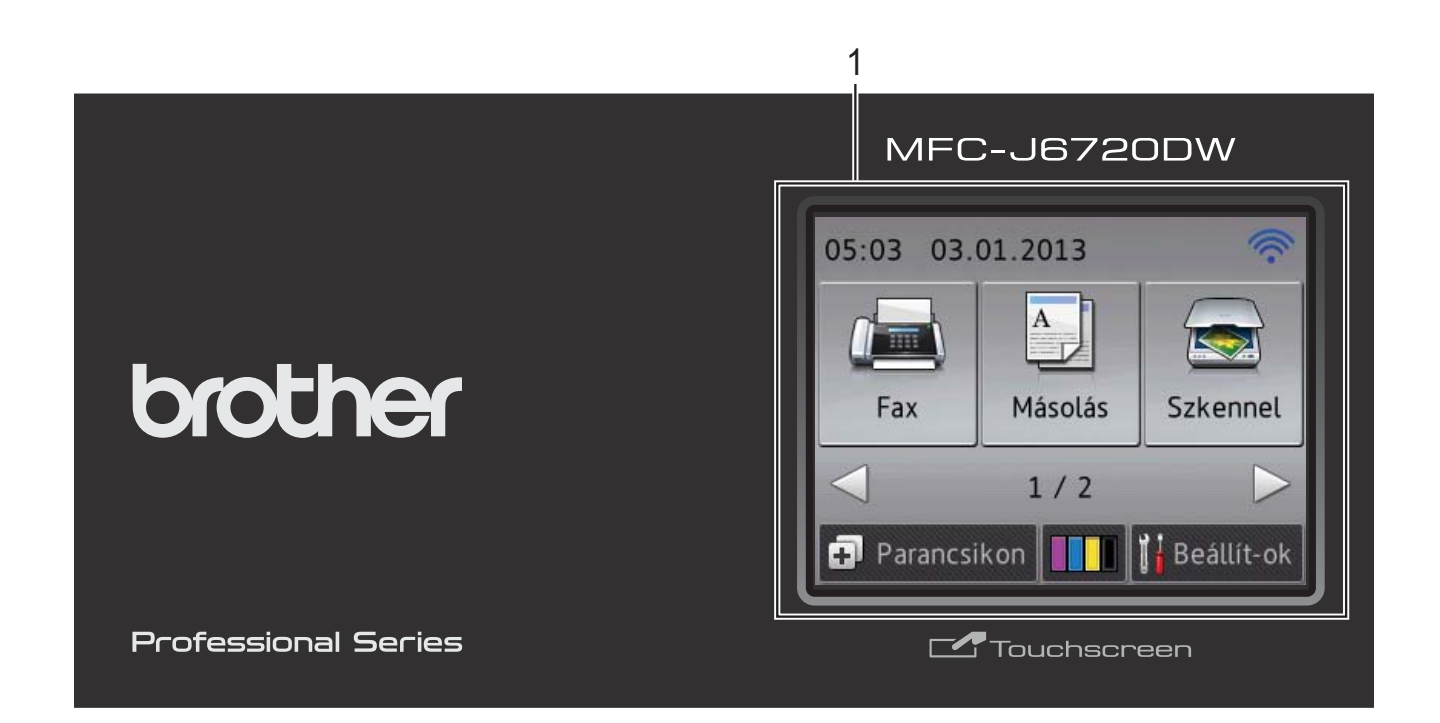

# **MEGJEGYZÉS**

Ebben a Használati útmutatóban a legtöbb ábrán az MFC-J6720DW modell szerepel.

#### **1 2,7"(67,5 mm) LCD érintőképernyő (folyadékkristályos kijelző)**

Ez egy érintőképernyős LCD. A képernyőn megjelenített elemek megnyomásával léphet be a menükbe és használhatja a különböző opciókat.

Az LCD érintőképernyő és érintőpanel pozícióját (dőlésszögét) emelő mozdulattal módosíthatja. A vezérlőpult süllyesztéséhez nyomja meg az ábrán látható módon a vezérlőpult mögött elhelyezkedő kioldógombot.

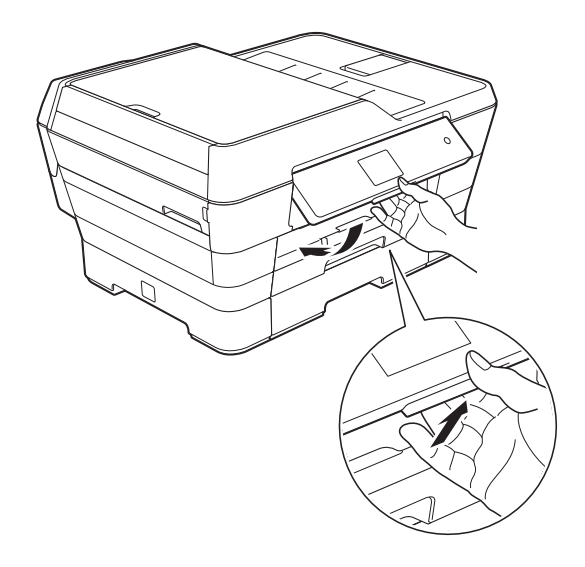

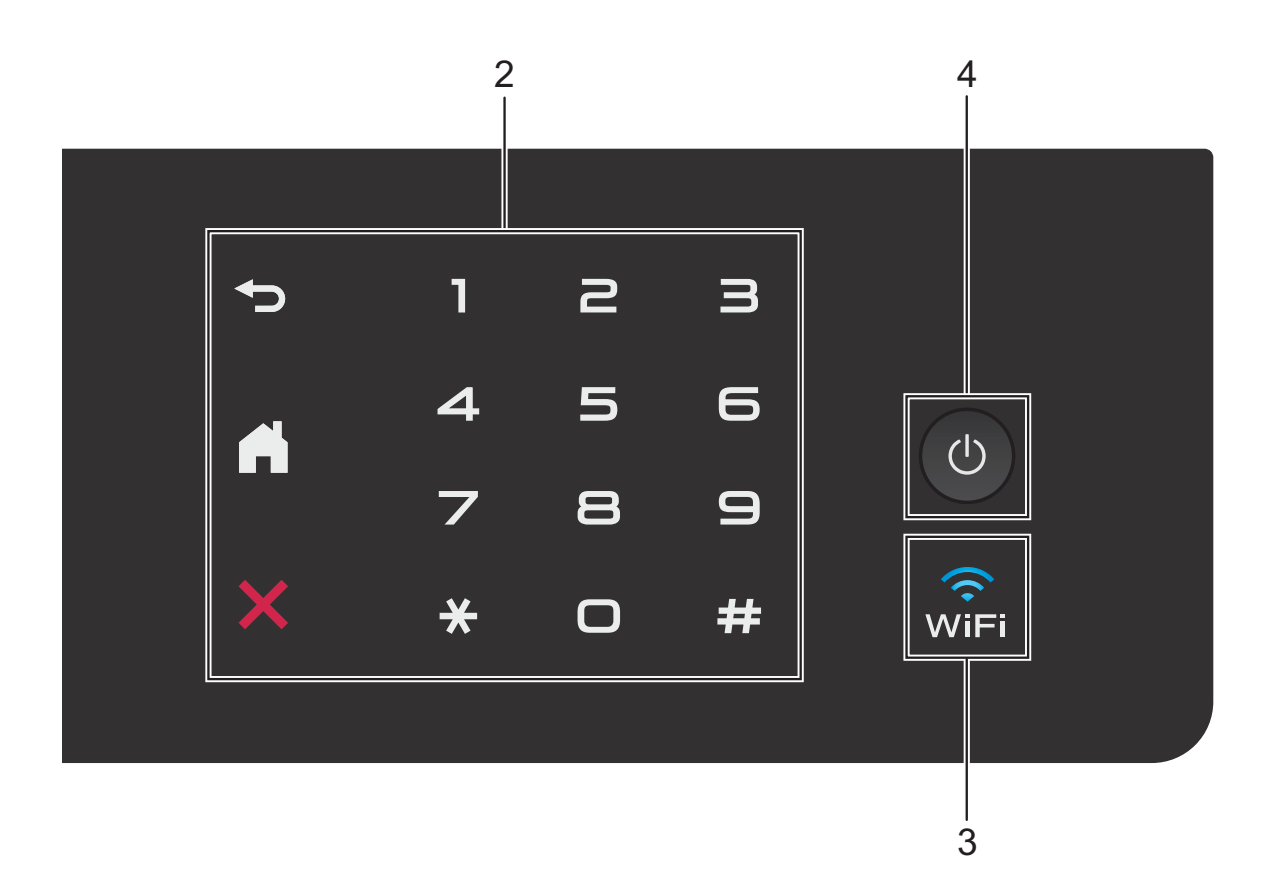

#### **2 Érintőpanel:**

#### **Vissza**

Megnyomásával visszaléphet az előző menüszintre.

#### **Kezdőképernyő**

Megnyomásával visszatérhet a kezdőképernyőre.

#### **Mégse**

Megnyomásával megszakíthat egy műveletet (ha világít).

#### **Tárcsázó**

Nyomja meg az érintőpanel számgombjait egy telefon- vagy faxszám hívásához, illetve a másolatok példányszámának megadásához.

#### **3 WiEi**

A Wi-Fi jelzés világít, ha a hálózati interfész típusa WLAN-ra van állítva.

**4 Ki-/bekapcsolás**

A készülék bekapcsolásához nyomja meg a

 $(1)$ gombot.

A készülék kikapcsolásához nyomja meg

hosszan a  $\left(\bigcup_{n=1}^{\infty}\right)$  gombot. Az LCD

érintőképernyőn pár másodpercre megjelenik a Leállítás üzenet, mielőtt a készülék kikapcsol. Ha csatlakoztatott külső telefont vagy TAD eszközt, az mindig használható.

Ha a  $\circ$  gombbal kapcsolja ki a készüléket,

a nyomtatófej tisztítása bizonyos időszakonként továbbra is megtörténik, hogy ne romoljon a nyomtatási minőség. A nyomtatófej élettartamának meghosszabbítása, a tintapatron hatékony használatának biztosítása és a nyomtatási minőség fenntartása érdekében javasoljuk, hogy a készülék folyamatosan csatlakozzék az elektromos hálózathoz.

# <span id="page-17-0"></span>**2,7"(67,5 mm) LCD érintőképernyő <sup>1</sup>**

Az LCD érintőképernyő a készülék aktuális állapotát mutatja, amikor a készülék épp nincs használatban.

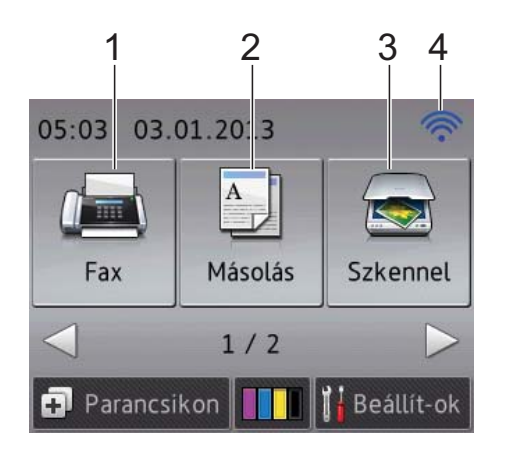

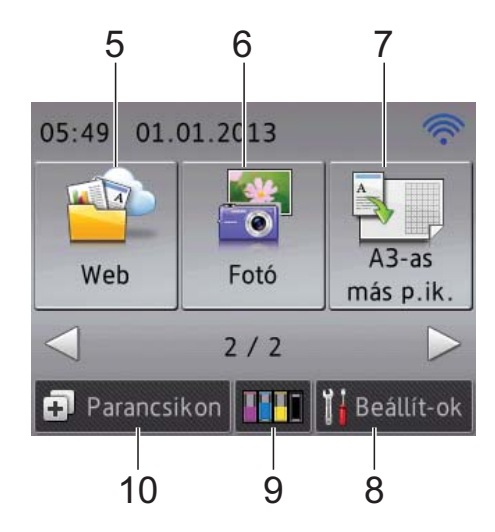

# **1 Fax Fax**

Lehetővé teszi a Fax üzemmódba való belépést.

# **2 Másolás**

Lehetővé teszi a Másolás üzemmódba való belépést.

#### **3 Szkennel**

Lehetővé teszi a Szkennelés üzemmódba való belépést.

#### **4 Vezeték nélküli állapot**

Vezeték nélküli kapcsolat használata esetén a Készenléti üzemmód képernyőn egy négyszintű jelző mutatja a vezeték nélküli jel aktuális erősségét.

 $\bullet$  $\widehat{\mathscr{D}}$ 0 Max.

Ha a wiFi jelzést látja a képernyő tetején,

akkor azt megnyomva könnyedén konfigurálhatja a vezeték nélküli beállításokat. További információkért lásd: >> Gyors telepítési útmutató.

**5 Web**

Lehetővé teszi a Brother készülék internetes szolgáltatáshoz történő csatlakoztatását, ha

megnyomja a ►, majd a **pote** gombot.

További információkért lásd: > > Webes csatlakozáshoz útmutató.

# **6 Fotó**

Lehetővé teszi a Fotó üzemmódba való belépést,

ha megnyomja a  $\blacktriangleright$ , majd a  $\lfloor \frac{\blacktriangleright}{\lfloor \frac{\blacktriangleright}{\lfloor \frac{\blacktriangleright}{\lfloor \frac{\blacktriangleright}{\lfloor \frac{\blacktriangle}{\lfloor \frac{\blacktriangle}{\$ 

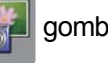

**7 A3-as más p.ik.**

Ezt az előre beállított menüt használva egyszerűen másolhat A3-as vagy Ledger méretű papírra. A részletekért lásd uu Kibővített használati útmutató: *A3-as másolási parancsikonok*.

# **8 Beállít-ok**

Lehetővé teszi a fő beállítások szerkesztését. További információkért lásd a(z) *[Beállítások](#page-19-0)  képernyő* ▶▶ [részt a\(z\) 10. oldalon](#page-19-0).

# **9 III III** Tinta

Lehetővé teszi a rendelkezésre álló tinta mennyiségének megtekintését és a Tinta menübe történő belépést.

Amennyiben egy tintapatron élettartama végéhez közelít vagy probléma lépett fel vele kapcsolatban, egy hiba ikon jelenik meg a megfelelő színnél. További információkért lásd uu Kibővített használati útmutató: *A tintaszint ellenőrzése*.

### **10 Parancsikon**

Lehetővé teszi a parancsikonok beállítását. Bizonyos beállításokhoz parancsikonokat készíthet, így egyszerűen használhatja a faxolás, másolás, szkennelés és webcsatlakozás szolgáltatásokat.

## **MEGJEGYZÉS**

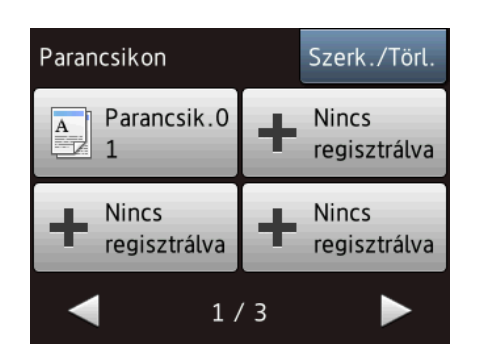

- Három parancsikon képernyő érhető el. 4 parancsikont állíthat be minden egyes parancsikon képernyőn. Összesen 12 parancsikon használható.
- A többi parancsikon képernyő megjelenítéséhez nyomja meg a ◀ vagy ▶ gombot.

#### **11 Faxok a memóriában**

Megnézheti, hogy hány fogadott fax található a memóriában<sup>1</sup>.

A faxok kinyomtatásához nyomja meg a Nyom. gombot.

<span id="page-18-0"></span> $1$  Ha a Fax előnézete Ki értékre van állítva.

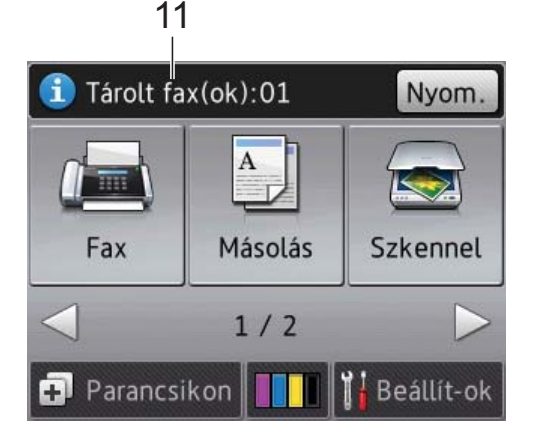

#### **12 Új fax(ok)**

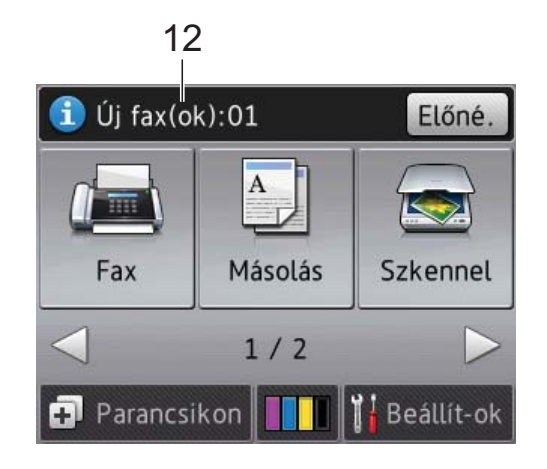

Ha a Fax előnéz. lehetőség Be értékre van állítva, akkor láthatja a fogadott és memóriában eltárolt új faxok számát.

A faxok érintőképernyőn történő megtekintéséhez nyomja meg az Előné. gombot.

#### **13 Figyelmeztető ikon**

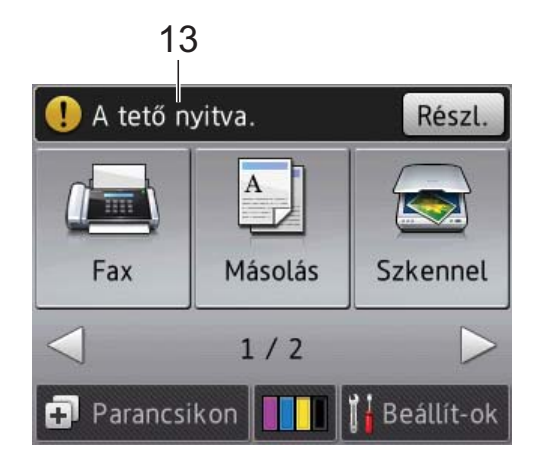

A (!) figyelmeztető ikon minden hiba vagy karbantartási üzenet esetén megjelenik; nyomja meg a Részl. gombot a

megtekintéséhez, majd az **X** gombot a készenléti üzemmódba való visszatéréshez.

A hibaüzenetekre vonatkozó további információkért lásd a(z) *[Hiba- és karbantartási](#page-114-0)  üzenetek* ▶▶ [részt a\(z\) 105. oldalon.](#page-114-0)

#### <span id="page-19-0"></span>**Beállítások képernyő <sup>1</sup>**

Az LCD érintőképernyőről leolvasható a készülék aktuális állapota, ha megnyomja a

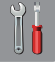

(Beállít-ok) gombot.

A készülék összes beállítása ellenőrizhető és elérhető a következő képernyőn.

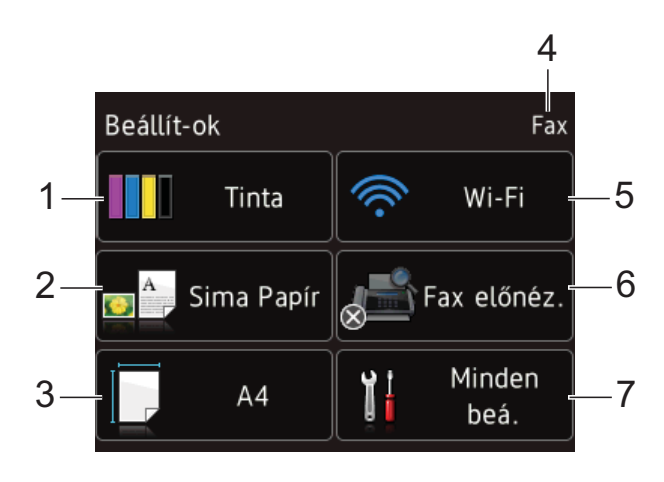

# **1 Tinta**

A rendelkezésre álló tinta mennyiségének megtekintése.

Amennyiben egy tintapatron élettartama végéhez közelít vagy probléma lépett fel vele kapcsolatban, egy hiba ikon jelenik meg a megfelelő színnél. További információkért lásd uu Kibővített használati útmutató: *A tintaszint ellenőrzése*.

Nyomja meg a Tinta menübe történő belépéshez.

#### **2 Papír típus**

Megtekintheti a kiválasztott papír típust. Megnyomásával módosíthatja a kiválasztott Papír típus beállítást, ha ez szükséges.

#### **3 Papírméret**

Megtekintheti a kiválasztott papírméretet. Megnyomásával módosíthatja a kiválasztott Papírméret beállítást, ha ez szükséges.

#### **4 Fogadási üzemmód**

A jelenlegi Fogadási üzemmód megtekintése:

- $\blacksquare$  Fax (Csak fax)
- Fax/Tel
- Külső Tel/Ü.R.
- Kézi

#### **5 Wi-Fi**

Nyomja meg a vezeték nélküli hálózati csatlakozás beállításához.

Ha vezeték nélküli kapcsolatot használ, egy négyszintű jelző mutatja a vezeték nélküli jel aktuális erősségét a képernyőn.

#### **6 Fax előnéz.**

Megtekintheti a Fax előnézete beállítást. Nyomja meg a Fax előnéz. beállítás eléréséhez.

#### **7 Minden beá.**

Nyomja meg a Minden beállítás menü eléréshez.

# <span id="page-20-0"></span>**Alapműveletek <sup>1</sup>**

Az LCD érintőképernyőt úgy tudja működtetni, hogy megnyomja az ujjával. Az összes képernyőmenü és opció megjelenítéséhez és használatához nyomja meg a  $\triangle$  vagy  $\triangle$   $\triangledown$  gombokat az elemek közötti lépegetéshez.

#### **FONTOS**

NE érintse meg az érintőképernyőt közvetlenül azután, hogy csatlakoztatta a tápkábelt vagy bekapcsolta a készüléket. Ezzel hibát okozhat.

A következő lépések azt mutatják, hogy hogyan kell módosítani egy beállítást a készüléken. Ebben a példában a fogadási üzemmód beállítása módosul Csak fax lehetőségről Fax/Tel lehetőségre.

- Nyomja meg a  $\|\cdot\|$  (Beállít-ok) gombot.
	- **Nyomja meg a Minden beá. gombot.**
	- Nyomja meg a  $\triangle$  vagy  $\nabla$  gombot a Fax opció megjelenítéséhez.

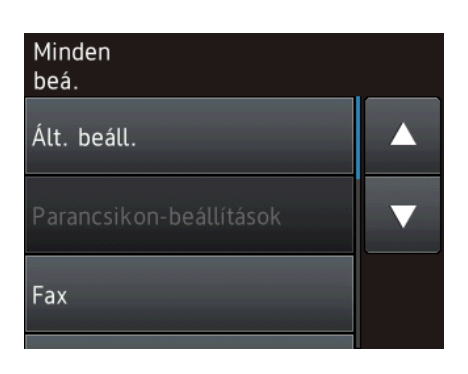

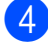

Nyomja meg a Fax gombot.

**b** Nyomja meg a  $\triangle$  vagy  $\triangledown$  gombot a Fogadás beáll. opció megjelenítéséhez.

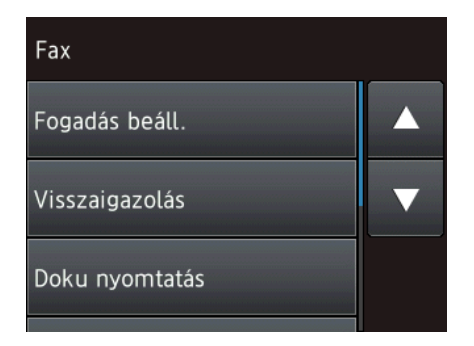

- Nyomja meg a Fogadás beáll. gombot.
	- Nyomja meg a ▲ vagy ▼ gombot a Vételi mód opció megjelenítéséhez.

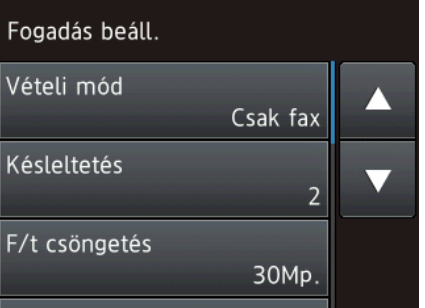

- 8 Nyomja meg a Vételi mód gombot.
- Nyomja meg a ▲ vagy ▼ gombot a Fax/Tel opció megjelenítéséhez.
- Nyomja meg a Fax/Tel gombot.

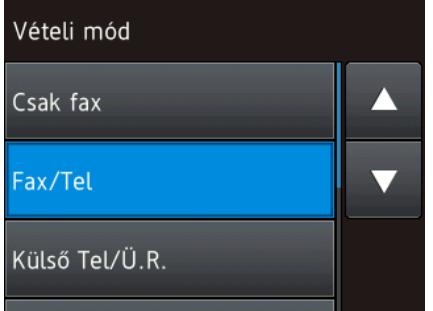

#### **MEGJEGYZÉS**

Nyomja meg a pombot az előző menüszintre való visszatéréshez.

**k** Nyomja meg a **g** gombot.

# <span id="page-21-0"></span>**A billentyűzet beállításainak módosítása <sup>1</sup>**

Megadhatja, hogy milyen típusú billentyűzetet kíván használni az érintőképernyőn.

- Nyomja meg a  $\|$  (Beállít-ok) gombot.
- 2 Nyomja meg a Minden beá. gombot.
- **3** Nyomja meg a  $\triangle$  vagy  $\nabla$  gombot az  $\angle$ 1t. beáll. opció megjelenítéséhez.
- Nyomja meg az Ált. beáll. gombot.
- **b** Nyomja meg a  $\triangle$  vagy  $\triangledown$  gombot a Billentyűzet beállítások opció megjelenítéséhez.
- 6 Nyomja meg a Billentyűzet beállítások gombot.
- Nyomja meg a QWERTY vagy az ABC gombot.
- h Nyomja meg a gombot.

# <span id="page-21-1"></span>**Parancsikon-beállítások1**

Parancsikonokat készíthet a leggyakrabban használt, faxolásra, másolásra, szkennelésre és webcsatlakozásra vonatkozó beállításokhoz. Később gyorsan és egyszerűen előhívhatja és alkalmazhatja ezeket a beállításokat. Legfeljebb 12 parancsikon hozzáadására van lehetőség.

# <span id="page-21-3"></span><span id="page-21-2"></span>**Másolás parancsikonok hozzáadása <sup>1</sup>**

A következő beállítások szerepelhetnek egy másolási parancsikonban:

- ADF ngy seb.üz.mód
- Minőség
- Papír típus
- **Papírméret**
- Adagoló kiválasztása (MFC-J6720DW)
- Nagyít/Kicsinyít
- Telítettség
- Gyűjt/rendez
- Oldal beáll.
- Auto. igazítás
- Kétold. más.
- Speciális beállítások
- **Nyomja meg a**  $\mathbf{F}$  (Parancsikon) gombot.
- **2** Nyomja meg a  $\pm$  gombot ott, ahol még nem adott hozzá parancsikont.

**3** Nyomja meg a  $\triangle$  vagy  $\nabla$  gombot a Másolás opció megjelenítéséhez.

Nyomja meg a Másolás gombot.

- **5** Olvassa el az érintőképernyőn megjelenített információkat, majd nyomja meg az OK gombot a jóváhagyáshoz.
- <span id="page-22-1"></span>6 Nyomja meg a  $\triangle$  vagy  $\nabla$  gombot az elérhető beállítások megjelenítéséhez, majd nyomja meg a módosítani kívánt beállítást.
- <span id="page-22-2"></span>**Nyomja meg a**  $\triangle$  **vagy**  $\nabla$  **gombot a** beállításhoz elérhető opciók megjelenítéséhez, majd nyomja meg a módosítani kívánt opciót. Addi[g](#page-22-2) ismételje a  $\bigcirc$ . és  $\bigcirc$ . lépést, amíg az összes beállítást ki nem választotta ehhez a parancsikonhoz.
- **8** Ha befejezte a beállítások módosítását, nyomja meg az Mentés pik-ént gombot.
- **9** Olvassa el és erősítse meg a kiválasztott beállítások megjelenített listáját, majd nyomja meg az OK gombot.
- 10 Adja meg a parancsikon nevét az érintőképernyőn lévő billentyűzet segítségével. (A betűk beírásának megkönnyítéséhez lásd a(z) *[Szöveg](#page-200-0)  bevitele* >> [részt a\(z\) 191. oldalon.](#page-200-0)) Nyomja meg az OK gombot.
- $\bullet$  Nyomja meg az  $OK$  gombot a parancsikon mentéséhez.

# <span id="page-22-0"></span>**Fax parancsikonok hozzáadása <sup>1</sup>**

A következő beállítások szerepelhetnek egy fax parancsikonban:

- Cím
- Fax felbontása
- Kontraszt
- szkenüveg méret
- Körfaxolás
- Előnézet
- Színbeállítások
- Valós idejű átvitel
- Tengerentúli mód
- Nyomja meg a  $\Box$  (Parancsikon) gombot.
- Nyomja meg a  $\pm$  gombot ott, ahol még nem adott hozzá parancsikont.
- Nyomja meg a  $\triangle$  vagy  $\nabla$  gombot a Fax opció megjelenítéséhez.
- Nyomja meg a  $Fax$  gombot.
- **b** Olvassa el az érintőképernyőn megjelenített információkat, majd nyomja meg az OK gombot a jóváhagyáshoz.
- <span id="page-22-3"></span>**6** Adja meg a faxszámot az érintőpanelen lévő számgombok segítségével, de használhatja az érintőképernyőn lévő Címjegyzéket vagy a Híváselőzményeket is. Ha végzett, folytassa a **@**. lépéssel.

### **MEGJEGYZÉS**

- Egy faxszám maximum 20 számjegy hosszúságú lehet.
- Ha a parancsikont körfaxolásra kívánja használni, akkor nyomja meg a Beáll-k gombot, majd válassza a Körfaxolás elemet a  $\odot$ . lépésben, mielőtt az  $\odot$ . lépésben megadná a faxszámot.
- Maximum 20 faxszámot adhat meg, ha a parancsikont körfaxolásra kívánja használni. A faxszámok a Címjegyzékben található csoportszámok és egyéni faxszámok bármilyen kombinációjaként, vagy kézileg is megadhatók. (▶▶ Kibővített használati útmutató: *Körfaxolás (csak monokróm)*.)
- Ha megad egy faxszámot egy parancsikonban, akkor az bekerül a Címjegyzékbe. A Címjegyzékben szereplő név a parancsikon neve lesz, kiegészítve egy sorszámmal.
- <span id="page-23-1"></span>Nyomja meg a Beáll-k gombot.
- <span id="page-23-2"></span>**8** Nyomja meg a  $\triangle$  vagy  $\nabla$  gombot az elérhető beállítások megjelenítéséhez, majd nyomja meg a módosítani kívánt beállítást.
- <span id="page-23-3"></span>i Nyomja meg a beállítani kívánt új opciót. Add[i](#page-23-3)g ismételje a **@**. és **@**. lépést, amíg az összes beállítást ki nem választotta ehhez a parancsikonhoz. Nyomja meg az OK gombot.
- **10** Ha befejezte az új opciók kiválasztását, nyomja meg a Ment pik-ént gombot.
- **k Olvassa el és erősítse meg a** kiválasztott opciók megjelenített listáját, majd nyomja meg az OK gombot.
- 12 Adja meg a parancsikon nevét az érintőképernyőn lévő billentyűzet segítségével. (A betűk beírásának megkönnyítéséhez lásd a(z) *[Szöveg](#page-200-0)  bevitele* ▶▶ [részt a\(z\) 191. oldalon.](#page-200-0)) Nyomja meg az OK gombot.
- **i3** Nyomja meg az OK gombot a parancsikon mentéséhez.

# <span id="page-23-0"></span>**Szkennelés parancsikonok hozzáadása <sup>1</sup>**

#### A következő beállítások szerepelhetnek egy szkennelés parancsikonban:

médiára

- ADF ngy seb.üz.mód
- szken típusa
- Felbontás
- **Fájltípus**
- Szkennel Méret
- Hosszú papír szken
- Fájlnév
- Auto méretezés
- Háttérszín eltávolítása

#### Email Szerv. (Az IFAX letöltése után érhető el)

- **■** Cím
- ADF ngy seb.üz.mód
- szken típusa
- **Felbontás**
- Fájltípus
- Szkennel Méret
- Hosszú papír szken

#### Fájlba/OCR-ba/Képbe/E-mail-be

■ PC Kiválasztás

az FTP-hez/hálózatba

- **Profilnév**
- Nyomja meg a  $\Box$  (Parancsikon) gombot.
- Nyomja meg a  $\blacksquare$  gombot ott, ahol még nem adott hozzá parancsikont.
- **3** Nyomja meg a  $\triangle$  vagy  $\blacktriangledown$  gombot a Szkennel opció megjelenítéséhez.
	- Nyomja meg a Szkennel gombot.
- **b** Nyomja meg a  $\triangle$  vagy  $\blacktriangledown$  gombot az elvégezni kívánt szkennelési feladat típusának megjelenítéséhez, majd nyomja meg azt.
- 

**6** Válasszon az alábbi lehetőségek közül:

- Ha megnyomta a médiára gombot, akkor olvassa el az érintőképernyőn megjelenített információkat, majd a megerősítéshez nyomja meg az OK gombot. Ugorjon a  $\bullet$ . lépéshez.
- Ha megnyomta az Email Szerv. gombot, akkor olvassa el az érintőképernyőn megjelenített információkat, majd a megerősítéshez nyomja meg az OK [g](#page-24-1)ombot. Ugorjon a  $\bullet$ . lépéshez.
- Ha megnyomta a Fájlba, OCR-ba, Képbe vagy E-mail-be gombot, akkor olvassa el az érintőképernyőn megjelenített információkat, majd nyomja meg az OK gombot a megerősítéshez. Ugorjon a **8.** lépés[h](#page-24-2)ez.
- Ha megnyomta a hálózatba vagy az FTP-hez gombot, akkor olvassa el az érintőképernyőn megjelenített információkat, majd nyomja meg az OK gombot a megerősítéshez.

Nyomja meg a  $\triangle$  vagy  $\nabla$  gombot a Profilnév megjelenítéséhez, majd nyomja meg azt.

Nyomja meg az OK gombot a kiválasztott Profilnév megerősítéséhez. Ugorjon a **[n](#page-25-1).** lépéshez.

### **MEGJEGYZÉS**

Ha a hálózatba és az FTP-hez lehetőségekhez kíván parancsikont készíteni, akkor előre meg kell adnia a Profil nevét.

- <span id="page-24-1"></span>
- Válasszon az alábbi lehetőségek közül:
	- Az e-mail cím kézi beviteléhez nyomja meg a Kézi gombot. Adja meg az e-mail címet az érintőképernyőn lévő billentyűzet segítségével. (Lásd: *[Szöveg bevitele](#page-200-0)* ▶▶ [részt a\(z\) 191. oldalon](#page-200-0).)

Nyomja meg az OK gombot.

Egy e-mail cím Címjegyz. lehetőségből történő megadásához nyomja meg a Címjegyz. gombot. Nyomja meg a ▲ vagy ▼ gombot az e-mail cím megjelenítéséhez, majd nyomja meg azt.

Nyomja meg az OK gombot.

Miután megerősítette a bevitt e-mail címet, nyomja meg az OK gombot. Ugorjon a **@**. lépéshez.

# **MEGJEGYZÉS**

Nyomja meg a  $\equiv$  gombot a bevitt címek listájának megtekintéséhez.

- <span id="page-24-2"></span>8 Válasszon az alábbi lehetőségek közül:
	- Ha a készülék USB segítségével csatlakozik a számítógéphez:

Nyomja meg az OK gombot annak megerősítéséhez, hogy a számítógép nevének az <USB> lehetőséget választotta. Ugorjon a **[n](#page-25-1).** lépéshez.

 $\blacksquare$  Ha a készülék hálózatra van csatlakoztatva:

Nyomja meg a  $\blacktriangle$  vagy  $\nabla$  gombot a számítógépnév megjelenítéséhez, majd nyomja meg azt. Nyomja meg az OK gombot a kiválasztott számítógépnév megerősítéséhez. Ugorjo[n](#page-25-1) a **@**. lépéshez.

<span id="page-24-0"></span>Nyomja meg a Beáll-k gombot.

#### 1. fejezet

<span id="page-25-2"></span>**10** Nyomja meg a  $\triangle$  vagy  $\nabla$  gombot az elérhető beállítások megjelenítéséhez, majd nyomja meg a módosítani vagy tárolni kívánt beállítást.

<span id="page-25-3"></span>**k Nyomja meg a**  $\triangle$  **vagy**  $\nabla$  **gombot a** beállításhoz elérhető opciók megjelenítéséhez, majd nyomja meg a módosítani kívánt új opciót. Addig ismétel[j](#page-25-2)e a  $\circledD$ . és  $\circledD$ . lépést, amíg az összes beállítást ki nem választotta ehhez a parancsikonhoz. Ha befejezte a beállítások módosítását, nyomja meg az OK gombot.

12 Tekintse át a kiválasztott beállításokat:

- $\blacksquare$  Ha további beállításokat kíván módosítan[i](#page-24-0), akkor lépjen vissza a  $\bigcirc$ . lépéshez.
- Ha elégedett a módosításokkal, akkornyomja meg a Ment pik-ént gombot.
- **13** Tekintse át beállításait az érintőképernyőn, majd nyomja meg az OK gombot.
- <span id="page-25-1"></span>14 Adja meg a parancsikon nevét az érintőképernyőn lévő billentyűzet segítségével. (A betűk beírásának megkönnyítéséhez lásd a(z) *[Szöveg](#page-200-0)  bevitele* >> [részt a\(z\) 191. oldalon.](#page-200-0)) Nyomja meg az OK gombot.
- **(5)** Olvassa el az érintőképernyőn megjelenített információkat, majd nyomja meg az OK gombot a parancsikon elmentéséhez.

# <span id="page-25-4"></span><span id="page-25-0"></span>**Webcsatlakozási parancsikonok hozzáadása <sup>1</sup>**

Az alábbi szolgáltatások beállításai szerepelhetnek egy Webcsatlakozási parancsikonban:

- SkyDrive®
- Box
- Google Drive™
- Evernote®
- **Dropbox**
- Facebook
- Picasa Web Albums<sup>™</sup>
- Flickr $^{\circledR}$

### **MEGJEGYZÉS**

- Jelen dokumentum megjelenése után elképzelhető, hogy a szolgáltató új szolgáltatásokat nyújt, és/vagy a szolgáltatások neve megváltozott.
- A Webcsatlakozási parancsikon hozzáadásához rendelkeznie kell a kívánt szolgáltatáshoz tartozó felhasználói fiókkal. (További információért lásd: >> Webes csatlakozáshoz útmutató.)
- **1** Nyomja meg a  $\mathbf{F}$  (Parancsikon) gombot.
- Nyomja meg a  $\blacksquare$  gombot ott, ahol még nem adott hozzá parancsikont.
- **3** Nyomja meg a  $\triangle$  vagy  $\nabla$  gombot a Web opció megjelenítéséhez.
- Nyomja meg a Web gombot.
- e Ha az internetkapcsolatra vonatkozó csatlakozási információk megjelenítésre kerülnek, akkor olvassa el és hagyja jóvá őket az OK gomb megnyomásával.
- Nyomja meg a ▲ vagy ▼ gombot az elérhető szolgáltatások megjelenítéséhez, majd nyomja meg a kívánt szolgáltatást.

7 Nyomja meg a felhasználói fiókot. Ha a fiókhoz PIN-kód megadása szükséges, akkor adja meg a felhasználói fiókhoz tartozó PIN-kódot az érintőképernyőn lévő billentyűzet segítségével. Nyomja meg az OK gombot.

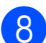

8 Válassza ki a használni kívánt funkciót.

### **MEGJEGYZÉS**

Az elérhető szolgáltatások az adott szolgáltatótól függenek.

- **9** Olvassa el és erősítse meg a kiválasztott funkciók megjelenített listáját, majd nyomja meg az OK gombot.
- 10 Adja meg a parancsikon nevét az érintőképernyőn lévő billentyűzet segítségével. (A betűk beírásának megkönnyítéséhez lásd a(z) *[Szöveg](#page-200-0)  bevitele* >> [részt a\(z\) 191. oldalon.](#page-200-0)) Nyomja meg az OK gombot.
- $k$  Nyomja meg az  $OK$  gombot a parancsikon mentéséhez.

# <span id="page-26-0"></span>**Parancsikonok módosítása <sup>1</sup>**

A parancsikonokban tárolt beállítások megváltoztathatók.

### **MEGJEGYZÉS**

A már létrehozott webcsatlakozási parancsikonok nem módosíthatók.

Ha módosítani kíván egy webcsatlakozási parancsikont, akkor törölje, majd adjon hozzá egy új parancsikont. (További információkért lásd a(z) *[Parancsikonok törlése](#page-27-3)*

 $\triangleright$  [részt a\(z\) 18. oldalon](#page-27-3) és a(z) *[Webcsatlakozási parancsikonok](#page-25-4)  hozzáadása* ▶▶ [részt a\(z\) 16. oldalon](#page-25-4).)

Nyomja meg a (+) (Parancsikon) gombot.

- Nyomja meg a ◀ vagy ▶ a módosítani kívánt parancsikon megjelenítéséhez.
- <span id="page-26-1"></span>Nyomja meg a módosítani kívánt parancsikont. Megjelennek a kiválasztott parancsikonhoz tartozó beállítások.
- Nyomja meg a Beáll-k gombot.
- Módosítsa az **@**. lépésben kiválasztott parancsikon beállításait. (Példaként lásd a(z) *[Másolás parancsikonok](#page-21-3)  hozzáadása* >> [részt a\(z\) 12. oldalon.](#page-21-3))
- 6 Nyomja meg a Ment pik-ént (Mentés pik-ént) gombot, ha befejezte a beállítások módosítását.
- Nyomja meg az OK gombot a jóváhagyáshoz.
- Válasszon az alábbi lehetőségek közül:
	- Ha felül kívánja írni a parancsikont, akkor nyomja meg az Igen gombot. Ugor[j](#page-26-2)on a  $\circledR$ . lépéshez.
	- Ha nem kívánja felülírni a parancsikont, akkor nyomja meg a Nem gombot a parancsikon új nevének megadásához. Ugorjon a **O.** lépéshez.
- <span id="page-26-3"></span>9 A név szerkesztéséhez tartsa lenyomva

a **«** gombot az aktuális név törléséhez, majd írjon be új nevet az érintőképernyőn lévő billentyűzet használatával. (A betűk beírásának megkönnyítéséhez lásd a(z) *[Szöveg](#page-200-0)  bevitele* >> [részt a\(z\) 191. oldalon.](#page-200-0)) Nyomja meg az OK gombot.

<span id="page-26-2"></span>Nyomja meg az OK gombot a jóváhagyáshoz.

# <span id="page-27-0"></span>**Parancsikonok nevének szerkesztése <sup>1</sup>**

A parancsikonok nevei szerkeszthetők.

Nyomja meg a  $\Box$  (Parancsikon)

- **2** Nyomja meg a  $\triangleleft$  vagy  $\triangleright$  gombot a szerkeszteni kívánt parancsikon megjelenítéséhez.
- **8** Nyomja meg és tartsa lenyomva a parancsikont, amíg az opciók meg nem jelennek.

### **MEGJEGYZÉS**

gombot.

Megnyomhatja a Szerk./Törl. gombot is, utána pedig nyomja meg a kívánt parancsikont.

- Nyomja meg a Parancsikon nevének szerkesztése gombot.
- **5** A név szerkesztéséhez tartsa lenyomva

a **«** gombot az aktuális név törléséhez, majd írjon be új nevet az érintőképernyőn lévő billentyűzet használatával. (A betűk beírásának megkönnyítéséhez lásd a(z) *[Szöveg](#page-200-0)  bevitele* >> [részt a\(z\) 191. oldalon.](#page-200-0)) Nyomja meg az OK gombot.

Nyomja meg a gombot.

# <span id="page-27-3"></span><span id="page-27-1"></span>**Parancsikonok törlése <sup>1</sup>**

A parancsikonok törölhetők.

- Nyomja meg a  $\boxed{\div}$  (Parancsikon) gombot.
- Nyomja meg a ◀ vagy ▶ a törölni kívánt parancsikon megjelenítéséhez.
- <span id="page-27-4"></span>**3** Nyomja meg és tartsa lenyomva a parancsikont, amíg az opciók meg nem jelennek.

### **MEGJEGYZÉS**

```
Megnyomhatja a Szerk./Törl. gombot 
is, utána pedig nyomja meg a kívánt 
parancsikont.
```
- $\overline{4}$  Nyomja meg a Töröl gombot az  $\overline{\bullet}$ . lépésben kiválasztott parancsikon törléséhez. Nyomja meg az Igen gombot a jóváhagyáshoz.
- **6** Nyomja meg a **g** gombot.

# <span id="page-27-2"></span>**Parancsikonok előhívása <sup>1</sup>**

A parancsikon-beállítások a parancsikon képernyőn jelennek meg. Egy parancsikon előhívásához egyszerűen nyomja meg a parancsikon nevét.

Nyomja meg a  $\left[\frac{1}{\epsilon}\right]$  (Parancsikon) gombot.

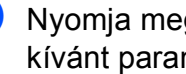

Nyomja meg a ◀ vagy ▶ az előhívni kívánt parancsikon megjelenítéséhez.

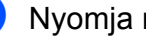

Nyomja meg a parancsikont.

# <span id="page-28-0"></span>**Hangerő beállításai <sup>1</sup>**

# <span id="page-28-1"></span>**Csengetés hangereje <sup>1</sup>**

A csengetés hangerejét a kiválasztott értékre állíthatja be. A készülék mindaddig megtartja az adott beállítást, amíg Ön nem módosít rajta.

#### **Csengetés hangerejének beállítása <sup>1</sup>**

- Nyomja meg a  $\| \cdot \|$  (Beállít-ok) gombot.
- 2 Nyomja meg a Minden beá. gombot.
- **3** Nyomia meg a  $\triangle$  vagy  $\nabla$  gombot az  $\text{Alt}$ . beáll. opció megjelenítéséhez.
- 4. Nyomja meg az ált. beáll. gombot.
- **b** Nyomja meg a  $\triangle$  vagy  $\triangledown$  gombot a Hangerősség opció megjelenítéséhez.
- **6** Nyomja meg a Hangerősség gombot.
- Nyomja meg a Csengő gombot.
- **Nyomja meg a** Halk, Közép, Hangos vagy Ki lehetőséget.
- **9** Nyomja meg a gombot.

# <span id="page-28-2"></span>**Hangjelzés hangereje <sup>1</sup>**

Amikor a hangjelzés be van kapcsolva, a készülék hangjelzést ad az érintőképernyő vagy érintőpanel megérintésekor, téves információk bevitelekor, illetve fax küldése vagy fogadása után.

A hangerőt a kiválasztott értékre állíthatja be.

- Nyomja meg a  $||$  (Beállít-ok) gombot. Nyomja meg a Minden beá. gombot.
- **3** Nyomja meg a  $\triangle$  vagy  $\nabla$  gombot az  $\acute{\Lambda}$ lt. beáll. opció megjelenítéséhez.
- Nyomja meg az Ált. beáll. gombot.
- **b** Nyomja meg a  $\triangle$  vagy  $\nabla$  gombot a Hangerősség opció megjelenítéséhez.
- **6** Nyomja meg a Hangerősség gombot.
- Nyomja meg a Hangjelzés gombot.
- 8 Nyomja meg a Halk, Közép, Hangos vagy Ki lehetőséget.
- **9** Nyomja meg a gombot.

# <span id="page-29-0"></span>**Hangszóró hangereje <sup>1</sup>**

A hangszóró hangerejét a kiválasztott értékre állíthatja be.

- Nyomja meg a  $||\mathbf{a}||$  (Beállít-ok) gombot.
- 2 Nyomja meg a Minden beá. gombot.
- **3** Nyomja meg a  $\triangle$  vagy  $\nabla$  gombot az  $\text{Alt}$ . beáll. opció megjelenítéséhez.
- 4 Nyomja meg az ált. beáll. gombot.
- **b** Nyomja meg a  $\triangle$  vagy  $\nabla$  gombot a Hangerősség opció megjelenítéséhez.
- 6 Nyomja meg a Hangerősség gombot.
- **Nyomja meg a Hangszóró gombot.**
- 8 Nyomja meg a Halk, Közép, Hangos vagy Ki lehetőséget.
- **9** Nyomja meg a **g** gombot.

# <span id="page-29-1"></span>**LCD érintőképernyő <sup>1</sup>**

# <span id="page-29-2"></span>**Az LCD háttérvilágítás fényerejének beállítása <sup>1</sup>**

Ha gondot okoz az LCD érintőképernyőn látható információk elolvasása, akkor próbálja meg módosítani a fényerőt.

 $\blacksquare$  Nyomja meg a  $\blacksquare$  (Beállít-ok) gombot. **2** Nyomja meg a Minden beá. gombot. **3** Nyomja meg a  $\triangle$  vagy  $\nabla$  gombot az  $\angle$ 1t. beáll. opció megjelenítéséhez. 4 Nyomja meg az Ált. beáll. gombot. **5** Nyomja meg a  $\triangle$  vagy  $\nabla$  gombot az LCD Beáll. opció megjelenítéséhez.  $\boxed{6}$  Nyomja meg az LCD Beáll. gombot. **Z** Nyomja meg a Hátsóvilágítás gombot. 8 Nyomja meg a Világos, Közép vagy Sötét gombot. **9** Nyomja meg a gombot.

**2**

# <span id="page-30-0"></span>**Papír betöltése <sup>2</sup>**

# <span id="page-30-1"></span>**Papír és egyéb nyomtatási média betöltése <sup>2</sup>**

# **VIGYÁZAT**

NE vigye a készüléket a szkennerfedélnél, a papírelakadás-megszüntető fedélnél, a kézi adagolónyílás fedelénél vagy a vezérlőpultnál fogva. Ellenkező esetben a készülék kicsúszhat a kezei közül. A készüléket úgy szállítsa, hogy a kezét a készülék oldalainál található mélyedésekbe dugja.

További részletes információért lásd: >> Termékbiztonsági útmutató.

#### **MEGJEGYZÉS**

(MFC-J6720DW)

A 2-es tálca (alsó tálca) esetén lásd a(z) *[Papír betöltése a 2. papírtálcába](#page-38-1)  (MFC-J6720DW)*  $\rightarrow$  [részt a\(z\) 29. oldalon](#page-38-1).

# <span id="page-30-2"></span>**Papír betöltése az 1-es papírtálcába <sup>2</sup>**

Mindig csak egyféle méretű és egyféle típusú papírt töltsön be a papírtálcába egyszerre.

(A papír méretére, súlyára és vastagságára vonatkozó további információkért lásd a(z) *[A](#page-51-1)  megfelelő [nyomtatási média kiválasztása](#page-51-1)* ▶▶ [részt a\(z\) 42. oldalon](#page-51-1).)

Csak A4-es vagy Letter méretű papírt tölthet be, *fekvő* helyzetben. Az A3, Ledger, Legal, Folio vagy kisebb méretű papírokat (A5/A6/ Fénykép/Fénykép L/Fénykép 2L/Kartotéklap/ Borítékok) *álló* helyzetben töltse be.

# **MEGJEGYZÉS**

Ha eltérő méretű papírt tölt be egy tálcába, akkor ezzel egyidejűleg a papírméret beállítását is módosítania kell a készüléken.

(MFC-J6520DW – Lásd: *[Papírméret](#page-47-4)  [\(MFC-J6520DW\)](#page-47-4)*  $\rightarrow$  [részt a\(z\) 38. oldalon](#page-47-4).)

(MFC-J6720DW – Lásd: *[Papírméret és](#page-47-5)  [típus \(MFC-J6720DW\)](#page-47-5)* ▶▶ [részt a\(z\) 38. oldalon](#page-47-5).)

a Teljesen húzza ki a papírtálcát a készülékből.

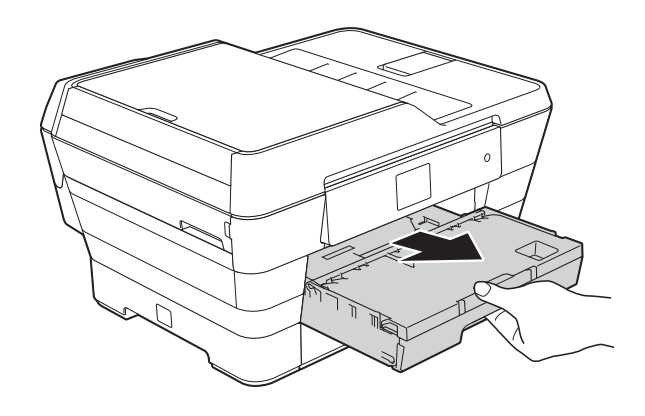

### **MEGJEGYZÉS**

Ha a papírtartó szárny (1) nyitva van, csukja le, majd zárja be a papírtartót (2).

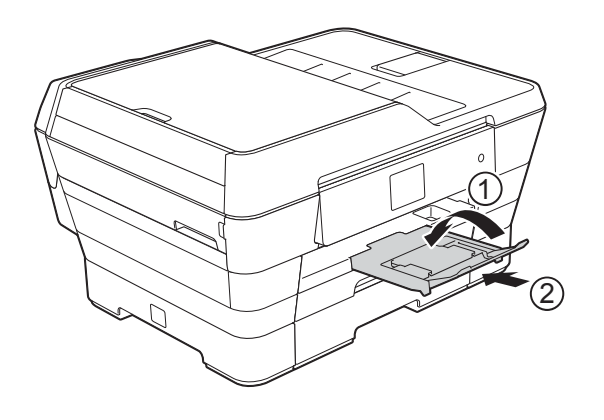

Szükség esetén állítsa be a tálca hosszát:

 **A3, Ledger, Legal vagy Folio méretű papír használata esetén**

Nyomja meg az univerzális élvezető nyitógombját (1), miközben kicsúsztatja a papírtálca elülső részét.

Győződjön meg arról, hogy a kimeneti papírtálca fedelén látható háromszög alakú jelzés pontosan illeszkedik a Legal vagy Folio (2) vagy A3 vagy Ledger (3) méretet jelző vonalhoz, ahogy az az ábrán is látható.

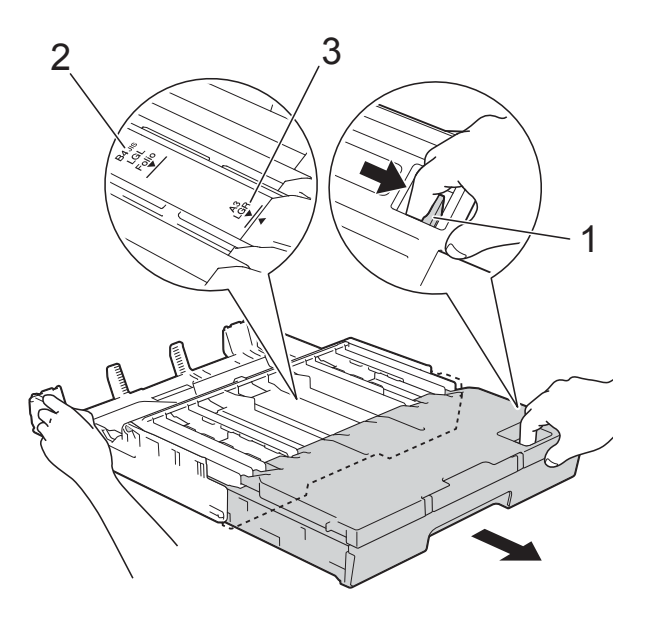

#### **A4-es, Letter vagy kisebb méretű papír használata esetén**

Ha A4-es vagy Letter méretet használ, akkor nem kell széthúznia a tálcát. Ha a 2-es tálca szét van húzva, akkor húzza szét az 1-es tálcát és húzza fel az ütközőt.

Ha A5-ös vagy kisebb méretű papírt használ, ügyeljen arra, hogy a papírtálca ne legyen széthúzva.

**3** Óvatosan nyomja meg és csúsztassa el az oldalsó papírvezetőket (1) úgy, hogy illeszkedjenek a papír méretéhez. Ügyeljen arra, hogy az oldalsó papírvezetőn (1) látható háromszög alakú jelzés (2) pontosan illeszkedjen az Ön által használt papír méretéhez tartozó jelzéshez.

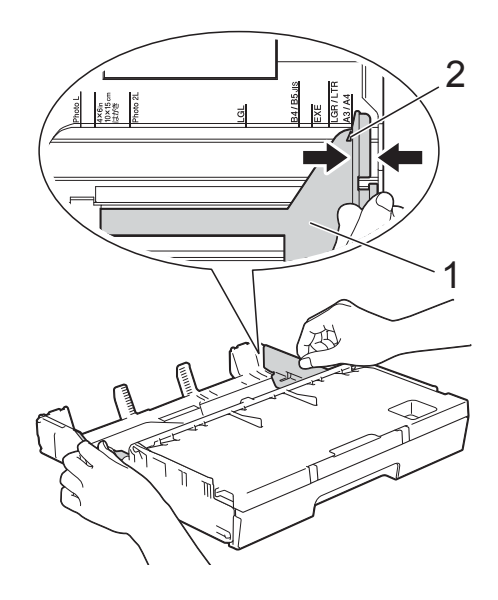

Nyissa fel a kimeneti papírtálca fedelét (1).

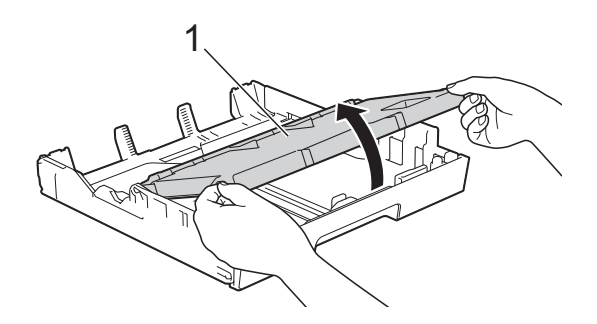

**6** Óvatosan nyomja meg és csúsztassa el a hosszanti papírvezetőket (1) úgy, hogy illeszkedjenek a papír méretéhez. Ügyeljen arra, hogy a hosszanti papírvezetőn (1) látható háromszög alakú jelzés (2) pontosan illeszkedjen az Ön által használt papír méretéhez tartozó jelzéshez.

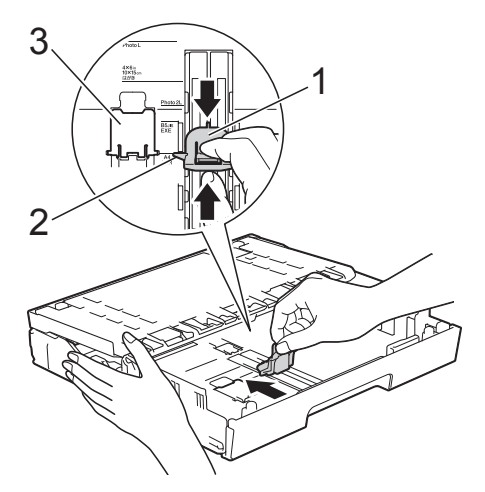

### **MEGJEGYZÉS**

(MFC-J6720DW)

Ha A4-es vagy Letter méretű papírt tölt az 1. papírtálcába és szét kell húznia azt, mert a 2. papírtálca is szét van húzva, emelje fel az A4/LTR-ütközőt (3), hogy a papírt fekvő helyzetben tartsa.

(Az 1-es tálca 2-es tálca feletti széthúzására vonatkozó utasításokért lásd: *[Papír betöltése a 2. papírtálcába](#page-38-1)  [\(MFC-J6720DW\)](#page-38-1)*

- ▶▶ [részt a\(z\) 29. oldalon](#page-38-1).)
- 6 A papírelakadás és a félreadagolás elkerülése érdekében alaposan pörgesse át a papírköteget.

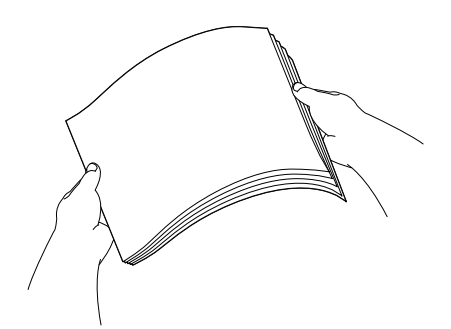

# **MEGJEGYZÉS**

Mindig ügyeljen arra, hogy a papír széle ne hajoljon fel.

g A papír tálcába történő betöltéséhez tegye a következők egyikét:

#### **A4 vagy Letter méretű papír használata esetén**

**1** Zárja be a kimeneti papírtálca fedelét.

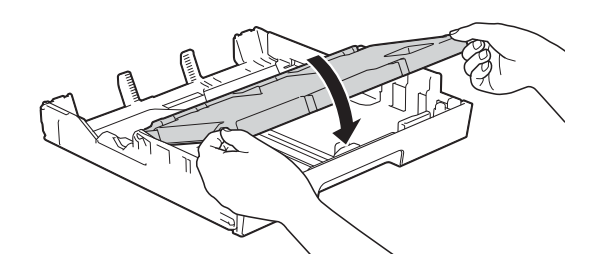

**2** Óvatosan helyezze a papírt a papírtálcába a nyomtatandó oldalával lefelé.

Ügyeljen arra, hogy a papírtálcában található papír felülete egyenletes legyen.

#### **Fekvő tájolás <sup>2</sup>**

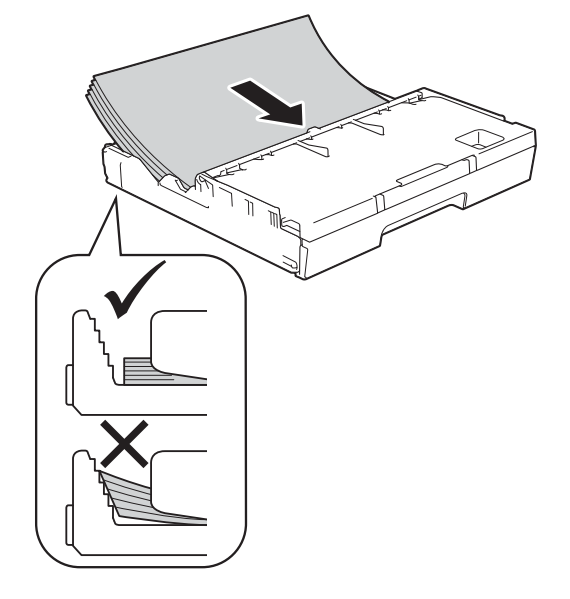

#### **A3, Ledger, Legal vagy Folio méretű papír használata esetén**

**1** Óvatosan tegye a papírt a papírtálcába nyomtatandó felével lefelé és a felső szélével előre. Ügyeljen arra, hogy a papírtálcában található papír felülete egyenletes legyen.

#### **Álló tájolás <sup>2</sup>**

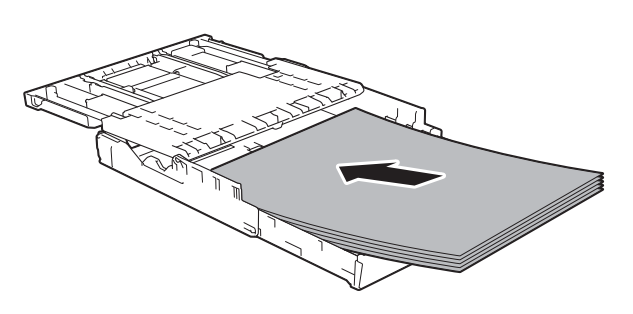

**2** Zárja be a kimeneti papírtálca fedelét.

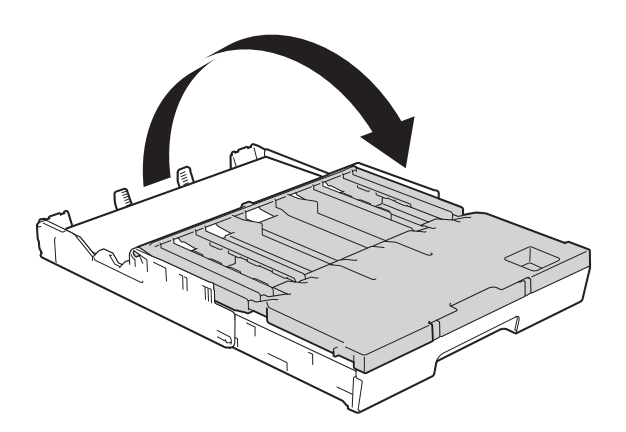

8 Mindkét kezét használva, finoman igazítsa az oldalsó papírvezetőket a papírhoz.

> Győződjön meg arról, hogy az oldalsó papírvezetők hozzáérnek a papír széleihez.

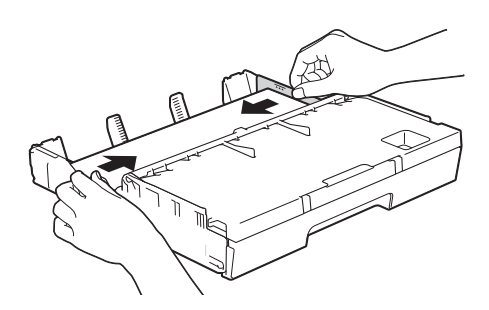

### **MEGJEGYZÉS**

Ügyeljen rá, hogy a papírlapot ne csúsztassa be túlságosan, mivel a tálca másik végén levő éle megemelkedhet és adagolási problémákat okozhat.

<sup>9</sup> Ellenőrizze, hogy a papír belesimul-e a tálcába, és hogy a maximálisan engedélyezett papírmennyiségjelzés (1) alatt van-e a szintje. Ha túl sok papírt tölt a papírtálcába, az papírelakadást okozhat.

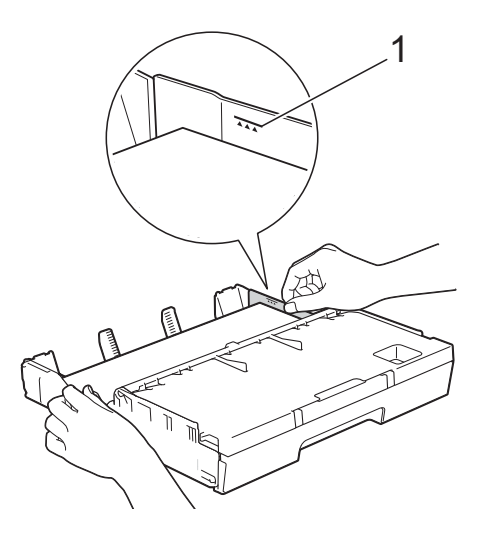

**10** Lassan tolja vissza a papírtálcát a készülékbe, amíg az teljesen bele nem megy.

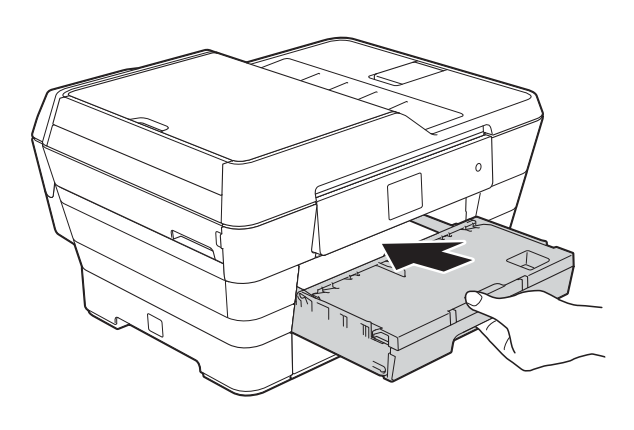

# **VIGYÁZAT**

NE nyomja túl gyorsan vissza a készülékbe az 1-es tálcát. Mert ha így tenne, akkor sérülést szenvedhet, mivel a keze beszorulhat az 1-es és a 2-es tálca közé. Ezért kérjük, *lassan* tolja a helyére az 1-es tálcát.

**11** A papírtálcát a helyén tartva húzza ki a papírtartót (1), amíg az a helyére nem kattan, majd hajtsa ki a papírtartó szárnyat (2).

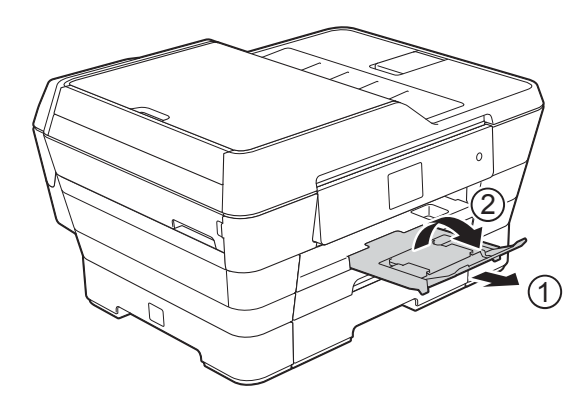

### **MEGJEGYZÉS**

Mielőtt rövidebbre állítaná az 1-es tálcát, vegye ki a papírt belőle. Majd állítsa rövidebbre a tálcát az univerzális élvezető nyitógombjának (1) megnyomásával. Állítsa be a hosszanti papírvezetőt (2) a használni kívánt papír méretéhez. Majd helyezze a papírt a tálcába.

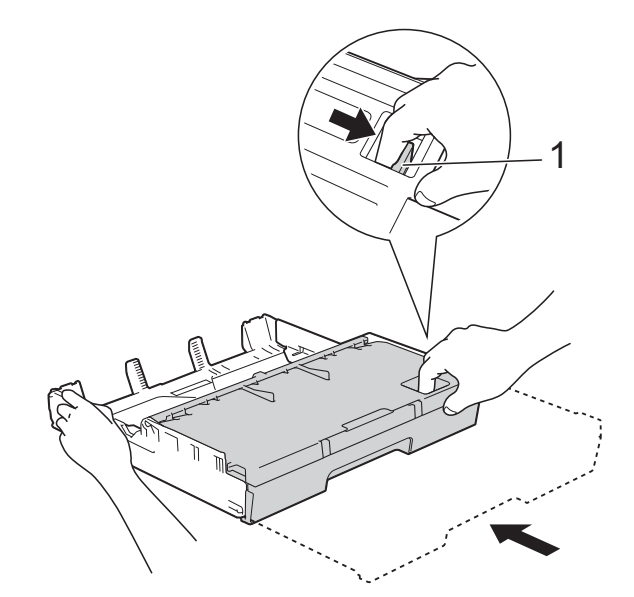

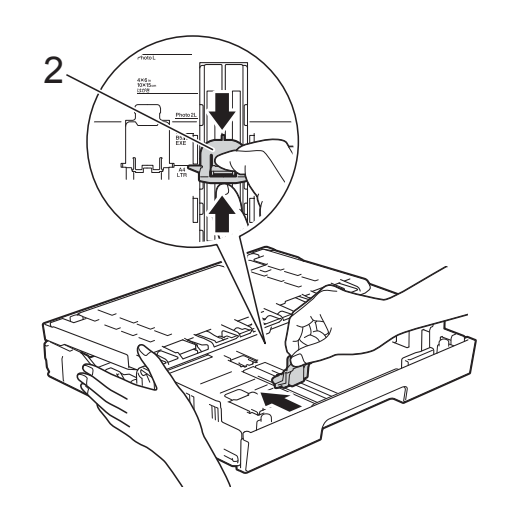

# <span id="page-35-0"></span>**Kisebb méretű papírok betöltése (Fénykép, Fénykép**  L, Fénykép 2L vagy borítékok)

#### **Álló tájolás**

(A5 vagy kisebb méretű papír)

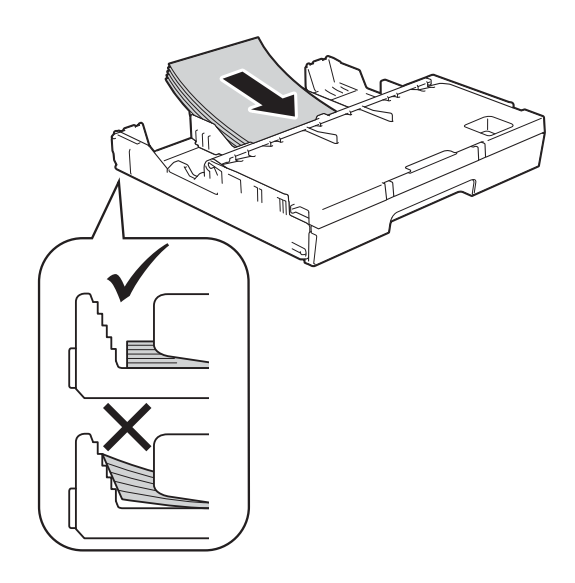

# **FONTOS**

Ügyeljen rá, hogy a papírlapot ne csúsztassa be túlságosan, mivel a tálca másik végén levő éle megemelkedhet és papíradagolási problémákat okozhat.

#### **Fénykép, Fénykép L és Fénykép 2L papír betöltése <sup>2</sup>**

**Betöltés előtt nyomja le a Fénykép,** Fénykép L és Fénykép 2L papír éleit és sarkait, hogy a lehető legjobban kisimuljanak.

### **FONTOS**

Ha a Fénykép (10  $\times$  15 cm), Fénykép L (89 × 127 mm) vagy Fénykép 2L  $(13 \times 18$  cm) papírból egyszerre többet húz be a készülék, akkor egyszerre csak egy Fénykép vagy Fénykép L papírt helyezzen a tálcára.

- **2 Válasszon az alábbi lehetőségek közül:** 
	- $\blacksquare$  Ha Fénykép L (89  $\times$  127 mm) papírt tölt a papírtálcába, akkor emelje fel a Fénykép L papírok ütközőjét (1).

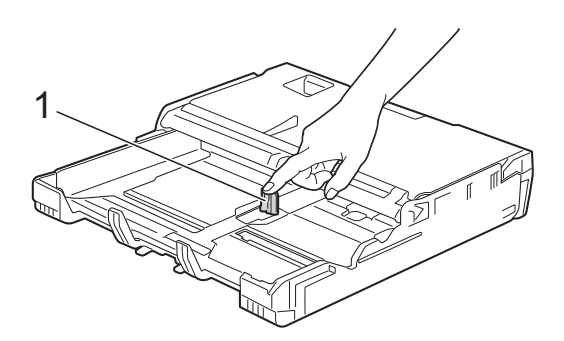

 $\blacksquare$  Ha Fénykép (10 × 15 cm) vagy Fénykép 2L (13  $\times$  18 cm) papírt tölt a papírtálcába, akkor emelje fel a kimeneti papírtálca fedelét.

Óvatosan nyomja meg a hosszanti papírvezetőt (1) és illessze a papír méretéhez, majd zárja be a kimeneti papírtálca fedelét.

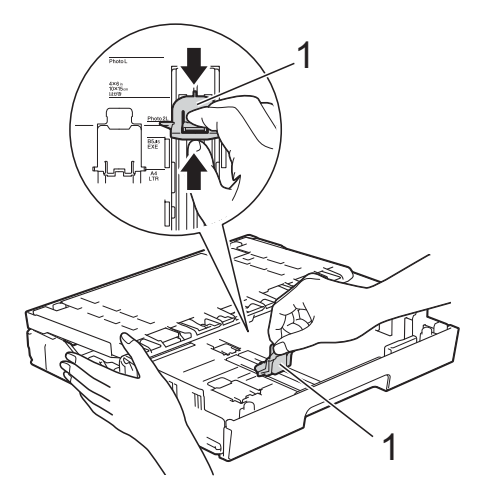

c Óvatosan nyomja meg az oldalsó papírvezetőket, hogy azok illeszkedjenek a papír méretéhez.

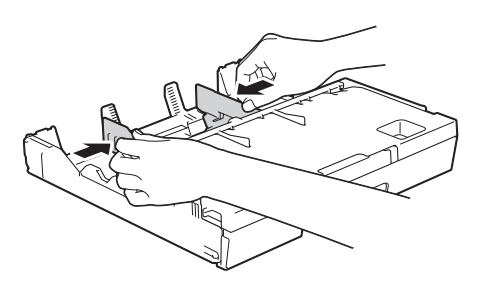
4 Tegyen Fénykép, Fénykép L vagy Fénykép 2L papírt nyomtatandó oldalával lefelé a papírtálcába.

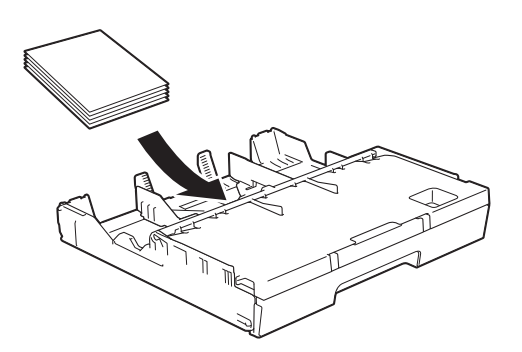

5 Óvatosan illessze az oldalsó papírvezetőket a papír méretéhez. Győződjön meg arról, hogy az oldalsó papírvezetők hozzáérnek a papír széleihez.

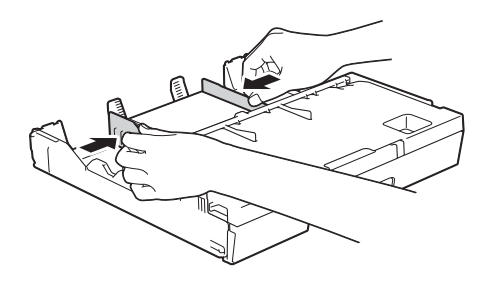

#### **A borítékokról <sup>2</sup>**

- 80–95 g/m<sup>2</sup> súlyú borítékokat használjon.
- Egyes borítékok esetén a programban be kell állítani a margókat. Több boríték nyomtatása előtt végezzen próbanyomtatást.

#### **FONTOS**

NE használja az alábbiakban felsorolt borítéktípusokat, mert adagolásukkal problémák lesznek:

- Bő kialakítású borítékok.
- Ablakos borítékok.
- Dombornyomásúak (kiemelkedő írás van rajtuk).
- Amelyek kapcsosak vagy tűzöttek.
- Amelyeknek a belseje előnyomott.

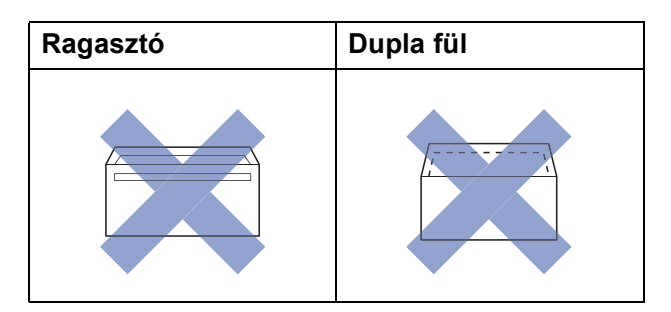

Az esetlegesen előforduló papíradagolási problémák oka lehet a használt boríték vastagsága, mérete vagy a fül alakja.

#### **Borítékok betöltése <sup>2</sup>**

**1** Adagolás előtt nyomja le a borítékok éleit és sarkait, hogy a lehető legjobban kisimuljanak.

#### **FONTOS**

Ha borítékokból egyszerre többet húz be a készülék, akkor egyszerre mindig csak egy borítékot helyezzen a papírtálcába.

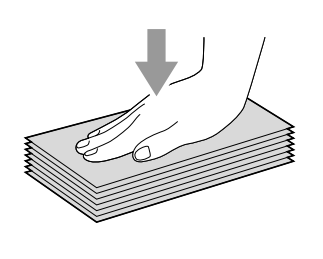

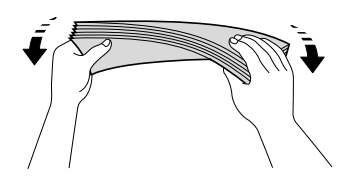

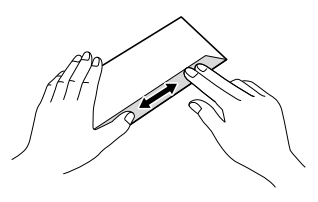

2 Óvatosan nyomja meg és csúsztassa el az oldalsó papírvezetőket, hogy azok illeszkedjenek a papír méretéhez.

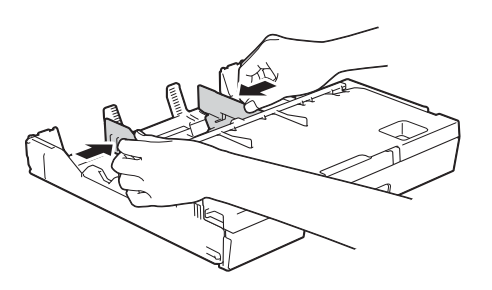

**8** A borítékokat címoldalukkal lefelé helyezze az 1. papírtálcába. Ha a boríték fülei a hosszanti oldalon vannak, akkor a borítékok füle a bal oldalon legyen betöltéskor, ahogy az ábrán is látható.

Óvatosan igazítsa az oldalsó papírvezetőket (1) a borítékok méretéhez.

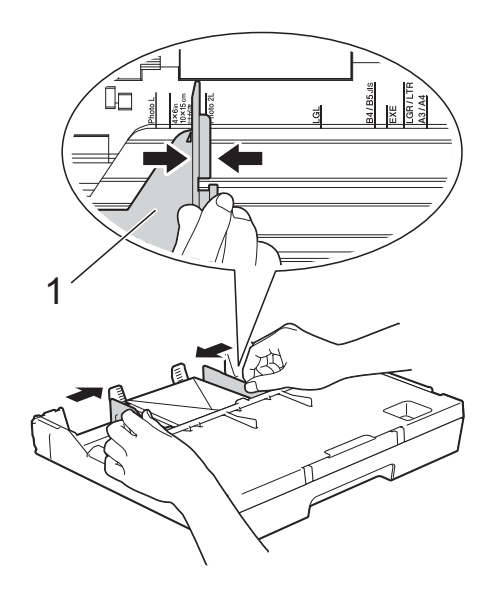

**Ha gondja támadt olyan borítékok nyomtatásával, melyek fülei a rövidebb oldalon vannak, akkor próbálkozzon az alábbi megoldásokkal: <sup>2</sup>**

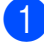

a Nyissa fel a boríték fülét.

b A boríték fülét az illusztráció szerint pozícionálva, címoldalával lefelé helyezze az 1. papírtálcára.

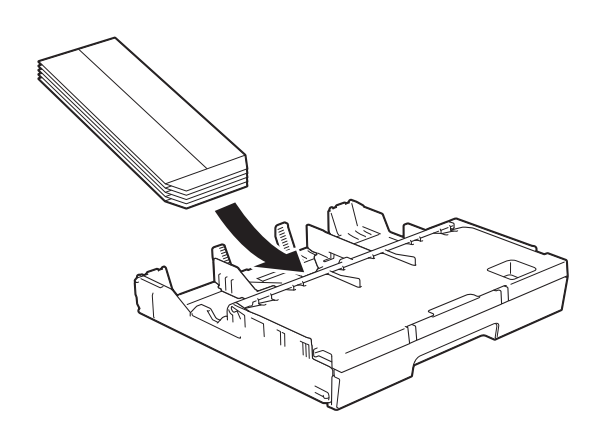

**3** A nyomtató-illesztőprogram párbeszédpanelében válassza ki a **Fordított Nyomtatás** (Windows®) vagy a **Reverse page orientation** (Fordított oldalirány) (Macintosh) opciót, majd az alkalmazásban állítsa be a méretet és a margót.

> (▶▶ Szoftver és hálózati használati útmutató.)

# **Papír betöltése a 2. papírtálcába (MFC-J6720DW) <sup>2</sup>**

### **MEGJEGYZÉS**

A 2-es papírtálcában használható papírméretek: csak normál A4 vagy Letter (fekvő helyzetben) és A3, Legal vagy Ledger (álló helyzetben).

a Teljesen húzza ki a papírtálcát a készülékből.

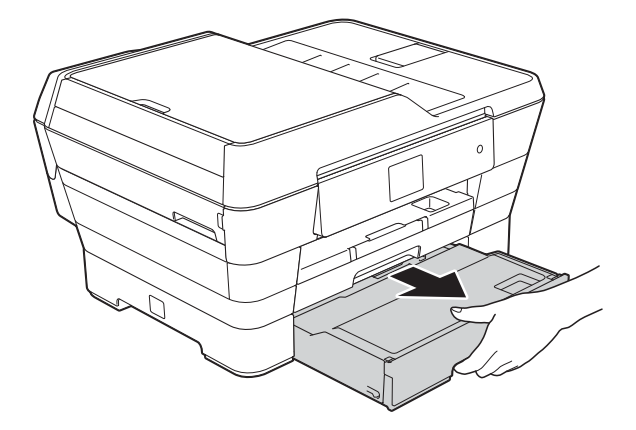

**2**

2 Szükség esetén állítsa be a tálca hosszát:

> **A3, Ledger vagy Legal méretű papír használata esetén**

Nyomja meg az univerzális élvezető nyitógombját (1), miközben kicsúsztatja a papírtálca elülső részét.

Ha felnyitja a papírtálca fedelét, ellenőrizheti, hogy a tálca hossza megfelelően került-e a beállításra.

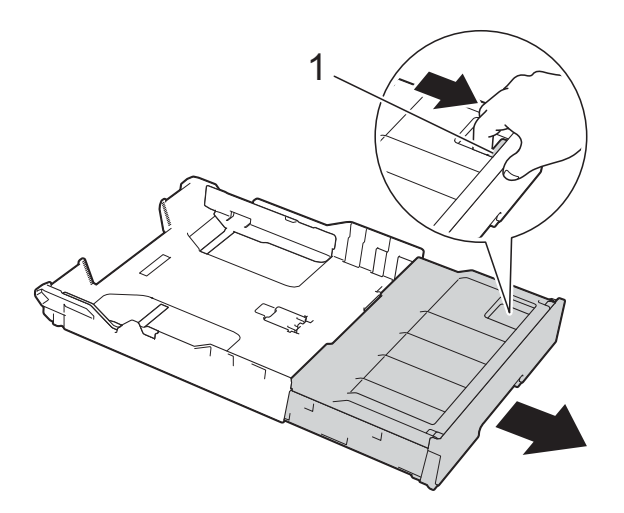

#### **A4 vagy Letter méret használata esetén**

Ha A4-es vagy Letter méretet használ, akkor nem kell széthúznia a tálcát.

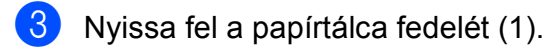

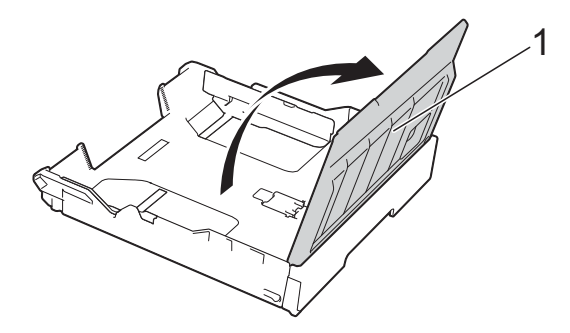

4 Óvatosan nyomja meg és csúsztassa el az oldalsó papírvezetőket (1) úgy, hogy illeszkedjenek a papír méretéhez. Ha A4-es vagy Letter méretű papírt tölt be, fekvő helyzetben tegye be és emelje fel az A4/LTR ütközőt (2).

Ügyeljen arra, hogy az oldalsó papírvezetőn látható háromszög alakú jelzés (3) pontosan illeszkedjen az Ön által használt papír méretéhez tartozó jelzéshez.

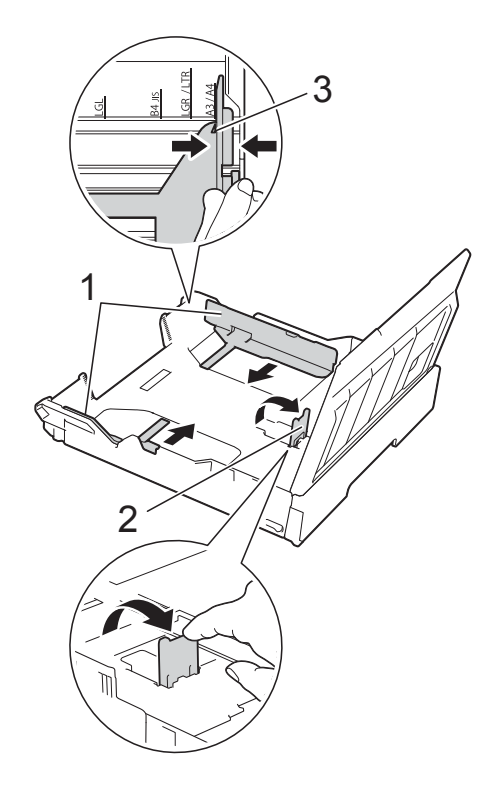

**6** A papírelakadás és a félreadagolás elkerülése érdekében alaposan pörgesse át a papírköteget.

### **MEGJEGYZÉS**

Mindig ügyeljen arra, hogy a papír széle ne hajoljon fel.

**2**

#### **6** Óvatosan helyezze a papírt a papírtálcába a nyomtatandó oldalával lefelé.

 **A4 vagy Letter méretű papír használata esetén**

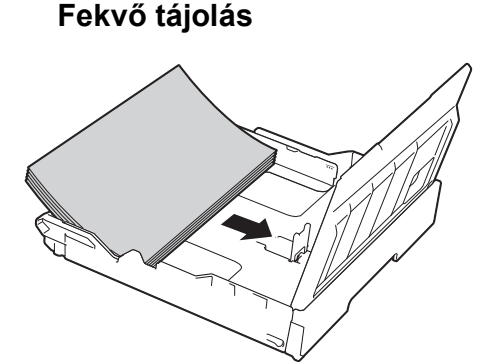

 **A3, Ledger vagy Legal méretű papír használata esetén**

**Álló tájolás <sup>2</sup>**

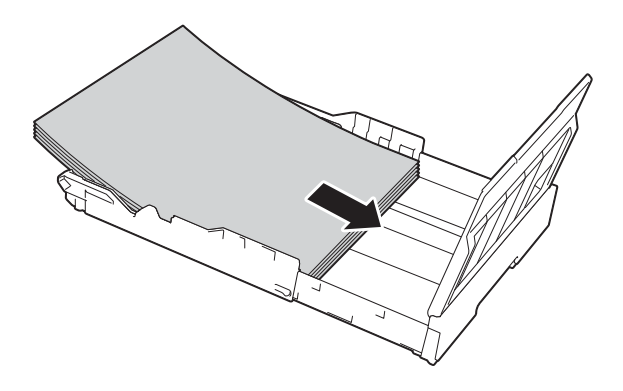

7 Óvatosan illessze az oldalsó papírvezetőket a papírköteg széleihez.

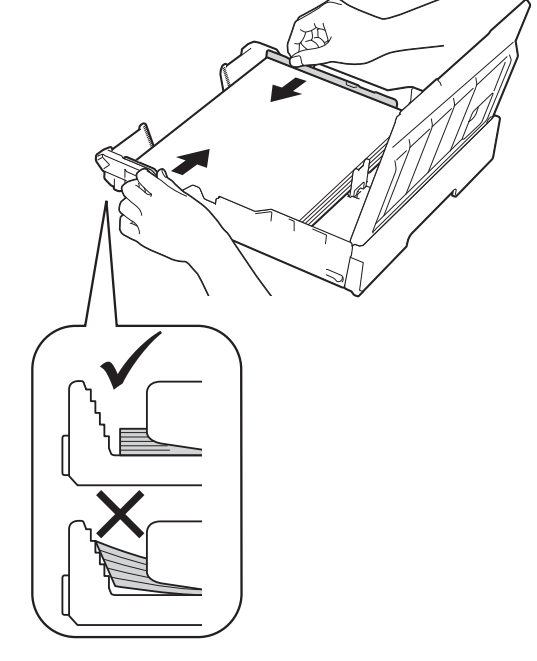

### **MEGJEGYZÉS**

Ügyeljen rá, hogy a papírlapot ne csúsztassa be túlságosan, mivel a tálca másik végén levő éle megemelkedhet és adagolási problémákat okozhat.

8 Ellenőrizze, hogy a papír belesimul-e a tálcába, és hogy a maximálisan engedélyezett papírmennyiségjelzés (1) alatt van-e a szintje. Ha túl sok papírt tölt a papírtálcába, az papírelakadást okozhat.

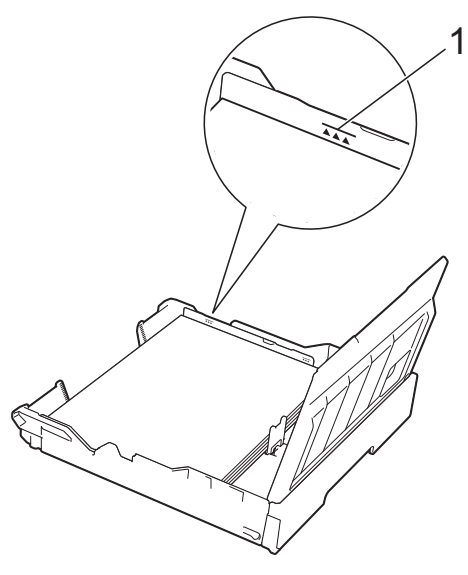

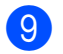

9 Zárja le a papírtálca fedelét.

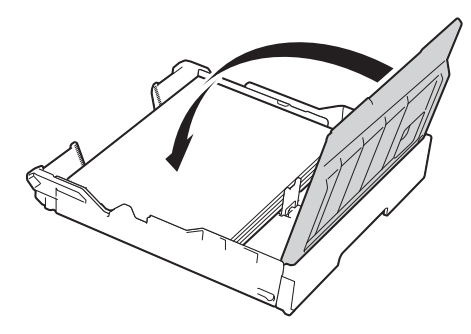

**10** Lassan nyomja vissza a papírtálcát a készülékbe.

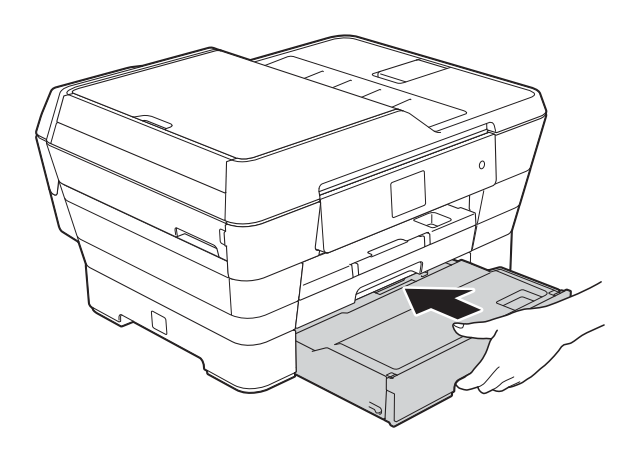

- k Válasszon az alábbi lehetőségek közül:
	- Ha A3, Ledger vagy Legal méretű papírt haszná[l](#page-41-0), folytassa a  $\mathbf{\circled{2}}$ . lépéssel.

### **MEGJEGYZÉS**

Amikor a 2-es papírtálca nagyméretű papír használata miatt szét van húzva, akkor az 1-es tálcát is ki kell húznia a 2-es tálca fölé, hogy a kinyomtatott lapok ne essenek ki a kimeneti tálcából.

A4 vagy Letter méretű papír használatakor húzza ki a papírtartót (1), amíg az a helyére nem kattan, majd hajtsa ki a papírtartó szárnyat (2).

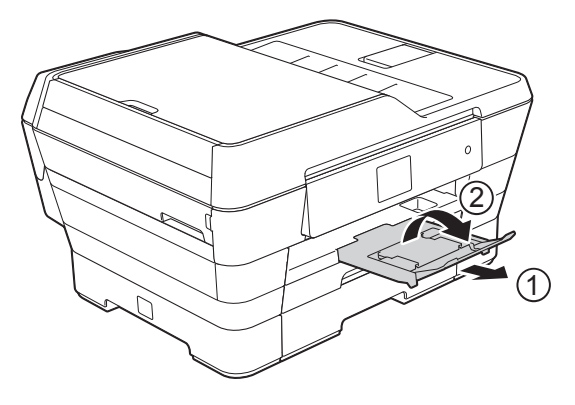

<span id="page-41-0"></span>**12** Az 1-es tálca kihúzása a 2-es tálca **fölé**

Húzza ki az 1-es papírtálcát a készülékből.

Nyomja meg az univerzális élvezető nyitógombját (1), miközben kicsúsztatja a papírtálca elülső részét.

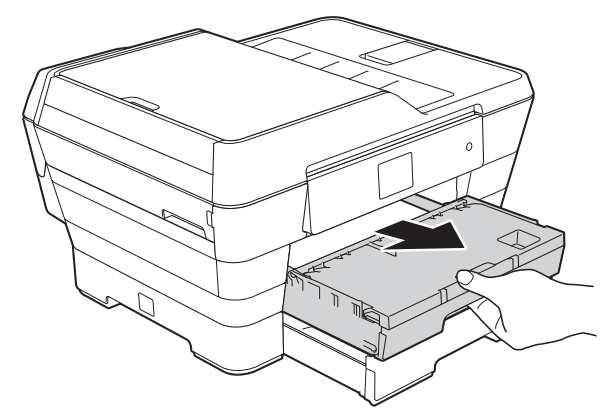

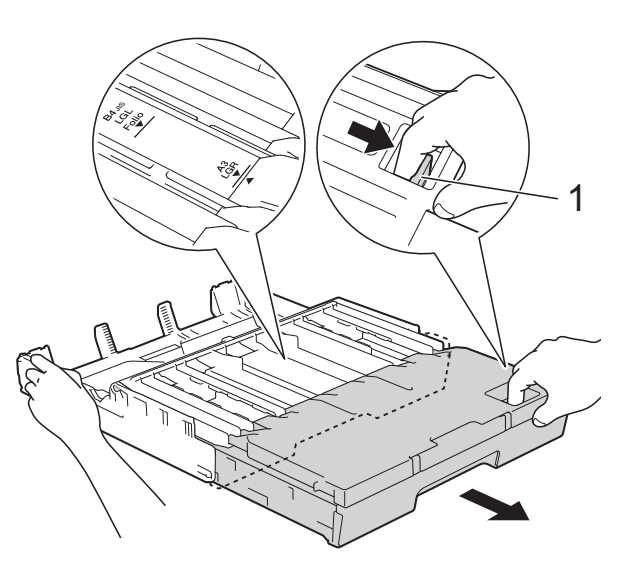

**13** Nyissa fel a kimeneti papírtálca fedelét és emelje fel az A4/LTR-ütközőt (1).

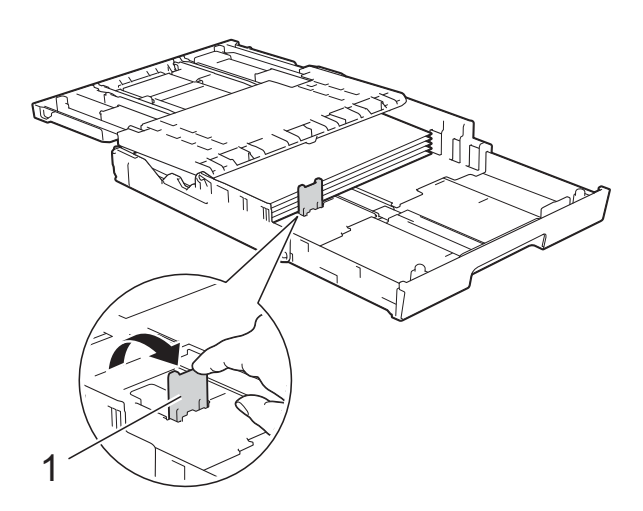

14 Zárja le a kimeneti papírtálca fedelét és *lassan* tolja vissza a papírtálcát a készülékbe.

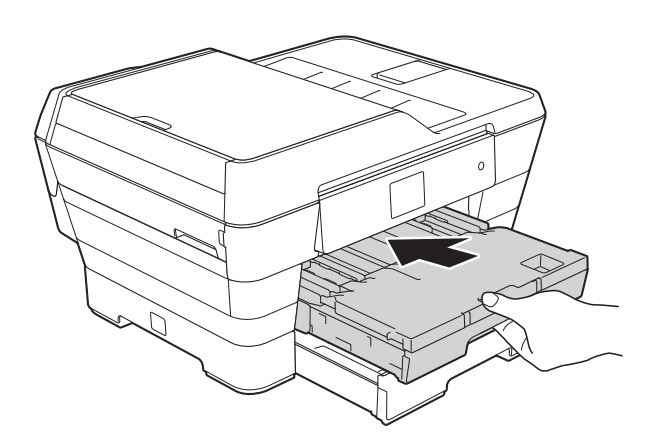

15 Húzza ki a papírtartót (1), amíg az a helyére nem kattan, majd hajtsa ki a papírtartó szárnyat (2).

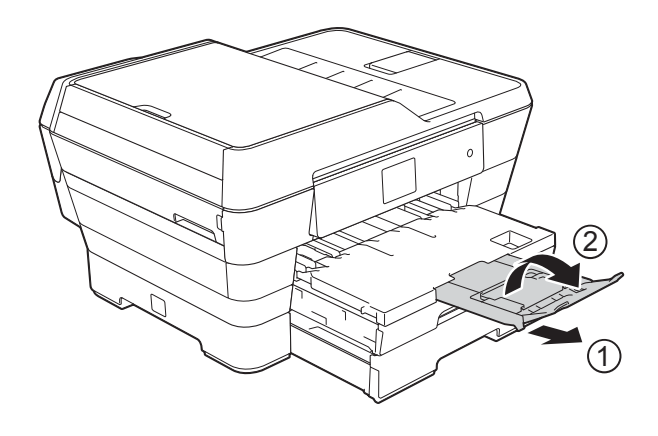

## **MEGJEGYZÉS**

Ha már nem használ A3, Ledger vagy Legal méretű papírt, és A4 vagy Letter méretre váltana, akkor vegye ki a papírt a tálcából.

Állítsa rövidebbre a tálcát az univerzális élvezető nyitógombjának (1) megnyomásával. Állítsa be az oldalsó élvezetőket (2) úgy, hogy azok illeszkedjenek az A4 vagy Letter méretű papírhoz. Emelje fel az A4/LTR ütközőt (3). Majd helyezzen papírt a tálcába.

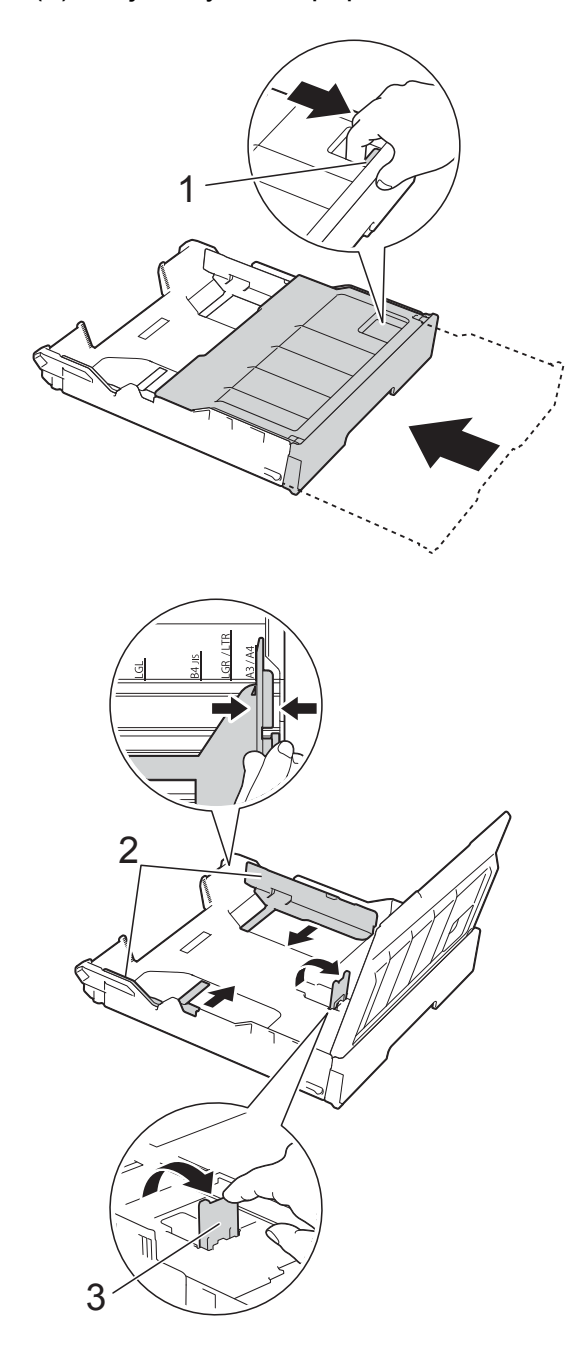

# **Papír betöltése a kézi adagolónyílásba <sup>2</sup>**

Ebbe a nyílásba különleges nyomtatási médiát tölthet be egyesével.

Használja a kézi adagolónyílást, ha A3, Ledger, Legal, Folio, A4, Letter, Executive, A5, A6, Borítékok, Fénykép (10 × 15 cm), Fénykép L  $(89 \times 127 \text{ mm})$ , Fénykép 2L  $(13 \times 18$  cm) és Kartotéklap (127  $\times$  203 mm) típusú papírokra kíván nyomtatni vagy másolni.

## **MEGJEGYZÉS**

A készülék automatikusan átvált Kézi adagolás üzemmódba, ha papírt tölt a kézi adagolónyílásba.

a Nyissa fel a kézi adagolónyílás fedelét.

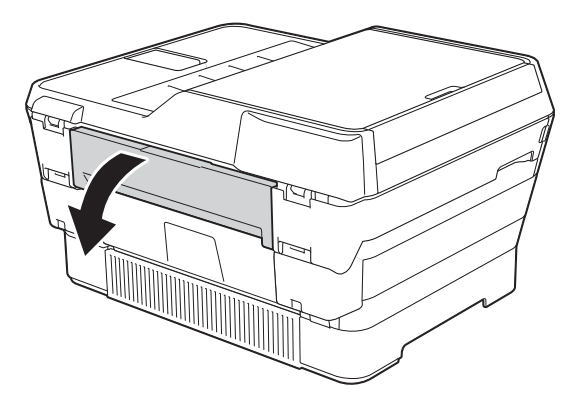

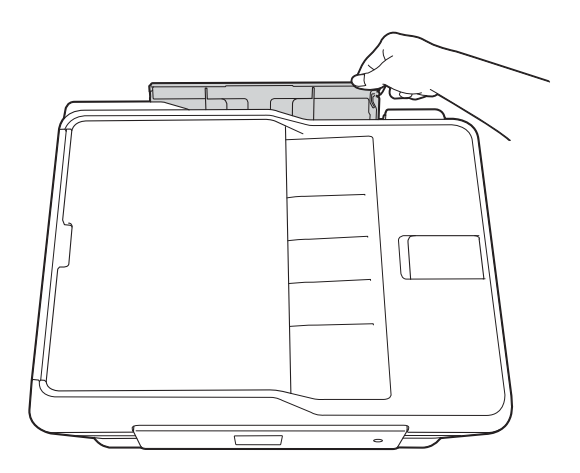

2 Csúsztassa a kézi adagolónyílás papírvezetőit olyan állásba, hogy illeszkedjenek a használni kívánt papír szélességéhez.

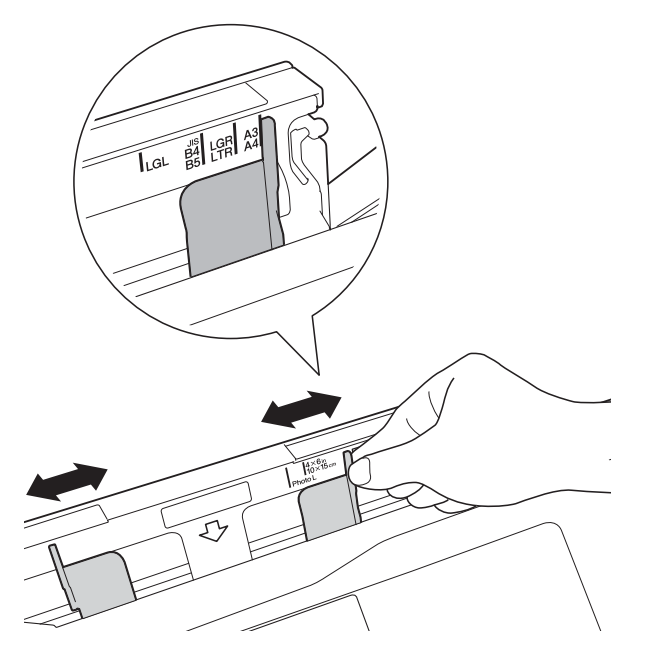

## **MEGJEGYZÉS**

A papír tájolásával kapcsolatos információkért kövesse a kézi adagolónyílás jobb oldalára ragasztott címkét.

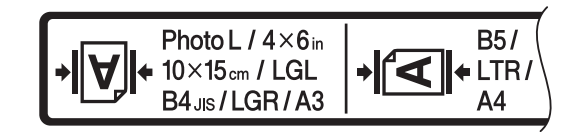

A papírvezetők mozgatásakor ellenőrizze, hogy azok ezekben a pozícióban állnak-e.

- **3** Egyszerre *csak egy* papírt töltsön a kézi adagolónyílásba, nyomtatandó oldalával *felfelé*.
	- A3, Ledger, Legal, Folio, A5, A6, **borítékok, Fénykép, Fénykép L, Fénykép 2L vagy Kartotéklap használata esetén**

**Álló tájolás <sup>2</sup>**

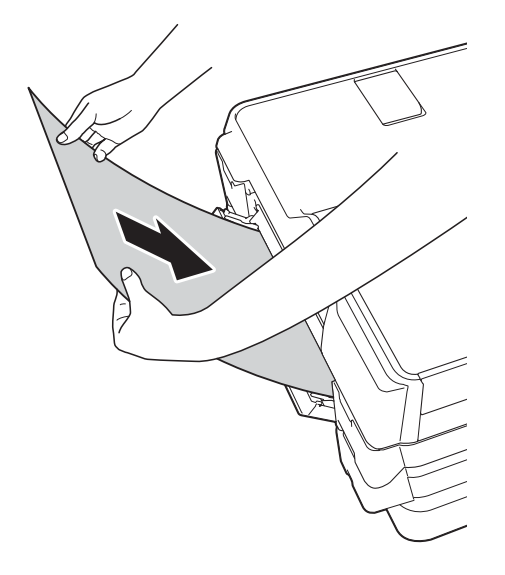

 **A4, Letter vagy Executive méretek esetében**

**Fekvő tájolás <sup>2</sup>**

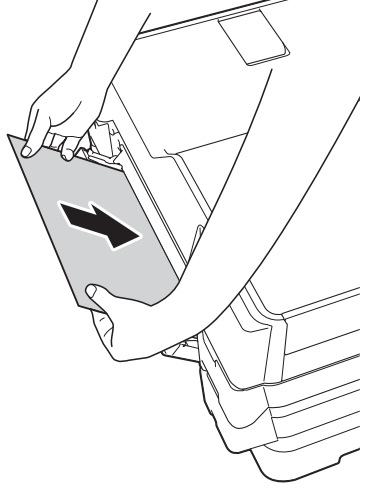

#### **FONTOS**

• NE tegyen egyszerre egynél több papírt a kézi adagolónyílásba. Ellenkező esetben papírelakadásra számíthat. Több oldal nyomtatása esetén se tegye be a következő papírt addig, amíg az érintőképernyő a következő lap behelyezésére vonatkozó üzenetet meg nem jeleníti.

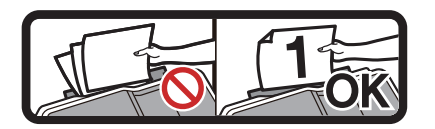

- NE tegyen papírt a kézi adagolónyílásba, ha papírtálcából nyomtat. Ellenkező esetben papírelakadásra számíthat.
- A papír tájolásával kapcsolatos részletekért lásd a(z) *[Papír tájolása és a](#page-52-0)  [papírtálcák kapacitása](#page-52-0)*  $\rightarrow$  [részt a\(z\) 43. oldalon](#page-52-0).
- $\overline{4}$  Mind a két kezét használva finoman állítsa be a kézi adagolónyílás papírvezetőit a behelyezett papírhoz.

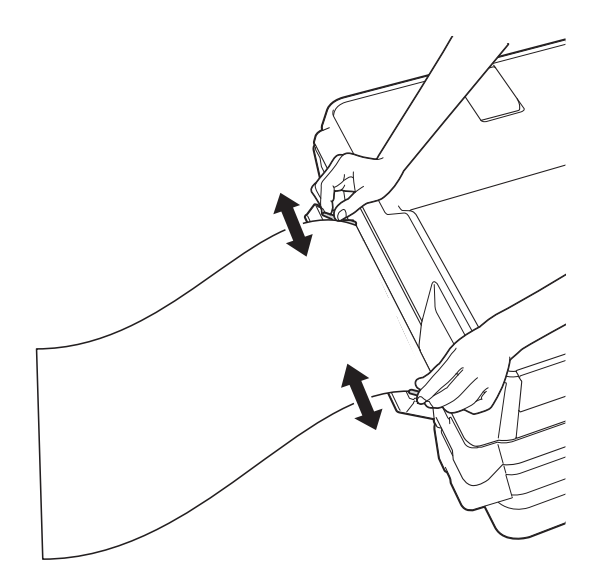

### **MEGJEGYZÉS**

- A papírvezetőket NE nyomja rá túl szorosan a papírra. Ellenkező esetben a papír meggyűrődhet.
- Helyezze a papírt a kézi adagolónyílás közepébe a papírvezetők közé. Ha a papír nincs középen, húzza ki és tegye vissza úgy, hogy középen legyen.
- **5** Mind a két kezét használva helyezzen egy papírlapot a kézi adagolónyílásba, amíg az elülső éle el nem éri a papíradagoló hengert. Engedje el a papírt, amikor hallja, hogy a készülék kicsit behúzza a papírt. Az érintőképernyőn a A kézi adagolónyílás kész. üzenet jelenik meg.

## **MEGJEGYZÉS**

- Várja meg a nyomtatás befejeződését, mielőtt becsukná a kézi adagolónyílás fedelét.
- Ha van papír a kézi adagolónyílásban, akkor a készülék mindig a kézi adagolónyílásból fog nyomtatni.
- Ha tesztoldal, fax vagy jelentés nyomtatása közben helyez papírt a kézi adagolónyílásba, akkor a készülék kiadja a papírt.
- A készülék tisztítási folyamata során a kézi adagolónyílásba helyezett papírt a készülék kiadja. Várja meg, amíg a készülék végez a tisztítással, majd helyezze be ismét a papírt a kézi adagolónyílásba.

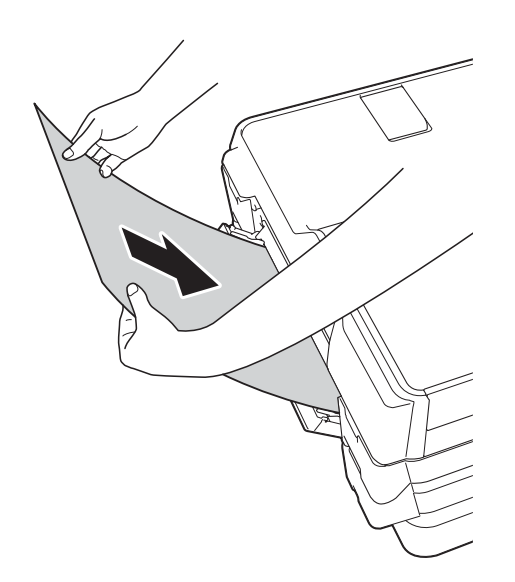

### **MEGJEGYZÉS**

Ha borítékot vagy vastag papírt tölt be, tolja addig a borítékot a kézi adagolónyílásba, amíg nem érzi, hogy a készülék befogta a borítékot.

 $\boxed{6}$  Ha az adat nem fér ki egy oldalra, akkor az érintőképernyőn megjelenik egy üzenet, hogy töltsön be még egy lapot. Helyezzen egy másik lapot a kézi adagolónyílásba, majd nyomja meg az OK gombot az érintőképernyőn.

# **Nem nyomtatható terület <sup>2</sup>**

A nyomtatható terület az éppen használt alkalmazás beállításaitól függ. A számok az írógéppapírokon és borítékokon lévő nem nyomtatható területeket mutatják.

#### **Írógéppapír Borítékok**

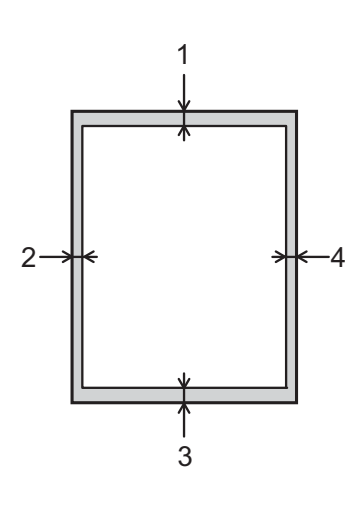

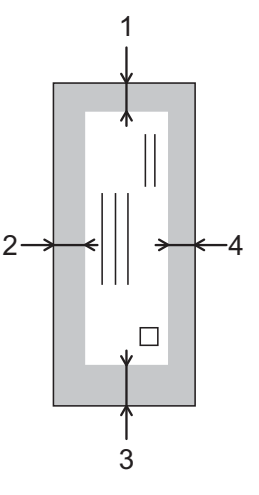

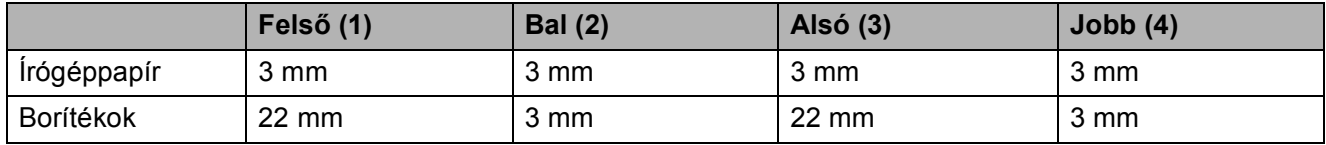

## **MEGJEGYZÉS**

- A készülék akkor tud az írógéppapír satírozott részeire nyomtatni, ha a Szegély nélküli nyomtatási funkció elérhető és be van kapcsolva. (>> Szoftver és hálózati használati útmutató.)
- A Szegély nélküli funkció borítékok és kétoldalas nyomtatás esetében nem érhető el.

# **Papírbeállítások <sup>2</sup>**

# **Papír típus (MFC-J6520DW) <sup>2</sup>**

A legjobb nyomtatási minőség érdekében állítsa be a készüléket a használt papír típusának megfelelően.

- Nyomja meg a  $||$  (Beállít-ok) gombot.
- Nyomja meg a  $\boxed{A}$  gombot.

**3** Nyomia meg a **A** vagy  $\nabla$  gombot a Sima Papír, Tintas. P., Brother BP71, Egyéb Fényes vagy Átlátszó megjelenítéséhez, majd nyomja meg a

 $\overline{4}$  Nyomja meg a  $\overline{2}$  gombot.

beállítani kívánt opciót.

### **MEGJEGYZÉS**

A készülék a lapokat a nyomtatott oldalukkal felfelé adja ki a készülék elején található papírtálcára. Ha írásvetítő-fóliát vagy fényes papírt használ, minden lapot egyesével távolítson el az elmaszatolódás vagy a papírelakadás elkerülése érdekében.

# <span id="page-47-0"></span>**Papírméret (MFC-J6520DW) <sup>2</sup>**

Az alábbi papírméreteket használhatja a másolatok nyomtatáshoz: A4, A5, A3,  $10 \times 15$  cm, Letter, Legal és Ledger. Az alábbi papírméreteket használhatja faxok nyomtatásához: A4, A3, Ledger, Letter és Legal. Ha eltérő méretű papírt tölt be a készülékbe, akkor a papírméret beállítását is módosítania kell, hogy a készülék által fogadott faxok ráférjenek az oldalra.

- Nyomja meg a  $\|$  (Beállít-ok) gombot.
	-
- Nyomja meg a  $\Box$  gombot.
	- Nyomja meg a  $\blacktriangle$  vagy  $\nabla$  gombot az A4, A5, A3, 10x15cm, Letter, Legal vagy Ledger megjelenítéséhez, majd nyomja meg a beállítani kívánt opciót.
- Nyomja meg a gombot.

## <span id="page-47-1"></span>**Papírméret és -típus (MFC-J6720DW) <sup>2</sup>**

A legjobb nyomtatási minőség érdekében állítsa be a készüléket a használt papír típusának megfelelően.

Az alábbi papírméreteket használhatja a másolatok nyomtatáshoz: A4, A5, A3,  $10 \times 15$  cm, Letter, Legal és Ledger és ötféle méretet a faxok nyomtatásához: A4, A3, Ledger, Letter és Legal. Ha eltérő méretű papírt tölt be a készülékbe, akkor a papírméret beállítását is módosítania kell, hogy a készülék által fogadott faxok kiférjenek az oldalra.

- Nyomja meg a  $\|$  (Beállít-ok) gombot.
	- b Nyomja meg a megjelenített papírméretet az 1-es tálca vagy a 2-es tálca számára.

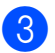

**3** Válasszon az alábbi lehetőségek közül:

Ha megnyomja a megjelenített papírméretet az 1-es tálca számára, akkor nyomja meg a Papír típus gombot.

Nyomja meg a  $\blacktriangle$  vagy  $\nabla$  gombot a Sima Papír, Tintas. P., Brother BP71, Egyéb Fényes vagy Átlátszó megjelenítéséhez, majd nyomja meg a beállítani kívánt opciót.

Nyomja meg a Papírméret gombot.

Nyomja meg a ▲ vagy ▼ gombot az A4, A5, A3, 10x15cm, Letter, Legal vagy Ledger megjelenítéséhez, majd nyomja meg a beállítani kívánt opciót.

 $\blacksquare$  Ha megnyomja a megjelenített papírméretet a 2. tálca számára, akkor nyomja meg a Papírméret gombot.

Nyomja meg a  $\triangle$  vagy  $\nabla$  gombot az A4, A3, Letter, Legal vagy Ledger megjelenítéséhez, majd nyomja meg a beállítani kívánt opciót.

4 Nyomja meg a gombot.

### **MEGJEGYZÉS**

- A 2. tálca esetében csak normál papírtípust használhat.
- A készülék a lapokat a nyomtatott oldalukkal felfelé adja ki a készülék elején található papírtálcára. Ha írásvetítő-fóliát vagy fényes papírt használ, minden lapot egyesével távolítson el az elmaszatolódás vagy a papírelakadás elkerülése érdekében.

# **A papírtálca használata Másolás módban (MFC-J6720DW) <sup>2</sup>**

Módosíthatja a készülék által a másolatok elkészítéséhez használt alapértelmezett papírtálcát.

Az Aut adagoló vál. opció lehetővé teszi a készülék számára, hogy az 1-es vagy a 2-es papírtálcából nyomtasson a Másolás menüben beállított papírtípus és papírméret értékeket használva.

Az alábbi utasításokat követve tudja megváltoztatni az alapértelmezett értékeket:

- Nyomja meg a  $||$  (Beállít-ok) gombot.
- 2 Nyomja meg a Minden beá. gombot.
- **3** Nyomja meg a  $\triangle$  vagy  $\nabla$  gombot az  $\angle$ 1t. beáll. opció megjelenítéséhez.
- Nyomja meg az Ált. beáll. gombot.
- **5** Nyomja meg a  $\triangle$  vagy  $\nabla$  gombot az Adagoló beállítása opció megjelenítéséhez.
- Nyomja meg az Adagoló beállítása gombot.
- Nyomja meg a Tálca: Másolás gombot.
- Nyomja meg az 1. tálca, 2. tálca vagy Aut adagoló vál. gombot.
- **9** Nyomja meg a **g** gombot.

### **MEGJEGYZÉS**

Átmenetileg módosíthatja a papírméret és a tálca beállítását a következő másolás erejéig. (Lásd: *[Papírméret](#page-87-0)* uu [részt a\(z\) 78. oldalon](#page-87-0) és *[A tálca](#page-87-1)  [kiválasztása \(MFC-J6720DW\)](#page-87-1)*  $\triangleright$  [részt a\(z\) 78. oldalon](#page-87-1).)

# **A papírtálca használata Fax üzemmódban (MFC-J6720DW) <sup>2</sup>**

Módosíthatja a készülék által a fogadott faxok nyomtatásához használt alapértelmezett papírtálcát.

Az Aut adagoló vál. opcióval a készülék először az 1-es, vagy a 2-es papírtálcából is tud nyomtatni, ha:

- A 2-es papírtálca másmilyen papírméretre van állítva, ami jobban megfelel a fogadott faxoknak.
- Mind a két papírtálcában ugyanolyan méretű papír van, és az 1-es papírtálca nem normál papír használatára van beállítva.
- Nyomja meg a  $\|\cdot\|$  (Beállít-ok) gombot.
- **Nyomja meg a Minden beá. gombot.**
- **3** Nyomja meg a  $\triangle$  vagy  $\nabla$  gombot az  $\angle$ 1t. beáll. opció megjelenítéséhez.
- 4 Nyomja meg az Ált. beáll. gombot.
- **b** Nyomja meg a  $\triangle$  vagy  $\nabla$  gombot az Adagoló beállítása opció megjelenítéséhez.
- **6** Nyomja meg az Adagoló beállítása gombot.
- Nyomja meg a Tálca: Fax gombot.
- 8 Nyomja meg az 1. tálca, 2. tálca vagy Aut adagoló vál. gombot.
- **9** Nyomja meg a **g** gombot.

# **Használható papír és más nyomtatási média <sup>2</sup>**

A nyomtatási minőséget befolyásolja, hogy milyen papírfajtát használ a készülékben.

A megadott beállítások melletti legjobb nyomtatási minőség érdekében mindig a tálcába betöltött papírnak megfelelő papírtípust állítsa be.

Használhat normál papírt, tintasugaras nyomtatóhoz való papírt (bevonatos papírt), fényes papírt, írásvetítő-fóliát és borítékot.

Javasoljuk, hogy nagyobb mennyiség beszerzése előtt próbálja ki a különféle papírtípusokat.

A legjobb eredmény érdekében használjon Brother papírt.

■ Amikor tintasugaras nyomtatóhoz való papírt (bevonatos papírt), írásvetítő-fóliát és fényes papírt használ, ügyeljen arra, hogy a megfelelő nyomtatási médiát válassza ki a nyomtató-illesztőprogram **Alapvető** fülén vagy a készülék menüjében a papírtípus beállításánál.

(MFC-J6520DW – Lásd: *[Papírméret](#page-47-0)  [\(MFC-J6520DW\)](#page-47-0)*  $\rightarrow$  [részt a\(z\) 38. oldalon](#page-47-0).) (MFC-J6720DW – Lásd: *[Papírméret és](#page-47-1)  [típus \(MFC-J6720DW\)](#page-47-1)*  $\rightarrow$  [részt a\(z\) 38. oldalon](#page-47-1).)

- $\blacksquare$  Ha Brother fotópapírra nyomtat, mindig tegyen be eggyel több fotópapírt a papírtálcára. Ebből a célból eggyel több lap van a papírcsomagban.
- Írásvetítő-fólia vagy fotópapír használatakor minden lapot egyesével távolítson el az elmaszatolódás vagy a papírelakadás elkerülése érdekében.
- Közvetlenül a nyomtatás után ne érjen a nyomtatott felülethez, mert előfordulhat, hogy az nem teljesen száraz, és foltot hagy az ujján.

**2**

# **Javasolt nyomtatási média <sup>2</sup>**

A legjobb nyomtatási eredmény érdekében használjon Brother papírt, lásd a táblázatot.

Ha országában nem kapható Brother papír, javasoljuk, hogy nagyobb mennyiség beszerzése előtt próbáljon ki különféle papírtípusokat.

Írásvetítő-fóliára nyomtatáshoz javasoljuk a 3M írásvetítő-fólia használatát.

#### **Brother papír**

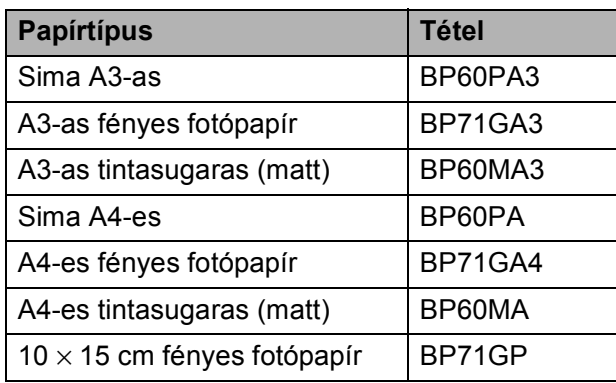

## **Nyomtatási média kezelése és használata <sup>2</sup>**

- A papírt tárolja eredeti csomagolásában, lezárt állapotban. A papírt tartsa sík felületen, valamint nedvességtől, közvetlen napsütéstől és hőforrástól távol.
- Kerülje a fotópapír fényes (bevont) oldalának megérintését.
- Kerülje az írásvetítő-fólia bármelyik oldalának megérintését, mert az könnyen felszívja a vizet és az izzadságot, ami ronthatja a nyomtatás minőségét. A lézernyomtatókhoz/fénymásolókhoz gyártott írásvetítő-fólia nyomot hagyhat a következő nyomaton. Kizárólag tintasugaras nyomtatáshoz ajánlott írásvetítő-fóliát használjon.

#### **FONTOS**

Az alábbi papírfajtákat NE használja:

• Sérült, felpöndörödött, gyűrött vagy szabálytalan alakú papír

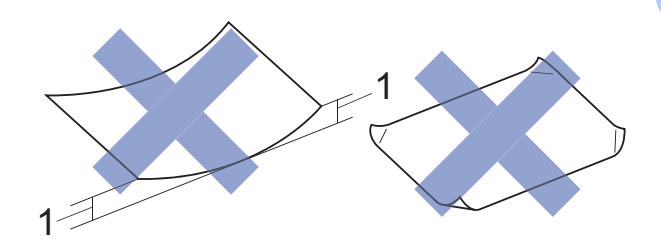

- **1 2 mm vagy annál nagyobb felhajlás elakadást okozhat.**
- Különösen fényes vagy erősen mintázott papír
- Olyan papír, amelyet egymásra helyezéskor nem lehet egyenletesen elrendezni
- Rövid erezetű papír

#### **A kimeneti papírtálca fedelének kapacitása <sup>2</sup>**

Legfeljebb 50 db 80 g/m<sup>2</sup> súlyú A4-es papír.

■ Ha írásvetítő-fóliát vagy fotópapírt használ, minden lapot egyesével távolítson el a kimeneti papírtálca fedeléről az elmaszatolódás elkerülése érdekében.

# **A megfelelő nyomtatási média kiválasztása <sup>2</sup>**

# **A papír típusa és mérete a felhasználás szerint <sup>2</sup>**

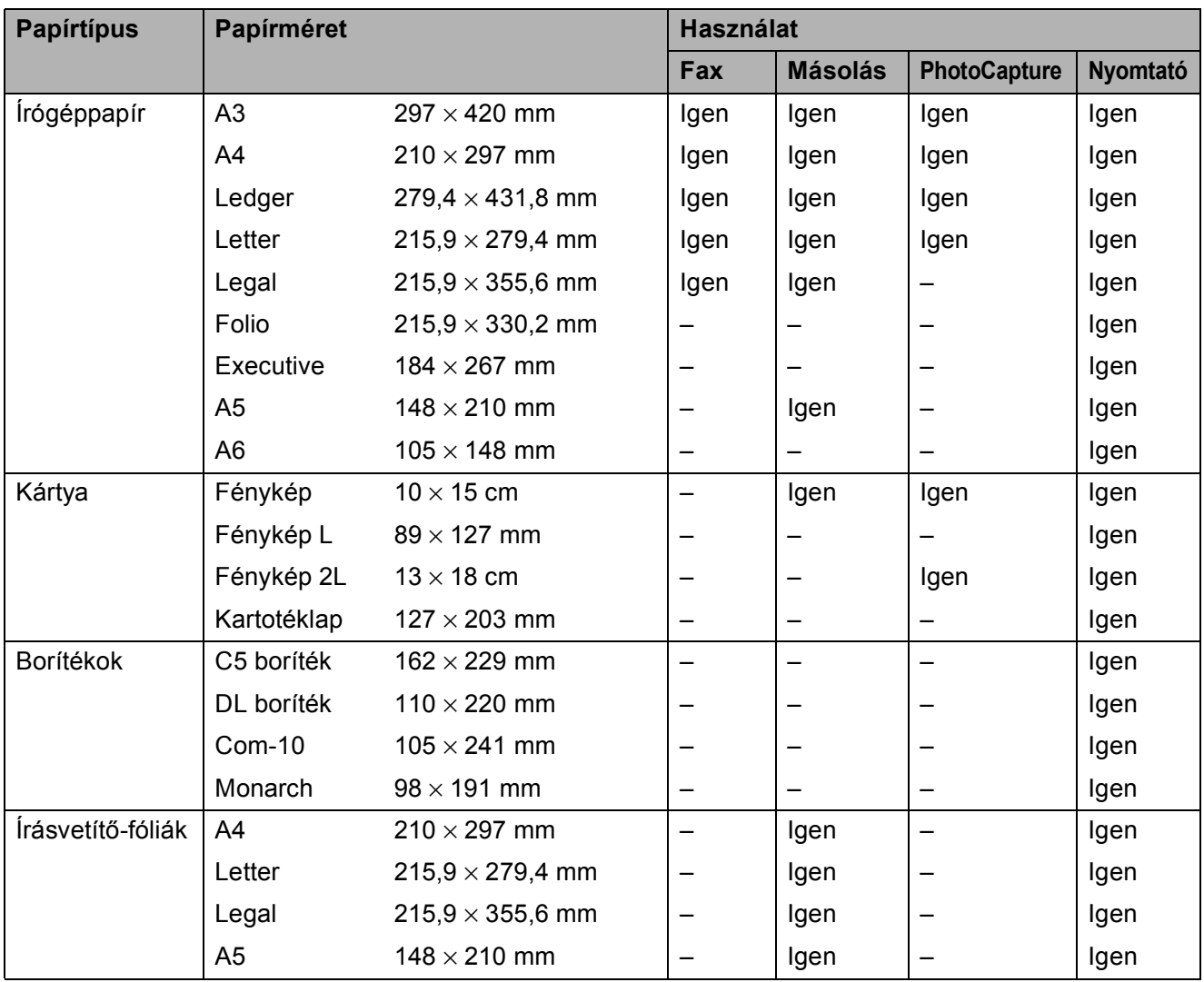

Papír betöltése

#### <span id="page-52-0"></span>**Papír tájolása és a papírtálcák kapacitása <sup>2</sup>**

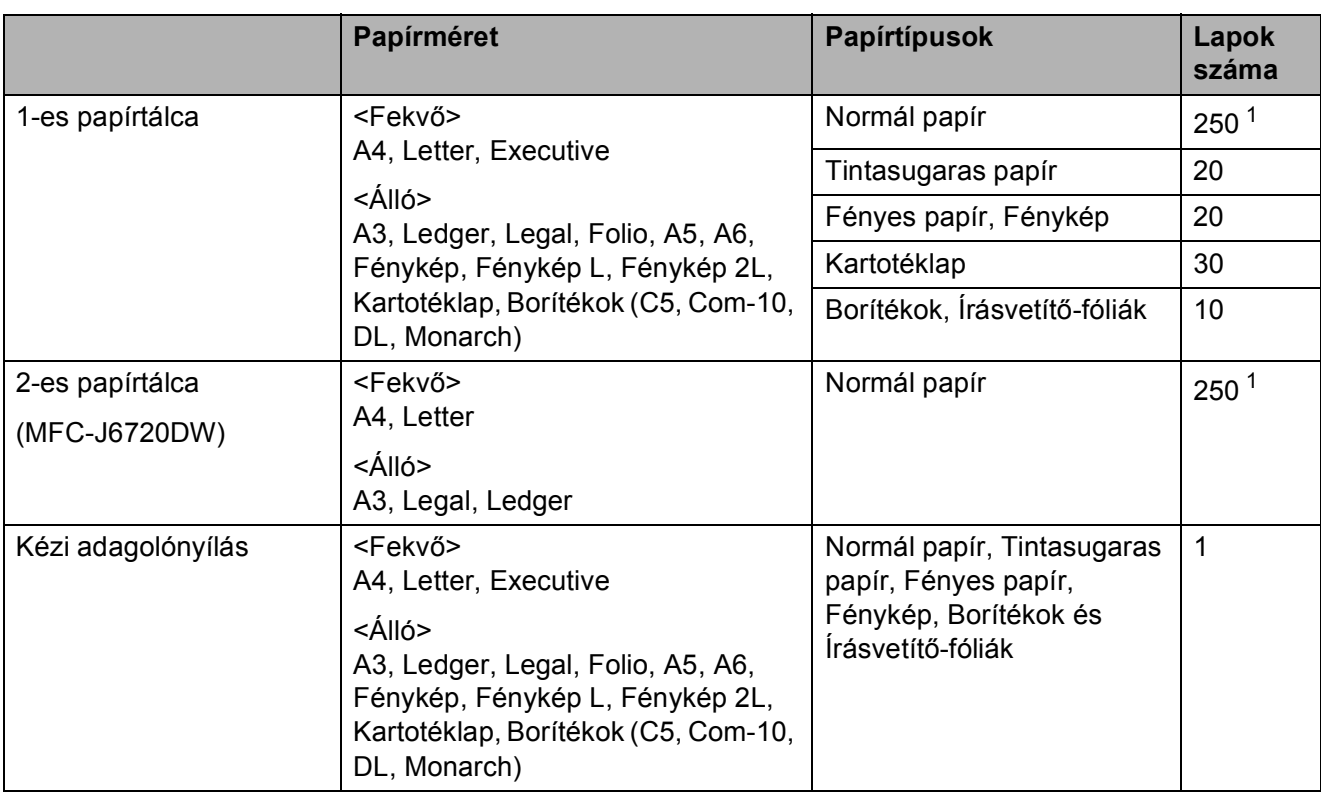

<span id="page-52-1"></span> $1$  80 g/m<sup>2</sup> súlyú papír használatakor.

### **MEGJEGYZÉS**

Ha a felhasználó által meghatározott lehetőséget választja ki a nyomtató-illesztőprogram Papírméret legördülő listájában, akkor a papír tájolása a használt papír méretétől és vastagságától függően eltérő lehet.

(A részletekért lásd a(z) *[Papír tájolása a nyomtató-illeszt](#page-53-0)őprogram Papírméret lehetőségének [Felhasználó által meghatározott értékre állításakor](#page-53-0)* >> részt a(z) 44. oldalon.)

2. fejezet

### <span id="page-53-0"></span>**Papír tájolása a nyomtató-illesztőprogram Papírméret lehetőségének Felhasználó által meghatározott értékre állításakor <sup>2</sup>**

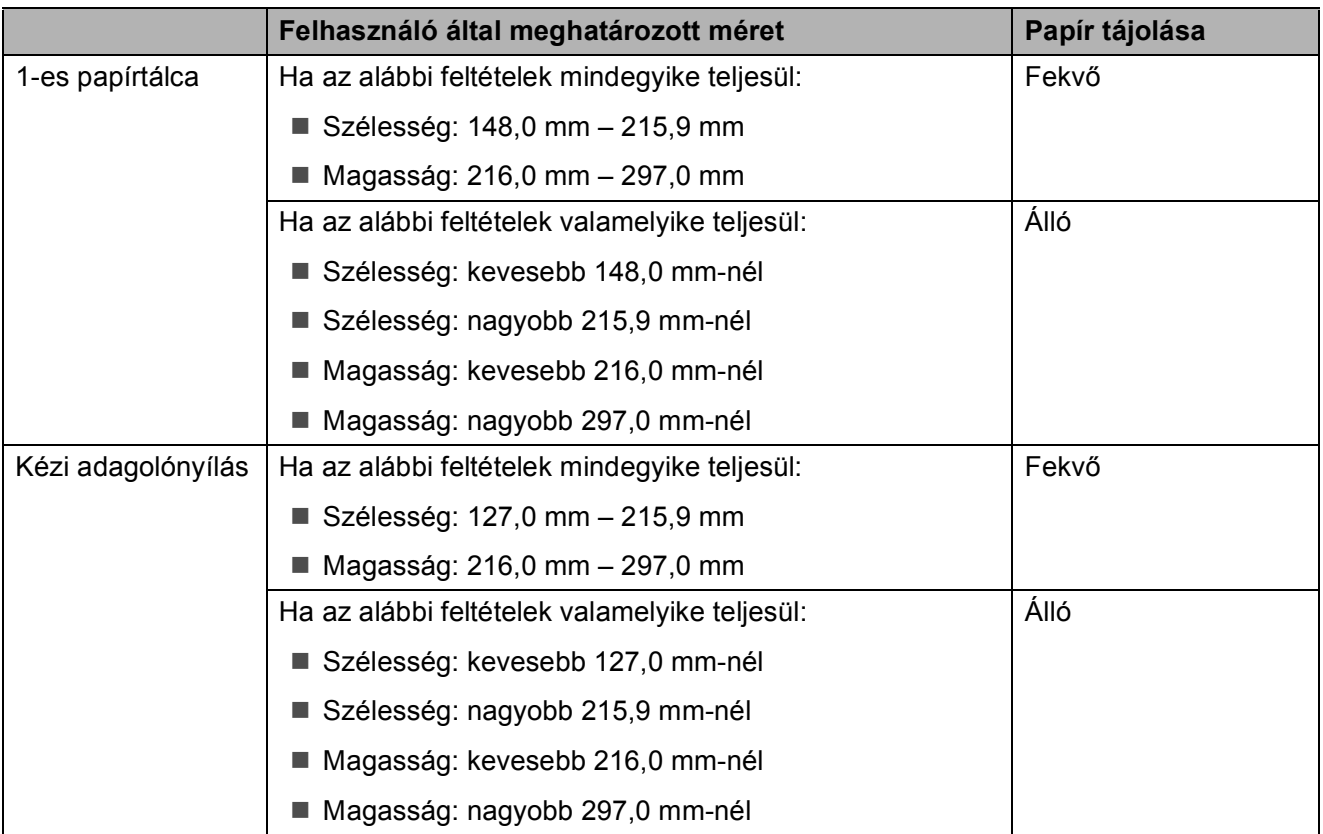

## **MEGJEGYZÉS**

- Ha a Boríték lehetőséget választja a Papírvastagság legördülő listában, akkor a borítékokat álló tájolással kell betöltenie.
- A 2-es tálca nem használható felhasználó által meghatározott papírméretek esetében.

# **Papírsúly és papírvastagság <sup>2</sup>**

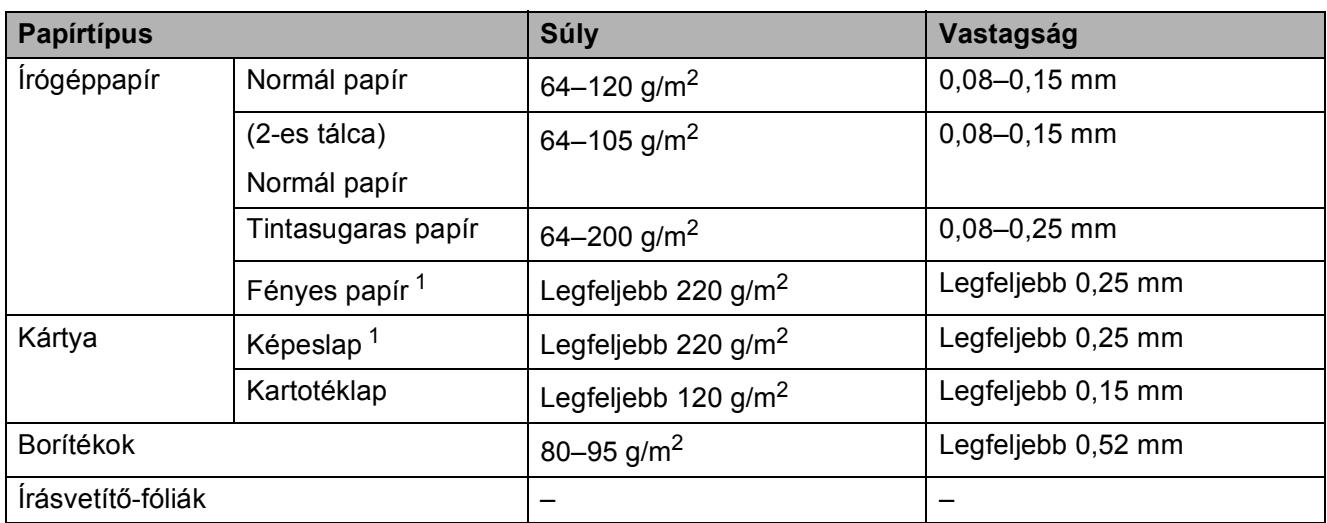

<span id="page-54-0"></span><sup>1</sup> BP71 (260 g/m<sup>2</sup>) papír, speciálisan a Brother tintasugaras készülékeihez.

**3**

# **Dokumentumok betöltése <sup>3</sup>**

# **Hogyan töltsünk be dokumentumokat <sup>3</sup>**

Küldhet faxot, készíthet másolatokat, valamint szkennelhet az ADF-ből (automatikus dokumentumadagolóból) és a szkennerüvegről.

# <span id="page-55-0"></span>**Az ADF használata <sup>3</sup>**

Az ADF akár 35 lapot is tud tárolni, amelyeket egyesével adagol. Olyan papírt használjon, melynek súlya és mérete a táblázatban megadottnál nem nagyobb. Mindig pörgesse át a lapokat, mielőtt behelyezné őket az ADFbe.

### **Dokumentumméretek és -súlyok <sup>3</sup>**

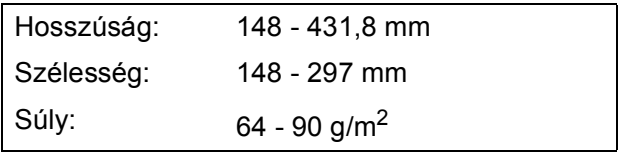

## **Hogyan töltsünk be dokumentumokat <sup>3</sup>**

## **FONTOS**

- NE vegye ki a dokumentumot, ha az éppen behúzás alatt van.
- NE használjon gyűrődött, szamárfüles, felhajlott, tépett, tűzött, kapcsozott vagy ragasztott papírt.
- NE használjon kartonpapírt, újságpapírt és szövetet.

Győződjön meg arról, hogy a tintával írott vagy hibajavító folyadékkal módosított dokumentumok teljesen megszáradtak.

a Hajtsa ki az ADF dokumentumtartót (1) és az ADF kimeneti dokumentumtartó szárnyat (2).

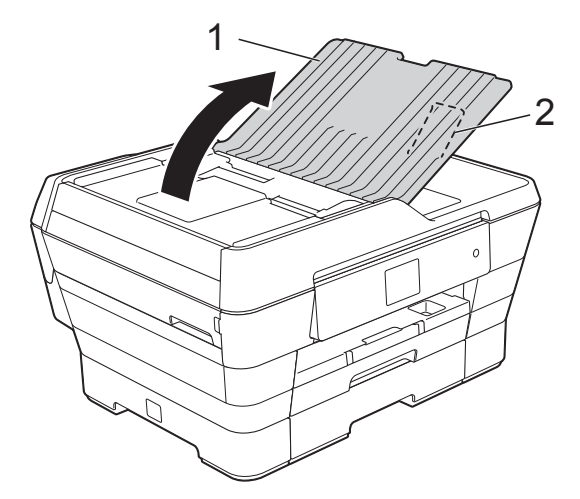

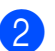

Jól pörgesse át a lapokat.

c A papírvezetőket (1) igazítsa a dokumentum szélességéhez.

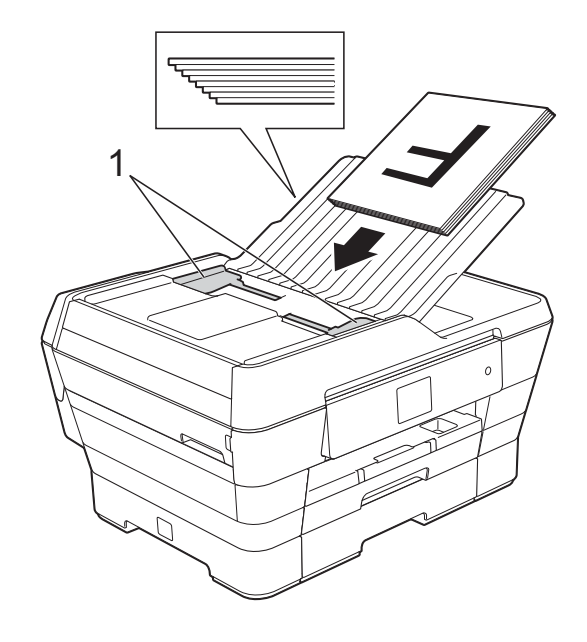

- Helyezze a dokumentumokat az ADFbe **nyomtatandó oldalukkal felfelé, rövidebb oldalukkal előre**, amíg nem érzi, hogy elérte az adagolóhengert. Az érintőképernyőn az ADF kész. üzenet jelenik meg.
	- **Az ADF nagysebességű módjának használata Másolás és szkennelés üzemmódban**

Ügyeljen arra, hogy a dokumentum mérete A4 vagy Letter legyen.

Helyezze a dokumentumokat az ADF-be **nyomtatandó oldalukkal felfelé, hosszanti oldalukkal előre**, amíg nem érzi, hogy elérte az adagolóhengert.

Az érintőképernyőn az ADF kész. üzenet jelenik meg.

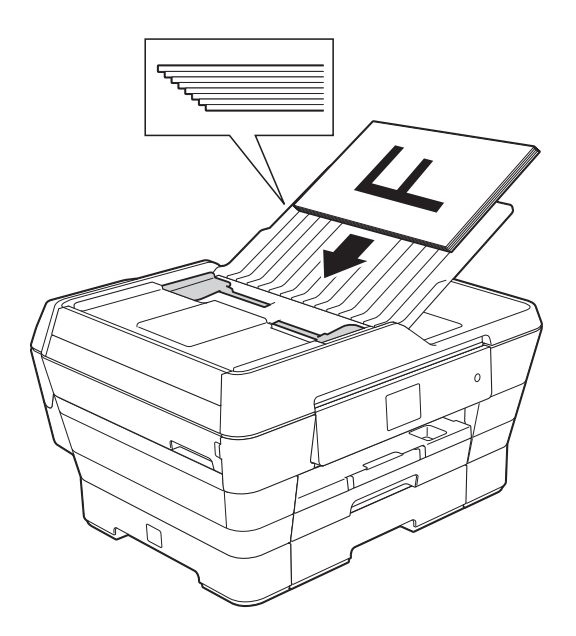

### **MEGJEGYZÉS**

Az ADF nagysebességű módja Másolás és szkennelés üzemmódban használható. Az ADF nagysebességű módjára vonatkozó további információkért lásd a következőket:

- (Másolás) *[Másolás az ADF nagysebesség](#page-88-0)ű [módjának használatával](#page-88-0)* ▶▶ [részt a\(z\) 79. oldalon](#page-88-0)
- (Szkennelés) *[Szkennelés az ADF nagysebesség](#page-103-0)ű [módját használva](#page-103-0)* ▶▶ [részt a\(z\) 94. oldalon](#page-103-0)

#### **FONTOS**

NE hagyjon vastag dokumentumokat a szkennerüvegen. Ellenkező esetben az ADF-ben elakadhat a papír.

# <span id="page-56-0"></span>**A szkennerüveg használata <sup>3</sup>**

A szkennerüveget egy-egy oldal, illetve könyvek lapjainak faxolására, fénymásolására és szkennelésére használhatja.

#### **Támogatott dokumentumméretek <sup>3</sup>**

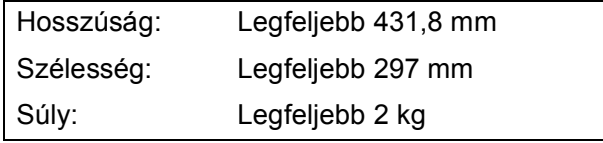

#### **Hogyan töltsünk be dokumentumokat <sup>3</sup>**

#### **MEGJEGYZÉS**

A szkennerüveg használatakor az ADFnek üresnek kell lennie.

Emelje fel a dokumentumfedelet.

2 A bal oldali és a felső dokumentumvezetők használatával helyezze a dokumentumot **lefelé fordítva** a szkennerüveg bal felső sarkába.

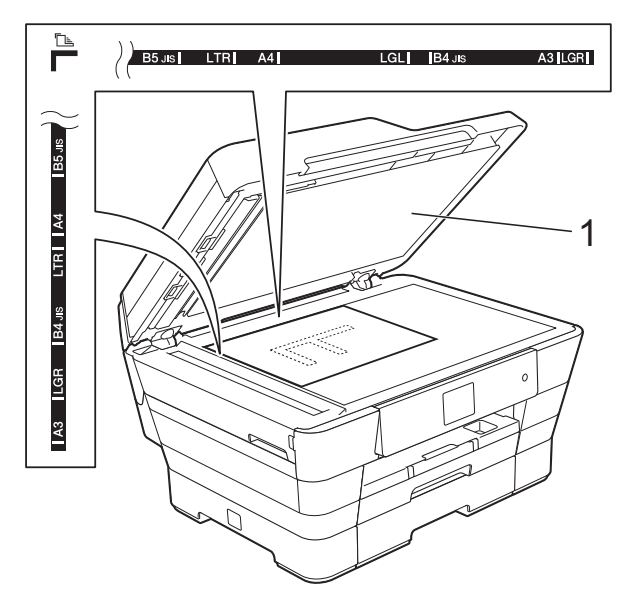

**1 dokumentumfedél**

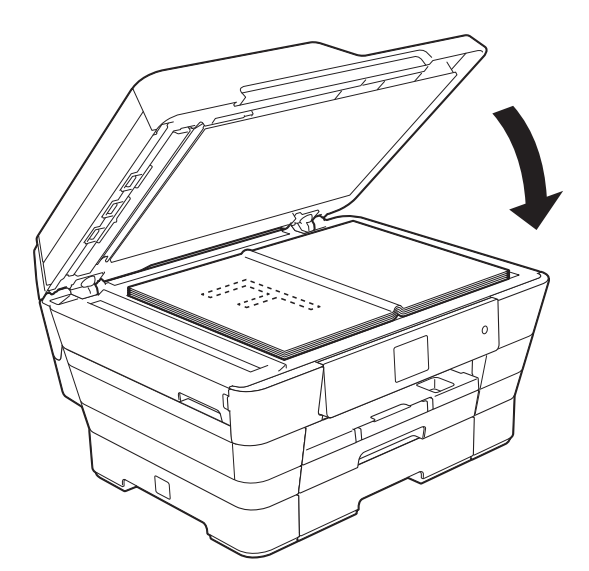

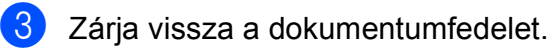

#### **FONTOS**

Ha könyvet vagy vastagabb dokumentumot másol, NE csapja le a fedelet, és ne nehezedjen rá.

## **Nem szkennelhető terület <sup>3</sup>**

A szkennelhető terület a használt alkalmazás beállításaitól függ. Az ábrák a nem szkennelhető területeket mutatják.

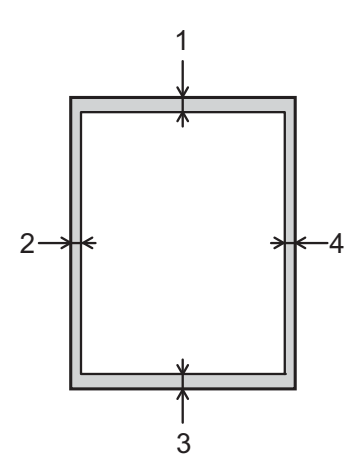

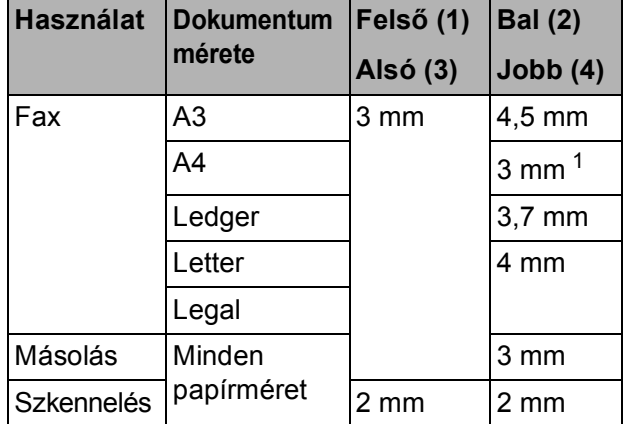

<span id="page-57-0"></span><sup>1</sup> A nem szkennelhető terület 1 mm az ADF használata esetén.

**4**

# **Fax küldése <sup>4</sup>**

# **Faxküldés módja <sup>4</sup>**

A következő lépések megmutatják a faxküldés módját.

- **4 A dokumentum betöltéséhez végezze el** az alábbi műveletek egyikét:
	- Helyezze a dokumentumot *felfelé fordítva* az ADF-be. (Lásd: *[Az ADF](#page-55-0)  [használata](#page-55-0)*

▶▶ [részt a\(z\) 46. oldalon.](#page-55-0))

■ Töltse be a dokumentumot *lefelé fordítva* a szkennerüvegre. (Lásd: *[A](#page-56-0)  [szkennerüveg használata](#page-56-0)* ▶▶ [részt a\(z\) 47. oldalon.](#page-56-0))

### **MEGJEGYZÉS**

- Többoldalas színes faxok küldéséhez használja az ADF-et.
- Ha fekete-fehér faxot küld az ADF-ről, és a memória megtelt, akkor a készülék valós időben küldi el azt.
- A szkennerüveget egy könyv oldalainak egyenként történő faxolásához is használhatja. A dokumentumok legfeljebb A3-as vagy Ledger méretűek lehetnek.
- Mivel egyszerre csak egy oldalt tud szkennelni, sok oldalból álló dokumentum küldéséhez egyszerűbb az ADF használata.
- Válasszon az alábbi lehetőségek közül:
	- $\blacksquare$  Ha a Fax előnézete  $K_i$  értékre van állítva, nyomja meg a  $\sqrt{m}$  (Fax) gombot.
	- Ha a Fax előnézete Be értékre van állítva, nyomja meg  $\sqrt{m}$  (Fax), majd a (Faxok küldése) gombot.

Az érintőképernyőn ez olvasható:

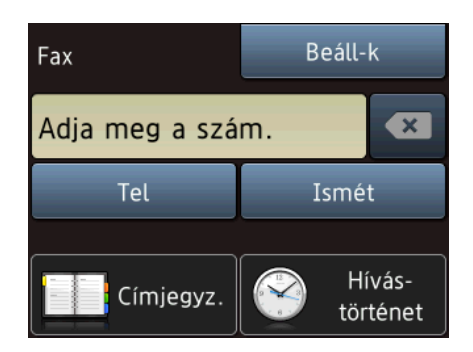

c Megváltoztathatja az alábbi faxküldési beállításokat. Nyomja meg a Beáll-k gombot. Nyomja meg a ▲ vagy ▼ gombot a faxbeállítások közötti görgetéshez. A kívánt beállítás megjelenésekor nyomja meg és válassza ki a megfelelő új opciót. Ha befejezte az opciók módosítását, nyomja meg az OK gombot.

#### **(Használati útmutató)**

Az alábbi faxküldési beállítások módosításával kapcsolatos információkért lásd: [51](#page-60-0)-[53](#page-62-0). oldal.

- Az üveglap szkennelési mérete
- Színes fax küldése
- Kimenő fax előnézete
- Küldés-igazolási jelentés (beállítás)

#### **(Kibővített használati útmutató)**

A további speciális faxküldési műveletekről és beállításokról lásd: (**▶▶ Kibővített használati útmutató: Fax** *küldése*).

- **Kontraszt**
- Fax felbontása
- Új alapértelmezett értékek beállítása
- Visszaállítás a gyári alapértékekre
- Faxküldés a hívás végén
- Körfaxolás
- Valós idejű adatküldés
- Tengerentúli üzemmód
- Késleltetett fax
- Kötegelt küldés
- Várakozó feladatok törlése
- Lehívó adás

4 Írja be a faxszámot.

#### **A tárcsázó használata**

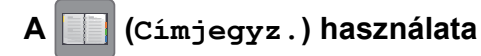

■ Címjegyzék

#### **A (Hívás- történet)**

#### **használata**

Kimenő hívás

### **MEGJEGYZÉS**

- A faxüzeneteket elküldésük előtt megtekintheti az Előnézet opció Be értékre történő állításával. (Lásd: *[Kimen](#page-61-0)ő fax elő[nézetének megtekintése](#page-61-0)* ▶▶ [részt a\(z\) 52. oldalon](#page-61-0).)
- Ha a hálózata támogatja az LDAP protokollt, akkor a faxszámokra és az email címekre vonatkozó kereséseket is futtathat a szerveren.

(**▶▶** Szoftver és hálózati használati útmutató.)

Nyomja meg a Fax indítása gombot.

#### **Faxolás az ADF-ről <sup>4</sup>**

■ A készülék megkezdi a küldeni kívánt dokumentum szkennelését.

#### **Faxolás a szkennerüvegről <sup>4</sup>**

- Ha a Mono lehetőséget választja a Színbeállítások részben (alapértelmezett beállítás), akkor a készülék megkezdi az első oldal szkennelését. Ugorjon a **6.** lépéshez.
- $\blacksquare$  Ha a  $Szín$  lehetőséget választja a Színbeállítások részben, akkor az érintőképernyőn megjelenik a színes fax küldésére vonatkozó kérdés. Nyomja meg az Igen (Színes fax) gombot a jóváhagyáshoz. A készülék megkezdi a hívást és a dokumentum küldését.
- <span id="page-59-0"></span>6 Ha az érintőképernyőn megjelenik a Következő Oldal? kérdés, akkor tegye a következők egyikét:
	- Egyetlen oldal küldéséhez nyomja meg a Nem gombot.

A készülék megkezdi a dokumentum küldését.

- Egynél több oldal küldéséhez nyomja meg az Igen gombot, majd folytassa a **@**. lépéssel.
- <span id="page-59-1"></span>Helyezze a következő lapot a szkennerüvegre. Nyomja meg az OK gombot. A készülék megkezdi az oldal szkennelését. (Minden további oldalnál ismételje me[g](#page-59-1) a  $\bigcirc$ . és  $\bigcirc$ . lépést.)

## **Faxolás leállítása <sup>4</sup>**

A faxolás leállításához nyomja meg a X gombot.

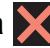

## <span id="page-60-0"></span>**Szkennerüveg méretének beállítása faxoláshoz <sup>4</sup>**

Ha a dokumentumok Letter méretűek, akkor a szkennelés méretét Letter értékre kell állítani. Ha ezt nem teszi meg, akkor a faxok oldalsó része hiányozni fog.

- Helyezze be a dokumentumot.
- b Válasszon az alábbi lehetőségek közül:
	- $\blacksquare$  Ha a Fax előnézete  $K_i$  értékre van állítva, nyomja meg a  $\sqrt{Fax}$  (Fax) gombot.
	- Ha a Fax előnézete Be értékre van

állítva, nyomja meg  $\sqrt{F_{\text{max}}}$  (Fax),

majd a (Faxok küldése) gombot.

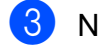

- $\overline{3}$  Nyomja meg a Beáll-k gombot.
- 4 Nyomja meg a  $\triangle$  vagy  $\nabla$  gombot a Szkenüveg méret opció megjelenítéséhez.
- **b** Nyomja meg a Szkenüveg méret gombot.
- **6** Nyomja meg a  $\triangle$  vagy  $\nabla$  gombot az A4, A3, Letter, Legal vagy Ledger megjelenítéséhez, majd nyomja meg a beállítani kívánt opciót.
- $\blacksquare$  Nyomja meg az  $\circ$ K gombot.
- 8 Írja be a faxszámot.
- **9** Nyomja meg a Fax indítása gombot.

## **MEGJEGYZÉS**

- A leggyakrabban használt beállításokat úgy mentheti el, ha alapértelmezettként állítja be őket. (**▶** Kibővített használati útmutató: A *változtatások új alapértelmezésként történő beállítása*.)
- Ez a beállítás csak a dokumentumok szkennerüvegről történő küldéséhez áll rendelkezésre.

# **Színes fax küldése <sup>4</sup>**

A készülék alkalmas színes fax küldésére olyan készülékekre, amelyek támogatják ezt a szolgáltatást.

Színes faxok nem tárolhatók a készülék memóriájában. Ha színes faxot küld, a készülék valós időben fogja azt elküldeni (még akkor is, ha a Valós idejű átvitel opciót Ki értékre állította).

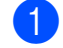

Helyezze be a dokumentumot.

Válasszon az alábbi lehetőségek közül:

- $\blacksquare$  Ha a Fax előnézete  $K_i$  értékre van állítva, nyomja meg a  $\sqrt{m}$  (Fax) gombot.
- Ha a Fax előnézete Be értékre van állítva, nyomja meg  $\sqrt{F_{\text{max}}}\$  (Fax),

majd a (Faxok küldése) gombot.

- $\overline{\mathbf{3}}$  Nyomja meg a Beáll-k gombot.
- Nyomja meg a  $\triangle$  vagy  $\nabla$  gombot a Színbeállítások opció megjelenítéséhez.
- **5** Nyomja meg a Színbeállítások gombot.
- **6** Nyomja meg a Szín gombot.
- Nyomja meg az  $OK$  gombot.
- Írja be a faxszámot.
- Nyomja meg a Fax indítása gombot.

# **Folyamatban lévő fax törlése <sup>4</sup>**

Ha törölni akarja a faxot, miközben a készülék szkennel, tárcsáz vagy küld, nyomja meg a **gombot**.

# <span id="page-61-0"></span>**Kimenő fax előnézetének megtekintése <sup>4</sup>**

A faxüzenet előnézetét küldés előtt megtekintheti. A valós idejű adatküldést és a lehívó vételt Ki értékre kell állítania ennek a szolgáltatásnak a használata előtt.

- $\blacksquare$  Helyezze be a dokumentumot.
- b Válasszon az alábbi lehetőségek közül:
	- Ha a Fax előnézete Ki értékre van állítva, nyomja meg a  $\sqrt{m}$  (Fax) gombot.
	- Ha a Fax előnézete Be értékre van állítva, nyomja meg  $\left[\begin{matrix} \mathbb{H} \\ \mathbb{H} \end{matrix}\right]$  (Fax),

majd a (Faxok küldése) gombot.

- $\overline{3}$  Nyomja meg a Beáll-k gombot.
- 4 Nyomja meg a  $\triangle$  vagy  $\nabla$  gombot az Előnézet opció megjelenítéséhez.
- **5** Nyomja meg az Előnézet gombot.
- $\left( 6 \right)$  Nyomja meg a Be gombot.
- $\overline{7}$  Nyomja meg az  $OK$  gombot.
- 8 Adja meg a faxszámot a tárcsázó vagy a Címjegyzék segítségével.
- 9 Nyomja meg a Fax indítása gombot. A készülék elindítja a dokumentum beolvasását, és a kimenő fax megjelenik az érintőképernyőn. A fax megjelentését követően nyomja meg az érintőképernyőt az alábbi műveletek végrehajtásához.

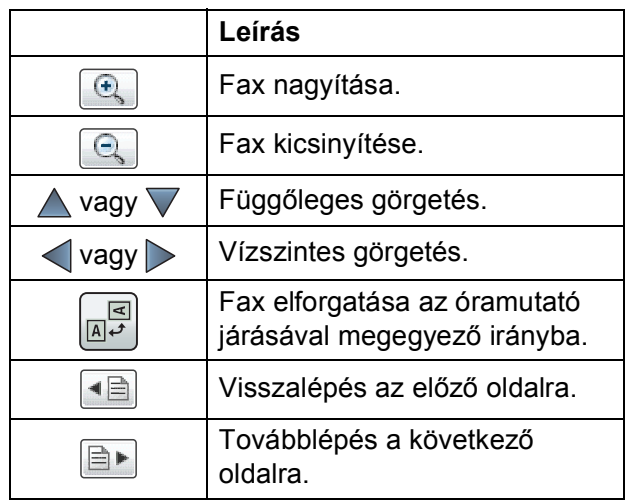

**i)** Nyomja meg az Indítás gombot.

#### **MEGJEGYZÉS**

- Színes fax küldéséhez ne használja a Fax előnézet funkciót.
- A memóriában lévő faxüzenetet a készülék elküldi, majd törli, ha megnyomja az Indítás gombot.

# **Küldés-igazolási jelentés <sup>4</sup>**

A küldés-igazolási jelentést felhasználhatja a fax elküldésének bizonyítékaként. Ez a jelentés tartalmazza a küldő nevét vagy faxszámát, az adás idejét és dátumát, az adás hosszát, az elküldött oldalak számát, és azt, hogy az adás sikeres volt-e.

Több beállítás is elérhető a küldés-igazolási jelentéshez:

- **Be:** Jelentés nyomtatása minden egyes elküldött fax után.
- Be+Kép: Jelentés nyomtatása minden egyes elküldött fax után. A fax első oldalának egy része megjelenik a jelentésben.
- **Ki:** Jelentés nyomtatása, ha a faxküldés átviteli hiba miatt sikertelen. A jelentés akkor is nyomtatásra kerül, ha a fogadó készülék módosítja a faxolt dokumentum méretét. A Ki az alapértelmezett beállítás.
- **Ki+Kép:** Jelentés nyomtatása, ha a faxküldés átviteli hiba miatt sikertelen. A jelentés akkor is nyomtatásra kerül, ha a faxküldés sikeres, de a fogadó készülék módosítja a faxolt dokumentum méretét. A fax első oldalának egy része megjelenik a jelentésben.
- **Ki2:** Jelentés nyomtatása *csak* abban az esetben, ha a faxküldés átviteli hiba miatt sikertelen.
- **Ki2+Kép:** Jelentés nyomtatása *csak* abban az esetben, ha a faxküldés átviteli hiba miatt sikertelen. A fax első oldalának egy része megjelenik a jelentésben.
- $\blacksquare$  Nyomja meg a  $\blacksquare$  (Beállít-ok) gombot.
- Nyomja meg a Minden beá. gombot.
- Nyomja meg a  $\triangle$  vagy  $\nabla$  gombot a Fax opció megjelenítéséhez.
- Nyomja meg a Fax gombot.
- **b** Nyomja meg a  $\triangle$  vagy  $\triangledown$  gombot a Visszaigazolás opció megjelenítéséhez.
- **6** Nyomja meg a Visszaigazolás gombot.
- 7 Nyomja meg az Adásigazolás gombot.
- **8** Nyomja meg a  $\triangle$  vagy  $\nabla$  gombot a Be, Be+Kép, Ki, Ki+Kép, Ki2 vagy Ki2+Kép megjelenítéséhez, majd nyomja meg a beállítani kívánt opciót.
- <span id="page-62-0"></span>Nyomja meg a gombot.

### **MEGJEGYZÉS**

- Ha a Be+Kép, Ki+Kép vagy Ki2+Kép lehetőséget választja, a kép csak akkor jelenik meg a küldés-igazolási jelentésen, ha a valós idejű adatküldés Ki értékre van állítva. Színes fax küldése esetén a kép nem fog megjelenni a jelentésen. (**▶▶ Kibővített használati útmutató: Valós** *idejű adatküldés*.)
- Ha az átvitel sikeres volt, akkor az  $OK$ jelenik meg az EREDM mellett a küldésigazolási jelentésben. Ha a küldés sikertelen, a HIBA üzenet jelenik meg az EREDM mellett.

```
5
```
# **Fax fogadása <sup>5</sup>**

# **Fogadási üzemmódok <sup>5</sup>**

Ki kell választania egy fogadási üzemmódot a telefonvonalához elérhető külső eszközöktől és telefonos szolgáltatásoktól függően.

# **Fogadási üzemmód kiválasztása <sup>5</sup>**

Alapértelmezetten a készülék automatikusan fogadja a hozzá elküldött összes faxot. Az alábbi ábra segít a megfelelő fogadási üzemmód kiválasztásában.

A fogadási üzemmódokkal kapcsolatos részletesebb információkért lásd: *[A fogadási üzemmódok](#page-65-0)  használata* >> [részt a\(z\) 56. oldalon](#page-65-0).

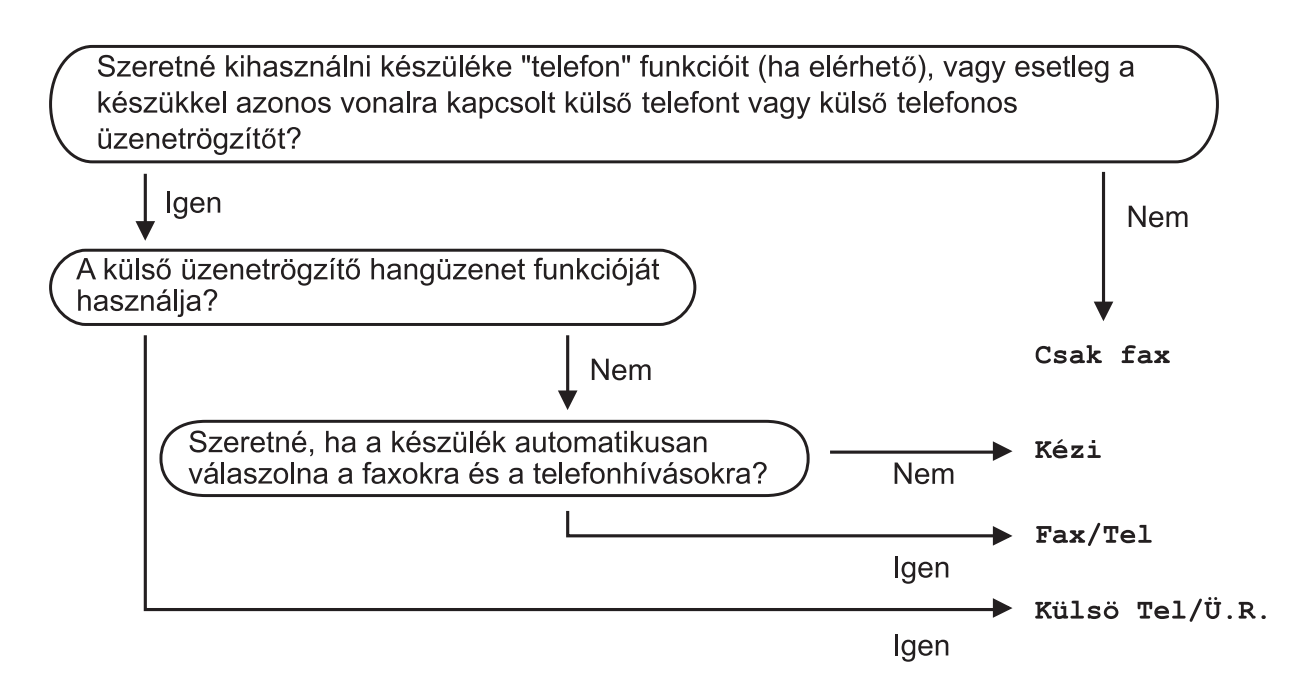

A fogadási üzemmód beállításához kövesse az utasításokat:

 $\blacksquare$  Nyomja meg a  $\blacksquare$  (Beállít-ok) gombot.

- Nyomja meg a Minden beá. gombot.
- Nyomja meg a ▲ vagy  $\blacktriangledown$  gombot a Fax opció megjelenítéséhez.
- Nyomja meg a Fax gombot.
- **b** Nyomja meg a  $\triangle$  vagy  $\nabla$  gombot a Fogadás beáll. opció megjelenítéséhez.
- 6 Nyomja meg a Fogadás beáll. gombot.
- Nyomja meg a  $\blacktriangle$  vagy  $\nabla$  gombot a  $\forall$ ételi mód opció megjelenítéséhez.

8 Nyomja meg a Vételi mód gombot.

<sup>9</sup> Nyomja meg a ▲ vagy <sup>v</sup> gombot a Csak fax, Fax/Tel, Külső Tel/Ü.R. vagy Kézi megjelenítéséhez, majd nyomja meg a beállítani kívánt opciót.

10 Nyomja meg a gombot.

**5**

# <span id="page-65-0"></span>**A fogadási üzemmódok használata <sup>5</sup>**

Egyes fogadási üzemmódok automatikusan válaszolnak (Csak fax és Fax/Tel). Lehetséges, hogy meg kívánja változtatni a csengetési késleltetést ezen üzemmódok használata előtt. (Lásd: *[Csengetési](#page-66-0)  késleltetés* ▶▶ [részt a\(z\) 57. oldalon.](#page-66-0))

# **Csak fax**

A Csak fax üzemmód automatikusan faxhívásként válaszol minden hívásra.

# **Fax/Tel <sup>5</sup>**

A Fax/Tel üzemmód megkönnyíti a bejövő hívások automatikus kezelését annak felismerésével, hogy fax- vagy hanghívás érkezik, és ezeket a hívásokat a következő módok egyike szerint kezeli:

- A faxokat automatikusan fogadja.
- A hanghívásoknál elindítja az F/T csengetést annak jelzésére, hogy fel kell venni a hívást. Az F/T csengetés egy gyors dupla csengetés, amelyet az Ön készüléke szólaltat meg.

Fax/Tel üzemmód használata esetén lásd: *F/T csengetési idő [\(csak Fax/Tel üzemmód\)](#page-66-1)* uu [részt a\(z\) 57. oldalon](#page-66-1) és *[Csengetési](#page-66-0)  késleltetés* > > [részt a\(z\) 57. oldalon.](#page-66-0)

# **Kézi <sup>5</sup>**

A Kézi üzemmód kikapcsolja az összes automatikus válaszadási funkciót.

Egy fax Kézi üzemmódban történő fogadásához emelje fel a külső telefon kézibeszélőjét. Amikor meghallja a faxhangokat (rövid ismétlődő sípolások), nyomja meg a Fax indítása gombot, és válassza a Fogadás lehetőséget. A Fax észlelése szolgáltatást is használhatja faxok fogadásához úgy, hogy felemeli a kézibeszélőt ugyanazon a vonalon, amelyiken a készülék is van.

(Lásd: *[Fax észlelése](#page-67-0)* ▶▶ [részt a\(z\) 58. oldalon.](#page-67-0))

# **Külső TAD (telefonos üzenetrögzítő) <sup>5</sup>**

A Külső Tel/Ü.R. üzemmód lehetővé teszi, hogy egy külső üzenetrögzítő kezelje a bejövő hívásokat. A bejövő hívások kezelése a következő módokon történhet:

- A faxokat automatikusan fogadja.
- A hanghívást kezdeményező személyek üzenetet hagyhatnak a külső telefonos üzenetrögzítőn.

A külső telefonos üzenetrögzítő csatlakoztatásához lásd a(z) *Külső [TAD](#page-77-0)  [\(telefonos üzenetrögzít](#page-77-0)ő készülék) csatlakoztatása* >> [részt a\(z\) 68. oldalon.](#page-77-0)

# **Fogadási üzemmód beállítása <sup>5</sup>**

# <span id="page-66-0"></span>**Csengetési késleltetés <sup>5</sup>**

A csengetési késleltetés beállítja, hogy a készülék hányszor csengessen, mielőtt válaszolna Csak fax vagy Fax/Tel üzemmódban. Ha külső telefont vagy mellékvonalat használ a készülékkel azonos vonalon, válassza a maximális csengetésszámot.

(Lásd: *Külső [telefonról és mellékállomásról](#page-79-0)  történő [üzemeltetés](#page-79-0)*

uu [részt a\(z\) 70. oldalon](#page-79-0) és *[Fax észlelése](#page-67-0)* ▶▶ [részt a\(z\) 58. oldalon.](#page-67-0))

- $\blacksquare$  Nyomja meg a  $\blacksquare$  (Beállít-ok) gombot.
- 2 Nyomja meg a Minden beá. gombot.
- **3** Nyomja meg a  $\triangle$  vagy  $\nabla$  gombot a Fax opció megjelenítéséhez.
- $\overline{4}$  Nyomja meg a Fax gombot.
- **b** Nyomja meg a  $\triangle$  vagy  $\blacktriangledown$  gombot a Fogadás beáll. opció megjelenítéséhez.
- 6 Nyomja meg a Fogadás beáll. gombot.
- **Nyomja meg a**  $\triangle$  **vagy**  $\blacktriangledown$  **gombot a** Késleltetés opció megjelenítéséhez.
- **8** Nyomja meg a Késleltetés gombot.
- 9 Állítsa be, hogy a készülék hányat csengjen, mielőtt válaszol. Ha a 0 lehetőséget választja, a készülék azonnal válaszol, és egyáltalán nem cseng.

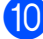

10 Nyomja meg a gombot.

# <span id="page-66-1"></span>**F/T csengetési idő (csak Fax/Tel üzemmód) <sup>5</sup>**

Ha valaki hívja a készüléket, Ön és a hívó fél is hallani fogja a normál telefoncsengést. A csengetések számát a csengetési késleltetés beállításával lehet beállítani.

Ha a hívás faxhívás, akkor a készülék fogadni fogja. Hanghívás esetén azonban a készülék megszólaltatja az F/T csengetést (gyors dupla csengetés) annyi időre, amennyit Ön beállított az F/T csengetési idő beállításaiban. Ha meghallja az F/T csengetést, ez azt jelenti, hogy telefonáló van a vonalban.

Mivel az F/T csengetést a készülék adja, a mellékállomások és a külső telefonok nem csengetnek. Ön azonban bármelyik telefonon válaszolhat a hívásra távoli kód használatával.

(További információkért lásd a(z) *[Távoli](#page-79-1)  kódok használata* >> [részt a\(z\) 70. oldalon](#page-79-1).)

- **i** Nyomja meg a  $\mathbb{I}$  (Beállít-ok) gombot.
- 2 Nyomja meg a Minden beá. gombot.
- **3** Nyomja meg a  $\triangle$  vagy  $\nabla$  gombot a Fax opció megjelenítéséhez.
- $\overline{4}$  Nyomja meg a Fax gombot.
- **b** Nyomja meg a  $\triangle$  vagy  $\nabla$  gombot a Fogadás beáll. opció megjelenítéséhez.
- 6 Nyomja meg a Fogadás beáll. gombot.
- Nyomja meg a  $\triangle$  vagy  $\nabla$  gombot az  $F/t$ csöngetés opció megjelenítéséhez.
- Nyomja meg az F/t csöngetés gombot.

9 Nyomogatással állítsa be, hogy a készülék mennyi ideig csöngessen bejövő hanghívás esetén (20Mp., 30Mp., 40Mp. vagy 70Mp.).

10 Nyomja meg a gombot.

### **MEGJEGYZÉS**

A készülék akkor is folytatja a csengetést a beállított ideig, ha a hívó megszakítja a hívást a gyors dupla csengetés során.

# <span id="page-67-0"></span>**Fax észlelése <sup>5</sup>**

#### **Ha a fax észlelésének beállítása Be: <sup>5</sup>**

A készülék automatikusan fogadja a faxhívást akkor is, ha Ön válaszol a hívásra. Ha a Vétel üzenetet látja az érintőképernyőn, vagy ha meghallja a "ciripelést" a kézibeszélőben, tegye le a kézibeszélőt. A többit a készülék elvégzi.

### **Ha a fax észlelésének beállítása Ki: <sup>5</sup>**

Ha a készülék közelében van, és így fogadni tudja a hívást a kézibeszélő felvételével, akkor nyomja meg a Fax indítása gombot, majd a Fogadás gombot a fax fogadásához.

Ha mellékállomáson vagy külső telefonon fogadja a hívást, nyomja meg a **l 5 1** billentyűkombinációt. (Lásd: *Külső [telefonról](#page-79-0)  [és mellékállomásról történ](#page-79-0)ő üzemeltetés* ▶▶ [részt a\(z\) 70. oldalon.](#page-79-0))

### **MEGJEGYZÉS**

- Ha ez a szolgáltatás Be értékre van állítva, de a készülék nem kapcsolja a faxhívást, amikor felveszi a mellékállomás vagy a külső telefon kézibeszélőjét, akkor nyomja meg a távoli aktiválás kódját:  $\overline{*}$  5 1.
- Ha számítógépről küld faxokat ugyanazon a telefonvonalon, és a készülék ezeket megszakítja, állítsa a Fax észlelését Ki értékre.
- $\blacksquare$  Nyomja meg a  $\blacksquare$  (Beállít-ok) gombot.
- Nyomja meg a Minden beá. gombot.
- Nyomja meg a  $\triangle$  vagy  $\nabla$  gombot a Fax opció megjelenítéséhez.
- Nyomja meg a Fax gombot.
- Nyomja meg a ▲ vagy ▼ gombot a Fogadás beáll. opció megjelenítéséhez.
- 6 Nyomja meg a Fogadás beáll. gombot.
- Nyomja meg a  $\triangle$  vagy  $\nabla$  gombot a Fax észlelés opció megjelenítéséhez.
- 8 Nyomja meg a Fax észlelés gombot.
- Nyomja meg a Be (vagy a Ki) gombot.
- Nyomja meg a **gombot**.

# **Fax előnézet (csak monokróm faxok esetében) <sup>5</sup>**

# **Fogadott fax előnézetének megtekintése <sup>5</sup>**

Megtekintheti a fogadott faxokat az

érintőképernyőn, ha megnyomja a

(Fax), majd a (Fogadott faxok) gombot. Ha a készülék készenléti módban van, megjelenik egy előugró üzenet az érintőképernyőn, amely figyelmezteti Önt az új faxokra.

#### **Fax előnézet beállítása <sup>5</sup>**

- Nyomja meg a  $\|\cdot\|$  (Beállít-ok) gombot.
- b Nyomja meg a (Fax előnéz.) gombot.
- **3** Nyomja meg a Be (vagy a Ki) gombot.
- 4 Nyomja meg az Igen gombot.
- 6 Az érintőképernyőn megjelenő üzenet közli, hogy a jövőbeli faxok nem kerülnek nyomtatásra fogadásukkor. Nyomja meg a Igen (vagy a Nem) gombot.
- 6 Nyomja meg a gombot.

## **MEGJEGYZÉS**

Ha bekapcsolja a fax előnézetet, a fogadott faxok biztonsági másolatát a készülék akkor sem nyomtatja ki a faxtovábbítási és PC Fax fogadási műveleteknél, ha a Biztonsági másolat nyomtatása lehetőséget Be értékre állította.

### **A fax előnézet használata <sup>5</sup>**

Ha faxot fogad, megjelenik egy előugró üzenet az érintőképernyőn. (Például: Új fax(ok):01 [Előné.])

Nyomja meg az Előné. gombot. Az érintőképernyő megjeleníti a faxok listáját.

## **MEGJEGYZÉS**

- A faxok listájában a régi és új faxok is szerepelnek. Az új faxok kékkel vannak jelölve.
- Ha egy előnézetben már megtekintett faxot kíván megnézni, akkor nyomja meg

a (Em) (Fax) és (Em) (Fogadott faxok) gombokat.

- Nyomja meg a ▲ vagy ▼ gombot a megtekinteni kívánt fax faxszámának a megjelenítéséhez.
- Nyomja meg a megtekinteni kívánt faxot.

## **MEGJEGYZÉS**

- Ha a fax nagy, akkor némi késleltetéssel jelenik csak meg.
- Az érintőképernyő kijelzi a faxüzenet aktuális oldalszámát és hogy hány oldalas. Ha a faxüzenet 99 oldalnál hosszabb, akkor az oldalak száma helyén "XX" jelenik meg.

Nyomja meg az érintőképernyőt vagy az érintőpanelt az alábbi műveletek végrehajtásához.

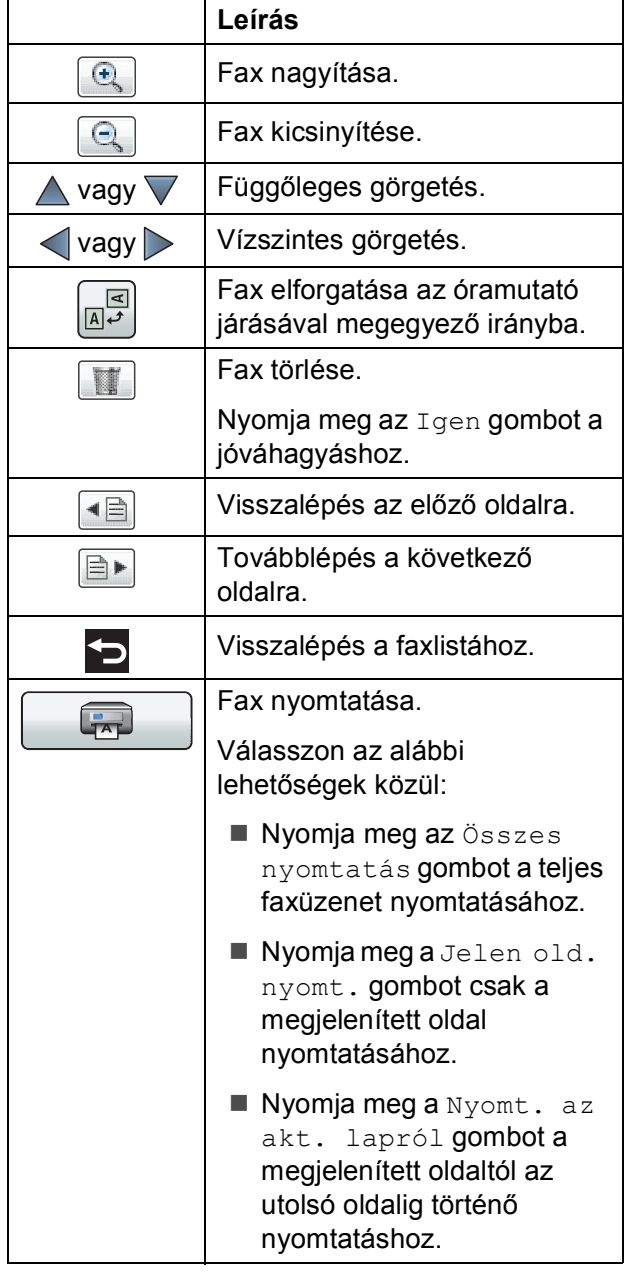

4 Nyomja meg a gombot.

#### **Fax nyomtatása 5**

- Nyomja meg a  $\left(\mathbb{R}\right)$  (Fax) gombot.
- **2** Nyomja meg a **(Fogadott**) faxok) gombot.
- **6** Nyomja meg a megtekinteni kívánt faxot.
- 4 Nyomja meg a  $\boxed{}$  gombot.
	- Ha a fax több oldalból áll, folytassa az **@**. lépéss[e](#page-69-0)l.
	- $\blacksquare$  Ha a fax egyetlen oldalból áll, akkor a nyomtatás elkezdődik. Ugorjon a **6.** lépéshez.
- <span id="page-69-0"></span>**5** Válasszon az alábbi lehetőségek közül:
	- Nyomja meg az Összes nyomtatás gombot a fax valamennyi oldalának kinyomtatásához. Ugorjon a **6.** lépéshez.
	- Nyomja meg a Jelen old. nyomt. gombot a megjelenített oldal nyomtatásához. U[g](#page-69-2)orjon a **@**. lépéshez.
	- Nyomja meg a Nyomt. az akt. lapról gombot a megjelenített oldaltól az utolsó oldalig történő nyomtatáshoz. Ugorjon a  $\bullet$ . lépéshez.
- <span id="page-69-1"></span>6 Válasszon az alábbi lehetőségek közül:
	- A fax törléséhez nyomja meg az Igen gombot.
	- A fax memóriában történő tárolásához nyomja meg a Nem gombot.

<span id="page-69-2"></span>Nyomja meg a **g** gombot.

## **A listán szereplő faxok nyomtatása <sup>5</sup>** Nyomja meg a  $\left(\frac{1}{2}m\right)$  (Fax) gombot. **Nyomja meg a <b>(Fogadott**) faxok) gombot. Nyomja meg a Nyomt. / Törl. gombot. Válasszon az alábbi lehetőségek közül: ■ Az összes új fax kinyomtatásához nyomja meg a ▲ vagy ▼ gombot az Összes nyomtatása(Új faxok) opció megjelenítéséhez. Nyomja meg az Összes nyomtatása(Új faxok) gombot. ■ Az összes régi fax kinyomtatásához nyomja meg a ▲ vagy ▼ gombot a Mindet nyomatat (Régi

faxok) opció megjelenítéséhez. Nyomja meg a Mindet nyomatat (Régi faxok) gombot.

**b** Nyomja meg a gombot.

## **A listán szereplő faxok törlése <sup>5</sup>**

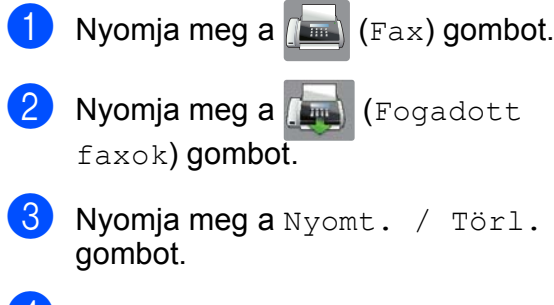

- 4 Válasszon az alábbi lehetőségek közül: ■ Az összes új fax törléséhez nyomja meg a ▲ vagy ▼ gombot az Összes törlése(Új faxok) Opció megjelenítéséhez. Nyomja meg az Összes törlése(Új faxok) gombot.
	- Az összes régi fax törléséhez nyomja meg a ▲ vagy  $\nabla$  gombot az Összes törlése(Régi faxok) opció megjelenítéséhez.

Nyomja meg az Összes törlése(Régi faxok) gombot.

- e Nyomja meg az Igen gombot a jóváhagyáshoz.
- 6 Nyomja meg a gombot.

# **Fax előnézet kikapcsolása <sup>5</sup>**

- Nyomja meg a  $\|\cdot\|$  (Beállít-ok) gombot.
- Nyomja meg a (Fax előnéz.) gombot.
- $\overline{3}$  Nyomja meg a Ki gombot.
- Nyomja meg az Igen gombot a jóváhagyáshoz.
- **5** Ha faxok vannak tárolva a memóriában, akkor az alábbi lehetőségek közül egyet hajtson végre:
	- $\blacksquare$  Ha nem akarja nyomtatni a tárolt faxokat, akkor nyomja meg a Folytatás gombot. A készülék a tárolt faxok törlésére vonatkozó megerősítést kér.

Nyomja meg az Igen gombot a jóváhagyáshoz. A faxok törlésre kerülnek.

- $\blacksquare$  Ha ki akarja nyomtatni az összes tárolt faxot, akkor nyomja meg a Törlés előtt minden fax nyomtatása gombot.
- $\blacksquare$  Ha nem kívánja kikapcsolni a Fax előnézet funkciót, akkor nyomja meg a Mégse gombot.
- Nyomja meg a  $\bigcap$  gombot.

**5**

**6**

# **A PC-FAX használata <sup>6</sup>**

# **PC-FAX küldése <sup>6</sup>**

A számítógépén egy tetszőleges alkalmazással létrehozott fájlt elküldhet normál faxként.

## **MEGJEGYZÉS**

A PC-FAX szoftverrel csak monokróm faxokat lehet küldeni.

# **Fájl küldése PC-FAX-ként <sup>6</sup>**

Kérjük, telepítse az MFL-Pro Suite szoftvert, és a PC-FAX küldése előtt csatlakoztassa készülékét a számítógéphez.

- a Hozzon létre egy fájlt a számítógépén egy tetszőleges alkalmazással.
- b Kattintson a **Fájl**, majd a **Nyomtatás** lehetőségre. A **Nyomtatás** párbeszédpanel megjelenik.
- **3** Válassza ki a **Brother PC-FAX** lehetőséget nyomtatóként, majd nyomja meg a **Nyomtatás** gombot. A PC-FAX küldési párbeszédpanel megjelenik:

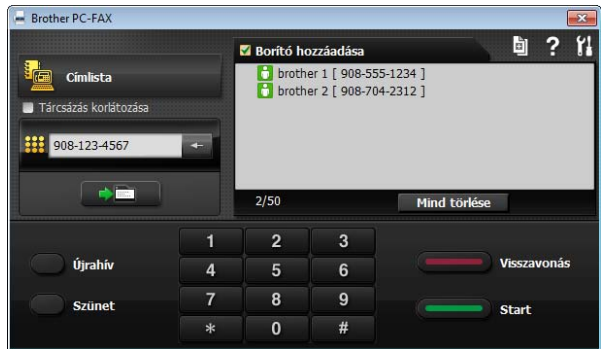

- d Adja meg a faxszámot az alábbi módszerek egyikével:
	- Használja a tárcsázót a szám megadásához.

### **MEGJEGYZÉS**

Ha bejelöli a **Tárcsázás korlátozása** jelölőnégyzetet, megjelenik egy visszaigazoló párbeszédpanel, ahol újra meg kell adnia a faxszámot. Ez a funkció segít a téves küldések megelőzésében.

■ Kattintson a **Címlista** gombra, majd válasszon ki egy címet vagy csoportot a címjegyzékből.

Ha valamit elrontott, kattintson a **Mind törlése** gombra és az összes beírt adat törlődik.

e Ha szeretne borítót is küldeni, kattintson a **Borító hozzáadása** lehetőségre.

# **MEGJEGYZÉS**

A borító  $\boxed{\mathbf{a}}$  ikonra is rákattinthat, amennyiben borítót szeretne létrehozni hozni vagy szerkeszteni.

f A fax küldéséhez kattintson a **Start** gombra.

## **MEGJEGYZÉS**

• Ha vissza szeretné vonni a faxüzenetet, kattintson a **Visszavonás** gombra vagy nyomja meg az  $\blacktriangleright$  jelet az

érintőképernyőn.

• Ha újra szeretne hívni egy számot, az **Újrahív** gombra kattintva át tudja nézni az utolsó öt faxszámot, majd válasszon egy számot és kattintson a **Start** gombra.
## **PC-FAX fogadása (Windows®) <sup>6</sup>**

Ha bekapcsolja a PC-FAX fogadása lehetőséget, akkor a készülék tárolja a fogadott faxokat a memóriában, és elküldi a számítógépre. Ezt követően Ön a számítógépén megtekintheti és tárolhatja ezeket a faxokat.

Ha a számítógépe nincs bekapcsolva (például éjszaka vagy hétvégén), a készüléke akkor is fogadni fogja a faxokat, és azokat a memóriájában eltárolja.

Amikor bekapcsolja a számítógépét és elindul a PC-FAX vételi szoftver, a készülék elküldi a faxokat az Ön számítógépére.

A fogadott faxok számítógépre való átküldéséhez szükséges, hogy a számítógépén fusson a PC-FAX vételi szoftver.

Válasszon az alábbi lehetőségek közül:

(Windows® XP, Windows Vista® és Windows<sup>®</sup> 7)

A (**Start**) menüben válassza ki a **Minden program**, **Brother**, **MFC-XXXX**, **PC-FAX vétel** lehetőséget, majd válassza a **Fogadás** lehetőséget. (az XXXX az Ön által használt modell neve.)

(Windows $^{\circledR}$  8)

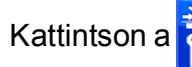

Kattintson a (**Brother Utilities** (Brother

segédprogramok)) lehetőségre, majd a legördülő listában válassza ki a modell nevét (ha még nincs kiválasztva). Kattintson a **PC-FAX vétel** lehetőségre a bal oldali navigációs sávon, majd kattintson a **Fogadás** lehetőségre.

Ha a Háttér.nyomt: Be opciót választja, a készülék ki is nyomtatja a faxot.

<span id="page-72-0"></span>Nyomja meg a  $\|\cdot\|$  (Beállít-ok) gombot.

- Nyomja meg a Minden beá. gombot.
- Nyomja meg a  $\triangle$  vagy  $\nabla$  gombot a Fax opció megjelenítéséhez.
- 4 Nyomja meg a  $Fax$  gombot.
- Nyomja meg a  $\blacktriangle$  vagy  $\nabla$  gombot a Fogadás beáll. opció megjelenítéséhez.
- Nyomja meg a Fogadás beáll. gombot.
- Nyomja meg a  $\triangle$  vagy  $\nabla$  gombot a Memóriavétel opció megjelenítéséhez.
- 8 Nyomja meg a Memóriavétel gombot.
- **9** Nyomja meg a  $\triangle$  vagy  $\nabla$  gombot a PC fax fogadás opció megjelenítéséhez.
- **i)** Nyomja meg a PC fax fogadás gombot.
- **ii** Az érintőképernyő ezt az üzenetet mutatja: Indítsa el a PC-Fax programot a PC-n. Nyomja meg az OK gombot.
- Nyomja meg a ▲ vagy ▼ gombot az <USB> opció megjelenítéséhez, vagy annak a számítógépnek a nevét, melyen hálózati csatlakozás esetén a faxokat fogadni kívánja. Nyomja meg az <USB> opciót vagy a számítógép nevét. Nyomja meg az OK gombot.
- **6** Ha a Fax előnézete lehetőség Ki van kapcsolva, nyomja meg a Háttér.nyomt: Be vagy Háttér.nyomt: Ki lehetőséget.

<span id="page-72-1"></span>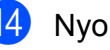

Nyomja meg a gombot.

**6**

#### 6. fejezet

#### **MEGJEGYZÉS**

- A PC-FAX fogadása funkciót a Mac OS nem támogatja.
- A PC-FAX fogadása beállítása előtt telepítenie kell az MFL-Pro Suite szoftvert a számítógépre. Győződjön meg arról, hogy a számítógépe csatlakoztatva van és be van kapcsolva.

(>> Szoftver és hálózati használati útmutató.)

- Ha hibaüzenetet kap és a készülék nem tudja kinyomtatni a memóriában található faxokat, akkor ezt a beállítást használhatja a faxok számítógépre történő továbbítására. (Lásd: *[Faxok vagy](#page-125-0)  [faxnapló-jelentések továbbítása](#page-125-0)* ▶▶ [részt a\(z\) 116. oldalon.](#page-125-0))
- Ha színes faxot kap, a készülék kinyomtatja azt, de nem küldi el az Ön számítógépére.
- A célállomásként kiválasztott számítógép módosításához ismételje meg [a](#page-72-0)z  $\bigcirc$ – $\bigcirc$ . lépéseket.

**7**

# **A telefon és a külső készülékek <sup>7</sup>**

## **Hangműveletek <sup>7</sup>**

#### **Fax/Tel üzemmód <sup>7</sup>**

Ha a készülék Fax/Tel üzemmódban van, az F/T csengetés (gyors dupla csengetés) használatával figyelmezteti önt arra, hogy fogadjon egy hanghívást.

Ha külső telefonkészüléket használ, vegye fel a külső telefon kézibeszélőjét, majd nyomja meg a Felvesz gombot a hívás fogadásához.

Ha mellékállomásnál tartózkodik, akkor fel kell vennie a kézibeszélőt az F/T csengetési idő alatt, majd nyomja meg a **#51** gombkombinációt a gyors kettős csengetések között. Ha senki sincs a vonalban, vagy ha valaki faxot akar önnek küldeni, küldje vissza a hívást a készülékhez a **l 5 1** gombkombináció megnyomásával.

## **Telefonos szolgáltatások <sup>7</sup>**

A készülék támogatja az előfizetői telefonos szolgáltatásokat, amelyeket egyes telefontársaságok felkínálnak.

Az olyan funkciók mint a hangposta, hívásvárakoztatás, üzenetrögzítők, riasztórendszerek vagy más testreszabott szolgáltatások a telefonvonalon problémákat okozhatnak a készülék működésében.

#### <span id="page-74-0"></span>**Telefonvonal típusának beállítása <sup>7</sup>**

Ha olyan vezetékhez csatlakoztatja a készüléket faxok küldésére és fogadására, amelyen PBX- vagy ISDN-szolgáltatás működik, akkor meg kell változtatnia a telefonvonal típusának beállítását is a következő lépések szerint:

- **b** Nyomja meg a  $\|\cdot\|$  (Beállít-ok) gombot.
- **Nyomja meg a Minden beá. gombot.**
- **3** Nyomja meg a  $\triangle$  vagy  $\triangledown$  gombot az Alapbeáll. opció megjelenítéséhez.
- Nyomja meg az Alapbeáll. gombot.
- **b** Nyomja meg a  $\triangle$  vagy  $\blacktriangledown$  gombot a Tel.von.beáll opció megjelenítéséhez.
- 6 Nyomja meg a Tel.von.beáll gombot.
	- Nyomja meg a Normál, PBX vagy ISDN gombot.

#### 7. fejezet

- 8 Válasszon az alábbi lehetőségek közül:
	- Ha a PBX opciót választja, ugorjon a **O.** lépéshez.
	- Ha az ISDN vagy Normál opciót vá[l](#page-75-1)asztotta, ugorjon a @. lépéshez.

<span id="page-75-0"></span>Nyomja meg a Be vagy a Mindig gombot.

#### **MEGJEGYZÉS**

Ha a Be értéket választotta, a készülék csak akkor tárcsáz egy előhívó számot a fax szám hívásakor, ha az  $R$  gomb megnyomásra kerül.

Ha a Mindig értéket választotta, a készülék mindig automatikusan tárcsáz egy előhívószámot a faxszám hívásakor.

- **i)** Nyomja meg az Előhívószám tárcsázása gombot.
- **k Adja meg az előhívószámot az** érintőképernyő billentyűzetét használva. Nyomja meg az OK gombot.

#### **MEGJEGYZÉS**

A 0 - 9, #, \* és ! karaktereket használhatja. A ! jelet más számokkal és karakterekkel nem használhatja.

<span id="page-75-1"></span>12 Nyomja meg a gombot.

#### **PBX és ÁTKAPCSOLÁS <sup>7</sup>**

A készülék eredeti beállítása Normál, ami lehetővé teszi, hogy a készülék csatlakozzon egy normál PSTN (Public Switched Telephone Network) előfizetői fővonalhoz. Sok iroda azonban központi telefonrendszert vagy magán alközpontot használ (PBX). A készülék a legtöbb típusú PBX-hez csatlakoztatható. A készülék visszahívási funkciója csak az időzített szüneteltetésű lekérdezőhívást (TBR) támogatja. A TBR együttműködik a legtöbb PBX-rendszerrel, ami lehetővé teszi külső vonal elérését, vagy a hívás átkapcsolását másik mellékállomásra. A szolgáltatás akkor működik, ha az R gombot az érintőképernyőn megnyomják.

#### **MEGJEGYZÉS**

Beprogramozhatja az R gomb megnyomását egy Címjegyzékben tárolt szám részeként. Címjegyzék szám programozásakor nyomja meg először az R gombot (az érintőképernyőn a "!" jelenik meg), majd adja meg a telefonszámot. Ha így tesz, akkor nem kell megnyomnia az R gombot mindig, mielőtt egy Címjegyzékben tárolt számot tárcsázna. (Lásd: *[Számok tárolása](#page-83-0)* ▶ [részt a\(z\) 74. oldalon](#page-83-0).) Ha azonban a telefonvonal típusa nem PBX értékre van állítva a készüléken, akkor nem használhatja azt a Címjegyzékben tárolt

számot, ahova az R be van programozva.

#### **Voice over Internet Protocol (VoIP) <sup>7</sup>**

A VoIP a telefonrendszereknek egy olyan típusa, amely internetes kapcsolatot használ a hagyományos telefonvonal helyett. A telefonos szolgáltatók gyakran együtt kínálják a VoIP szolgáltatást az Internettel és kábeltévével.

Lehet, hogy az Ön készüléke nem működik egyes VoIP rendszereken. Amennyiben szeretné készülékét VoIP-rendszeren keresztüli faxok küldésére és fogadására használni, ellenőrizze, hogy a telefonvezeték csatlakoztatva van-e a készülék **LINE** feliratú csatlakozóaljzatába. A telefonvezeték másik vége csatlakozhat egy modemhez, telefonadapterhez, elosztóhoz (splitter) vagy más hasonló eszközhöz.

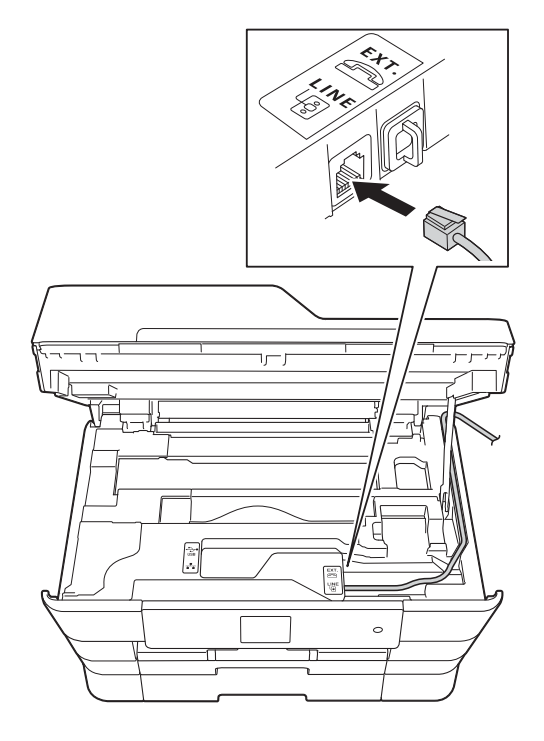

 **Ha kérdése van a készülék VoIP rendszerhez való csatlakoztatásával kapcsolatban, kérjük, vegye fel a kapcsolatot a VoIP szolgáltatójával.**

Miután csatlakoztatta készülékét a VoIP rendszerhez, ellenőrizze, van-e tárcsahang. Ezután emelje fel a külső telefon kézibeszélőjét, és várja meg a tárcsahangot. Ha nincs tárcsahang, kérjük, vegye fel a kapcsolatot a VoIP szolgáltatójával.

Ha gondja van a faxok fogadásával vagy küldésével a VoIP rendszeren, azt ajánljuk, módosítsa a készülék modemsebességének beállítását Alap(VoIP-hoz) értékre (lásd a(z) *[Telefonvonal-interferencia / VoIP](#page-148-0)*  $\rightarrow$  [részt a\(z\) 139. oldalon\)](#page-148-0).

## **Külső TAD (telefonos üzenetrögzítő készülék) csatlakoztatása <sup>7</sup>**

Dönthet úgy, hogy csatlakoztat egy külső üzenetrögzítőt. Ha azonban egy **külső** TAD van ugyanazon a telefonvonalon mint a készülék, a TAD válaszol minden hívásra és a készülék "figyeli" a faxhívások (CNG) hangjait. Ha meghallja azokat, a készülék átveszi a hívást és fogadja a faxot. Ha nem hall CNG hangokat, a készülék hagyja, hogy a TAD folytassa a kimenő hívás lejátszását, hogy a hívó fél hangüzenetet hagyhasson.

A TAD-nak négy csengetésen belül kell válaszolnia (a javasolt beállítás két csengetés). A készülék mindaddig nem hallja a CNG hangokat, amíg az üzenetrögzítő nem válaszolt a hívásra, és négy csengetéssel csak 8-10 másodpercig tartanak a CNG hangok a fax "kézfogásáig". Gondosan kövesse ennek az útmutatónak az utasításait a kimenő üzenet rögzítéséhez. Nem javasoljuk a beszélgetési díjat csökkentő funkció használatát a külső üzenetrögzítőn, ha ötnél többet csenget.

#### **MEGJEGYZÉS**

Ha nem kapja meg az összes faxot, rövidítse le a csengetési késleltetés beállítását a külső telefonos üzenetrögzítőn.

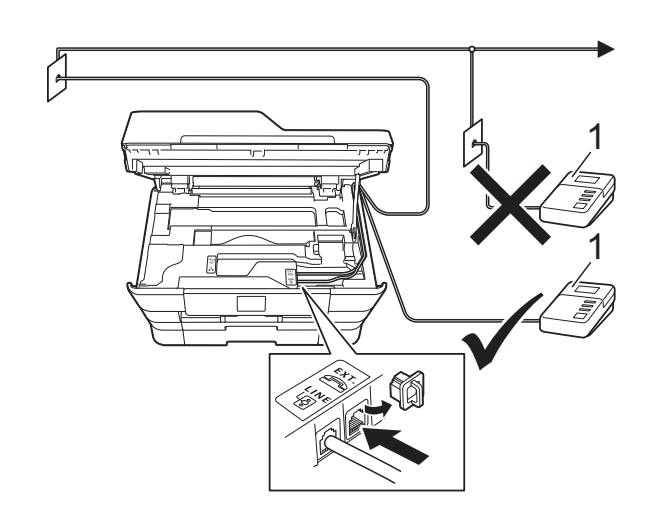

#### **1 TAD**

Ha az üzenetrögzítő válaszol a hívásra, az érintőképernyőn megjelenik a Telefon üzenet.

#### **FONTOS**

NE csatlakoztasson TAD-ot máshol ugyanazon a telefonvonalon.

#### **Csatlakoztatási beállítások <sup>7</sup>**

A külső TAD (telefonos üzenetrögzítő) készüléket az előző ábrán látható módon kell csatlakoztatni.

- Két kézzel, a készülék két oldalán található ujjtámaszokat használva emelje fel nyitott pozícióba a szkenner fedelét.
- 2 Óvatosan igazítsa a telefonkábelt a kábelcsatornába, és vezesse ki a készülék hátulján.
- **3** Emelje fel a szkenner fedelét a retesz kioldásához. Óvatosan nyomja lefelé a szkennerfedél támasztó karját, és két kézzel zárja le a szkenner fedelét.
- Állítsa be a külső TAD (telefonos üzenetrögzítő) készüléket egy vagy két csengetésre. (A készülék csengetési késleltetési beállításai nem érvényesek.)
- **5** Rögzítse a kimenő üzenetet a külső TAD (telefonos üzenetrögzítő) készüléken.
- f Állítsa be a külső TAD (telefonos üzenetrögzítő) készüléket a hívások fogadására.
- g Állítsa be a fogadási üzemmódot Küls<sup>ő</sup> Tel/Ü.R. lehetőségre. (Lásd: *[Fogadási üzemmód kiválasztása](#page-63-0)* ▶▶ [részt a\(z\) 54. oldalon](#page-63-0).)

#### **Kimenő üzenet (OGM) rögzítése külső TAD (telefonos üzenetrögzítő) készüléken <sup>7</sup>**

Az üzenet rögzítése során az időzítés nagyon fontos.

- **1** Vegyen fel 5 másodperc csendet az üzenet elején. (Ez lehetővé teszi, hogy a készülék megfigyelje a fax automatikus küldésének CNG hangjait, mielőtt leáll.)
- **2** Korlátozza a beszédet 20 másodpercre.

#### **MEGJEGYZÉS**

Javasoljuk, hogy a kimenő üzenetet 5 másodperc szünettel indítsa, mert előfordulhat, hogy a készülék nem képes a faxhangokat a beszéden keresztül meghallani. Megpróbálhatja, hogy kihagyja ezt a szünetet, de ha a készüléknek problémái támadnak a fogadással, akkor újból fel kell vennie a kimenő üzenetet ezzel a szünettel.

#### **Többvonalas kapcsolatok (PBX) <sup>7</sup>**

Javasoljuk, hogy kérje fel azt a társaságot, amelyik a PBX-et telepítette, hogy csatlakoztassa a készüléket. Ha többvonalas rendszert használ, akkor javasolt a PBX-et telepítő céget megkérni, hogy csatlakoztassa az egységet a rendszer utolsó vonalára. Ez megakadályozza, hogy a készülék minden alkalommal aktiválódjon, amikor a rendszer telefonhívást fogad. Ha az összes bejövő hívásra egy telefonközpontos válaszol, akkor javasoljuk, hogy a fogadási üzemmód Kézi legyen.

Nem tudjuk garantálni, hogy a készülék mindig megfelelően fog működni PBX-hez csatlakoztatva. A faxok küldésével vagy fogadásával kapcsolatos minden nehézséget először annak a társaságnak kell bejelenteni, amelyik a PBX-et kezeli.

#### **MEGJEGYZÉS**

Ügyeljen arra, hogy a telefonvonal beállítása PBX legyen. (Lásd: *[Telefonvonal típusának beállítása](#page-74-0)*  $\triangleright$  [részt a\(z\) 65. oldalon](#page-74-0).)

## **Külső telefonok és mellékállomások <sup>7</sup>**

#### **Külső telefon vagy mellékállomás csatlakoztatása <sup>7</sup>**

Csatlakoztathat egy külön telefont a készülékhez az ábra szerint.

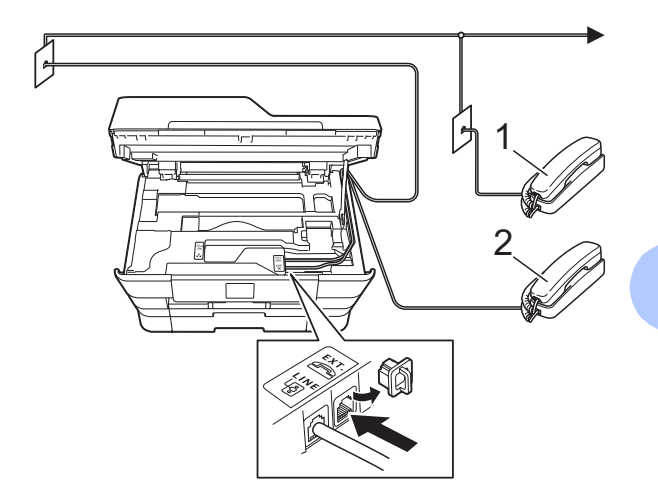

- **1 Mellékállomás**
- **2 Külső telefon**

#### **MEGJEGYZÉS**

Ügyeljen arra, hogy a külső telefon zsinórjának hossza legfeljebb 3 méter legyen.

#### **Külső telefonról és mellékállomásról történő üzemeltetés <sup>7</sup>**

Ha külső telefonon vagy mellékállomáson válaszol faxhívásra, akkor a távoli aktiválás kódjával utasíthatja a készüléket a hívás fogadására. Ha megnyomja a távoli aktiválás kódját **l 5 1**, a készülék megkezdi a fax fogadását.

Ha a készülék telefonhívást fogad és gyors kettős csengetéssel jelzi Önnek, hogy vegye át a hívást, akkor használja a távoli kikapcsolási kódot **#51** a hívásnak egy mellékállomáson történő átvételéhez. (Lásd: *F/T csengetési idő [\(csak Fax/Tel üzemmód\)](#page-66-0)* ▶▶ [részt a\(z\) 57. oldalon.](#page-66-0))

#### **Ha fogad egy hívást, de senki sincs a vonalban: <sup>7</sup>**

Azt kell feltételeznie, hogy kézi faxot fogad.

Nyomja meg a **l 5 1** gombkombinációt, és várja meg a ciripelő hangot, vagy amíg az érintőképernyőn megjelenik a Vétel üzenet, majd tegye le a kézibeszélőt.

#### **MEGJEGYZÉS**

A fax-észlelési funkciót is használhatja arra, hogy a készülék automatikusan fogadja a hívást. (Lásd: *[Fax észlelése](#page-67-0)* ▶▶ [részt a\(z\) 58. oldalon](#page-67-0).)

#### **Távoli kódok használata <sup>7</sup>**

#### **Távoli aktiválás kódja <sup>7</sup>**

Ha mellékállomáson vagy külső telefonon faxhívást fogad, utasíthatja a készüléket a hívás fogadására a távoli aktiválás kódjának tárcsázásával **l 5 1**. Várja meg a ciripelő hangot, majd tegye le a kézibeszélőt. (Lásd: *Fax észlelése*  $\rightarrow$  [részt a\(z\) 58. oldalon](#page-67-0).)

Ha külső telefonon faxhívást fogad, utasíthatja a készüléket a fax fogadására úgy, hogy megnyomja a Fax indítása gombot, majd kiválasztja a Fogadás lehetőséget.

#### **Távoli kikapcsolási kód <sup>7</sup>**

Ha hanghívást fogad és a készülék Fax/Tel. üzemmódban van, megszólal az F/T csengetés (gyors dupla csengetés) a kezdeti csengetési késleltetés után. Ha mellékállomáson fogadja a hívást, kikapcsolhatja az F/T csengetést úgy, hogy megnyomja a **#51** gombot (ügyeljen arra, hogy ezt a csengetések *között* nyomja meg).

Ha a készülék fogad egy telefonhívást és gyors kettős csengetésekkel figyelmezteti önt a hívás átvételére, átveheti a hívást a külső telefonon a Felvesz megnyomásával.

#### **A távoli kódok módosítása <sup>7</sup>**

Ha használni akarja a távoli aktiválást, akkor be kell kapcsolnia a távoli kódokat. Az előre beállított távoli aktiválási kód **l 5 1**. Az előre beállított távoli kikapcsolási kód **#51**. Ha akarja, kicserélheti ezeket a saját kódjaira.

- Nyomja meg a  $\|$  (Beállít-ok) gombot.
- 2 Nyomja meg a Minden beá. gombot.
- **3** Nyomja meg a  $\triangle$  vagy  $\nabla$  gombot a Fax opció megjelenítéséhez.
- 4 Nyomja meg a Fax gombot.
- **b** Nyomja meg a  $\triangle$  vagy  $\triangledown$  gombot a Fogadás beáll. opció megjelenítéséhez.
- 6 Nyomja meg a Fogadás beáll. gombot.
	- Nyomja meg a  $\blacktriangle$  vagy  $\nabla$  gombot a Távkódok opció megjelenítéséhez.
- 8 Nyomja meg a Távkódok gombot.
- 

**9** Válasszon az alábbi lehetőségek közül:

■ Ha módosítani akarja a távoli aktiválási kódot, akkor nyomja meg az Aktiváló kód gombot.

Adja meg az új kódot, majd nyomja meg az OK gombot.

■ Ha módosítani akarja a távoli kikapcsolási kódot, akkor nyomja meg a Deaktiváló kód gombot.

Adja meg az új kódot, majd nyomja meg az OK gombot.

- Ha nem akarja módosítani a kódokat, akkor ugor[j](#page-80-0)on a  $\bullet$  lépésre.
- $\blacksquare$  Ha a távoli kódokat Ki (vagy Be) értékre kívánja állítani, akkor nyomja meg a Távkódok gombot.

Nyomja meg a Ki (vagy a Be) gombot.

<span id="page-80-0"></span>Nyomja meg a **g** gombot.

#### **MEGJEGYZÉS**

- Ha a külső TAD (telefonos üzenetrögzítő) készülék távoli elérése során mindig szétkapcsol a vonal, próbálja megváltoztatni a távoli aktiválás kódját és a távoli kikapcsolási kódot egy másik három számjegyű kódra a **0**-**9** számjegyek és a **l**, **#** karakterek használatával.
- Lehetséges, hogy a távoli kódok nem működnek bizonyos telefonrendszereken.

```
8
```
## **Számok hívása és tárolása <sup>8</sup>**

## **A hívás módja <sup>8</sup>**

### **Kézi hívás <sup>8</sup>**

- Helyezze be a dokumentumot.
- b Válasszon az alábbi lehetőségek közül:
	- Ha a Fax előnézete Ki értékre van állítva, nyomja meg a  $\sqrt{f_{\text{max}}}/(F_{\text{max}})$ gombot.
	- Ha a Fax előnézete Be értékre van állítva, nyomja meg  $\sqrt{F_{\text{max}}}/(F_{\text{max}})$ 
		- majd a (Faxok küldése) gombot.
- Nyomja meg a faxszám számjegyeinek megfelelő gombokat.

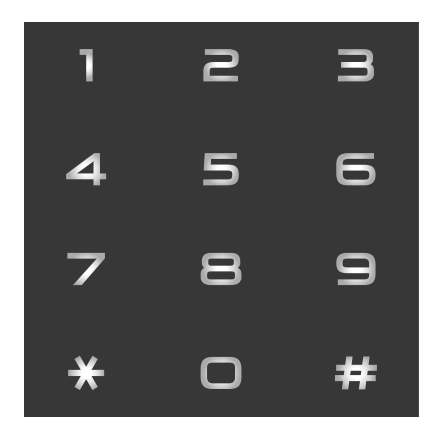

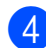

Nyomja meg a Fax indítása gombot.

#### **Hívás a Címjegyzékből <sup>8</sup>**

- Helyezze be a dokumentumot.
- Nyomja meg a [[mm] (Fax) gombot.
- Nyomja meg a  $\Box$  (Cimjegyz.) gombot.
- Válasszon az alábbi lehetőségek közül:
	- Nyomja meg a  $\triangle$  vagy  $\nabla$  gombot a tárcsázni kívánt szám megjelenítéséhez.
	- Nyomja meg a  $\mathbb{Q}$  gombot, majd adja meg a név első betűjét, és nyomja meg az OK gombot.

Nyomja meg a tárcsázni kívánt nevet.

Ha a névhez két szám tartozik, akkor ugorjon az **@**. lépésr[e](#page-81-0).

Ha a névhez egy szám tartozik, akkor ugorjon a @. lépésre.

#### **MEGJEGYZÉS**

Ha az LDAP keresés elérhető, akkor az eredmény megjelenik az érintőképernyőn

jelöléssel.

(Részletekért lásd: >> Szoftver és hálózati használati útmutató.)

<span id="page-81-0"></span>**5** Nyomja meg a tárcsázni kívánt számot.

<span id="page-81-1"></span>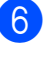

f Fax küldéséhez nyomja meg az Alkalmaz gombot.

Nyomja meg a Fax indítása gombot. A készülék beszkenneli és elküldi a faxot.

#### **Fax újrahívás <sup>8</sup>**

*Ha automatikusan küld faxot* és a vonal foglalt, a készülék háromszor, ötperces időközönként újrahívja a számot.

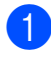

Helyezze be a dokumentumot.

- Válasszon az alábbi lehetőségek közül:
	- $\blacksquare$  Ha a Fax előnézete  $K^{\dagger}$  értékre van

állítva, nyomja meg a  $\sqrt{F_{\text{max}}(F_{\text{max}})}$ gombot.

■ Ha a Fax előnézete Be értékre van

állítva, nyomja meg  $\sqrt{m}$  (Fax),

majd a (Faxok küldése) gombot.

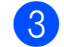

Nyomja meg az Ismét gombot. Nyomja meg a Fax indítása gombot.

- **MEGJEGYZÉS**
- A valós idejű adatküldés során az automatikus újrahívási szolgáltatás nem működik, ha a szkennerüveg használatban van.
- Az Ismét lehetőség Szünet értékre módosul, ha megadja a faxszámot.
- Az újrahívás csak akkor működik, ha a készülékről tárcsázta a számot.

## **További hívási műveletek <sup>8</sup>**

#### **Kimenő hívások előzményei <sup>8</sup>**

A faxküldés céljából utoljára hívott 30 szám tárolódik a kimenő hívások előzményei alatt. Kiválaszthat egyet ezek közül a számok közül faxküldéshez, a Címjegyzékhez történő hozzáadáshoz, vagy az előzményekből való törléshez.

- Nyomja meg a  $\left[\Box\right]$  (Fax) gombot.
- b Nyomja meg a (Hívás- történet) gombot.
- Nyomja meg a Kimenő hívás gombot.
- Nyomja meg a kívánt számot.
- e Válasszon az alábbi lehetőségek közül:
	- Fax küldéséhez nyomja meg az Alkalmaz gombot.

Nyomja meg a Fax indítása gombot.

■ Ha tárolni akarja a számot, nyomja meg a Szerkesztés gombot, majd nyomja meg a Hozzáadás a címjegyzékhez gombot.

(>> Kibővített használati útmutató: *Számok tárolása a Címjegyzékben a kimenő hívások naplóját használva*.)

■ Ha törölni akarja a számot a kimenő hívások előzményeinek listájáról, nyomja meg a Szerkesztés, majd a Töröl gombot.

Nyomja meg az Igen gombot a jóváhagyáshoz.

Nyomja meg a **g** gombot.

## <span id="page-83-0"></span>**Számok tárolása <sup>8</sup>**

Beállíthatja a készüléket a következő típusú egyszerű hívásokra: címjegyzék és csoportok körfaxok küldéséhez.

#### **MEGJEGYZÉS**

Ha megszakad az elektromos tápellátás, a memóriában tárolt, Címjegyzékhez tartozó számok nem vesznek el.

#### **Szünet tárolása <sup>8</sup>**

Ha a Címjegyzékbe tárol számokat, akkor beilleszthet egy vagy több 3,5 másodperces szünetet úgy, hogy megnyomja a Szünet gombot az érintőképernyőn.

#### **Számok Címjegyzékben történő tárolása <sup>8</sup>**

Maximum 100 címet tárolhat névvel, és minden névhez két szám tartozhat.

<span id="page-83-1"></span>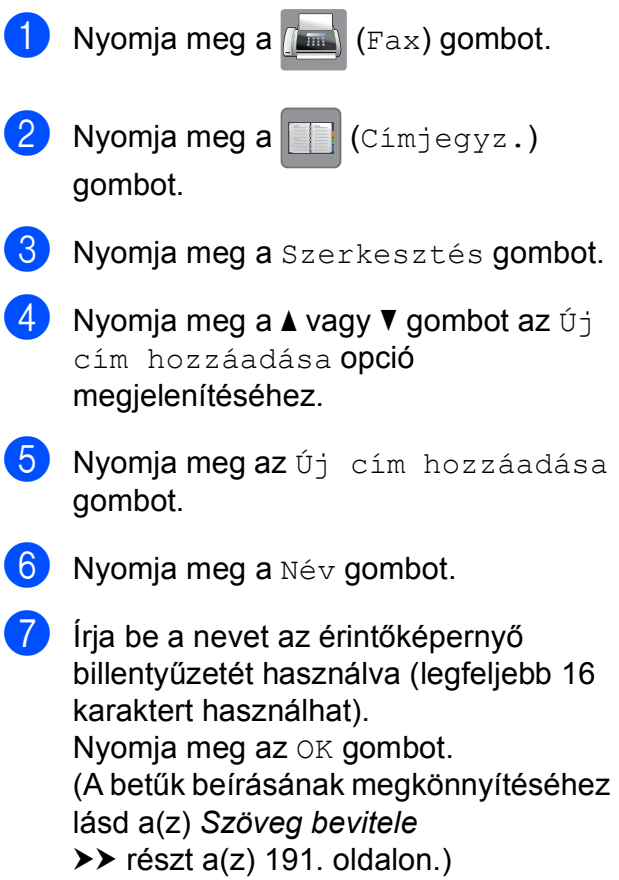

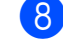

h Nyomja meg az 1. cím lehetőséget.

i Írja be az első fax- vagy telefonszámot az érintőképernyő billentyűzetének használatával (legfeljebb 20 számjegy). Nyomja meg az OK gombot.

#### **MEGJEGYZÉS**

*Ha letöltötte az Internet Faxot:*

Ha tárolni akar egy e-mail címet internetfaxszal vagy e-mail szerverre szkenneléssel való használathoz, akkor

nyomja meg a  $\sim$  gombot, adja meg az

e-mail címet, és nyomja meg az OK gombot. (Lásd: *[Szöveg bevitele](#page-200-0)* ▶▶ [részt a\(z\) 191. oldalon.](#page-200-0))

- 10 Ha tárolni kíván egy második fax- vagy telefonszámot, nyomja meg a 2. cím gombot. Írja be a második fax- vagy telefonszámot az érintőképernyő billentyűzetének használatával (legfeljebb 20 számjegy). Nyomja meg az OK gombot.
- <span id="page-83-2"></span> $\bullet$  Nyomja meg az  $OK$  gombot a jóváhagyáshoz.
- l Válasszon az alábbi lehetőségek közül:
	- $\blacksquare$  Ha másik számot is tárolni kíván a Címjegyzékben, akkor ismételje meg a **@ - @**. lépése[k](#page-83-2)et.
	- A számok tárolásának befejezéséhez nyomja meg a gombot.

#### **A Címjegyzékben tárolt nevek vagy számok módosítása vagy törlése <sup>8</sup>**

Módosíthatja vagy törölheti a Címjegyzékben már tárolt neveket vagy számokat.

- Nyomja meg a  $\sqrt{F_{\text{max}}}$  (Fax) gombot.
- **b Nyomja meg a**  $\Box$  **(Cimjegyz.)** gombot.
- <span id="page-84-2"></span>Nyomja meg a Szerkesztés gombot.

- d Válasszon az alábbi lehetőségek közül:
	- Nyomja meg a  $\triangle$  vagy  $\nabla$  gombot a Változtat opció megjelenítéséhez.

Nyomja meg a Változtat gombot a címhez tartozó név vagy szám szerkesztéséhez. Ugorjon az **a**. lépésh[e](#page-84-0)z.

Nyomja meg a  $\blacktriangle$  vagy  $\nabla$  gombot a Töröl opció megjelenítéséhez.

Nyomja meg a Töröl gombot.

Nyomja meg a törölni kívánt számokat; ekkor egy piros pipa kerül melléjük.

Nyomja meg az OK gombot.

Nyomja meg az Igen gombot a jóváhagyáshoz. Ugorjon a **9.** lépéshez.

<span id="page-84-0"></span>**b** Nyomja meg a **A** vagy **▼** gombot a módosítani kívánt szám megjelenítéséhez.

6 Nyomja meg a módosítani kívánt számot.

- <span id="page-84-4"></span>
- Válasszon az alábbi lehetőségek közül:
- Ha meg akarja változtatni a nevet, nyomja meg a Név gombot. Írja be az új nevet (legfeljebb 16 karakter) az érintőképernyő billentyűzetének használatával. (A betűk beírásának megkönnyítéséhez lásd a(z) *[Szöveg](#page-200-0)  bevitele* ▶▶ [részt a\(z\) 191. oldalon.](#page-200-0)) Nyomja meg az OK gombot.
- Ha meg akarja változtatni az első fax- vagy telefonszámot, nyomja meg az 1. cím gombot. Adja meg az új fax- vagy telefonszámot (maximum 20 számjegy) az érintőképernyő billentyűzetének használatával. Nyomja meg az OK gombot.
- Ha meg akarja változtatni a második fax- vagy telefonszámot, nyomja meg a 2. cím gombot. Adja meg az új fax- vagy telefonszámot (maximum 20 számjegy) az érintőképernyő billentyűzetének használatával. Nyomja meg az OK gombot.

#### **MEGJEGYZÉS**

*Tárolt név vagy szám megváltoztatásának módja:*

Ha módosítani kíván egy karaktert vagy egy tárolt számot, akkor nyomja meg a  $\blacktriangleleft$  vagy a  $\blacktriangleright$  gombot ahhoz, hogy a kurzorral kijelölje a módosítandó karaktert vagy számot, majd nyomja meg a gombot. Írja be az új karaktert vagy számot.

- <span id="page-84-3"></span>Válasszon az alábbi lehetőségek közül:
	- $\blacksquare$  A befejezéshez nyomja meg az OK gombot.

Ha másik számot is módosítani kíván a Címjegyzékben, akkor ismételje meg a  $\bigcirc$  $\bigcirc$  $\bigcirc$  -  $\bigcirc$ . lépéseket.

■ További módosításokért térjen vissza a  $\bullet$ . ponthoz.

<span id="page-84-1"></span>Nyomja meg a **g** gombot.

**9**

## **Másolatok készítése <sup>9</sup>**

## **Hogyan másoljunk <sup>9</sup>**

A következő lépésekben bemutatjuk az alapvető másolási műveleteket.

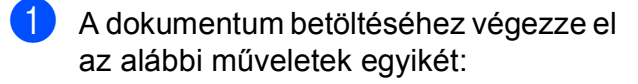

■ Helyezze a dokumentumot *felfelé fordítva* az ADF-be.

(Lásd: *[Az ADF használata](#page-55-0)*  $\triangleright$  [részt a\(z\) 46. oldalon.](#page-55-0))

■ Helyezze a dokumentumot *lefelé fordítva* a szkennerüvegre.

(Lásd: *[A szkennerüveg használata](#page-56-0)*  $\triangleright$  [részt a\(z\) 47. oldalon.](#page-56-0))

- Nyomja meg a  $\mathbb{A}$  (Másolás) gombot.
	- Az érintőképernyőn ez olvasható:

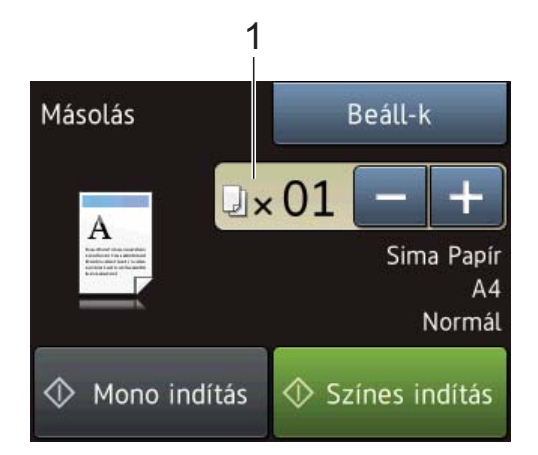

#### **1 Másolatok száma**

A másolatok számát megadhatja a vagy + gombokkal az érintőképernyőn (lásd fent), vagy a tárcsázó használatával.

Ha egynél több másolatot akar, adja meg a számot (legfeljebb 99).

Nyomja meg a Mono indítás vagy a Színes indítás gombot.

#### **Másolás leállítása <sup>9</sup>**

A másolás leállításához nyomja meg az X gombot.

## **Másolási beállítások <sup>9</sup>**

Az alábbi másolási beállításokat módosíthatja.

 $\Box$  Nyomja meg a  $\Box$  (Másolás) gombot.

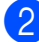

- Nyomja meg a  $B$ eáll-k gombot.
- Nyomja meg a  $\blacktriangle$  vagy  $\nabla$  gombot a másolási beállítások közötti görgetéshez. Amikor a kívánt beállítás megjelenik, nyomja meg és válassza ki a megfelelő opciót.
- 

**4 Ha befejezte az opciók módosítását,** nyomja meg az OK gombot.

#### **(Használati útmutató)**

Az alábbi másolási beállítások módosításával kapcsolatos információkért lásd: [77](#page-86-0)[-79](#page-88-0).

- Papír típus
- Papírméret
- Adagoló kiválasztása (MFC-J6720DW)
- ADF ngy seb.üz.mód

#### **(Kibővített használati útmutató)**

A következő másolási beállítások módosításával kapcsolatos információkért lásd: >> Kibővített használati útmutató: *Másolási beállítások*.

- Minőség
- Nagyít/Kicsinyít
- Oldal beáll.
- $\blacksquare$  2az1-ben(ID)
- Gyűjt/rendez
- Telítettség
- Kétold. más.
- Festéktakarékos mód
- Vékony papír másolat
- Auto. igazítás
- Könyv másolás
- Vízjel másolás
- Háttérszín eltávolítása
- Új alapért.beáll
- Gyári visszaáll.

#### **MEGJEGYZÉS**

Ha szeretné csoportosítani a másolatokat, használja az ADF-et.

#### <span id="page-86-0"></span>**Papírtípus <sup>9</sup>**

Ha speciális papírtípusra másol, ügyeljen arra, hogy a megfelelő papírtípust állítsa be, így kaphatja a legjobb nyomtatási minőséget.

- Helyezze be a dokumentumot.
- Nyomja meg a <sup>A</sup> (Másolás) gombot.
- **3** Adja meg a másolatok számát.
- Nyomja meg a Beáll-k gombot.
- Nyomja meg a ▲ vagy ▼ gombot a Papír típus opció megjelenítéséhez.
- 6 Nyomja meg a Papír típus gombot.
- Nyomja meg a **A** vagy  $\P$  gombot a Sima Papír, Tintas. P., Brother BP71, Egyéb Fényes vagy Átlátszó megjelenítéséhez, majd nyomja meg a beállítani kívánt opciót.
- h Ha nem akar módosítani további beállításokat, akkor nyomja meg az OK gombot.
- Nyomja meg a Mono indítás vagy a Színes indítás gombot.

#### **Papírméret <sup>9</sup>**

Ha nem A4 méretű papírra másol, módosítania kell a papírméret beállítását. A másolás csak A4, A5, A3,

Fénykép (10  $\times$  15 cm), Letter, Legal vagy Ledger méretű papírra lehetséges.

- Helyezze be a dokumentumot.
- Nyomja meg a  $\mathbb{A}$  (Másolás) gombot.
- **3** Adja meg a másolatok számát.
- $\overline{4}$  Nyomja meg a Beáll-k gombot.
- **b** Nyomja meg a  $\triangle$  vagy  $\blacktriangledown$  gombot a Papírméret opció megjelenítéséhez.
- 6 Nyomja meg a Papírméret gombot.
- Nyomia meg a  $\blacktriangle$  vagy  $\nabla$  gombot az A4, A5, A3, 10x15cm, Letter, Legal vagy Ledger megjelenítéséhez, majd nyomja meg a beállítani kívánt opciót.

#### **MEGJEGYZÉS**

Amennyiben a kézi adagoló nyílást használja, akkor egyszerre csak egy papírlapot helyezzen be. (Lásd: *[Papír](#page-43-0)  [betöltése a kézi adagolónyílásba](#page-43-0)* ▶▶ [részt a\(z\) 34. oldalon](#page-43-0).)

- 8 Ha nem kíván további beállításokat módosítani, akkor nyomja meg az OK gombot.
- Nyomja meg a Mono indítás vagy a Színes indítás gombot.

#### **A tálca kiválasztása (MFC-J6720DW) <sup>9</sup>**

Ideiglenesen megváltoztathatja az adagolót a következő másolathoz. Az alapértelmezett tálcaválasztási beállításról lásd a(z) *[A](#page-48-0)  [papírtálca használata Másolás módban](#page-48-0)  (MFC-J6720DW)* > > [részt a\(z\) 39. oldalon.](#page-48-0)

- Helyezze be a dokumentumot.
- Nyomja meg a  $\mathbb{A}$  (Másolás) gombot.
- c Adja meg a másolatok számát.
- Nyomja meg a Beáll-k gombot.
- Nyomja meg a ▲ vagy ▼ gombot az Adagoló kiválasztása opció megjelenítéséhez.
- 6 Nyomja meg az Adagoló kiválasztása gombot.
- **Z** Nyomja meg az 1. tálca, 2. tálca vagy Aut adagoló vál. gombot.
- 8 Ha nem akar módosítani további beállításokat, akkor nyomja meg az OK gombot.
- Nyomja meg a Mono indítás vagy a Színes indítás gombot.

#### <span id="page-88-0"></span>**Másolás az ADF nagysebességű módjának használatával <sup>9</sup>**

Ha sok oldalból álló A4-es vagy Letter méretű dokumentumot másol, gyorsabban kinyomtathatja az oldalakat, ha a dokumentumokat **nyomtatandó oldalukkal felfelé, a hosszanti élükkel előre** helyezi az ADF-be. (Lásd: *[Az ADF használata](#page-55-0)* ▶▶ [részt a\(z\) 46. oldalon.](#page-55-0))

- a A dokumentumot felfelé nézve, a hosszanti éllel előre helyezze az ADFbe.
- 2 Nyomja meg a All (Másolás) gombot.
- **6** Nyomja meg a Beáll-k gombot.
- **4** Nyomja meg a  $\triangle$  vagy  $\nabla$  gombot az ADF ngy seb.üz.mód opció megjelenítéséhez.
- **b** Nyomja meg az ADF ngy seb.üz.mód gombot.
- **6** Nyomja meg a Be (vagy a Ki) gombot.
- **Z** Olvassa el az érintőképernyőn megjelenített információkat, majd nyomja meg az OK gombot a jóváhagyáshoz.
- 8 Ha már több beállítást nem akar módosítani, akkor nyomja meg az OK gombot.

#### **MEGJEGYZÉS**

Módosítsa a Papírméret beállítását A4 vagy Letter értékre, hogy az megfeleljen dokumentuma papírméretének.

**9** Nyomja meg a Mono indítás vagy a Színes indítás gombot. A készülék beszkenneli a dokumentumot és elkezdi a nyomtatást .

#### **MEGJEGYZÉS**

A készülék Nagyít/Kicsinyít, Oldal beáll., Auto. igazítás és Speciális beállítások opciói nem használhatók az ADF ngy seb.üz.mód opcióval.

## **10 Fényképek nyomtatása memóriakártyáról vagy USB Flash memóriameghajtóról <sup>10</sup>**

## **PhotoCapture Center™ műveletek (FÉNYKÉP üzemmód) <sup>10</sup>**

Ha készüléke *nem* csatlakozik számítógéphez, akkor is tud digitális fényképezőgépről vagy USB Flash memóriameghajtóról közvetlenül nyomtatni fényképeket. (Lásd: *[Képek nyomtatása](#page-92-0)* ▶▶ [részt a\(z\) 83. oldalon.](#page-92-0))

Dokumentumait közvetlenül memóriakártyára vagy USB Flash memóriameghajtóra szkennelheti és mentheti. (Lásd: *[Szkennelés](#page-93-0)  [memóriakártyára vagy USB Flash](#page-93-0)  memóriameghajtóra* ▶▶ [részt a\(z\) 84. oldalon.](#page-93-0))

Ha a nyomtató számítógéphez csatlakozik, akkor a nyomtató előlapján csatlakoztatott memóriakártya vagy USB Flash memóriameghajtó a számítógépről is elérhető.

(>> Szoftver és hálózati használati útmutató.)

#### **Memóriakártya vagy USB Flash memóriameghajtó használata <sup>10</sup>**

Az Ön Brother készüléke az alábbi digitális kamerákban használt médiához való foglalatokkal rendelkezik: Memory Stick Duo™, Memory Stick PRO Duo™, SD memóriakártya, SDHC memóriakártya, SDXC memóriakártya, MultiMedia Card, MultiMedia Card plus és USB Flash memóriameghajtók.

A PhotoCapture Center™ funkcióval digitális fényképeket nyomtathat nagy felbontásban digitális fényképezőgépéről, így fotóminőségű nyomatokat készíthet.

## **Kezdeti lépések**

**a Nyissa ki a média foglalatának fedelét.** 

2 Óvatosan illessze be a memóriakártyát vagy az USB Flash memóriameghajtót a megfelelő foglalatba.

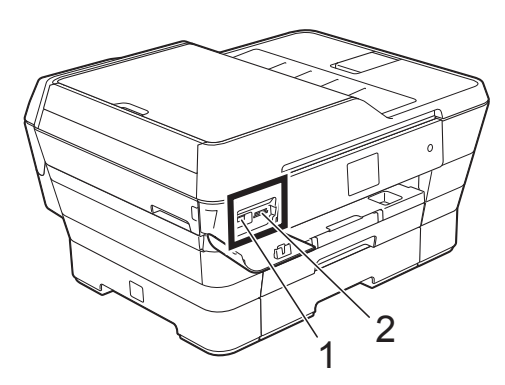

**FONTOS**

**1 USB Flash memóriameghajtó**

# R

Az USB direkt interfész csak USB Flash memóriameghajtót, PictBridge kompatibilis fényképezőgépet vagy olyan digitális kamerát támogat, amely USB háttértár-szabványt használ. Más USB eszközt a rendszer nem támogat.

**2 Memóriakártya-foglalat**

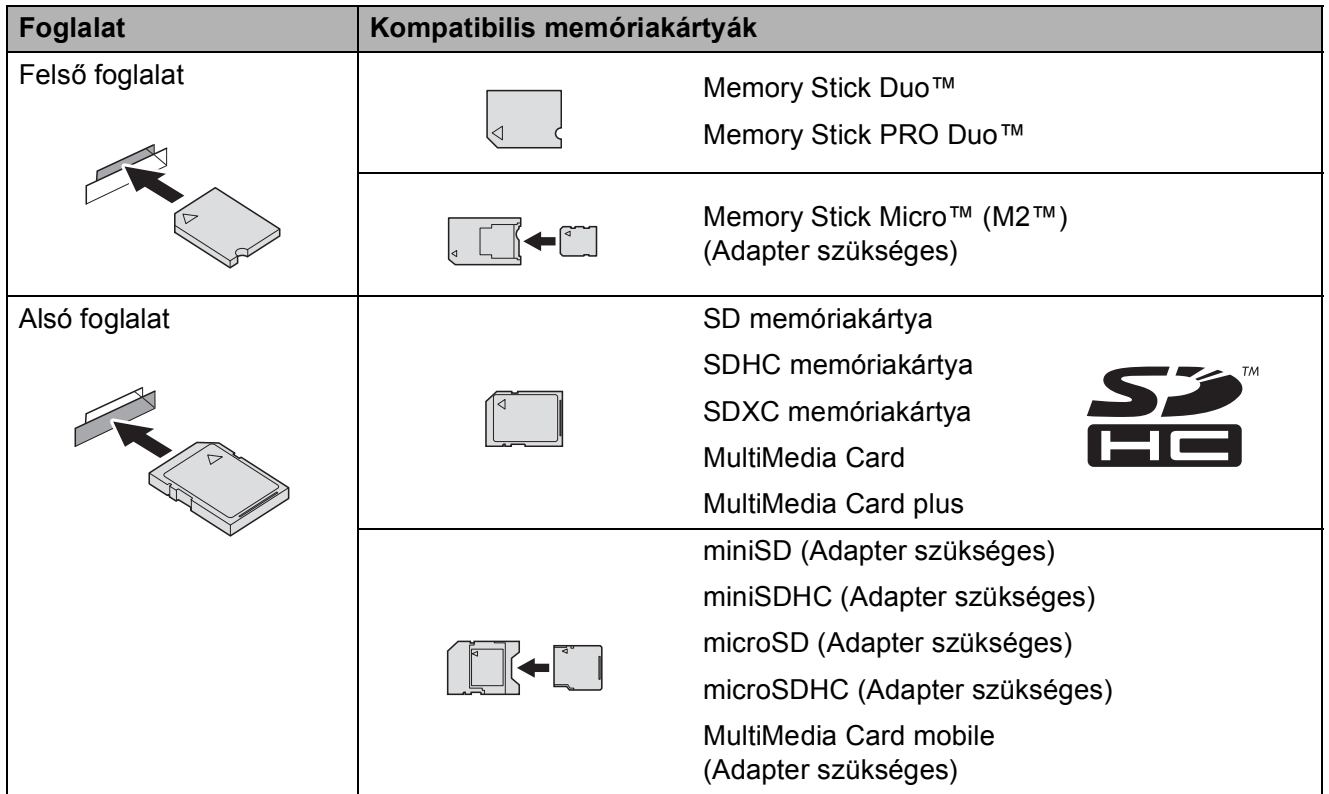

#### **FONTOS**

- NE illesszen be Memory Stick Duo™ kártyát az alsó SD foglalatba, mert ezzel károsíthatja a berendezést.
- NE illesszen be egyszerre egynél több médiakártyát a készülékbe. Ez a készülék meghibásodását okozhatja.
- NE húzza ki a tápkábelt és NE távolítsa a memóriakártyát vagy az USB Flash memóriameghajtót a médiameghajtóból (foglalatból), vagy az USB aljzatból, miközben a készülék arról olvas vagy arra ír. **Ez adatvesztéshez és/vagy a kártya meghibásodásához vezet.**

A készülék egyszerre csak egy eszközt tud olvasni.

Fényképek nyomtatása memóriakártyáról vagy USB Flash memóriameghajtóról

## <span id="page-92-0"></span>**Képek nyomtatása**

#### **Fotók megtekintése**

Nyomtatás előtt megtekintheti a fotókat az érintőképernyőn. Ha a fotók nagyméretű fájlok, akkor az egyes fotók megjelenítése némi késleltetéssel történik az érintőképernyőn.

- **1** Nyissa ki a média foglalatának fedelét.
- b Helyezze a memóriakártyát vagy az USB Flash memóriameghajtót a megfelelő nyílásba.
- 
- **6** Nyomja meg a Fotó gombot.
- $\overline{4}$  Nyomja meg a  $\triangleleft$  vagy  $\blacktriangleright$  gombot a Fotók megtek. opció megjelenítéséhez.
- **b** Nyomja meg a Fotók megtek. gombot.
- **6** Válasszon az alábbi lehetőségek közül:
	- Ha fényképeket kíván kiválasztani a nyomtatáshoz, vagy egynél több nyomatot kíván előállítani egy képből, akkor u[g](#page-92-1)orjon a  $\bigcirc$ . lépésre.
	- Ha minden fényképet ki kíván nyomtatni, akkor nyomja meg a Mindet gombot. Nyomja meg az Igen gombot a jóváhagyáshoz. Ugor[j](#page-92-2)on a  $\circledR$ . lépéshez.
- <span id="page-92-1"></span>Nyomja meg a  $\triangleleft$  vagy  $\triangleright$  gombot a nyomtatni kívánt fotó megjelenítéséhez, majd nyomja meg azt.
- <span id="page-92-3"></span>8 Adja meg a másolatok számát a másolatok számának begépelésével vagy a +, esetleg - jelek használatával. Nyomja meg az OK gombot.
- **9** Ismételje a **@**. és **@**. lépéseket addi[g](#page-92-1), amíg minden nyomtatni kívánt fényképet ki nem választott.
- <span id="page-92-2"></span> $\bullet$  Nyomja meg az  $OK$  gombot.
- **ii** Olvassa el és erősítse meg a megjelenített opciók listáját, majd tegye az alábbiak egyikét:
	- Ha szükséges a nyomtatási beállítások módosítása, nyomja meg a Nyomt beáll-ok gombot. (>> Kibővített használati útmutató: *PhotoCapture Center™ nyomtatási beállítások*.)
	- Ha nem akarja módosítani a beállításokat, akkor ugorjon a **@**. [l](#page-92-4)épésre.
- <span id="page-92-4"></span>l A nyomtatás megkezdéséhez nyomja meg az Indítás gombot.

## **PhotoCapture Center™ nyomtatási beállítások <sup>10</sup>**

A következő nyomtatás idejére ideiglenesen megváltoztathatja a nyomtatási beállításokat.

A készülék 1 perc múlva visszatér az alapértelmezett beállításokhoz.

#### **MEGJEGYZÉS**

A leggyakrabban használt nyomtatási beállításokat úgy mentheti el, ha alapértelmezettként állítja be őket. (**▶**▶ Kibővített használati útmutató: A *változtatások új alapértelmezésként történő beállítása*.)

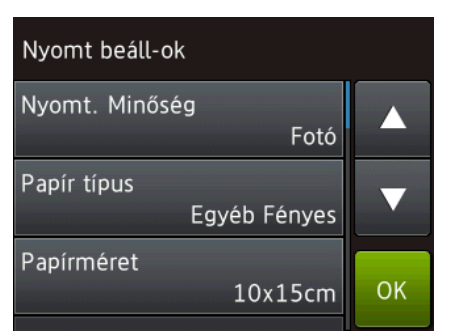

## <span id="page-93-0"></span>**Szkennelés memóriakártyára vagy USB Flash memóriameghajtóra <sup>10</sup>**

Szkennelhet monokróm és színes dokumentumokat memóriakártyára vagy USB Flash memóriameghajtóra. A monokróm dokumentumok PDF (\*.PDF) vagy TIFF (\*.TIF) formátumban kerülnek tárolásra. Színes dokumentumait PDF (\*.PDF) vagy JPEG (\*.JPG) formátumban rögzítheti. Gyári beállítás: Szín, 200 dpi, alapértelmezett formátum: PDF. A készülék a dátumra alapozva hozza létre a fájlneveket.  $(\triangleright\triangleright$  Gyors telepítési útmutató.) Például, a 2013. július 1-én ötödikként szkennelt kép neve 01071305.PDF lesz. Módosíthatja a színt és a felbontást.

- Helyezze be a dokumentumot.
- b Nyissa ki a média foglalatának fedelét.
- **8** Helyezze a memóriakártyát vagy az USB Flash memóriameghajtót a megfelelő nyílásba.
- Nyomja meg a Szkennelés médiára gombot.

#### **FONTOS**

NE vegye ki a memóriakártyát vagy az USB Flash memóriameghajtót, miközben a készülék arról olvas vagy arra ír, különben rongálódhat a kártya, az USB Flash memóriameghajtó, vagy elveszhetnek a tárolt adatok.

5 Válasszon az alábbi lehetőségek közül:

- Ha használni szeretné az alapértelmezett beállításokat, akkor ugor[j](#page-94-0)on a  $\circledD$ . lépésre.
- Ha módosítani szeretné az alapértelmezett beállításokat, akkor ugorjon a  $\bigcirc$ . lépésre.

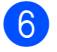

#### <span id="page-94-1"></span>6 Nyomja meg a Beáll-k gombot.

Adja meg az ADF nagysebességű mód, Szken típusa, Felbontás, Fájltípus, Szkennel Méret, Hosszú papír szken, Fájl név, Automatikus levágás és Háttérszín eltávolítása lehetőségek beállításait.

#### **MEGJEGYZÉS**

- Ha a szkennelési típus beállításánál a színes lehetőséget választja, nem választhatja a TIFF formátumot.
- Ha a szkennelési típus beállításánál a monokróm lehetőséget választja, nem választhatia a JPEG formátumot.
- Az Hosszú papír szken funkció csak az ADF használata esetén érhető el.
- A Háttérszín eltávolítása funkció a szkennelt adatok jobb felismerhetősége érdekében eltávolítja a dokumentumok alapszínét.
- 8 A fájl nevének megadása automatikusan történik. Azonban az érintőképernyőn billentyűzetét használva megadhat egyedi nevet is. Nyomja meg a Fájl név gombot, majd írja be a fájl nevét. A fájl nevének első 6 számjegyét módosíthatja. Nyomja meg az OK gombot.
- **i Nyomia meg az OK gombot.**

## **MEGJEGYZÉS**

Ha a beállításokat parancsikonként

kívánja menteni, akkor nyomja meg a Ment pik-ént gombot.

<span id="page-94-0"></span>10 Nyomja meg az Indítás gombot. Ha a szkennerüveget használja, az érintőképernyőn a Következő oldal? üzenet jelenik meg. Nyomja meg az Igen vagy a Nem gombot. A szkennelés végeztével feltétlenül válassza ki a Nem lehetőséget, mielőtt eltávolítaná a memóriakártyát vagy az USB Flash memóriameghajtót a készülékből.

# **11 Nyomtatás számítógépről <sup>11</sup>**

## **Dokumentum nyomtatása <sup>11</sup>**

A készülék képes adatokat fogadni a számítógépről, és kinyomtatni azokat. A számítógépről való nyomtatáshoz nyomtatóillesztőprogram telepítése szükséges.

(További információért lásd: >> Szoftver és hálózati használati útmutató.)

- $\blacksquare$  Telepítse a Brother nyomtatóillesztőprogramot a CD-ROM-ról vagy a Brother weboldaláról.  $(\triangleright\triangleright$  Gyors telepítési útmutató.)
- **2** Az alkalmazásból válassza a **Nyomtatás** parancsot.
- **3** Válassza ki készüléke nevét a **Nyomtatás** párbeszédablakban, és kattintson a **Tulajdonságok** vagy **Beállítások** lehetőségre a használt alkalmazástól függően.
- 4 Válassza ki a használni kívánt beállításokat a **Tulajdonságok** párbeszédpanelben. A leggyakrabban használt beállítások az alábbiak:
	- **Médiatípus**
	- **Nyomtatási Minőség**
	- **Papírméret**
	- **Oldalbeállítás**
	- **Színes / Szürkeárnyalat**
	- **Festéktakarékos mód**
	- **Léptékbeállítás**
	- **Kétoldalas / Brosúra**

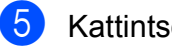

- **6** Kattintson az OK gombra.
- f Kattintson a **Nyomtatás** (vagy az **OK** gombra a használt alkalmazástól függően) a nyomtatás elkezdéséhez.

# **12 Szkennelés a számítógépre <sup>12</sup>**

## **Szkennelés előtt <sup>12</sup>**

A készülék szkennerként történő használatához telepítenie kell egy szkenner-illesztőprogramot. Ha a készülék hálózathoz csatlakozik, konfigurálja TCP/IP-címmel.

- Telepítse a szkenner-illesztőprogramokat a CD-ROM-ról. (>> Gyors telepítési útmutató: Az *MFL-Pro Suite telepítése*.)
- Konfigurálja a készüléket egy TCP/IP-címmel, ha a hálózati szkennelés nem működik.
	- (▶▶ Szoftver és hálózati használati útmutató.)

**12**

## **Dokumentum szkennelése PDF-fájlként a ControlCenter4 használatával (Windows®) <sup>12</sup>**

(További részletes információért lásd: >> Szoftver és hálózati használati útmutató.)

#### **MEGJEGYZÉS**

- A számítógép által megjelenített képernyő a használt modelltől függ.
- Ez a bekezdés a ControlCenter4 a haladó felhasználói módjának használatán alapul.

A ControlCenter4 egy segédprogram, amellyel gyorsan és könnyen elérheti a leggyakrabban használt alkalmazásokat. A ControlCenter4 használata esetén nem szükséges az egyes alkalmazások kézi indítása.

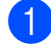

**1** Helyezze be a dokumentumot. (Lásd: *[Hogyan töltsünk be dokumentumokat](#page-55-1)* ▶▶ [részt a\(z\) 46. oldalon](#page-55-1).)

**2** (Windows<sup>®</sup> XP, Windows Vista<sup>®</sup> és Windows<sup>®</sup> 7)

Nyissa meg a ControlCenter4 alkalmazást a (**Start**)/**Minden program**/**Brother**/ **MFC-XXXX** (ahol XXXX az Ön által használt modell neve)/**ControlCenter4** lehetőségre való kattintással. A ControlCenter4 alkalmazás elindul.

(Windows $^{\circledR}$  8)

Kattintson a (**Brother Utilities** (Brother segédprogramok)) lehetőségre, majd a

legördülő listában válassza ki a modell nevét (ha még nincs kiválasztva). Kattintson a **SZKEN** lehetőségre a bal oldali navigációs sávon, majd kattintson a **ControlCenter4** elemre. A ControlCenter4 alkalmazás elindul.

c Ha a ControlCenter4 mód képernyője megjelenik, akkor válassza a **Haladó felhasználó mód** lehetőséget, és kattintson az **OK** gombra.

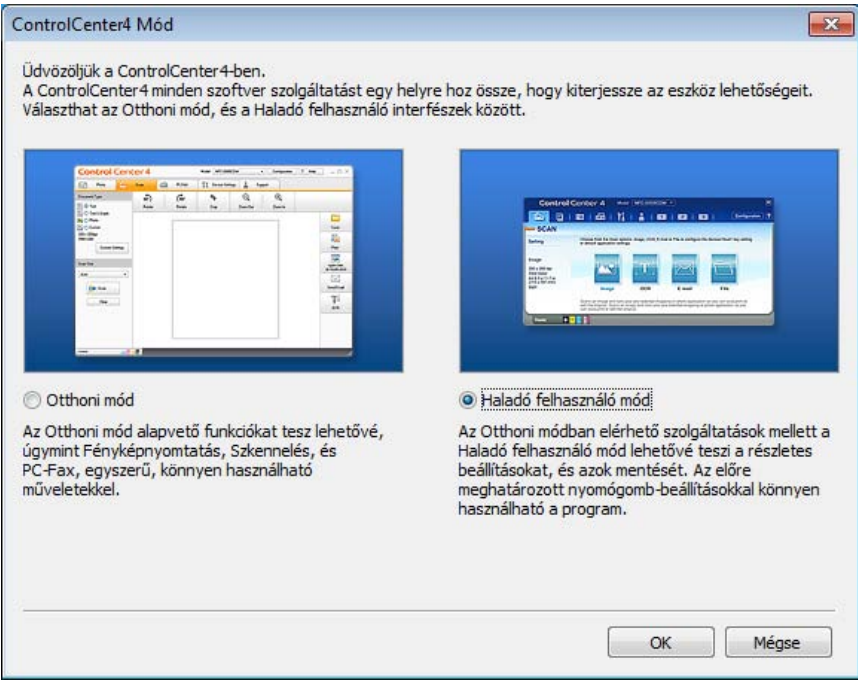

d Győződjön meg arról, hogy a használni kívánt készülék legyen kiválasztva a **Modell** legördülő listában.

**6** Végezze el a szkennelés beállításait. Kattintson a **Konfiguráció** lehetőségre, majd válassza a **Nyomógomb-beállítások**, **Szkennelés** és **Fájl** lehetőséget.

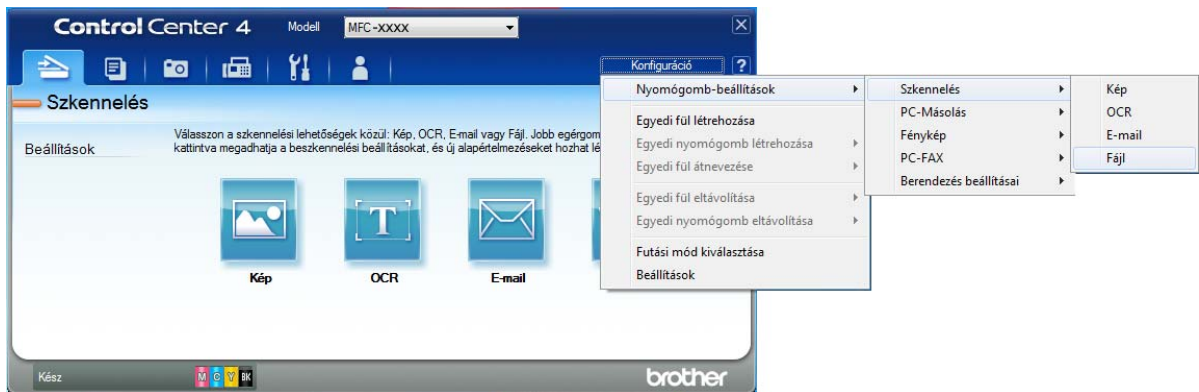

A konfiguráció párbeszédpanel jelenik meg. Módosíthatja az alapértelmezett beállításokat.

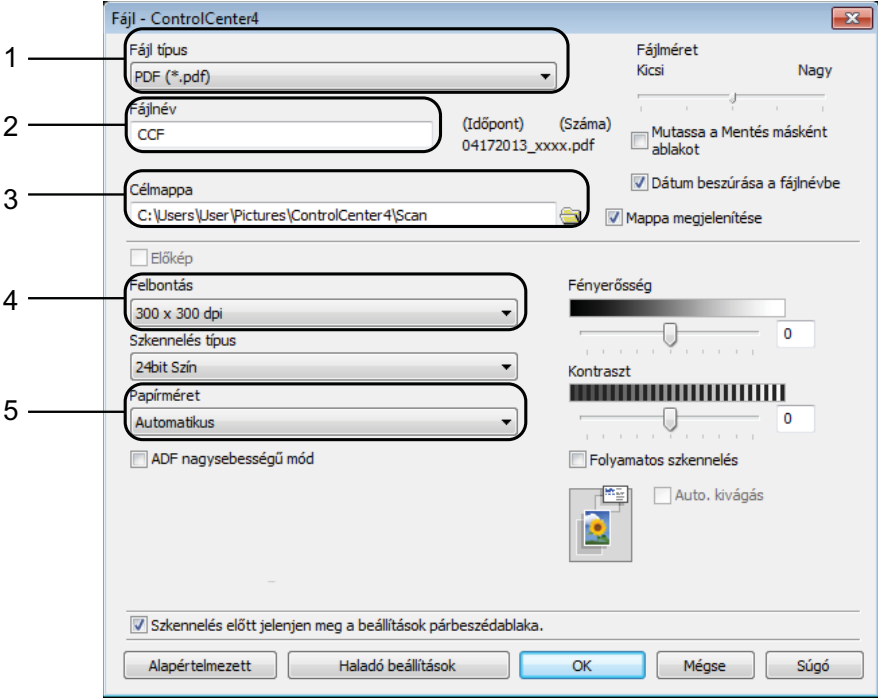

- 1 Válassza a **PDF (\*.pdf)** lehetőséget a **Fájl típus** legördülő listából.
- 2 Megadhatja a dokumentumhoz használni kívánt fájlnevet.
- 3 Elmentheti a fájlt egy alapértelmezett mappába, vagy kiválaszthatja a kívánt mappát a (**Tallózás**) gombra kattintva.
- 4 Kiválaszthatja a szkennelés felbontását a **Felbontás** legördülő listából.
- 5 A dokumentumméretet a **Papírméret** legördülő listából választhatja ki.

#### 12. fejezet

#### **6** Kattintson az OK gombra.

**7** Kattintson a **Fájl** elemre.

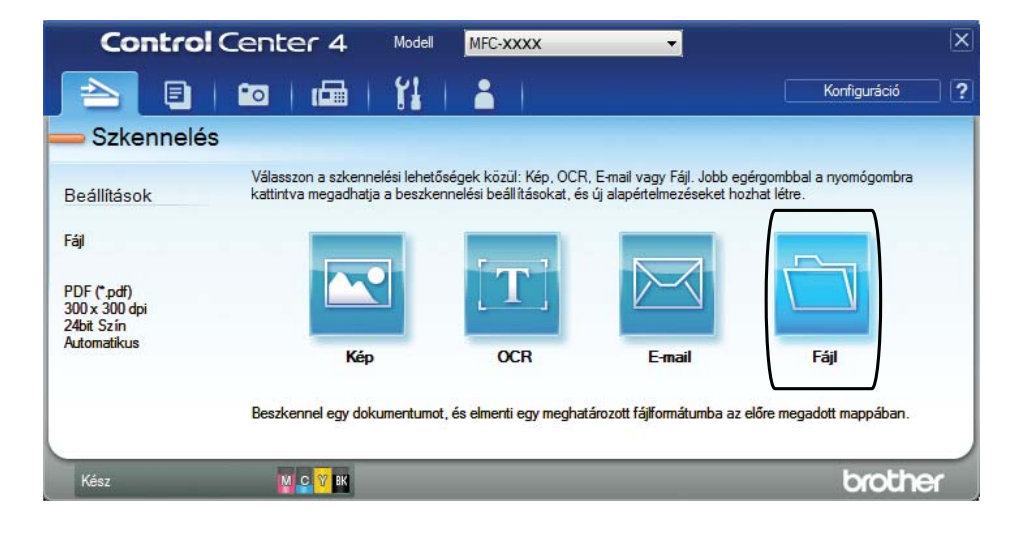

#### **8** Nyomja meg a Szkennelés elemet.

A készülék megkezdi a dokumentum szkennelését. A szkennelt adatok elmentéséhez használt mappa automatikusan megnyílik.

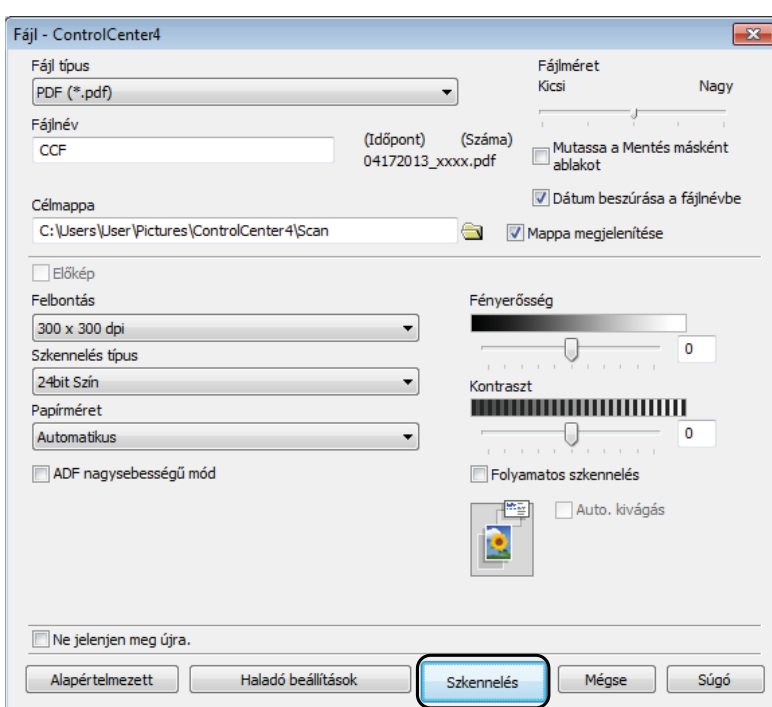

## **A készülék Szkennelés üzemmódjának beállítása PDF szkenneléshez <sup>12</sup>**

A ControlCenter4 segítségével módosíthatja a készülék Szkennel üzemmódjának beállításait.  $(Windows^@)$ 

- **1** (Windows<sup>®</sup> XP, Windows Vista<sup>®</sup> és Windows<sup>®</sup> 7) Nyissa meg a ControlCenter4 alkalmazást a (**Start**)/**Minden program**/**Brother**/ **MFC-XXXX** (ahol XXXX az Ön által használt modell neve)/**ControlCenter4** lehetőségre való kattintással. A ControlCenter4 alkalmazás elindul. (Windows $^{\circledR}$  8) Kattintson a (**Brother Utilities** (Brother segédprogramok)) lehetőségre, majd a legördülő listában válassza ki a modell nevét (ha még nincs kiválasztva). Kattintson a **SZKEN** lehetőségre a bal oldali navigációs sávon, majd kattintson a **ControlCenter4** elemre. A ControlCenter4 alkalmazás elindul.
- b Győződjön meg arról, hogy a használni kívánt készülék legyen kiválasztva a **Modell** legördülő listában.
- c Kattintson a **Berendezés beállításai** fülre.
- d Kattintson **Az eszköz szkennelési beállításai** gombra.

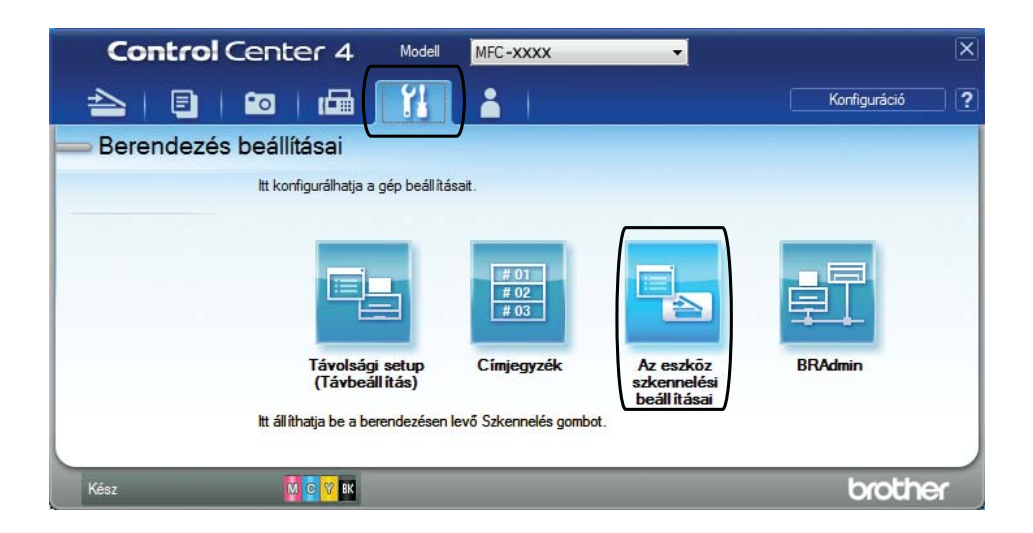

e Válassza a **Fájl** fület. Módosíthatja az alapértelmezett beállításokat.

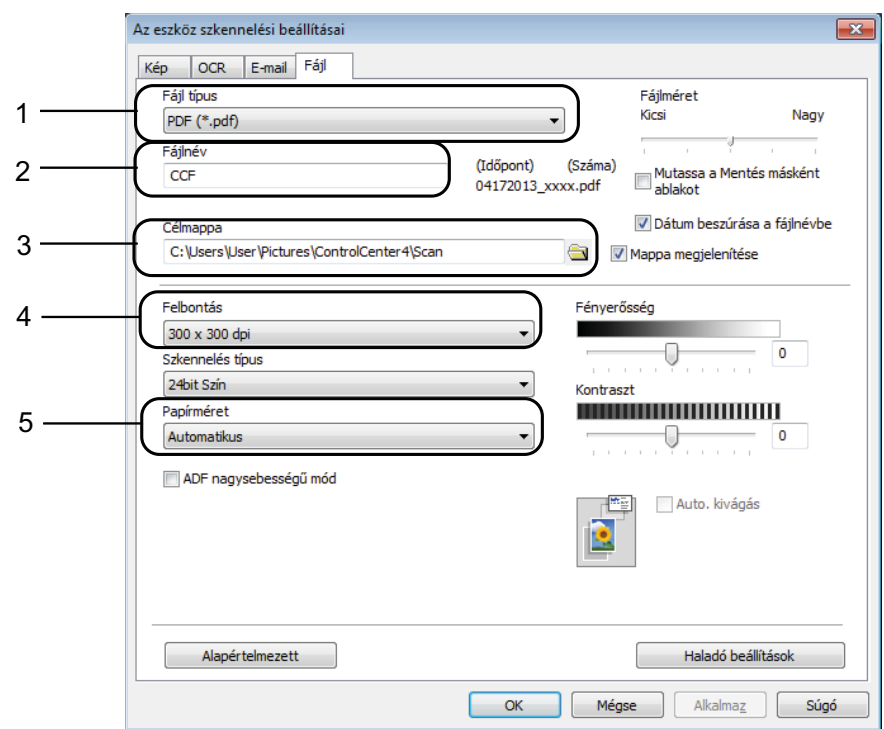

- 1 Válassza a **PDF (\*.pdf)** lehetőséget a **Fájl típus** legördülő listából.
- 2 Megadhatja a dokumentumhoz használni kívánt fájlnevet.
- 3 Elmentheti a fájlt egy alapértelmezett mappába, vagy kiválaszthatja a kívánt mappát a (**Tallózás**) gombra kattintva.  $\frac{30}{100}$
- 4 Kiválaszthatja a szkennelés felbontását a **Felbontás** legördülő listából.
- 5 A dokumentumméretet a **Papírméret** legördülő listából választhatja ki.
- f Kattintson az **OK** gombra.

#### **Dokumentum PDF fájlként történő szkennelése az érintőképernyő használatával <sup>12</sup>**

- a Helyezze be a dokumentumot. (Lásd: *[Hogyan töltsünk be dokumentumokat](#page-55-1)* ▶▶ [részt a\(z\) 46. oldalon](#page-55-1).)
- $\boxed{2}$  Nyomja meg a  $\boxed{3}$  (Szkennel) gombot.
- **3** Nyomja meg a  $\triangleleft$  vagy  $\triangleright$  gombot a  $F$ ájlba opció megjelenítéséhez.
- Nyomja meg a Fájlba gombot.
- **5** Ha a készülék hálózathoz csatlakozik, nyomja meg a számítógép nevét. Válasszon az alábbi lehetőségek közül:
	- $\blacksquare$  Ha használni szeretné az alapértelmezett beállításokat, akkor ugor[j](#page-102-0)on a  $\blacksquare$ . lépésre.
	- $\blacksquare$  Ha módosítani szeretné az alapértelmezett beállításokat, akkor ugorjon a  $\spadesuit$ . lépésre.
- <span id="page-102-1"></span>6 Nyomja meg a Beáll-k gombot.
	- Nyomja meg az Érintőpanellel beáll. gombot. Nyomja meg a Be gombot.
- **8** Adja meg az ADF nagysebességű mód, Szkennelés típusa, Felbontás, Fájltípus, Szkennel Méret és Háttérszín eltávolítása lehetőségek beállításait.
- **9** Nyomja meg az OK gombot.
- <span id="page-102-0"></span>10 Nyomja meg az Indítás gombot. A készülék megkezdi a dokumentum szkennelését.

#### **MEGJEGYZÉS**

A következő szkennelési módok állnak rendelkezésre.

- OCR-ba
- Fájlba
- Képbe
- médiára
- E-mail-be
- Email Szerv.
- az FTP-hez
- hálózatba
- WS szkennelés<sup>1</sup> (Webes szolgáltatások (Szkennelés))

<span id="page-102-2"></span><sup>&</sup>lt;sup>1</sup> Csak Windows<sup>®</sup> felhasználók. (Windows Vista<sup>®</sup> SP2 vagy újabb, Windows<sup>®</sup> 7 és Windows<sup>®</sup> 8) (▶▶ Szoftver és hálózati használati útmutató.)

#### **Szkennelés az ADF nagysebességű módját használva <sup>12</sup>**

Ha sok oldalból álló A4 vagy Letter méretű dokumentumot szkennel, akkor gyorsabban szkennelhet, ha **felfelé nézve, a hosszanti élükkel előre** helyezi be őket az ADF-be. (Lásd: *[Hogyan töltsünk be dokumentumokat](#page-55-1)* >> részt a(z) 46. oldalon.)

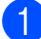

a A dokumentumot felfelé nézve, a hosszanti éllel előre helyezze az ADF-be. Ha memóriakártyára vagy USB Flash memóriameghajtóra szeretne szkennelni, nyissa fel a média foglalatának fedelét és helyezze a memóriakártyát vagy az USB Flash memóriameghajtót a megfelelő nyílásba.

- $\overline{2}$  Nyomja meg a  $(5z \text{kennel})$  gombot.
- **3** Nyomja meg a  $\triangleleft$  vagy  $\triangleright$  gombot az OCR-ba, Fájlba, Képbe, médiára, E-mail-be, Email Szerv., az FTP-hez vagy hálózatba opciók megjelenítéséhez, majd nyomja meg a beállítani kívánt opciót.
- 4) Ha a készülék hálózathoz csatlakozik, nyomja meg a számítógép nevét.
- 5 Nyomja meg a Beáll-k gombot. Az OCR-ba, Fájlba, Képbe és E-mail-be választásához nyomja meg az Érintőpanellel beáll. opciót, majd nyomja meg a Be lehetőséget.
- 6 Nyomja meg az ADF nagysebességű mód gombot.
- $\blacksquare$  Nyomja meg a Be (vagy a Ki) gombot.
- 8 Olvassa el az érintőképernyőn megjelenített információkat, majd nyomja meg az OK gombot a jóváhagyáshoz.
- $\boxed{9}$  Ha már több beállítást nem akar módosítani, akkor nyomja meg az  $\alpha$ K gombot.

#### **MEGJEGYZÉS**

Módosítsa a Szkennel Méret beállítását A4 vagy Letter értékre, hogy az megfeleljen dokumentuma méretének.

10 Nyomja meg az Indítás gombot. A készülék elindítja a dokumentum beolvasását.

#### **MEGJEGYZÉS**

- Az Automatikus levágás és Hosszú papír szken opciók nem használhatók az ADF nagysebességű mód opcióval.
- A Szkennel Méret csak A4 és Letter lehet az ADF nagysebességű mód használata esetén.

**A**

## **Időszakos karbantartás <sup>A</sup>**

## **A tintapatronok cseréje**

A készülék festékpontszámlálóval rendelkezik. A festékpontszámláló figyeli a tinta szintjét mind a négy patronban. Ha a készülék azt észleli, hogy valamelyik tintapatron kifogyóban van, akkor erről egy üzenetben ad tájékoztatást.

Az érintőképernyő megmutatja, melyik tintapatronban kevés a tinta vagy melyik szorul cserére. Kövesse az érintőképernyő üzeneteit a tintapatronok megfelelő sorrendben való cseréjéhez.

Attól függetlenül, hogy a készülék jelzi, hogy egy tintapatron kiürült és cserélnie kell, valamennyi tinta még marad a patronban. Valamennyi tintát hagyni kell a patronban ahhoz, hogy a kiszáradás miatt a nyomtatófej ne károsodjon.

## **VIGYÁZAT**

Ha tinta kerül a szemébe, azonnal mossa ki vízzel, és forduljon orvoshoz.

#### **FONTOS**

A Brother többfunkciós készülékek speciális tintával működnek, és akkor nyújtják a legoptimálisabb teljesítményt, illetve akkor a legmegbízhatóbbak, ha eredeti Brother tintapatronnal használják őket. A Brother nem tudja garantálni a tinta vagy a patron optimális teljesítményét és megbízhatóságát, ha Ön más márkájú tintapatront használ. Éppen ezért a Brother cég nem ajánlja más, a Brother márkától eltérő patronok használatát vagy a kiürült patronok más forrásból történő újratöltését. Minden olyan meghibásodásnál, amelyeknél a meghibásodás bizonyítottan nem eredeti Brother kellékanyagok használatából ered, a garanciális javítás nem érvényesíthető. Kérjük, olvassa el a garanciális feltételeket.

a Nyissa ki a tintapatrontartó fedelét (1). Ha egy vagy több tintapatron élettartama végéhez ért, akkor az érintőképernyő az alábbiakat jeleníti meg: Csak FF egyoldalas más. vagy Nyomtatás hiba.

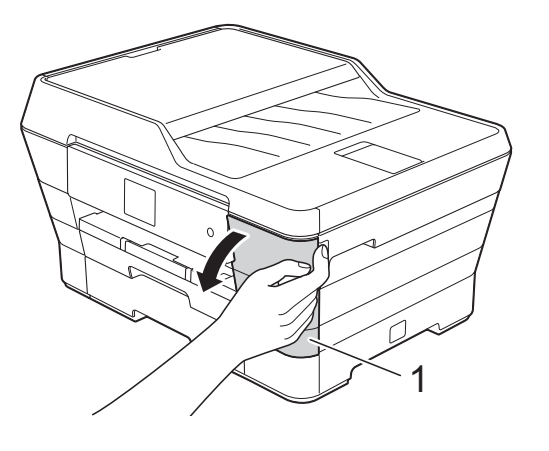

**2** Nyomja meg a reteszkioldókart az érintőképernyőn feltüntetett patron kioldásához. Vegye ki a készülékből a patront.

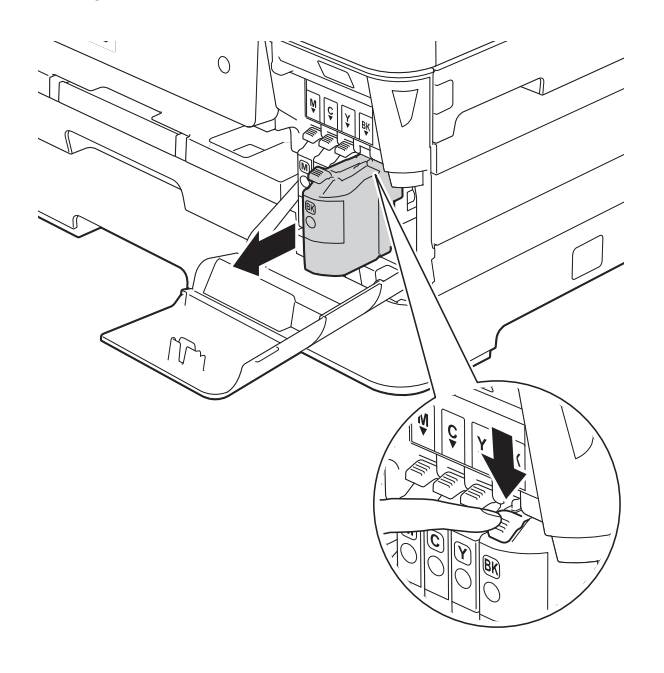

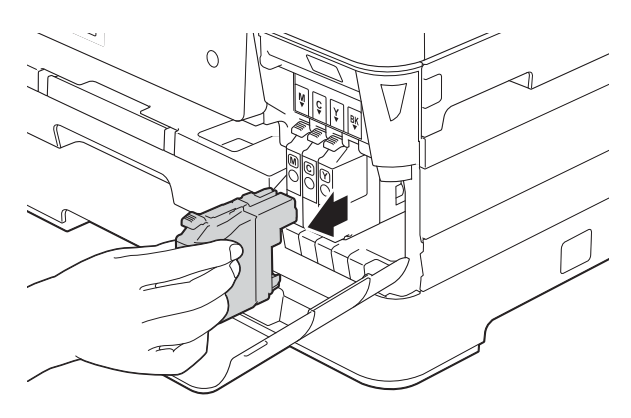

**3** Bontsa ki az érintőképernyőn jelzett színhez tartozó új patron csomagolását, és vegye elő a tintapatront.

4 Fordítsa a narancssárga védőcsomagolás zöld reteszkioldókarját (1) az óramutató járásával ellentétes irányba a vákuumtömítés kioldásához. Ezt követően az ábrának megfelelően távolítsa el a narancssárga védőcsomagolást.

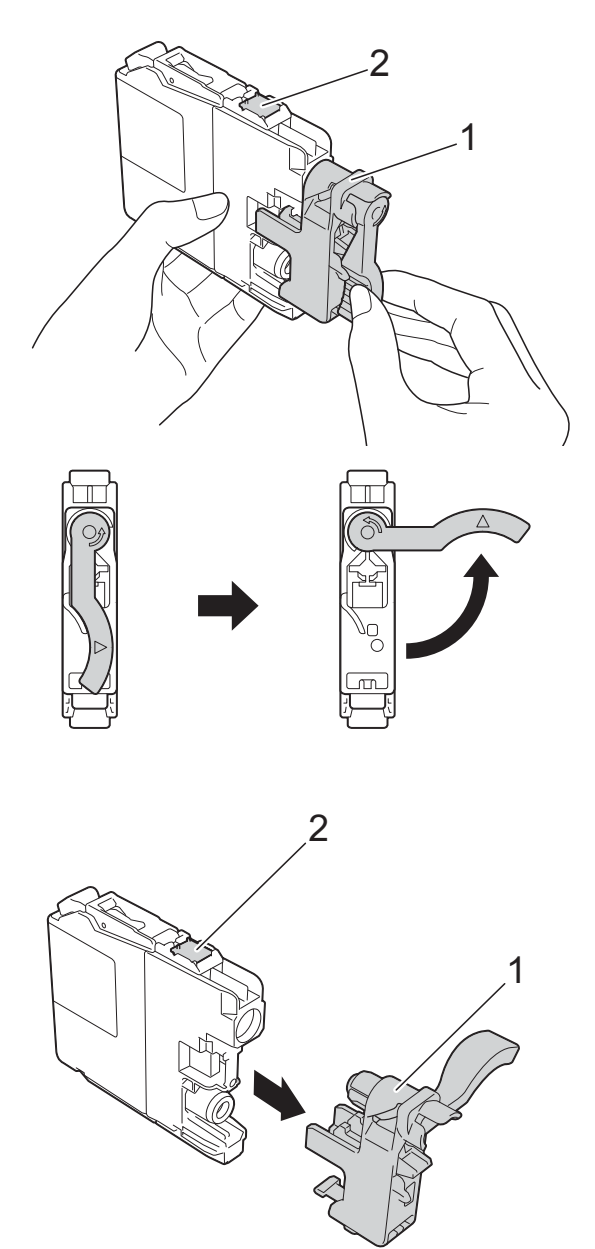

#### **FONTOS**

NE érjen a festékkazettához a jelzett területen (2); ellenkező esetben a készülék nem lesz képes észlelni a kazettát.

**6** Minden színnek megvan a maga megfelelő helyzete. Helyezze be a tintapatront a címkén látható nyíl irányába.

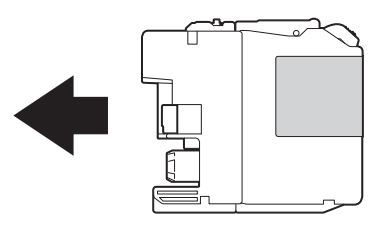

**6** Óvatosan nyomja meg a tintapatron hátulját a PUSH (Nyomja meg) helyen jelölt részen, amíg a patron karja meg nem emelkedik, majd csukja be a festékpatron fedelét.

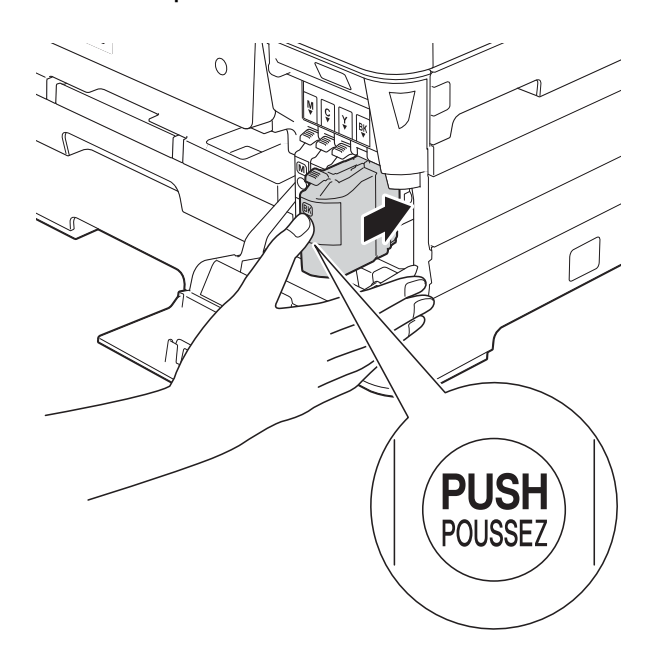

g A készülék automatikusan nullázza a festékpontszámlálót.

#### **MEGJEGYZÉS**

• Ha kicserélt egy festékkazettát, az érintőképernyő egy üzenete kérheti annak ellenőrzését, hogy új-e a kazetta (pl. Kicserélte? BK Fekete). Minden egyes új behelyezett patron esetében nyomja meg az Igen gombot, amely lenullázza az adott szín festékpontszámlálóját. Ha a beszerelt tintapatron nem új, ügyeljen rá, hogy a Nem gombot nyomja meg.

• Ha az érintőképernyőn a Nincs tintapatron vagy Nem detektálható üzenet látható a tintapatron beszerelése után, ellenőrizze, hogy a tintapatronok vadonatúj, eredeti Brother tintapatronok-e, és hogy megfelelően lettek-e behelyezve. Távolítsa el a tintapatront, és helyezze lassan, határozott mozdulattal vissza a helyére, amíg a patron karja meg nem emelkedik.

#### **FONTOS**

- NE vegye ki a tintapatronokat, ha nem kell őket cserélni. Ellenkező esetben csökkenhet a tinta mennyisége, és a készülék nem fogja tudni, mennyi tinta maradt a patronban.
- NE nyúljon a patron behelyező nyílásaihoz. Ellenkező esetben a tinta foltot hagyhat a bőrén.
- NE rázza fel a tintapatronokat. Ha festék kerül a bőrére vagy a ruhájára, azonnal mossa le szappannal vagy egyéb tisztítószerrel.
- Ha a festékpatronok beszerelése során véletlenül felcseréli a különböző színű patronok pozícióját, akkor az érintőképernyő a Helytelen tinta szín üzenetet jeleníti meg. Ellenőrizze, melyik patron nincs a megfelelő színes patron helyén, és tegye a megfelelő helyre.
- Ha felbontotta a tintapatront, szerelje be a készülékbe, és ezt követően hat hónapon belül használja el. A felbontatlan tintapatronokat a csomagoláson feltüntetett lejárati időn belül használja fel.
- NE szerelje szét és ne bontsa fel a tintapatront, mert az a tinta patronból való kiömlésével járhat.

## **A készülék tisztítása és ellenőrzése <sup>A</sup>**

#### **A szkennerüveg tisztítása <sup>A</sup>**

- **a Húzza ki a készülék hálózati kábelét az** elektromos aljzatból.
- **2** Emelje fel a dokumentumfedelet (1). A szkennerüveget (2) és a fehér műanyagot (3) szöszmentes, puha, nem gyúlékony üvegtisztítóval megnedvesített ruhával tisztítsa meg.

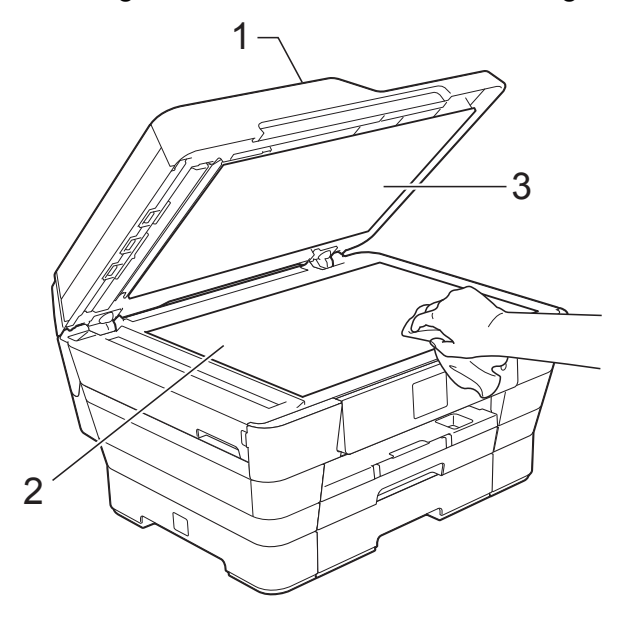

8 Az ADF egységben tisztítsa meg a fehér rudat (1) és az üvegsávot (2) egy nem gyúlékony üvegtisztítóval megnedvesített szöszmentes ruhával.

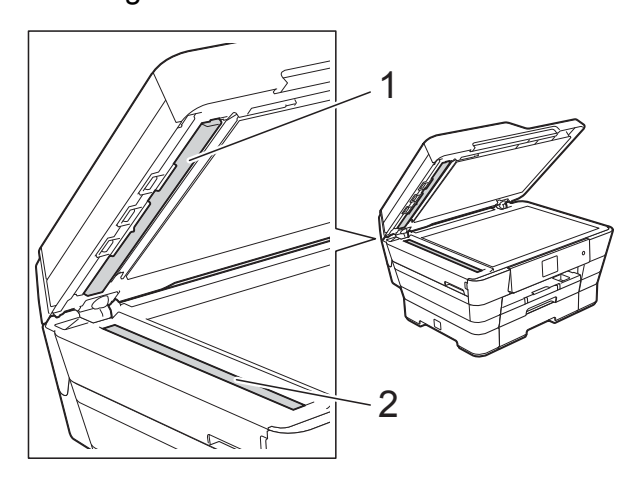

#### **MEGJEGYZÉS**

Az üvegsáv nem gyúlékony üvegtisztítóval történő megtisztítása mellett húzza végig az ujja hegyét az üvegsáv felszínén, hogy megvizsgálja, nem tapadt-e rá valami. Ha érez valami szennyeződést vagy port, tisztítsa meg újra az üveget, különös tekintettel a szennyezett területre. Elképzelhető, hogy háromszor-négyszer is meg kell ismételnie a folyamatot. Ellenőrzésképpen minden tisztítás után készítsen egy fénymásolatot.

 $\rightarrow$ 

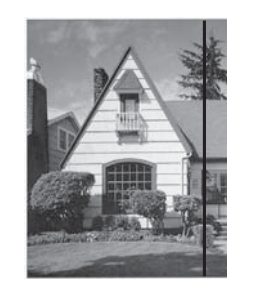

Ha szennyeződés vagy hibajavító folyadék maradt az üvegsávon, a másolatokon függőleges vonalak jelennek meg.

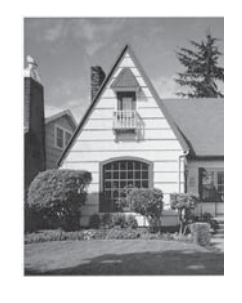

Az üvegsáv megtisztítása után a függőleges vonal eltűnik.
# <span id="page-108-2"></span>**A nyomtatófej tisztítása <sup>A</sup>**

A nyomtatási minőség fenntartása érdekében a készülék automatikusan megtisztítja a nyomtatófejet, ha szükséges. A tisztítási műveletet elindíthatja kézzel is, ha probléma adódik a nyomtatási minőséggel.

Tisztítsa meg a nyomtatófejet, ha a nyomatokon, a szövegben vagy a képen vízszintes vonal vagy üres folt látszik. Megtisztíthatja csak a fekete tintapatront; a három színt együtt

(Sárga/Ciánkék/Magenta); vagy mind a négy színt egyszerre.

A nyomtatófej tisztításához a készülék felhasznál bizonyos mennyiségű tintát. A túl gyakori tisztítás a tinta szükségtelen felhasználásával jár.

#### **FONTOS**

NE érintse meg a nyomtatófejet. A nyomtatófej megérintése maradandó károsodást okozhat, és érvénytelenítheti a nyomtatófej szavatosságát.

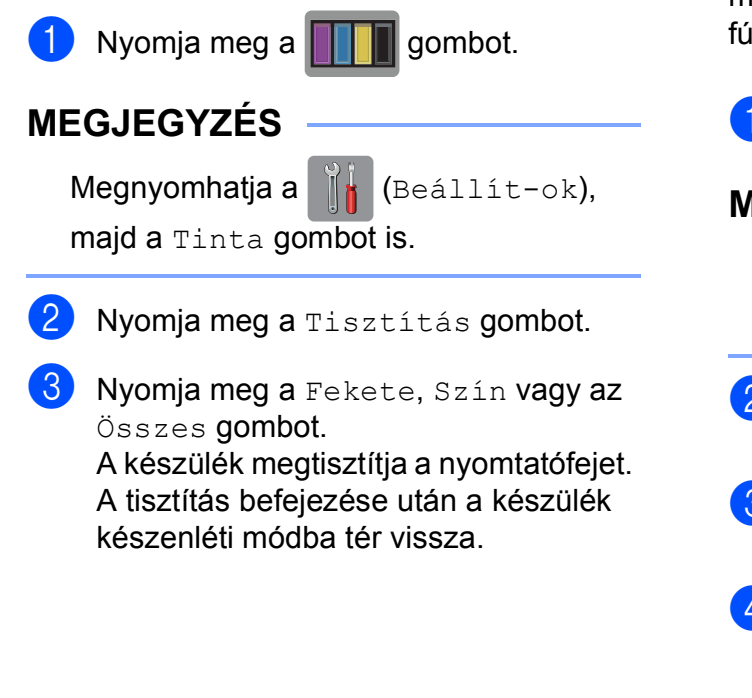

### **MEGJEGYZÉS**

- Ha a nyomtatófejet legalább ötször megtisztította, és a nyomtatás minősége nem javult, próbáljon meg egy új Brother eredeti Innobella™ tintapatront behelyezni a problémás színek patronjai helyett. Próbálja meg ismét megtisztítani a nyomtatófejet, még ötször legalább. Ha a nyomtatás minősége nem javul, értesítse a Brother ügyfélszolgálatot vagy helyi Brother márkakereskedőjét.
- A nyomtatófej tisztítása a számítógépről is elvégezhető.

(**▶▶** Szoftver és hálózati használati útmutató.)

# <span id="page-108-1"></span>**A nyomtatás minőségének ellenőrzése <sup>A</sup>**

Ha a nyomaton halvány vagy csíkos színek és szöveg látható, a nyomtatófej fúvókáinak némelyike eltömődhetett. Erről úgy győződhet meg, ha kinyomtatja a nyomtatás minőségét ellenőrző lapot, és megnézi a fúvóka ellenőrző mintázatát.

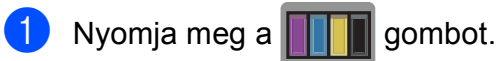

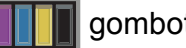

#### **MEGJEGYZÉS**

Megnyomhatja a  $\|$  (Beállít-ok), majd a Tinta gombot is.

- Nyomja meg a Tesztnyomtatás gombot.
	- Nyomja meg a Nyomtat minőség gombot.
	- Nyomja meg az OK gombot. A készülék elkezdi nyomtatni a nyomtatás minőségét ellenőrző lapot.
- <span id="page-108-0"></span>Ellenőrizze a kinyomtatott oldalon található négy színnégyzet minőségét.

6 Az érintőképernyőn megjelenő üzenet megkérdezi, hogy rendben van-e a nyomtatás minősége.

Válasszon az alábbi lehetőségek közül:

- $\blacksquare$  Ha minden vonal tisztán és világosan látszik, a nyomtatásminőség ellenőrzésének befejezéséhez nyomja meg az Igen gombot, és folytassa a  $\circledR$ . lépéssel.
- Ha az oldalon az alábbi képhez hasonló módon hiányzó rövid vonalak láthatók, nyomja meg a Nem gombot.

OK Gyenge minőség

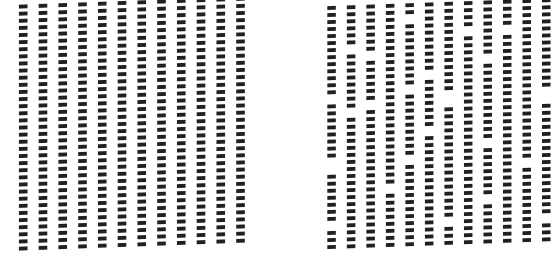

- **Z** Az érintőképernyőn megjelenő üzenet megkérdezi, hogy a fekete, majd a további három szín minősége megfelelő-e. Nyomja meg az Igen vagy a Nem gombot.
- 8 Az érintőképernyőn megjelenő üzenet megkérdezi, hogy el szeretné-e indítani a tisztítást. Nyomja meg az OK gombot.

A készülék elkezdi megtisztítani a nyomtatófejet.

**9** A tisztítási folyamat befejeződése után nyomja meg az OK opciót. A készülék újra kinyomtatja a nyomtatási minőséget ellenőrző lapot. Térj[e](#page-108-0)n vissza az **@**. lépéshez.

<span id="page-109-0"></span>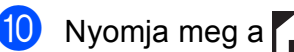

10 Nyomja meg a gombot.

Ha a nyomtatófejet legalább ötször megtisztította, és a nyomtatás minősége nem javult, próbáljon meg egy új Brother eredeti Innobella™ cserepatront behelyezni a problémás színek patronjai helyett. Próbálja meg még ötször megtisztítani a nyomtatófejet. Ha a nyomtatás minősége nem javul, értesítse a Brother ügyfélszolgálatot vagy helyi Brother márkakereskedőjét.

#### **FONTOS**

NE érintse meg a nyomtatófejet. A nyomtatófej megérintése maradandó károsodást okozhat, és érvénytelenítheti a nyomtatófej szavatosságát.

#### **MEGJEGYZÉS**

Ha a nyomtatófej szórófeje eltömődött, akkor a kinyomtatott minta az alábbi képhez hasonlóan néz ki.

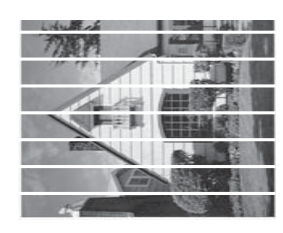

A4, Letter és Executive

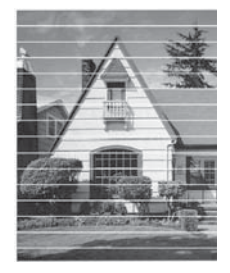

A3, Ledger, Legal, Folio, A5, A6, Borítékok, Fénykép (10  $\times$  15 cm), Fénykép L (89 × 127 mm), Fénykép 2L  $(13 \times 18$  cm) és Kartotéklap  $(127 \times 203 \text{ mm})$ 

A nyomtatófej fúvókáinak megtisztítása után eltűnnek a vízszintes vonalak.

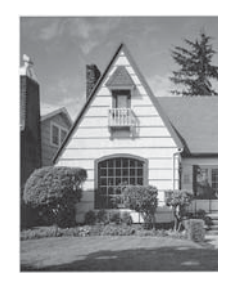

## <span id="page-110-0"></span>**A nyomtatási igazítások ellenőrzése <sup>A</sup>**

Ha a nyomtatott szöveg elhalványul, vagy ha a képek elmosódottá válnak, akkor a készülék szállítása után szükség lehet a nyomtatási igazítás beállítására.

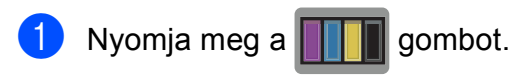

#### **MEGJEGYZÉS**

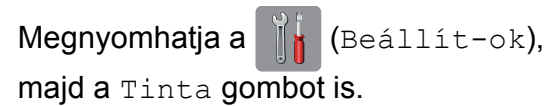

2 Nyomja meg a Tesztnyomtatás gombot.

**3** Nyomja meg az Oldal igazítás gombot.

4 Nyomja meg az  $OK$  gombot. A készülék kinyomtatja a nyomtatás igazítását ellenőrző oldalt.

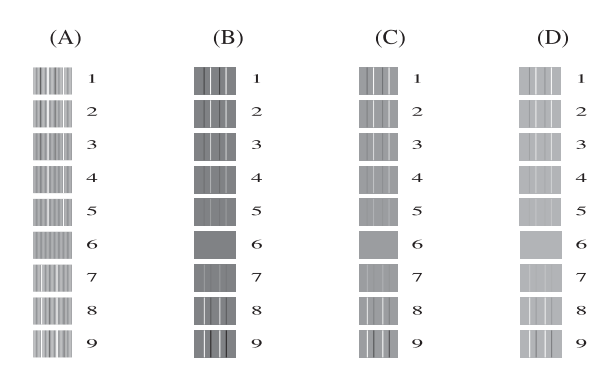

 $\overline{5}$  Az "A" minta esetén nyomja meg a  $\overline{4}$ vagy ▼ gombot azon tesztnyomat számának megjelenítéséhez, amelyen a legkevesebb függőleges vonal található (1-9), majd nyomja meg azt. Nyomja meg az OK gombot. Ismételje meg ezt a lépést a B, C és D minták esetében is.

Ebben a példában a 6. a legjobb választás az A, B, C és D esetében.

### **MEGJEGYZÉS**

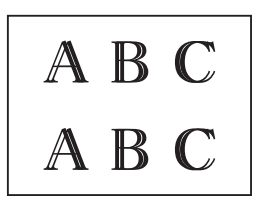

 $\rightarrow$ 

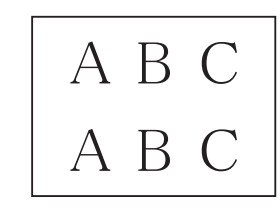

Ha a nyomtatási igazítás beállítása nem megfelelő, a szöveg ilyen elmosódott.

A nyomtatási igazítás megfelelő beállítása után a szöveg így néz ki.

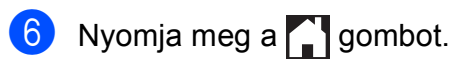

# **A dátum és idő beállítása**

Az érintőképernyő megjeleníti a dátumot és az időt. Ha az nem pontos, kövesse ezeket az utasításokat és adja meg újra.

Ha beállítja az állomás-azonosítót (ID), akkor minden kimenő faxhoz hozzárendelheti a dátumot és az időt.

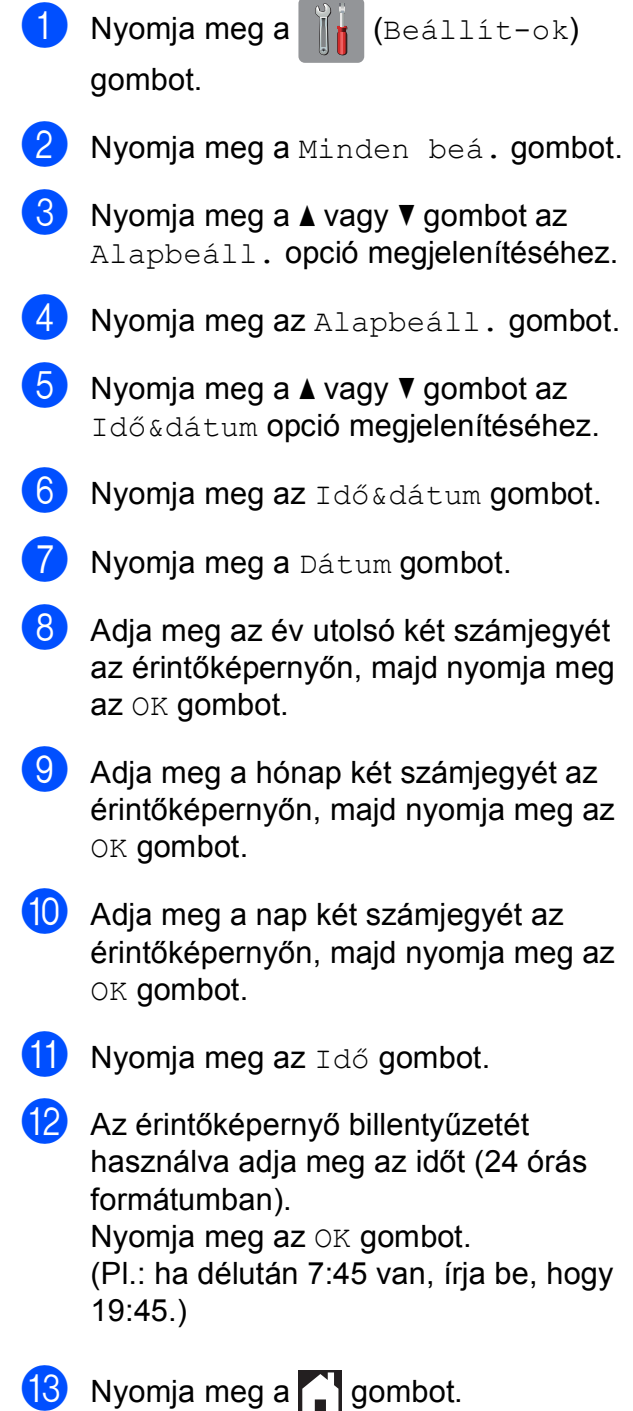

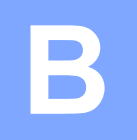

# **Hibakeresés <sup>B</sup>**

Ha úgy véli, gond van a készülékkel, akkor tanulmányozza az alábbi elemeket és kövesse a hibakeresési tanácsokat.

A legtöbb hibát önállóan is el tudja hárítani. Ha további segítségre van szüksége, a Brother Solutions Center honlapján tájékozódhat a legfrissebb GYIK-ről és hibakeresési tanácsokról.

Látogasson el a<http://solutions.brother.com/> honlapra.

# **A probléma azonosítása <sup>B</sup>**

Először ellenőrizze a következőket:

- A készülék tápkábele megfelelően van csatlakoztatva, és a készülék be van kapcsolva.
- Valamennyi csomagolóanyag eltávolításra került.
- A papírt megfelelően helyezték be a papírtálcába.
- Az interfészkábelek megfelelően vannak csatlakoztatva a készülékhez és a számítógéphez, illetve a vezeték nélküli kapcsolatot a készüléken és a számítógépen egyaránt beállították.
- Érintőképernyőn megjelenő üzenetek

(Lásd: *[Hiba- és karbantartási üzenetek](#page-114-0)* > ▶ részt a(z) 105. oldalon.)

Ha a fenti ellenőrzések után is fennáll a probléma, akkor azonosítsa a probléma okát, és ugorjon a megadott oldalra.

A papír kezelésével és a nyomtatással kapcsolatos problémák esetén lásd:

- *[Nyomtatási problémák](#page-135-0)* >> részt a(z) 126. oldalon
- **Nyomtatási minő[séggel kapcsolatos problémák](#page-137-0) >> részt a(z) 128. oldalon**
- **[Papírkezelési problémák](#page-139-0)** >> részt a(z) 130. oldalon
- [Fogadott faxok nyomtatása](#page-140-0) >> részt a(z) 131. oldalon

Telefonnal és faxszal kapcsolatos problémák esetén lásd:

- *[Telefonvonal vagy csatlakozások](#page-141-0)* >> részt a(z) 132. oldalon
- *Bejövő hívások kezelése* >> [részt a\(z\) 135. oldalon](#page-144-0)
- *Faxok fogadása* >> [részt a\(z\) 133. oldalon](#page-142-0)
- **Faxok küldése >> [részt a\(z\) 134. oldalon](#page-143-0)**

Másolással kapcsolatos problémák esetén lásd:

■ *Másolási problémák* >> [részt a\(z\) 136. oldalon](#page-145-0)

Szkenneléssel kapcsolatos problémák esetén lásd:

- [Szkennelési problémák](#page-145-1) >> részt a(z) 136. oldalon
- **[PhotoCapture Center™ nehézségek](#page-145-2) >> részt a(z) 136. oldalon**

Szoftveres és hálózati problémák esetén lásd:

- Szoftverproblémák >> [részt a\(z\) 137. oldalon](#page-146-0)
- Hálózati problémák >> [részt a\(z\) 137. oldalon](#page-146-1)
- [Adatbeviteli problémák](#page-147-0) >> részt a(z) 138. oldalon

# <span id="page-114-0"></span>**Hiba- és karbantartási üzenetek <sup>B</sup>**

Mint minden kifinomult irodai termék esetében, hibák léphetnek fel, és a fogyóeszközöket pótolni kell. Ha ez történik, a készülék azonosítja a hibát vagy az igényelt időszakos karbantartást, és megjeleníti a megfelelő üzenetet. A leggyakrabban előforduló hiba- és karbantartási üzeneteket lásd a táblázatban.

A legtöbb hibaelhárítást és időszakos karbantartási műveletet önállóan is elvégezheti. Ha további segítségre van szüksége, a Brother Solutions Center honlapján tájékozódhat a legfrissebb GYIKről és hibakeresési tanácsokról:

Látogasson el a <http://solutions.brother.com/>honlapra.

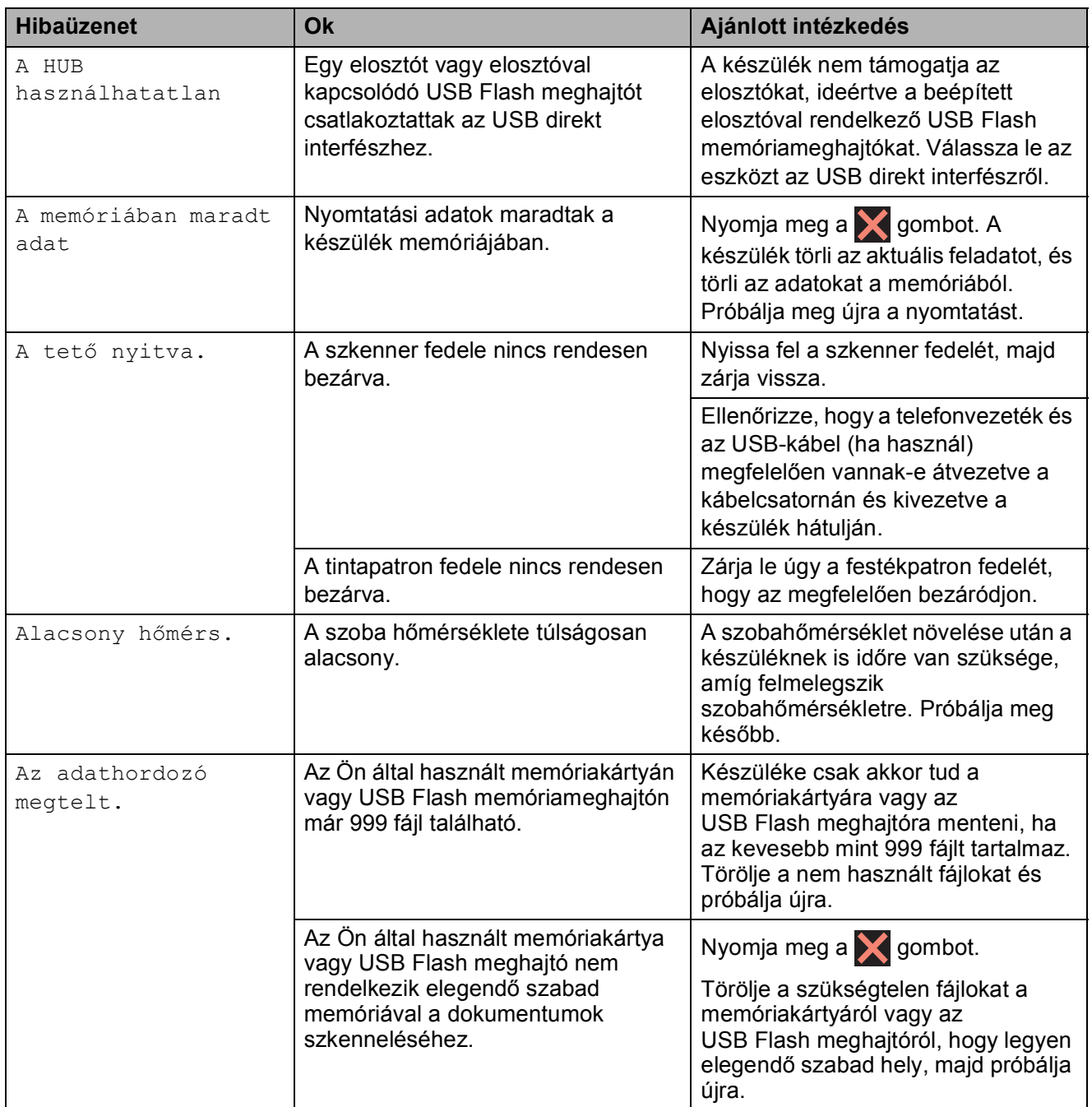

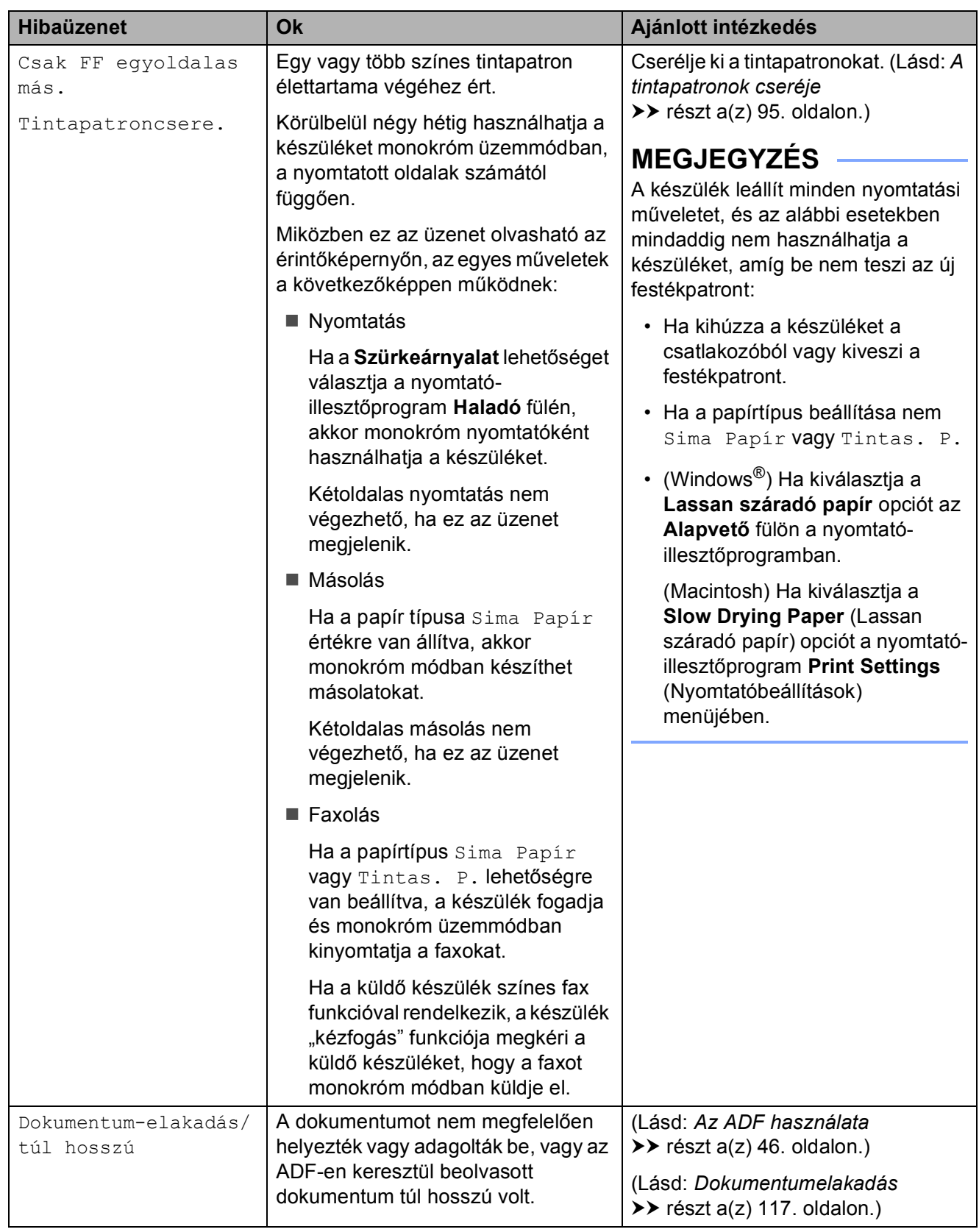

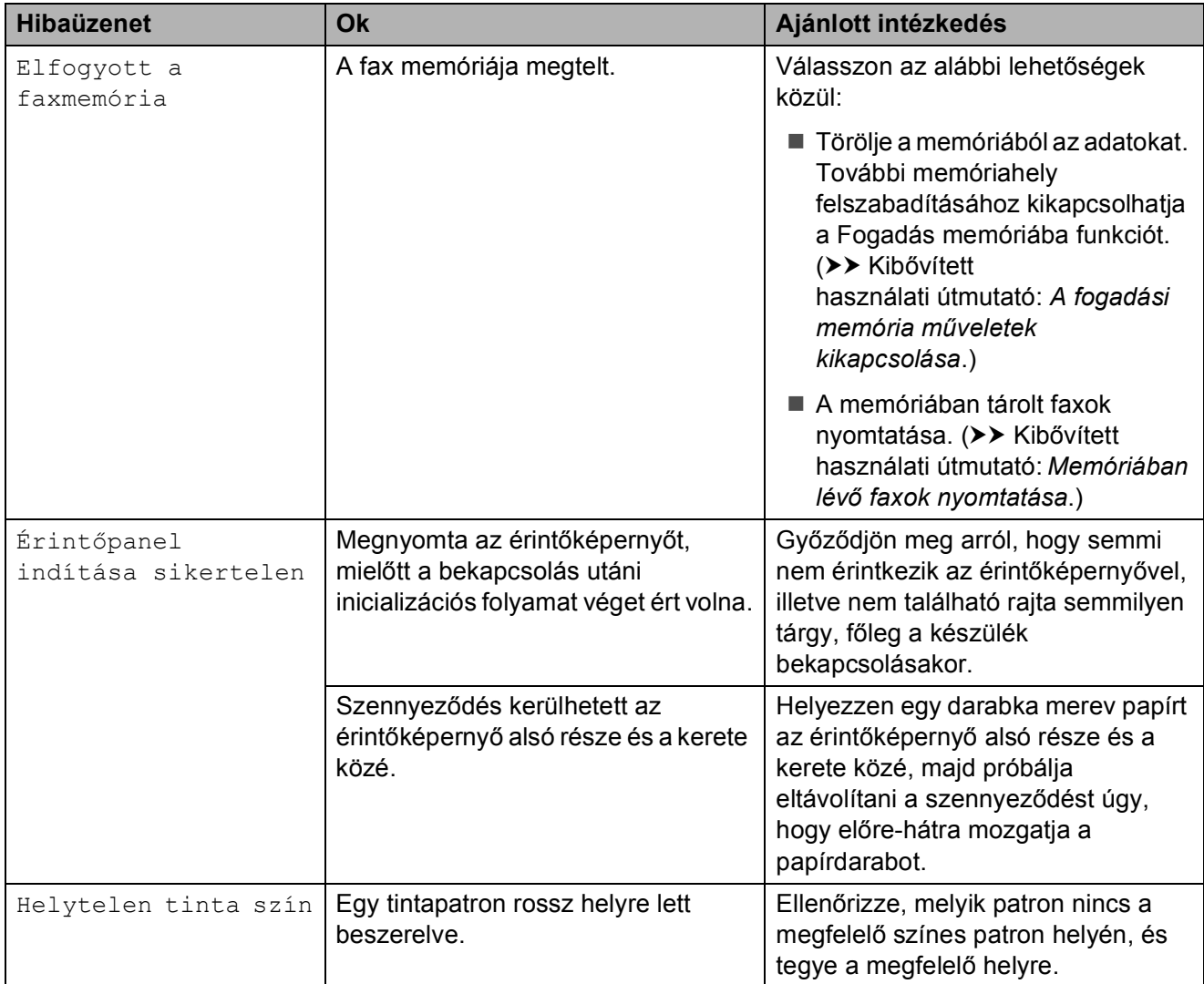

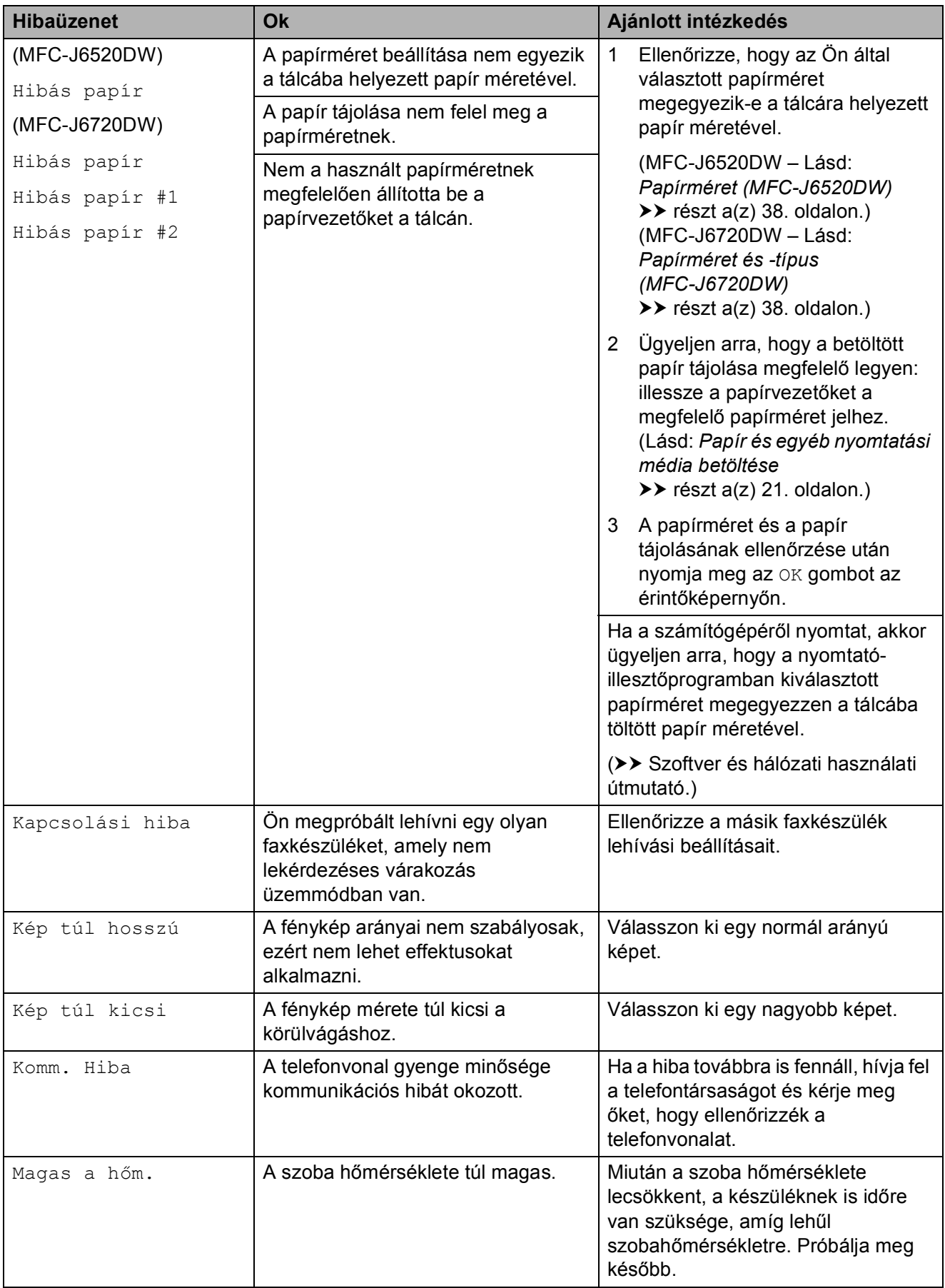

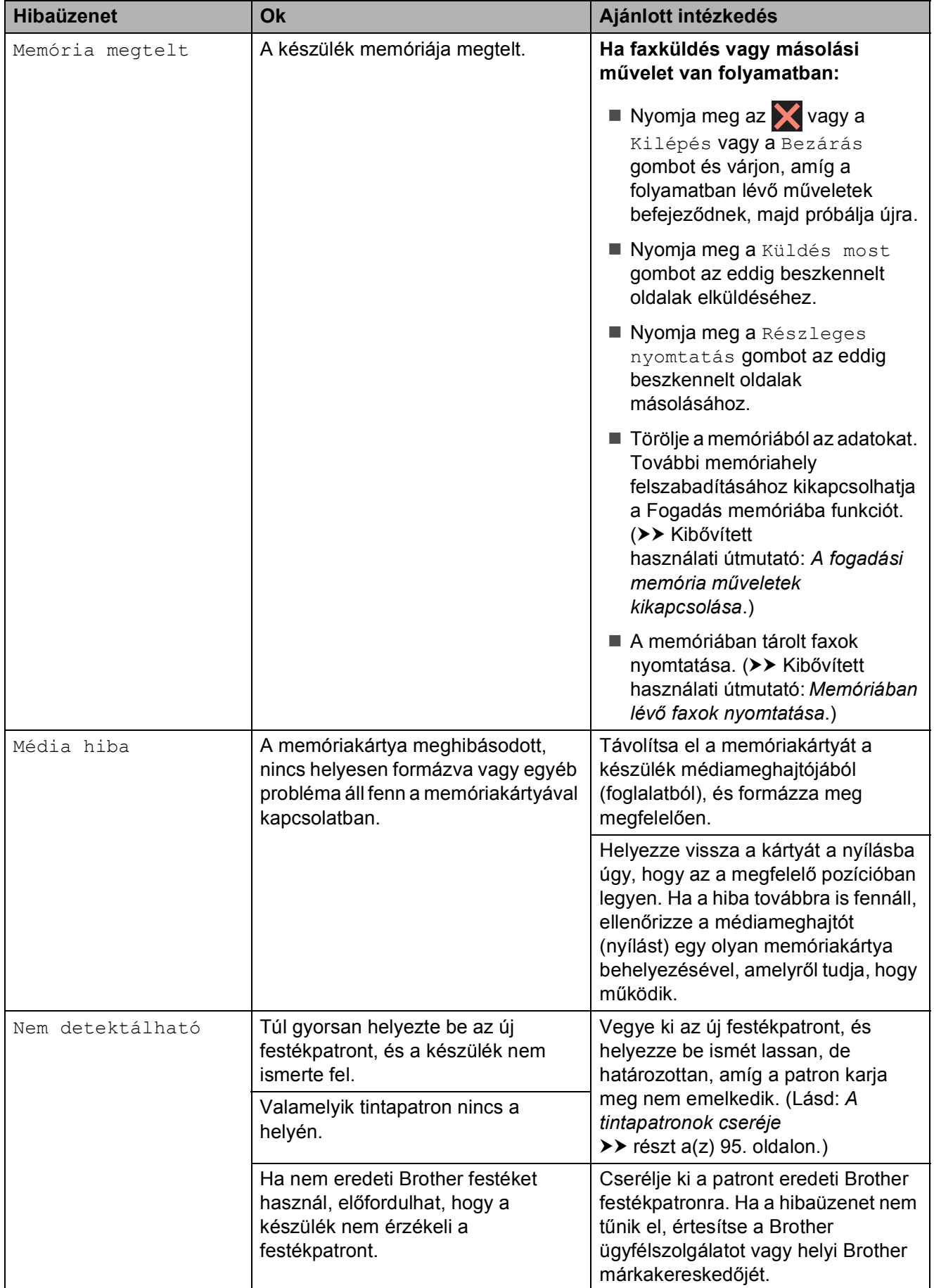

**B**

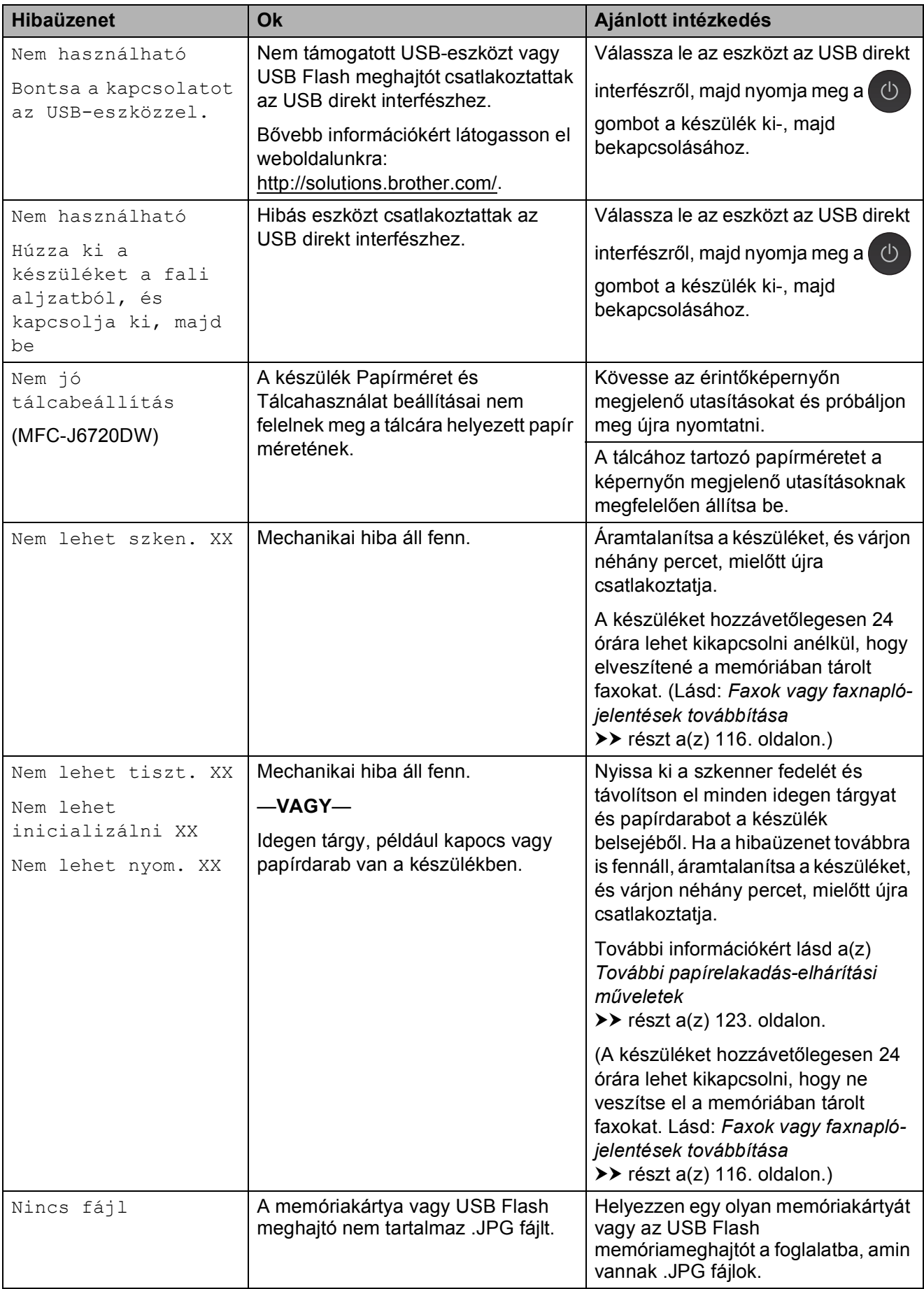

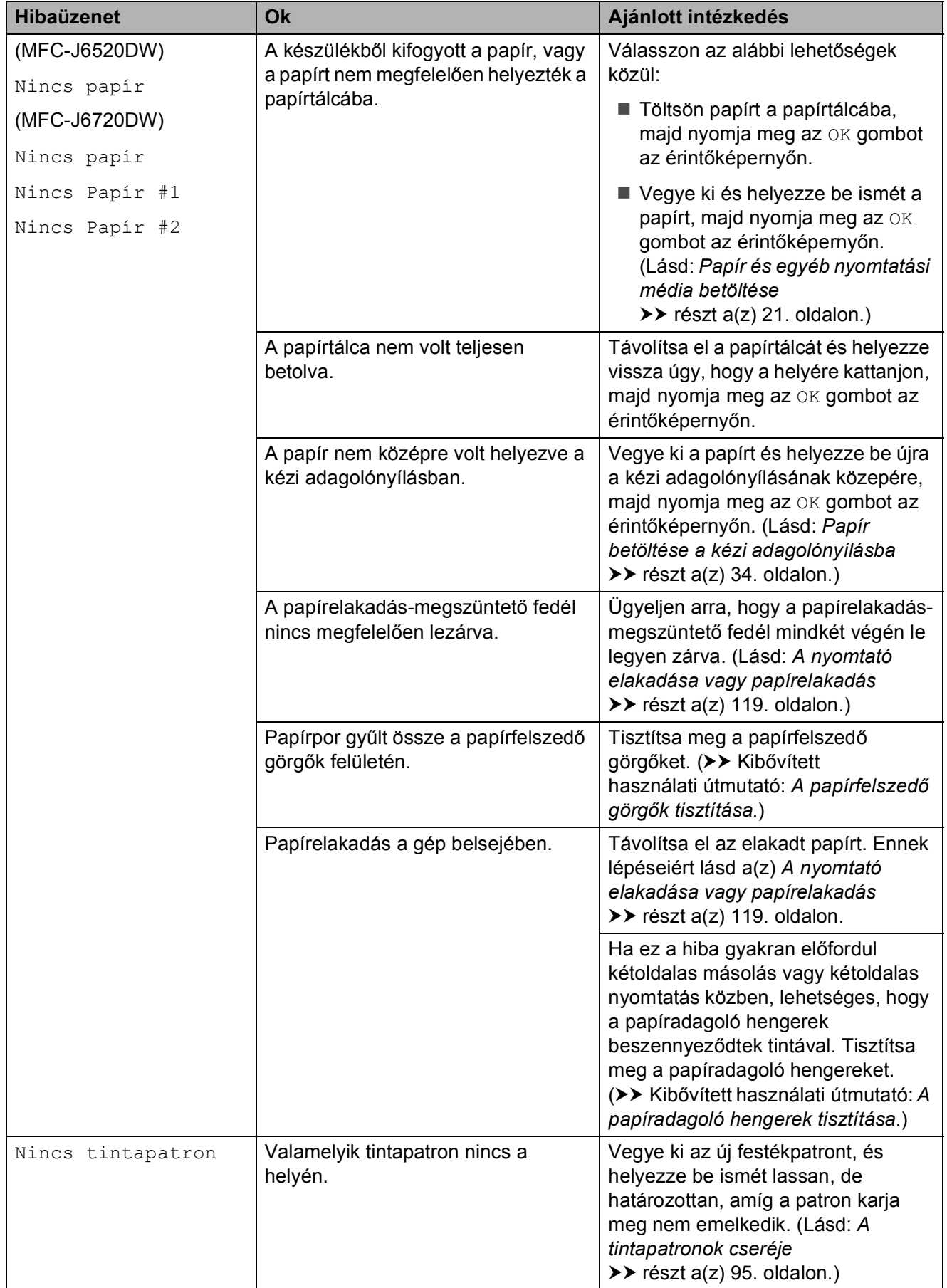

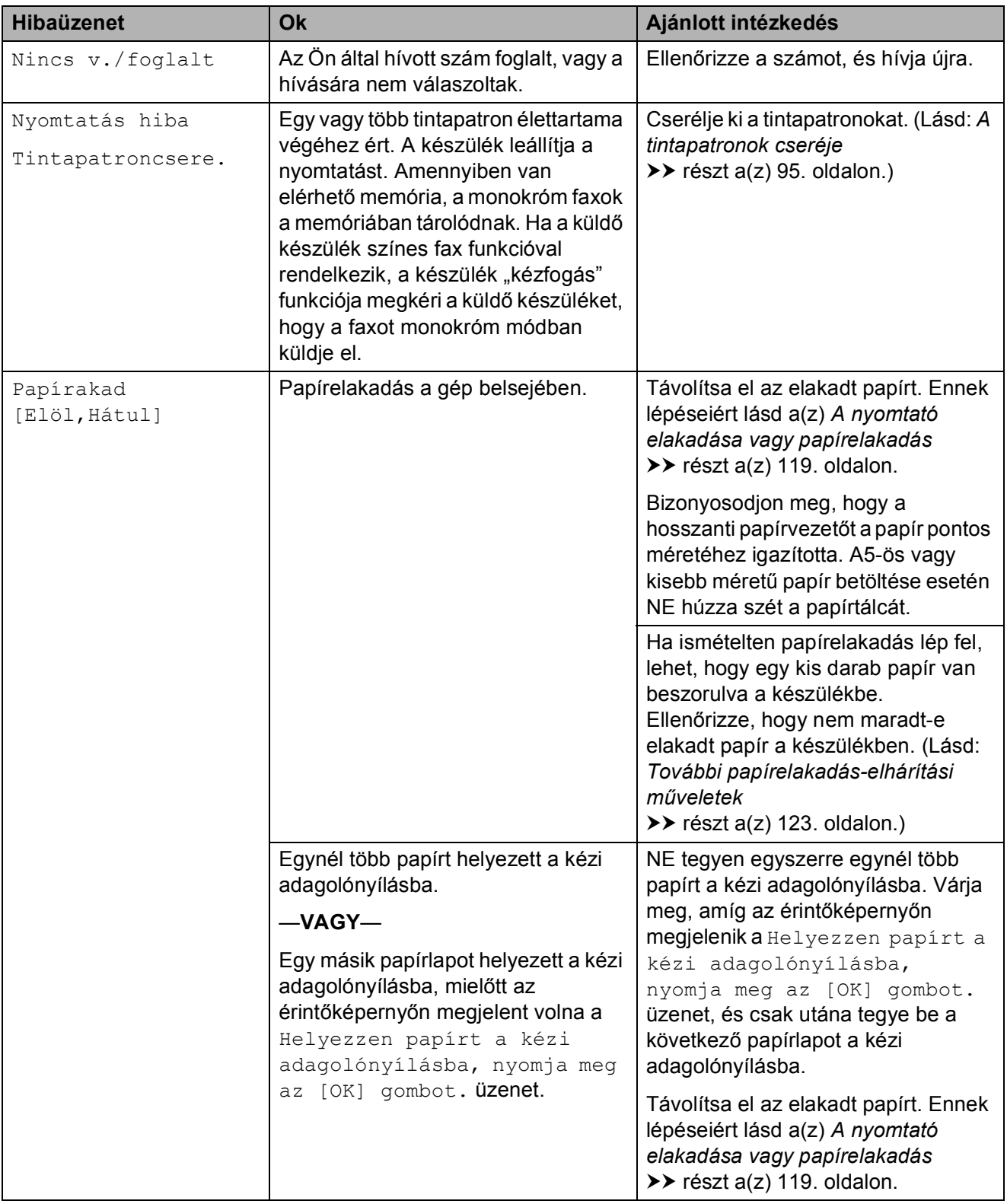

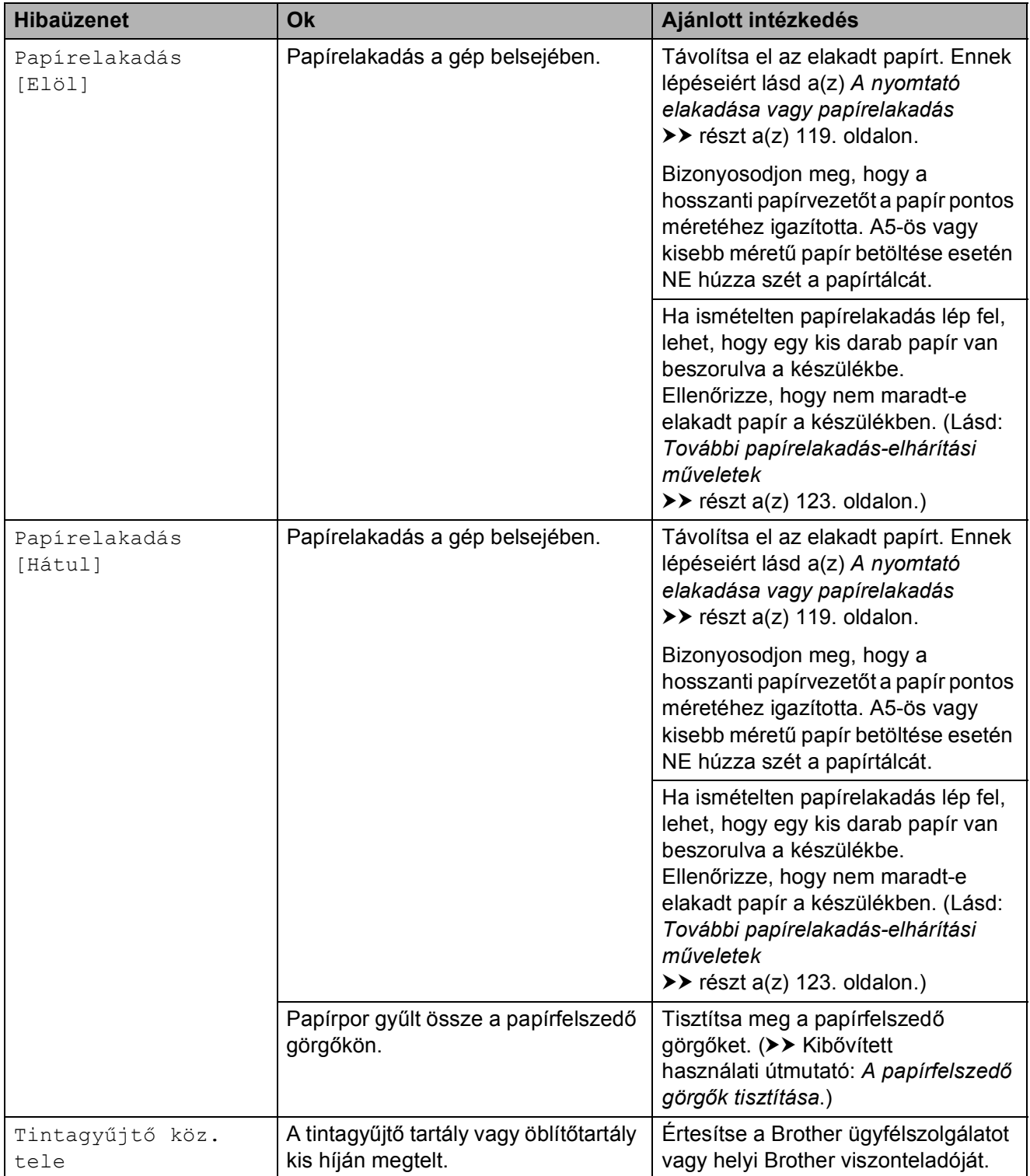

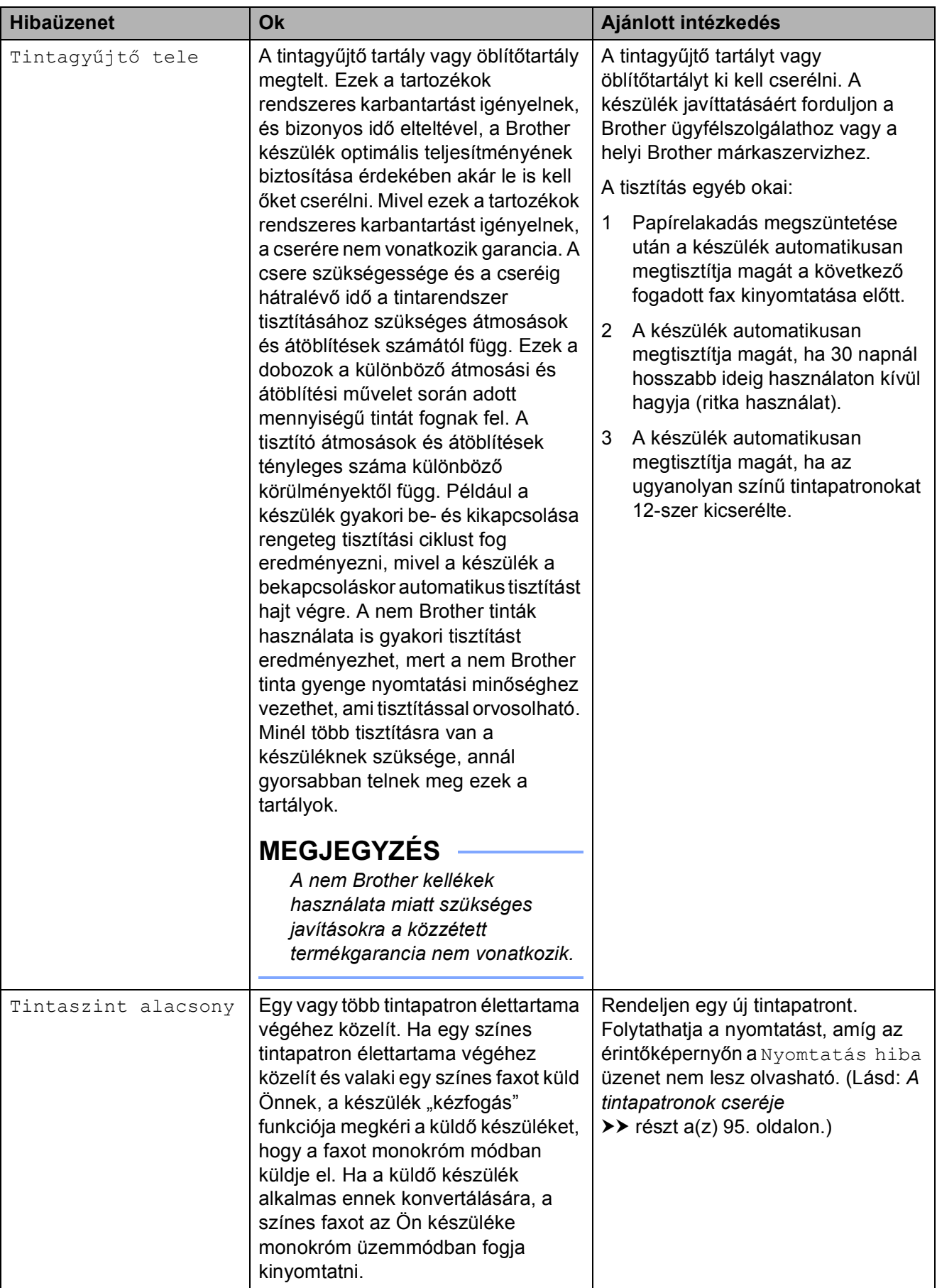

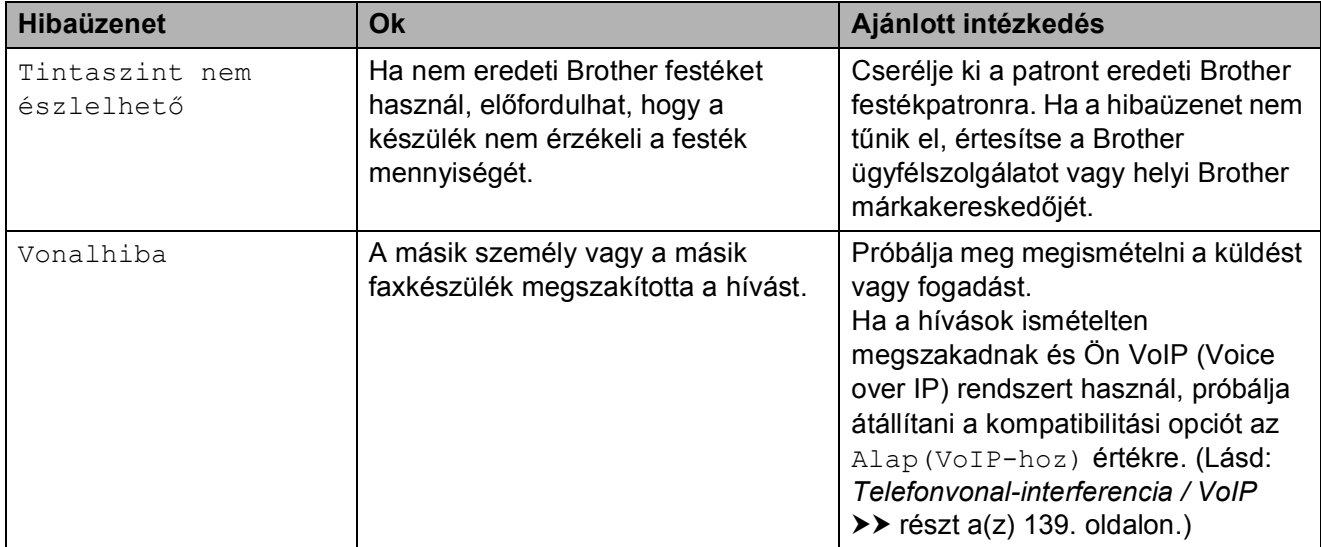

# **Animációs hibaüzenetek <sup>B</sup>**

Az animációs hibaüzenetek lépésről-lépésre történő utasításokat jelenítenek meg a papír elakadásakor. A lépéseket az Önnek tetsző tempóban olvashatja; a ▶ gombot megnyomva egy lépéssel előre, a ◀ gombbal pedig egy lépéssel vissza tud lépni.

# <span id="page-125-0"></span>**Faxok vagy faxnaplójelentések továbbítása <sup>B</sup>**

Ha az érintőképernyő ezt mutatja:

- Nem lehet tiszt. XX
- Nem lehet inicializálni XX
- Nem lehet nyom. XX
- Nem lehet szken. XX

Javasoljuk, hogy továbbítsa faxait egy másik faxkészülékre vagy egy számítógépre. (Lásd: *[Faxok továbbítása másik faxkészülékre](#page-125-1)* **▶▶** [részt a\(z\) 116. oldalon](#page-125-1) vagy a(z) *Faxok [továbbítása számítógépre](#page-125-2)* ▶▶ [részt a\(z\) 116. oldalon](#page-125-2).)

A faxnapló-jelentést is továbbíthatja, hogy lássa, vannak-e olyan faxok, amelyeket továbbítani kell. (Lásd: *[Faxnapló-jelentés](#page-126-1)  [továbbítása másik faxkészülékre](#page-126-1)* ▶▶ [részt a\(z\) 117. oldalon](#page-126-1).)

#### <span id="page-125-1"></span>**Faxok továbbítása másik faxkészülékre <sup>B</sup>**

Ha nem állította be az állomás-azonosítót (ID), akkor nem tud belépni faxtovábbítási üzemmódba.  $(\triangleright\triangleright$  Gyors telepítési útmutató: *Adja meg a személyes adatokat (Állomásazonosító)*.)

- 1 Nyomja meg az **X** gombot a hiba ideiglenes megszakításához.
- **2** Nyomja meg a  $\|\cdot\|_n$  (Beállít-ok) gombot.
- 8 Nyomja meg a Minden beá. gombot.
- 4 Nyomja meg a  $\triangle$  vagy  $\nabla$  gombot a Müsz. segély opció megjelenítéséhez.
- **b** Nyomja meg a Müsz. segély gombot.

6 Nyomja meg az Adatátvitel gombot.

7 Nyomia meg a Fax átvitel gombot.

- h Válasszon az alábbi lehetőségek közül:
	- $\blacksquare$  Ha az érintőképernyőn megjelenik a Nincs adat üzenet, akkor nem maradt fax a készülék memóriájában.

Nyomja meg a Bezárás, majd a gombot.

- Írja be azt a faxszámot, amelyre a faxokat továbbítani kell.
- Nyomja meg a Fax indítása gombot.

#### <span id="page-125-2"></span>**Faxok továbbítása számítógépre B**

Továbbíthatja a faxokat a készülék memóriájából a számítógépére.

- Nyomja meg az  $\times$  gombot a hiba ideiglenes megszakításához.
- Ellenőrizze, hogy telepítette-e az **MFL-Pro Suite** szoftvert a számítógépre, majd kapcsolja be a **PC-FAX vétel** lehetőséget a számítógépen. Válasszon az alábbi lehetőségek közül:

(Windows<sup>®</sup> XP. Windows Vista<sup>®</sup> és Windows $^{\circledR}$  7)

A (**Start**) menüben válassza ki a **Minden program**, **Brother**, **MFC-XXXX**, **PC-FAX vétel**

lehetőséget, majd válassza a **Fogadás** lehetőséget. (az XXXX az Ön által használt modell neve.)

(Windows $^{\circledR}$  8)

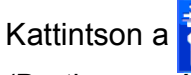

# Kattintson a (**Brother Utilities**

(Brother segédprogramok)) lehetőségre, majd a legördülő listában válassza ki a modell nevét (ha még nincs kiválasztva). Kattintson a **PC-FAX vétel** lehetőségre a bal oldali navigációs sávon, majd kattintson a **Fogadás** lehetőségre.

 $\overline{3}$  Ellenőrizze, hogy beállította-e a PC-Fax fogadás lehetőséget a készüléken. (Lásd: *[PC-FAX fogadása \(Windows](#page-72-0)®)*  $\rightarrow$  [részt a\(z\) 63. oldalon](#page-72-0).) Ha faxok vannak a készülék memóriájában a PC Fax fogadás beállításakor, akkor az érintőképernyőn megjelenik egy üzenet, mely rákérdez arra, hogy kívánja-e a faxokat azonnal a számítógépre továbbítani.

4 Válasszon az alábbi lehetőségek közül:

- Az összes faxnak a számítógépre történő továbbításához nyomja meg az Igen gombot. Ha a Fax előnézete funkció Ki van kapcsolva, akkor a készülék megkérdezi, hogy a biztonsági másolat nyomtatása opciót is be akarja-e kapcsolni.
- Ha ki akar lépni és a memóriában akarja hagyni a faxokat, nyomja meg a Nem gombot.
- **b** Nyomja meg a gombot.

#### <span id="page-126-1"></span>**Faxnapló-jelentés továbbítása másik faxkészülékre <sup>B</sup>**

Ha nem állította be az állomás-azonosítót (ID), akkor nem tud belépni faxtovábbítási üzemmódba. (>> Gyors telepítési útmutató: *Adja meg a személyes adatokat (Állomásazonosító)*.)

- Nyomja meg az **X** gombot a hiba ideiglenes megszakításához.
- **2** Nyomja meg a  $\|$  (Beállít-ok) gombot.
- **6** Nyomja meg a Minden beá. gombot.
- $\overline{4}$  Nyomja meg a  $\overline{\phantom{1}}$  vagy  $\overline{\phantom{1}}$  gombot a Müsz. segély opció megjelenítéséhez.
- **b** Nyomja meg a Müsz. segély gombot.
- 6 Nyomja meg az Adatátvitel gombot.
	- **Nyomja meg a** Jelentésátvitel gombot.
- Írja be azt a faxszámot, amelyre a faxnapló-jelentést továbbítani kell.
- Nyomja meg a Fax indítása gombot.

# <span id="page-126-0"></span>**Dokumentumelakadás**

A dokumentumok elakadhatnak az ADF egységben, ha nem töltötték be őket megfelelően, vagy ha túl hosszúak. Az dokumentumelakadás elhárításához kövesse a lépéseket.

#### **Papírelakadás az ADF egység felső részében <sup>B</sup>**

**D** Vegye ki az összes el nem akadt papírt az ADF-ből.

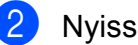

- b Nyissa fel az ADF fedelét.
- Felfelé húzva távolítsa el az elakadt dokumentumot.

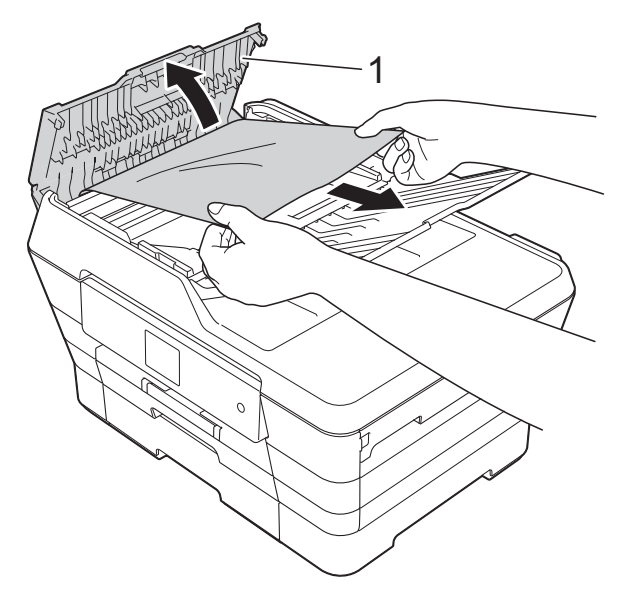

**1 ADF fedél**

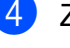

- 4 Zárja vissza az ADF fedelét.
- Nyomja meg a **X** gombot.

#### **FONTOS**

Az elakadások elkerüléséhez a közepén óvatosan megnyomva megfelelően zárja le az ADF fedelét.

#### **Papírelakadás az ADF egység belsejében <sup>B</sup>**

- 1 Vegye ki az ADF-ből az összes, el nem akadt papírt.
- 2 Emelje fel a dokumentumfedelet.
- **3** Húzza ki balra az elakadt dokumentumot.

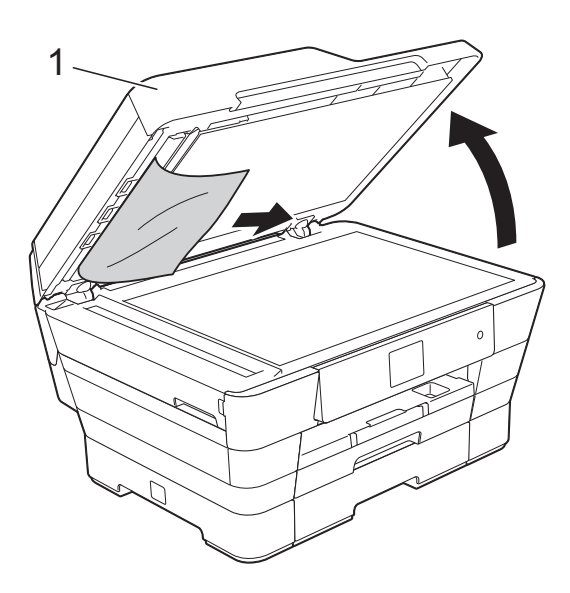

- **1 dokumentumfedél**
- 4 Zárja vissza a dokumentumfedelet.
- $\bullet$  Nyomja meg a  $\times$  gombot.

#### **Az ADF-ben elakadt apró dokumentumok eltávolítása <sup>B</sup>**

- 
- **1** Emelje fel a dokumentumfedelet.
- **2** Helyezzen egy darabka merev papírt, pl. kártyalapot az ADF-be és tolja ki vele az ott lévő papírdarabkákat.

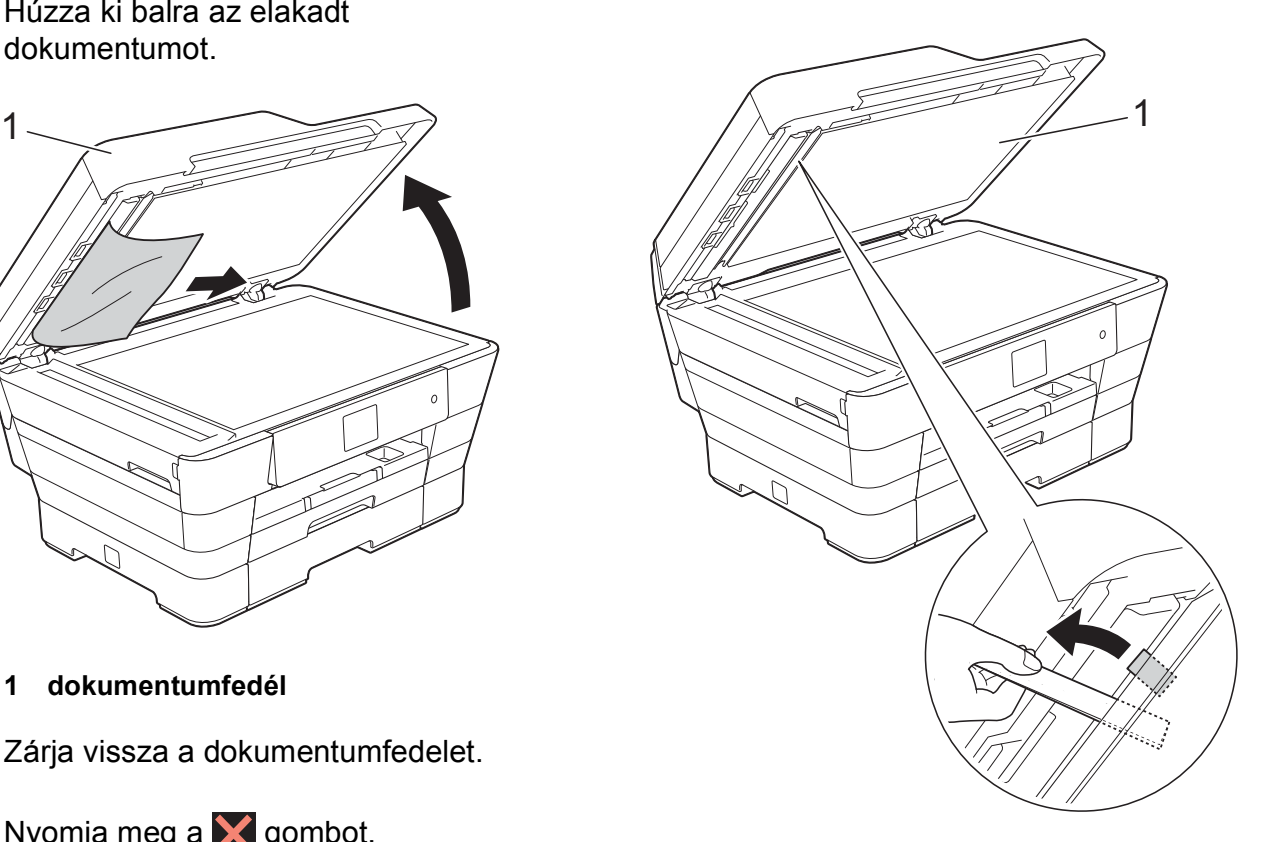

- **1 dokumentumfedél**
- Zárja vissza a dokumentumfedelet.
- Nyomja meg a **X** gombot.

## <span id="page-128-0"></span>**A nyomtató elakadása vagy papírelakadás <sup>B</sup>**

Ezeket a lépéseket követve keresse meg és távolítsa el az elakadt papírt.

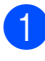

a Húzza ki a készülék hálózati kábelét az elektromos aljzatból.

 $\left( 2 \right)$  (MFC-J6520DW) Teljesen húzza ki az 1. papírtálcát (1) a készülékből.

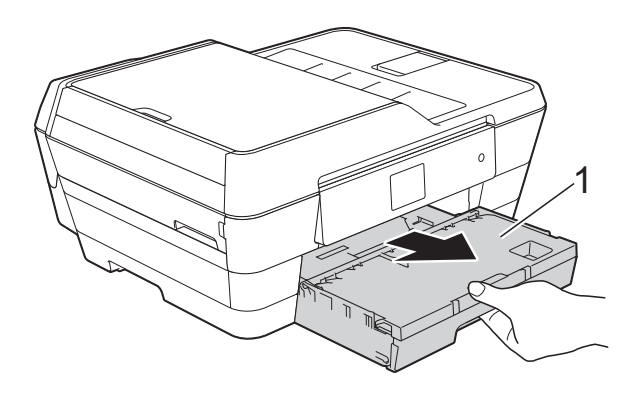

(MFC-J6720DW) Teljesen húzza ki az 1. papírtálcát, majd a 2. tálcát (2) a készülékből.

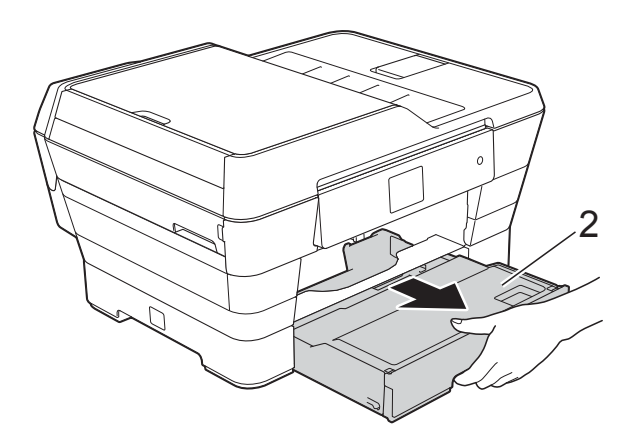

■ Ha az érintőképernyőn a Papírelakadás [Hátul] üzenet olvasható, ugor[j](#page-130-0)on a @. lépéshez.

 $\left(3\right)$  Húzza ki az elakadt papírt (1). (MFC-J6520DW)

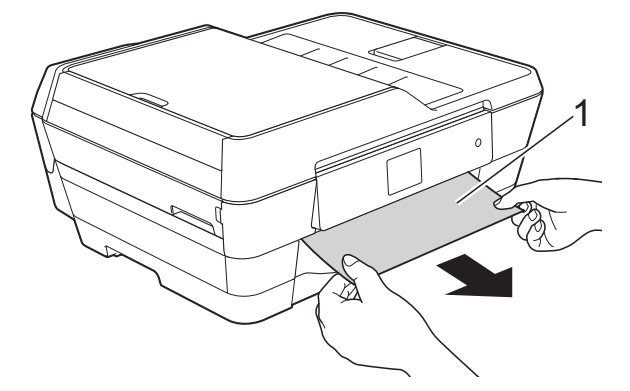

(MFC-J6720DW)

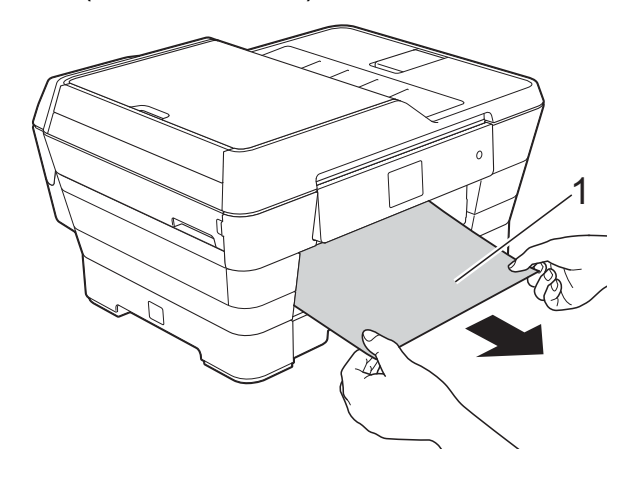

4 Emelje fel a zöld papírelakadásmegszüntető fedelet, és vegye ki az elakadt papírt.

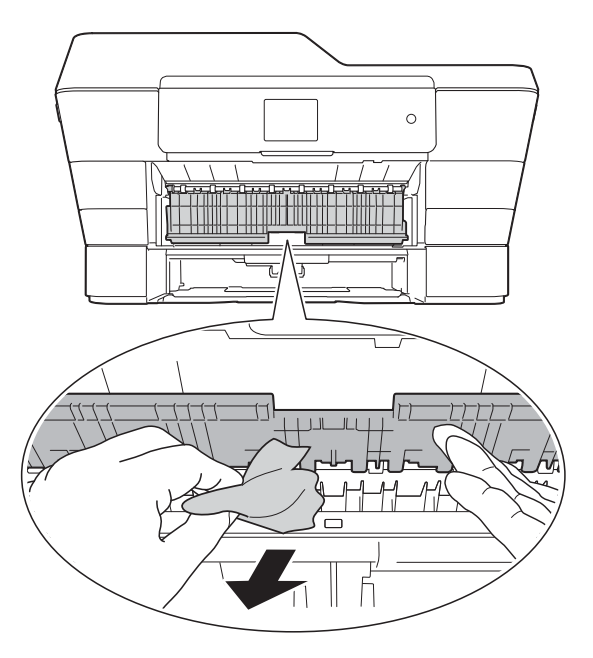

 $\overline{6}$  Figyelmesen nézzen körül a készülék belsejében a zöld papírelakadásmegszüntető fedél felett és alatt egyaránt, és távolítson el minden papírdarabkát.

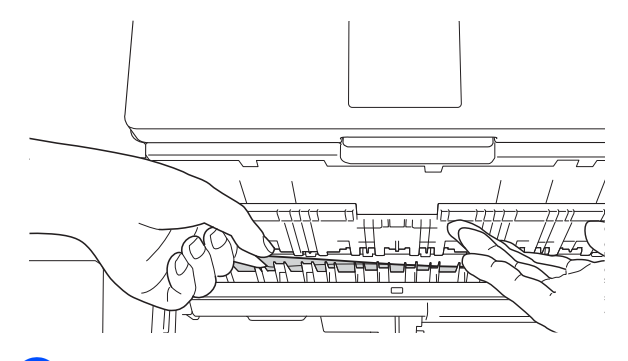

6 Két kézzel, a készülék két oldalán található ujjtámaszokat használva, emelje fel a szkenner fedelét (1) nyitott pozícióba.

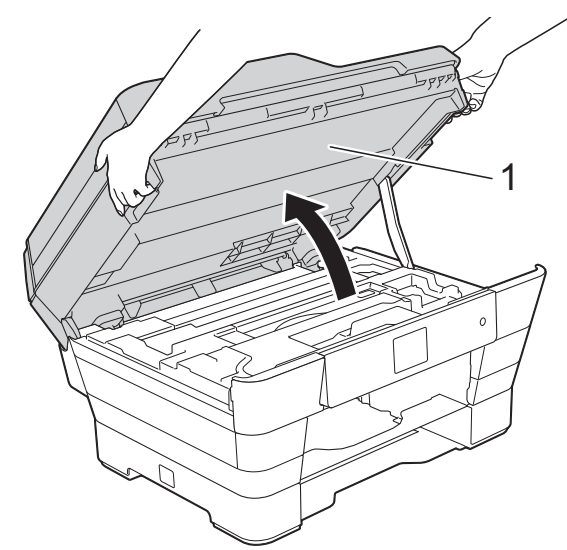

Lassan húzza ki a készülékből az elakadt papírt (1).

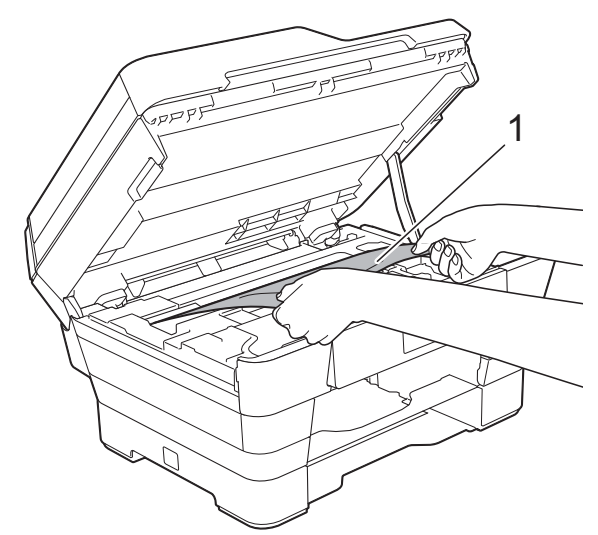

8 Mozgassa a nyomtatófejet (ha szükséges) úgy, hogy elérjen minden papírt, ami az érintett részen található. Győződjön meg arról, hogy nem maradt elakadt papír a készülék (1) és (2) részein.

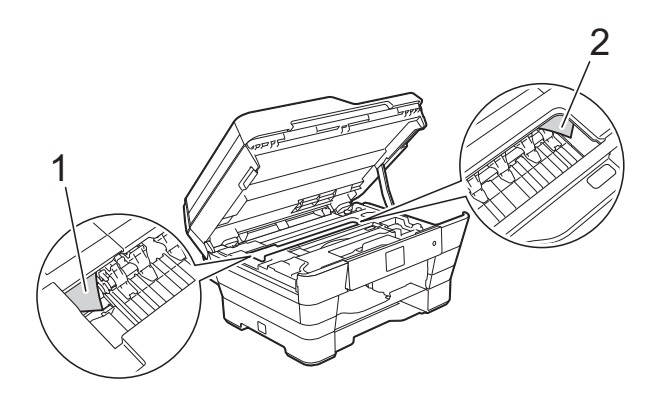

#### **FONTOS**

- Ha a papír a nyomtatófej alatt akadt el, húzza ki a készülék tápkábelét a csatlakozóból, majd mozdítsa el a nyomtatófejet, hogy hozzáférjen a papírhoz.
- Ha a nyomtatófej a jobb sarokban állt meg, mint az ábrán, akkor a nyomtatófejet nem lehet elmozdítani. Dugja vissza a

tápkábelt. Tartsa lenyomva az gombot, amíg a nyomtatófej el nem mozdul középre. Majd áramtalanítsa a készüléket és távolítsa el a papírt.

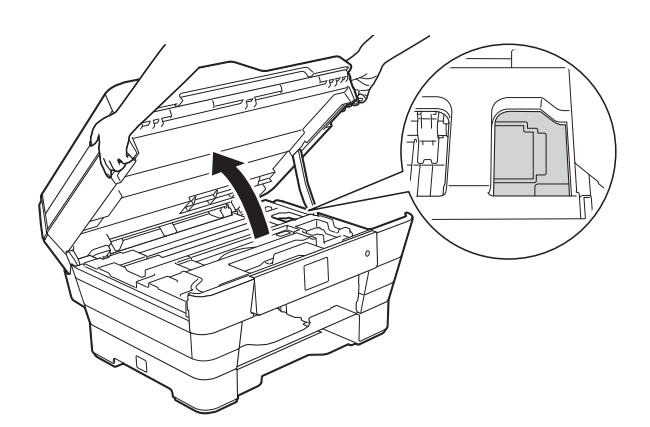

• Ha tinta kerül a bőrére, azonnal mossa le szappannal és bő vízzel.

<sup>9</sup> Alaposan nézzen körül a készülék belsejében (1), hogy ne maradjon egy papírdarab se benne.

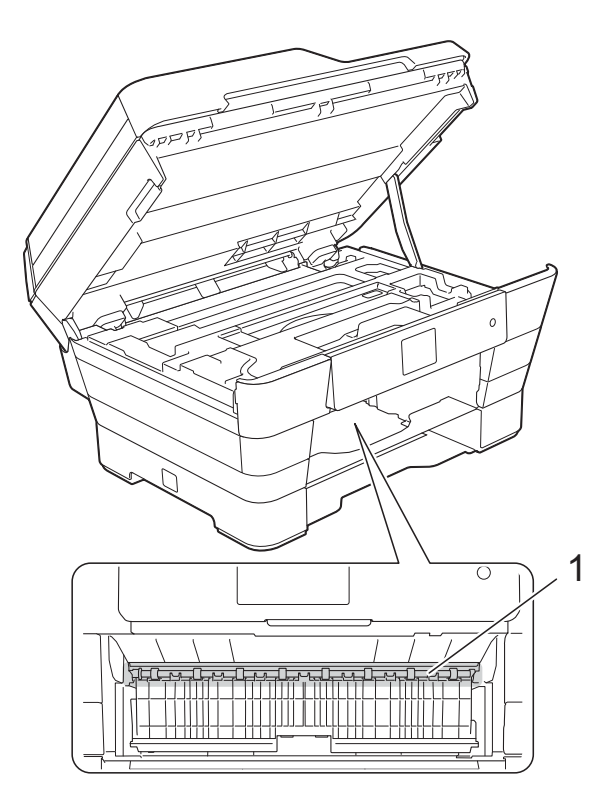

Válasszon az alábbi lehetőségek közül:

- Ha az érintőképernyőn a Papírelakadás [Elöl] üzenet olvasható, ugorjo[n](#page-131-0) a @. lépéshez.
- Ha az érintőképernyőn a Papírakad [Elöl, Hátul] üzenet olvasható, ugor[j](#page-130-0)on a  $\circledR$ . lépéshez.

<span id="page-130-0"></span>**i Nyissa ki a papírelakadás-megszüntető** fedelet a készülék hátoldalánál.

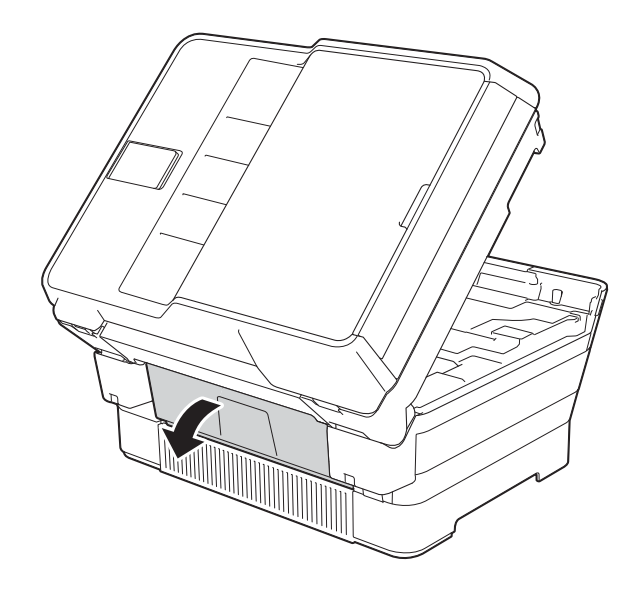

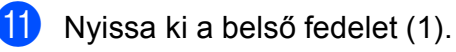

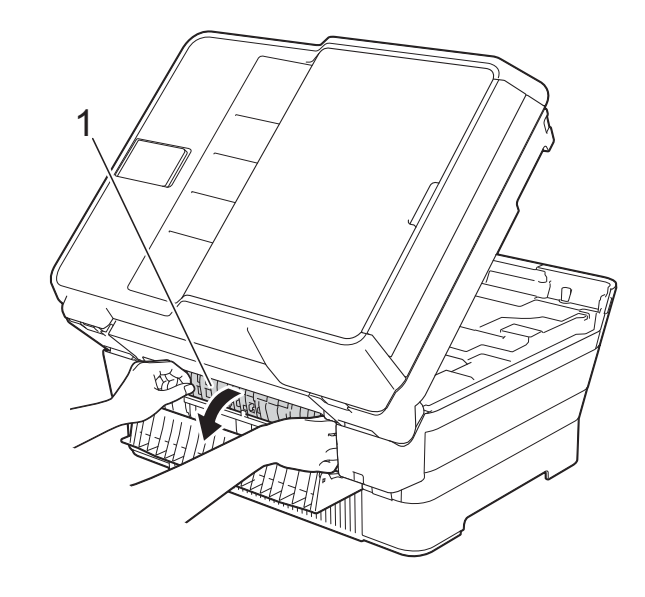

12 Alaposan nézzen körül a készülék belsejében, hogy ne maradjon egy papírdarab se benne. Ha talál elakadt papírt, lassan húzza ki a készülékből.

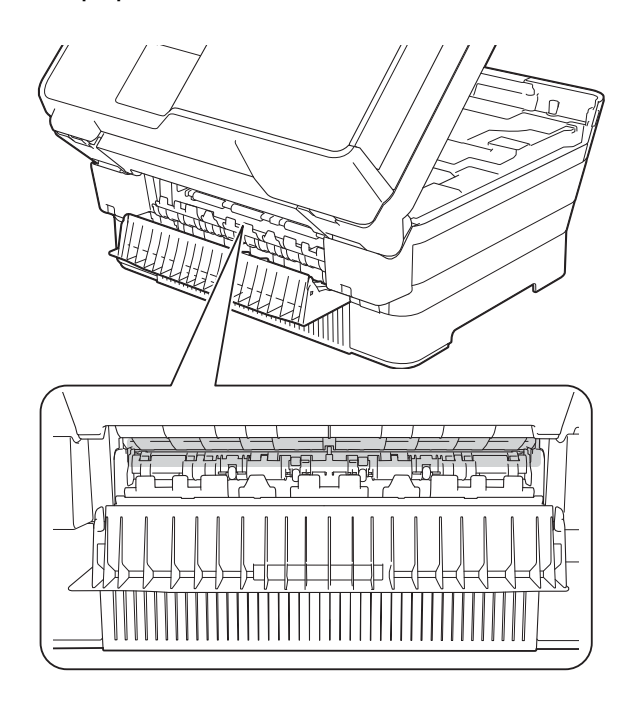

13 Zárja le a belső fedelet és a papírelakadás-megszüntető fedelet. Győződjön meg arról, hogy a fedelek teljesen le vannak-e zárva.

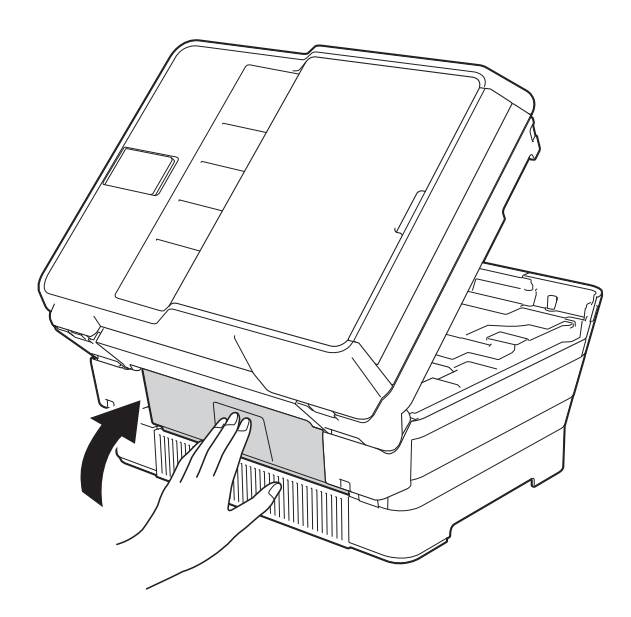

<span id="page-131-0"></span>14 Határozott mozdulattal tolja vissza a papírtálcát a készülékbe. (MFC-J6520DW)

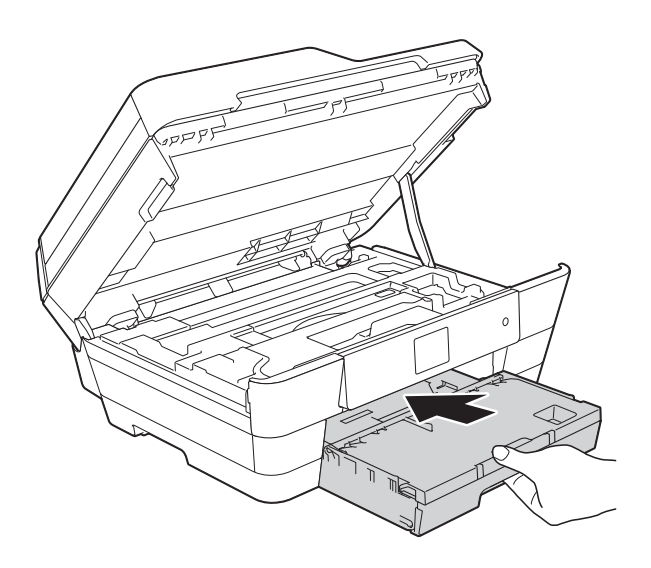

(MFC-J6720DW)

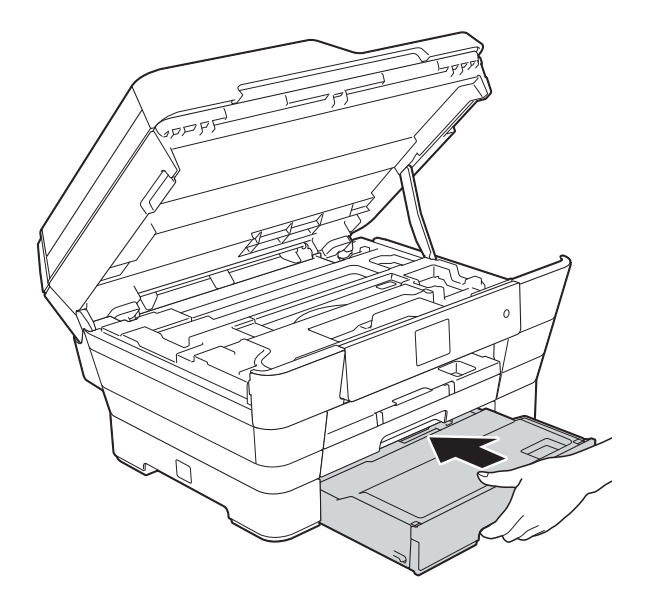

**15** A készülék két oldalán található ujjtámaszokat használva óvatosan zárja le a szkenner fedelét.

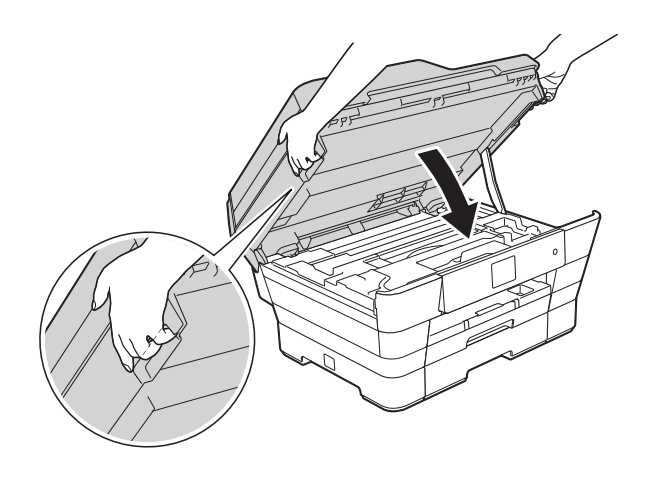

**VIGYÁZAT**

Ügyeljen rá, nehogy becsípje az ujjait, amikor lezárja a szkenner fedelét. A szkenner fedelének nyitásakor és zárásakor mindig a készülék két oldalán található ujjtámaszokat használja.

#### **MEGJEGYZÉS**

A papírtartót kattanásig húzza ki.

16 Dugja vissza a tápkábelt.

#### **MEGJEGYZÉS**

Ha ismételten papírelakadás lép fel, lehet, hogy egy kis darab papír van beszorulva a készülékbe. (Lásd: *[További](#page-132-0)  [papírelakadás-elhárítási m](#page-132-0)űveletek*  $\rightarrow$  [részt a\(z\) 123. oldalon.](#page-132-0))

#### <span id="page-132-0"></span>**További papírelakadás-elhárítási műveletek <sup>B</sup>**

Két kézzel, a készülék két oldalán található ujitámaszokat használva. emelje fel a szkenner fedelét (1) nyitott pozícióba.

Mozgassa a nyomtatófejet (ha szükséges) úgy, hogy elérjen minden papírt, ami az érintett részen található. Győződjön meg arról, hogy nem maradt elakadt papír a készülék (2) és (3) részein.

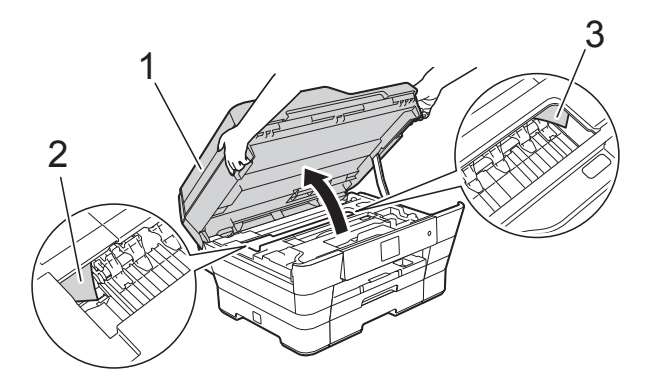

#### **MEGJEGYZÉS**

Ha a nyomtatófej a jobb sarokban állt meg, mint az ábrán, tartsa lenyomva az

Solution gombot, amíg a fej be nem megy középre.

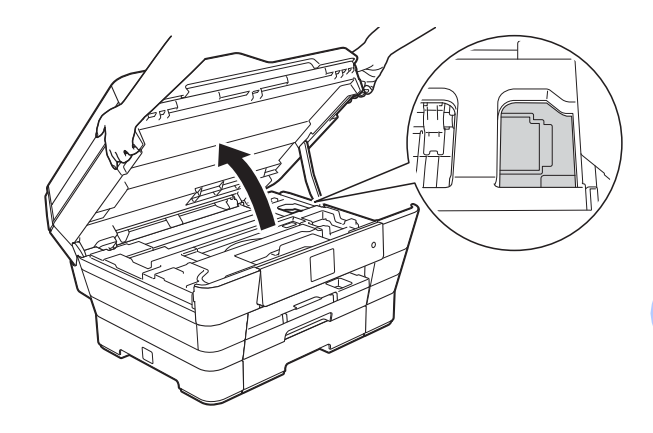

**B**

- b Húzza ki a készülék hálózati kábelét az elektromos aljzatból.
- **3** A készülék két oldalán található ujitámaszokat használya óvatosan zária le a szkenner fedelét.

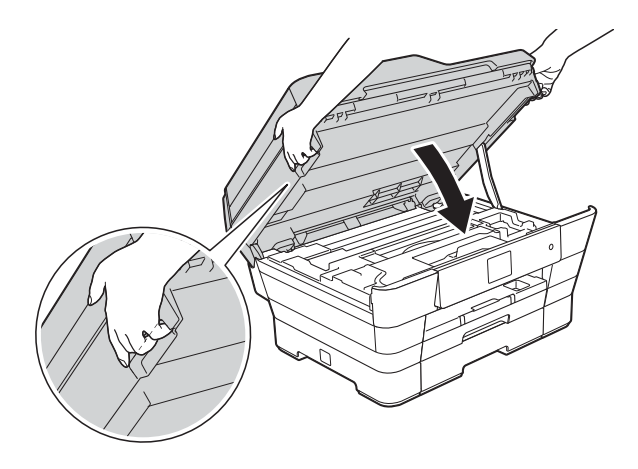

# **VIGYÁZAT**

Ügyeljen rá, nehogy becsípje az ujjait, amikor lezárja a szkenner fedelét. A szkenner fedelének nyitásakor és zárásakor mindig a készülék két oldalán található ujjtámaszokat használja.

Nyissa fel a kézi adagolónyílás fedelét.

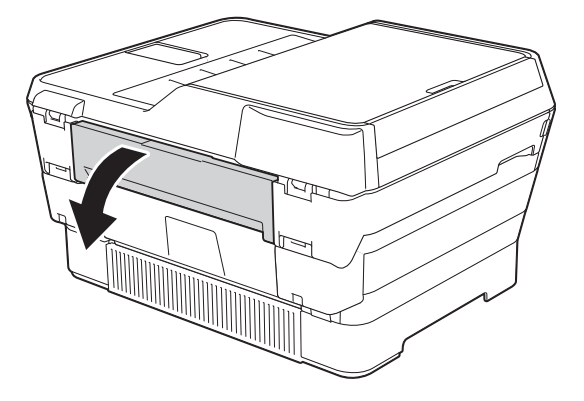

**5** Csak egy A4 vagy Letter méretű vastag papírt, például fényes papírt, helyezzen be fekvő helyzetben a kézi adagolónyílásba. Nyomja be a papírt a kézi adagolónyílásba.

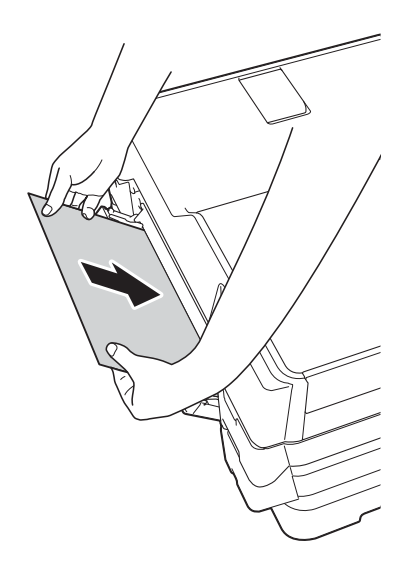

#### **MEGJEGYZÉS**

- Azt ajánljuk, hogy fényes papírt használjon.
- Ha nem tolja be elég mélyen a kézi adagolónyílásba, a készülék nem húzza be a papírt, amikor újra csatlakoztatja az elektromos kábelt.
- 6 Dugja vissza a tápkábelt. A kézi adagolónyílásba helyezett papír áthalad a készüléken, majd azt a készülék végül kiadja.
- **7** Két kézzel, a készülék két oldalán található ujjtámaszokat használva emelje fel nyitott pozícióba a szkenner fedelét.

Ellenőrizze, nem maradt-e egy kis darab papír továbbra is elakadva a készülék belsejében.

A készülék két oldalán található ujjtámaszokat használva óvatosan zárja le a szkenner fedelét.

# **Ha további problémája van a készülékkel <sup>B</sup>**

#### **MEGJEGYZÉS**

- Műszaki segítségért forduljon a Brother ügyfélszolgálathoz.
- Ha úgy véli, gond van a készülékkel, olvassa el az alábbi táblázatot, és kövesse a hibakeresési tanácsokat. A legtöbb hibát önállóan is el tudja hárítani.
- Ha további segítségre van szüksége, a Brother Solutions Center honlapján tájékozódhat a legfrissebb GYIK-ről és hibakeresési tanácsokról.

Látogasson el a <http://solutions.brother.com/> honlapra.

### <span id="page-135-0"></span>**Nyomtatási problémák**

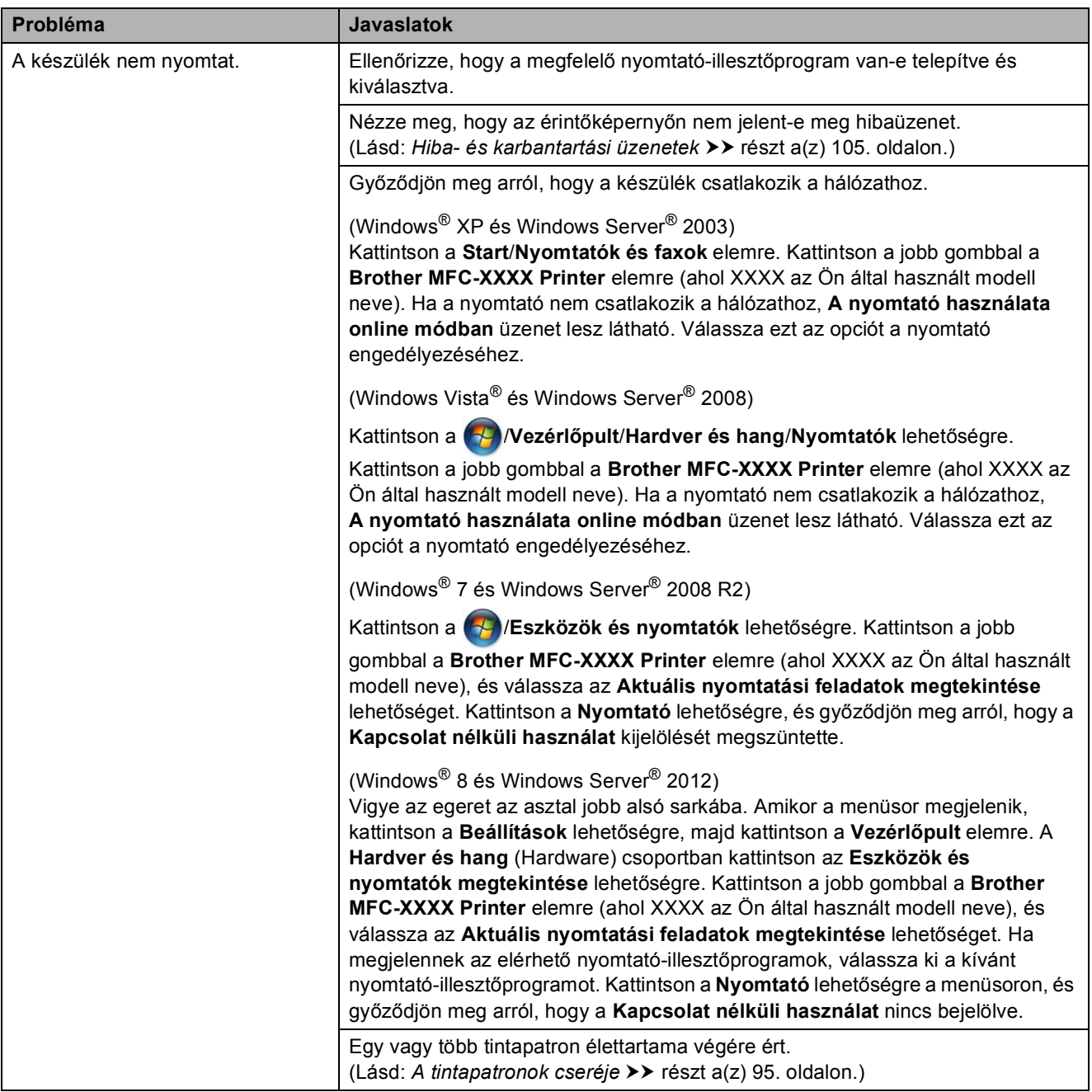

# **Nyomtatási problémák (folytatás)**

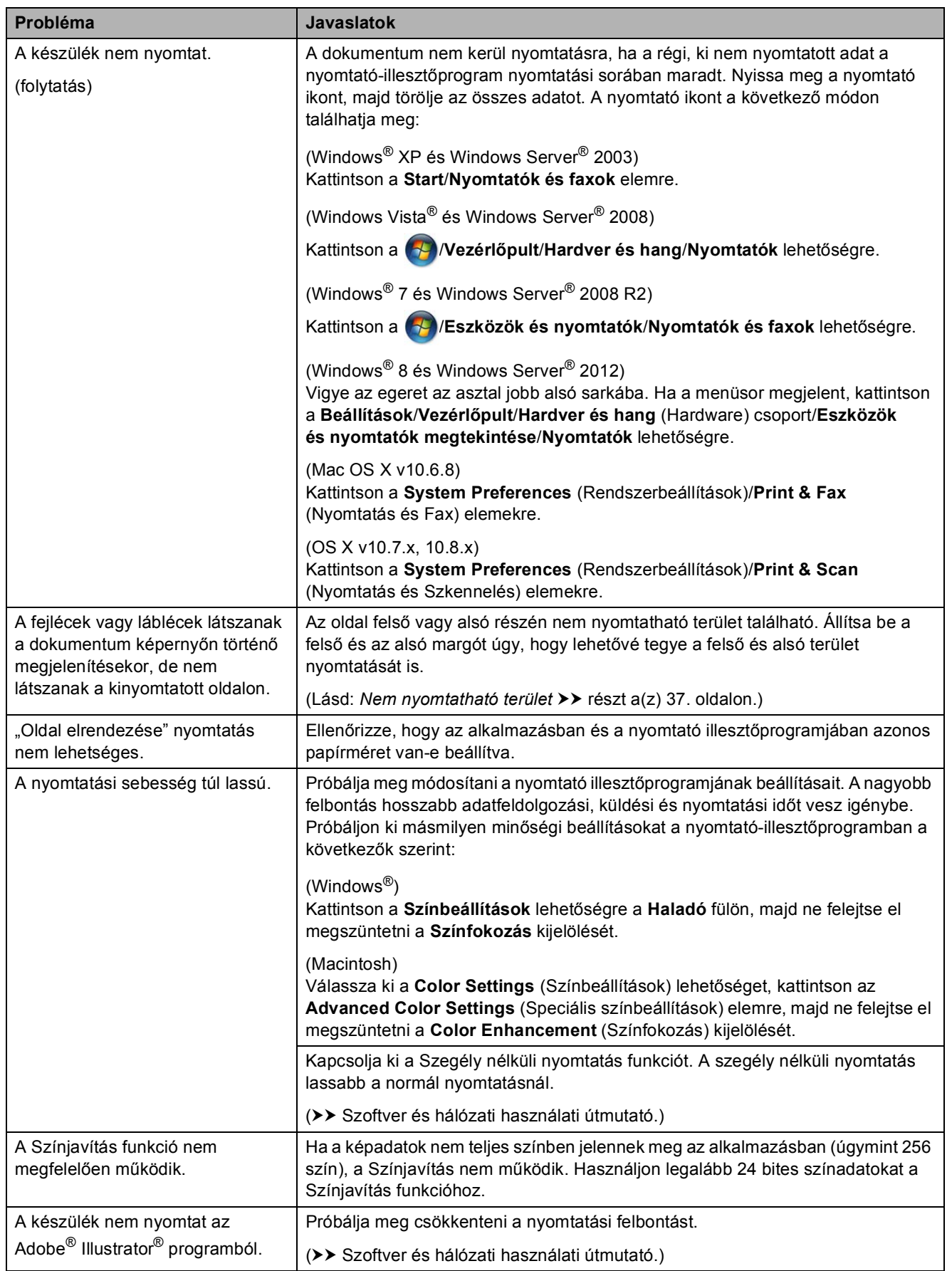

# <span id="page-137-0"></span>**Nyomtatási minőséggel kapcsolatos problémák**

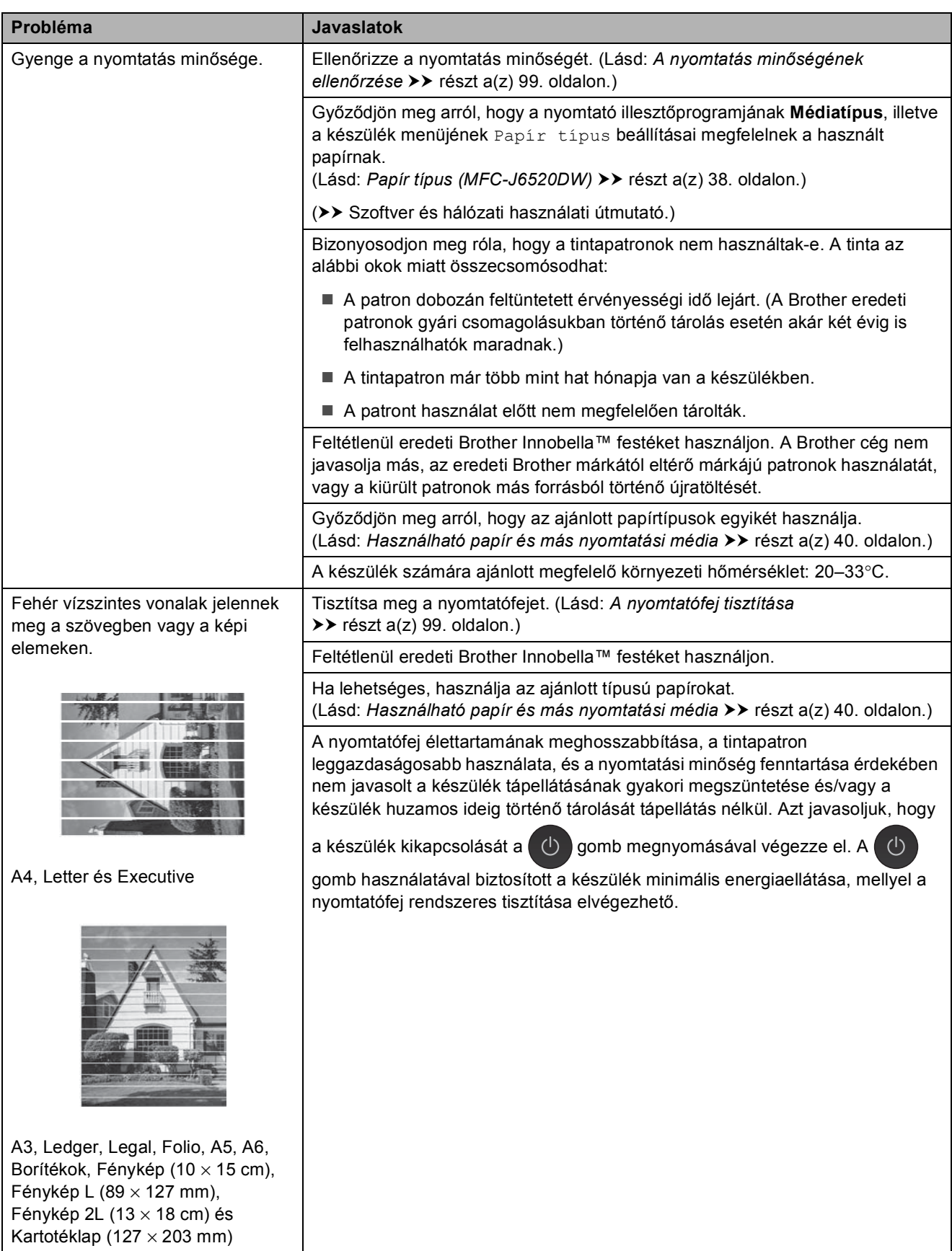

# **Nyomtatási minőséggel kapcsolatos problémák (folytatás)**

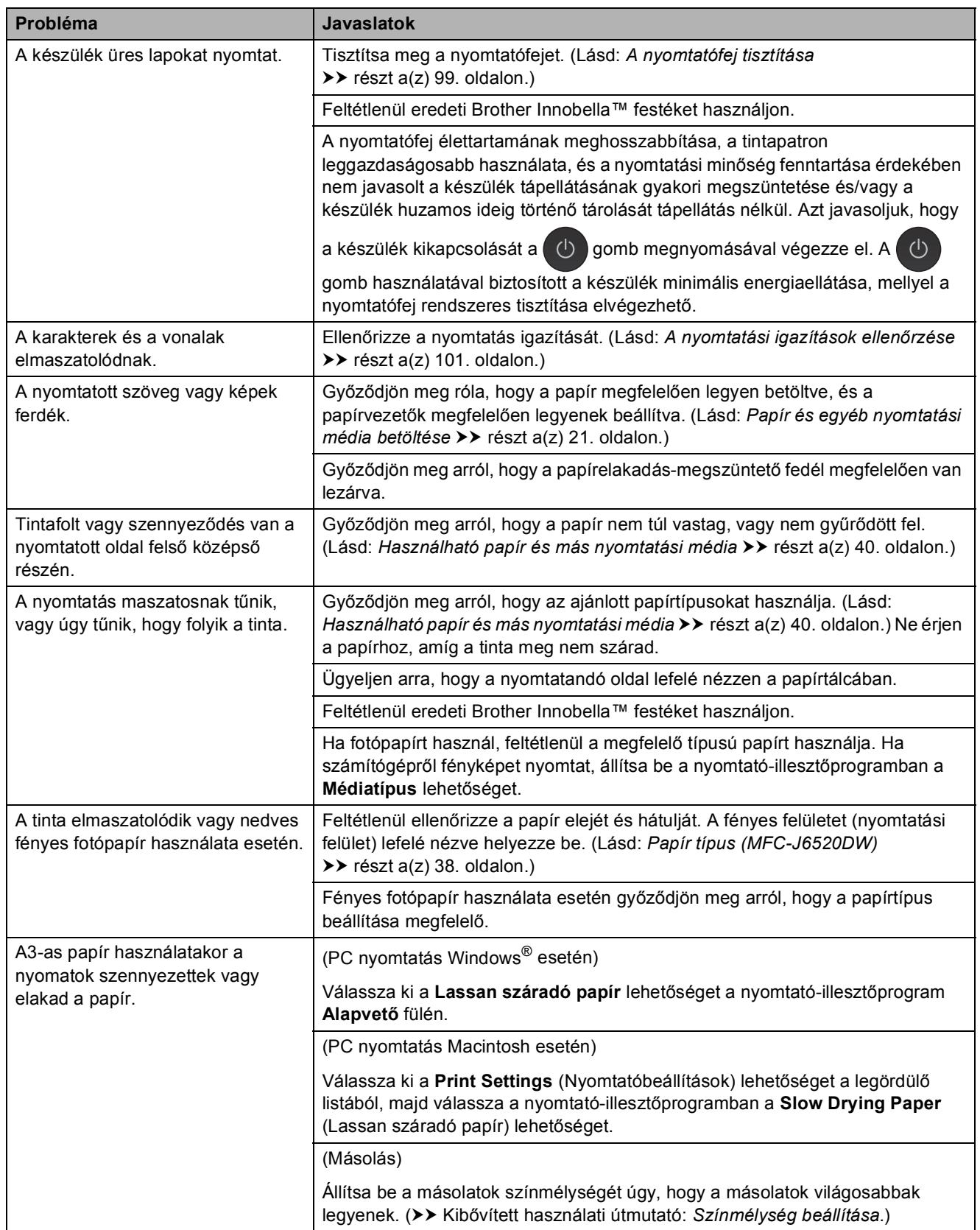

# **Nyomtatási minőséggel kapcsolatos problémák (folytatás)**

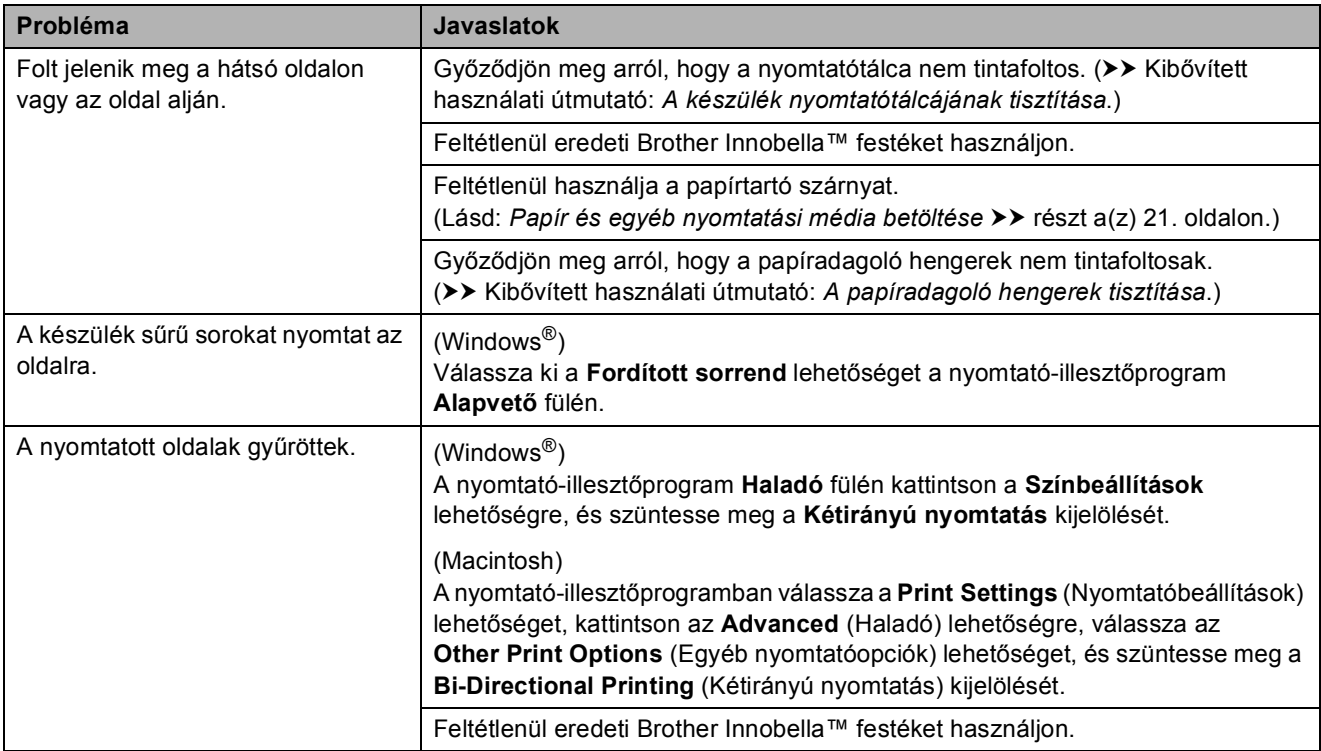

## <span id="page-139-0"></span>**Papírkezelési problémák**

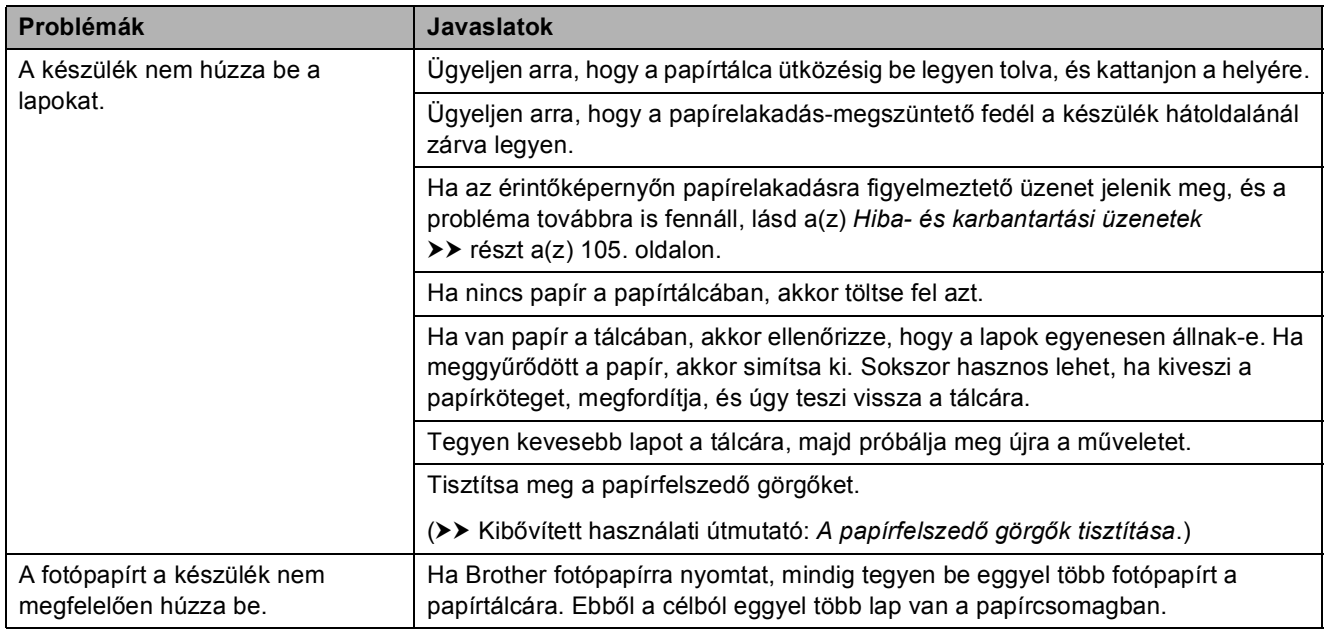

# **Papírkezelési problémák (folytatás)**

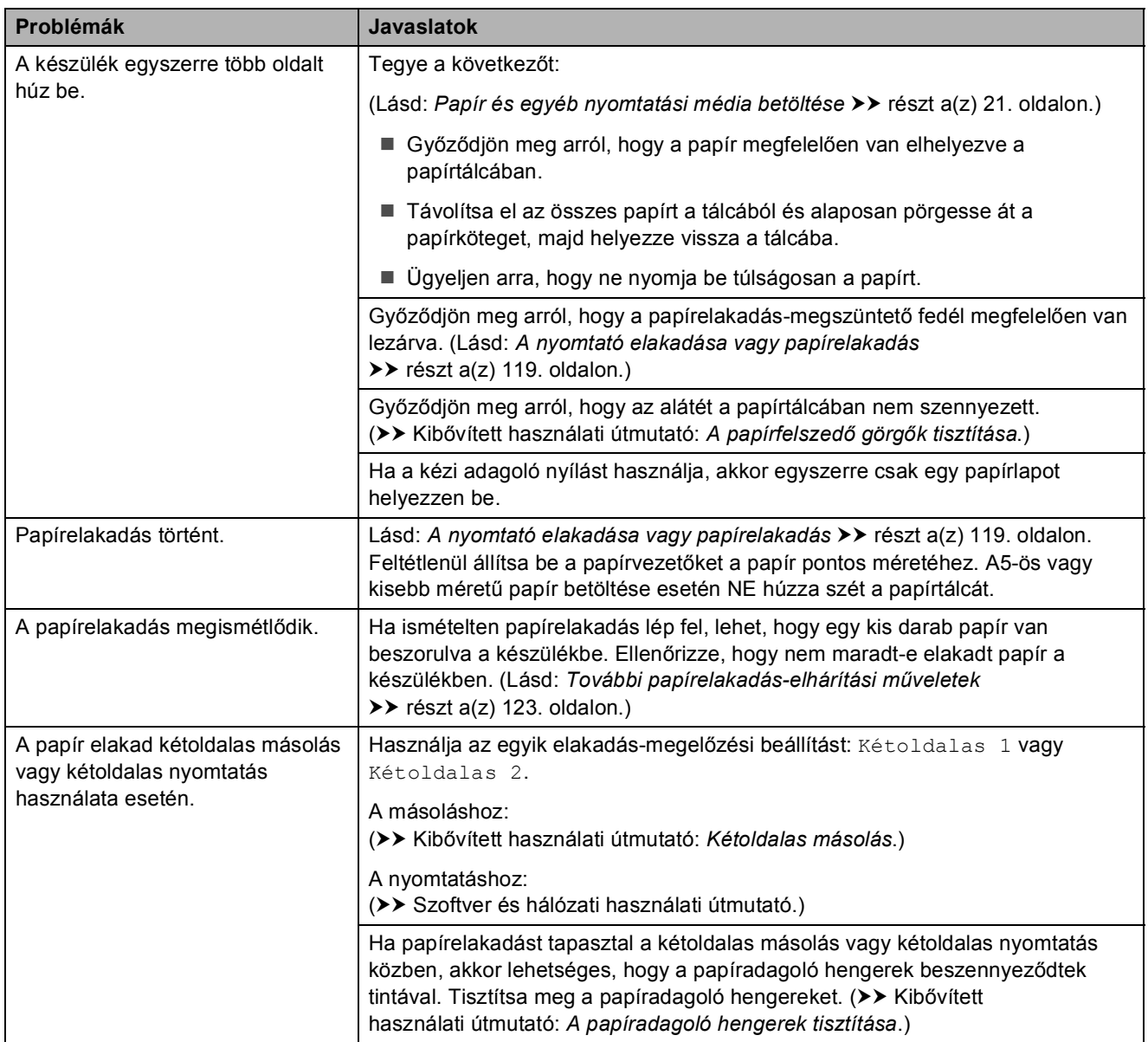

# <span id="page-140-0"></span>**Fogadott faxok nyomtatása**

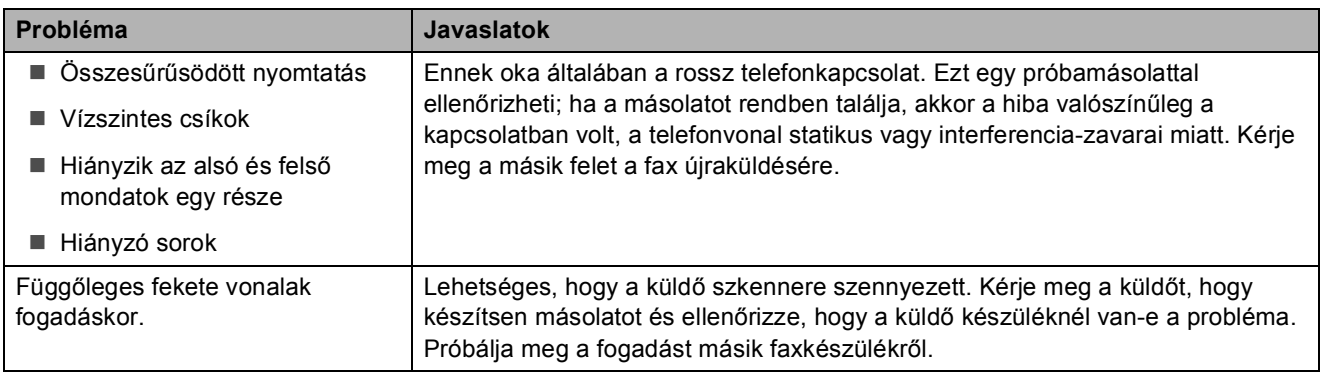

# **Fogadott faxok nyomtatása (folytatás)**

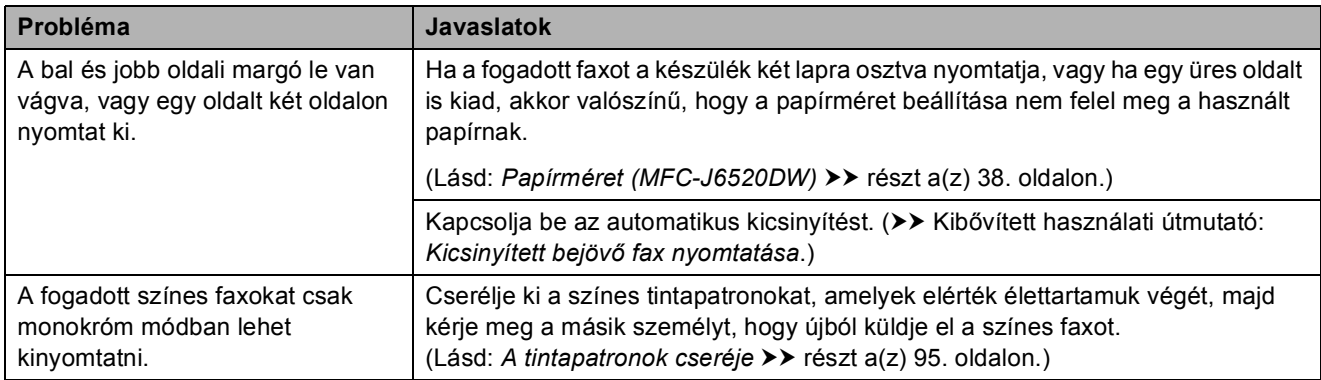

# <span id="page-141-0"></span>**Telefonvonal vagy csatlakozások**

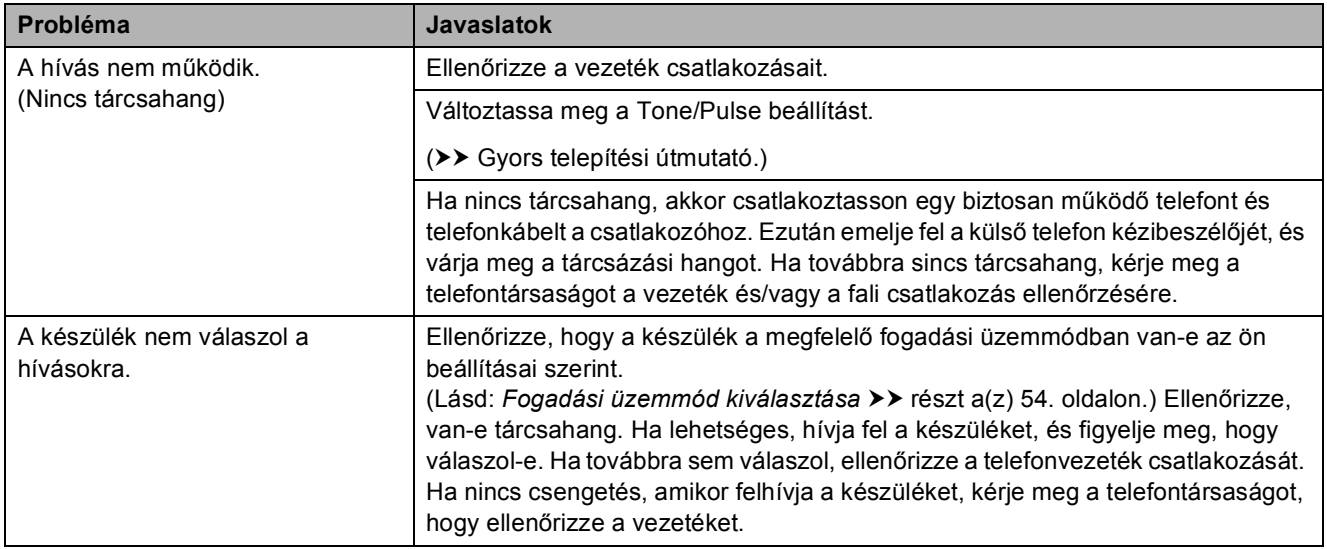

## <span id="page-142-0"></span>**Faxok fogadása**

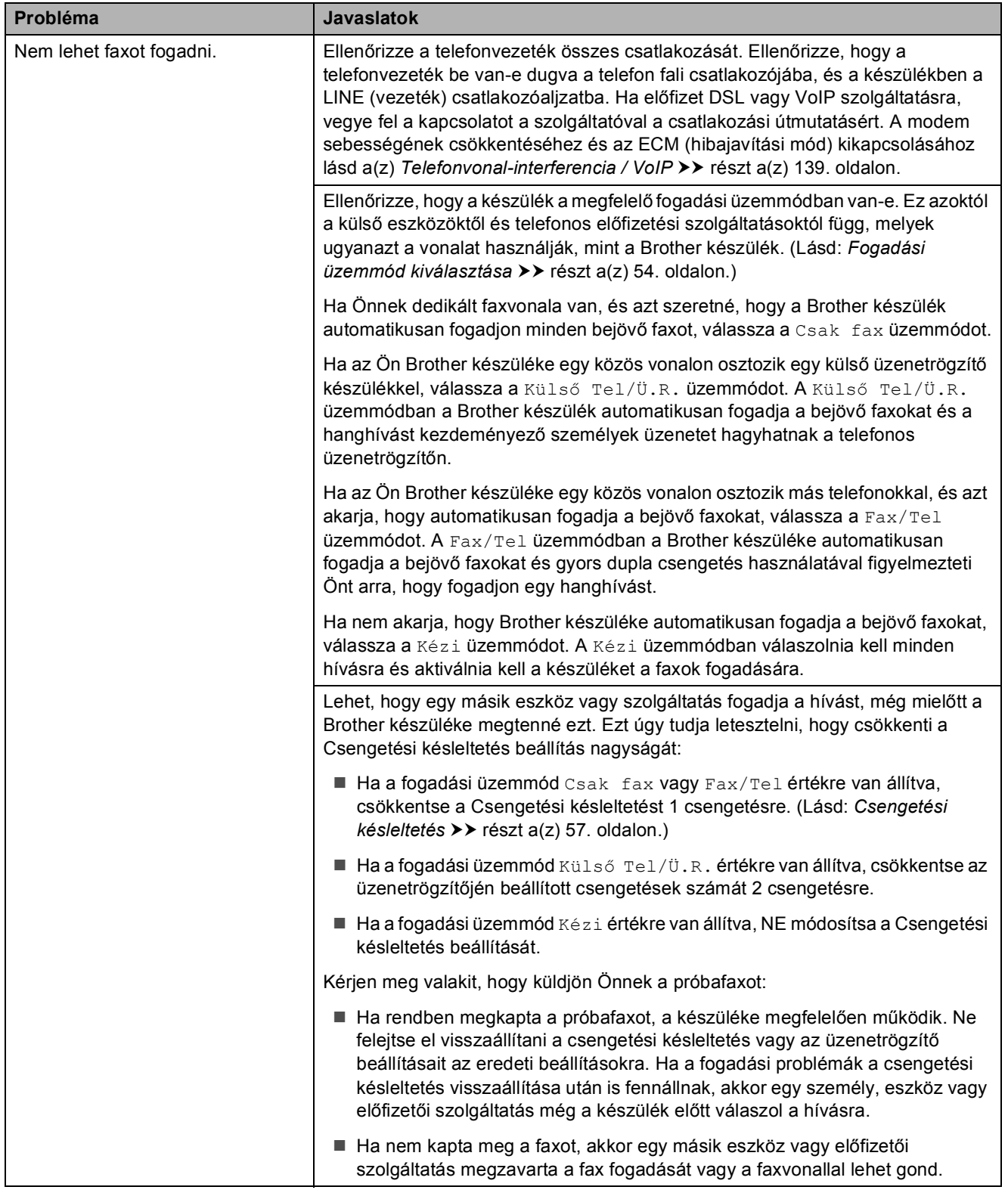

**B**

# **Faxok fogadása (folytatás)**

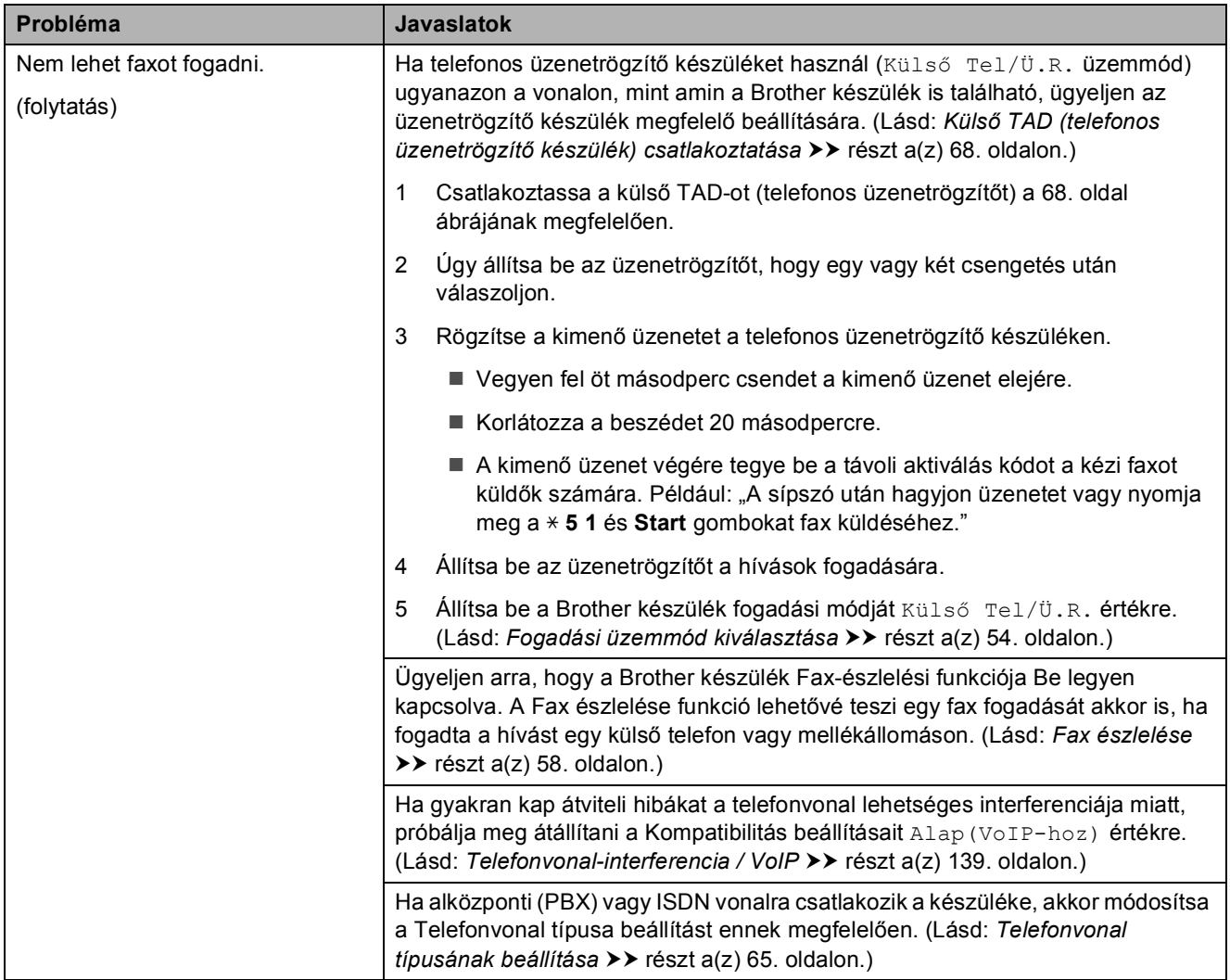

#### <span id="page-143-0"></span>**Faxok küldése**

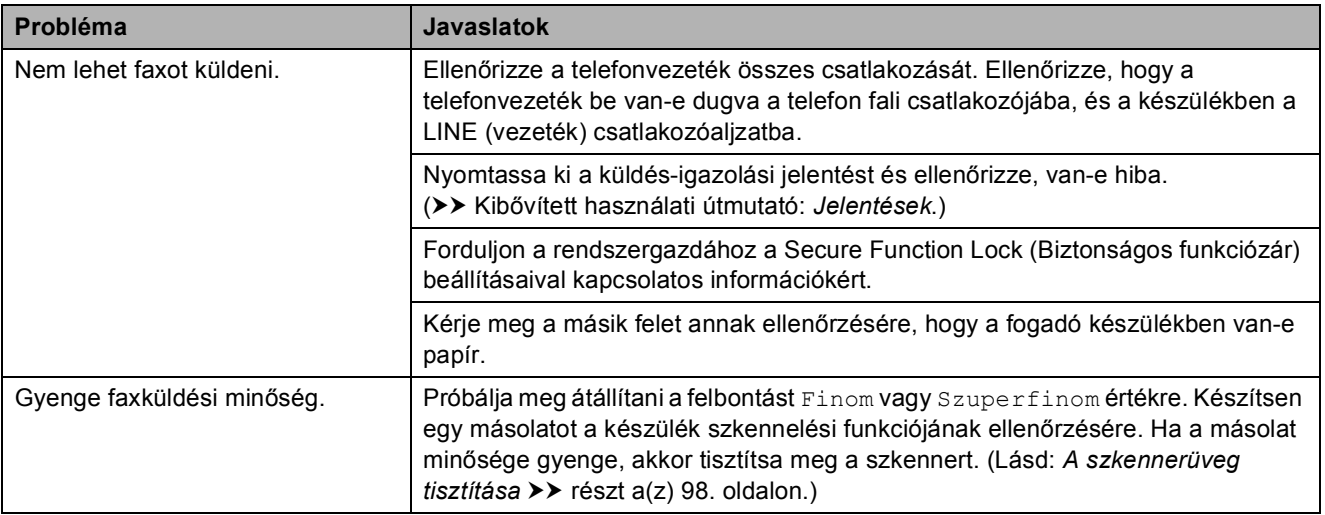
#### **Faxok küldése (folytatás)**

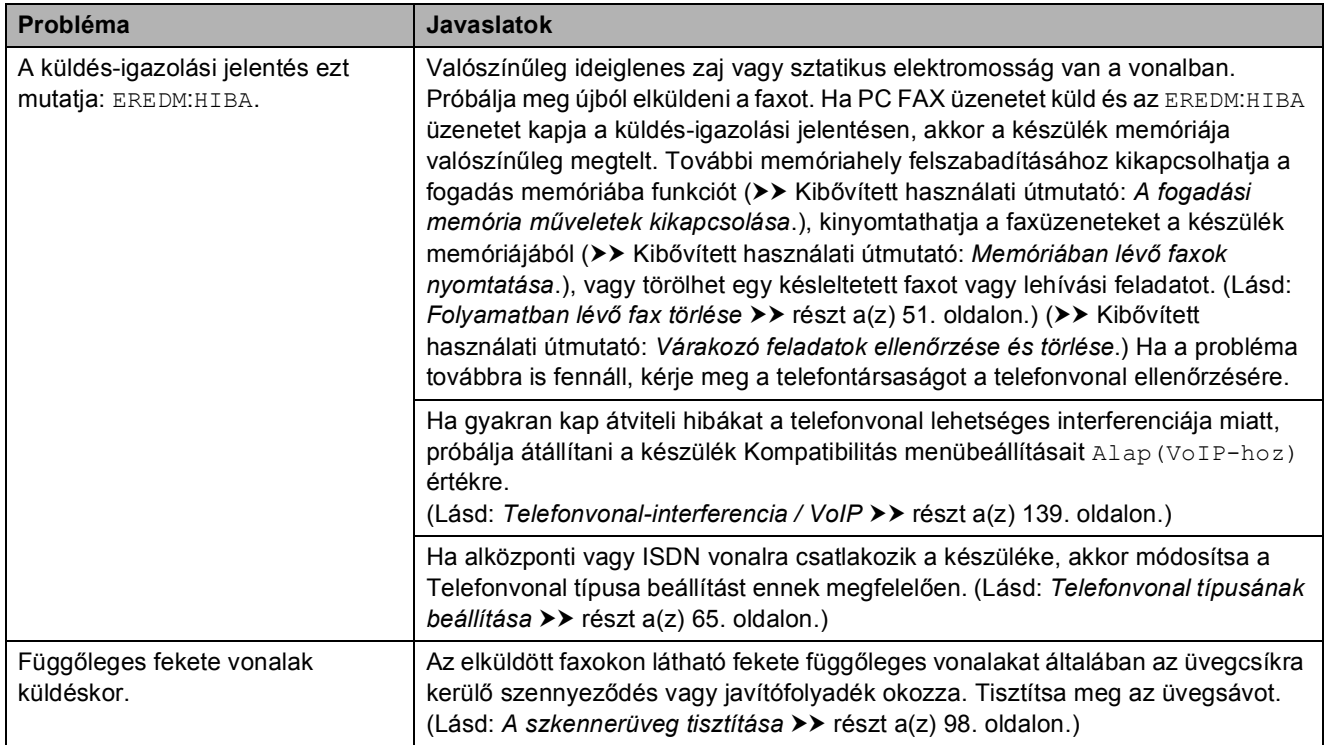

### **Bejövő hívások kezelése**

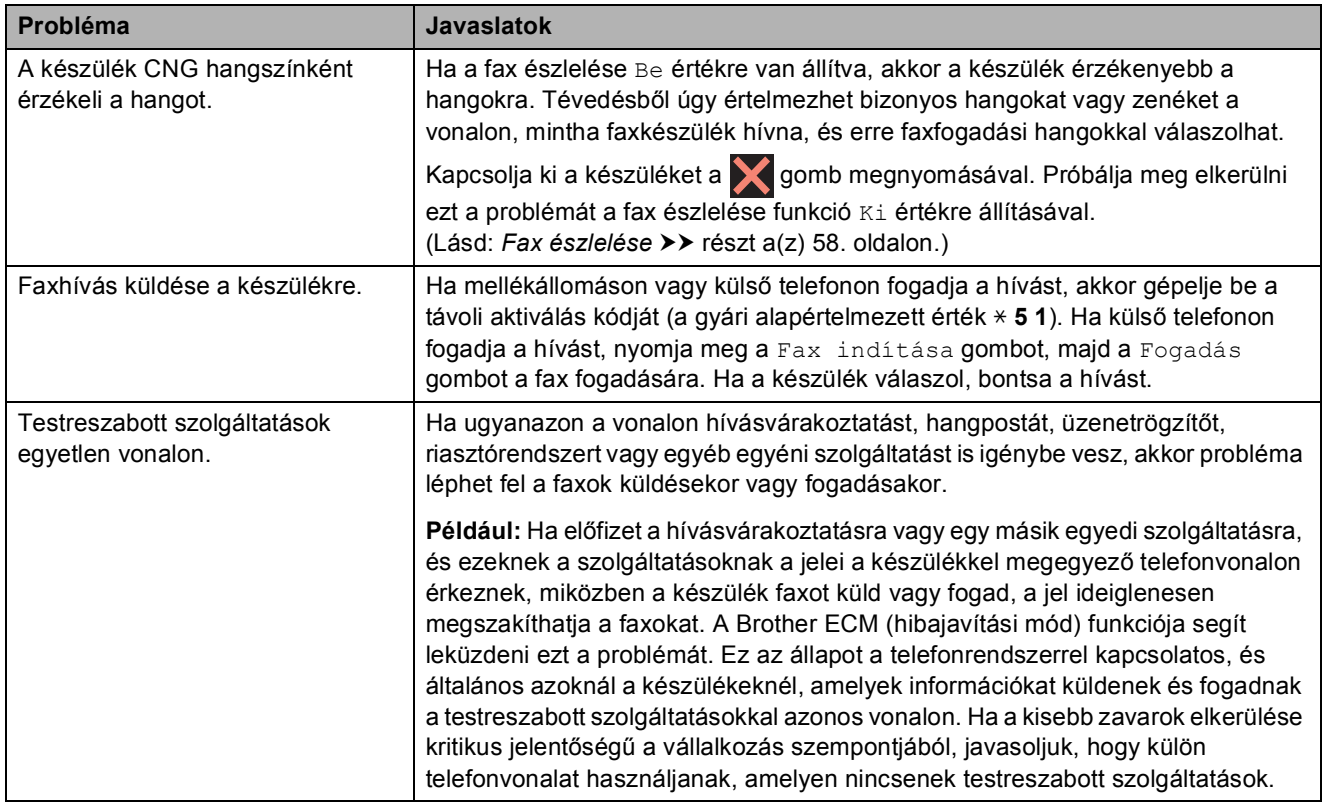

#### **Másolási problémák**

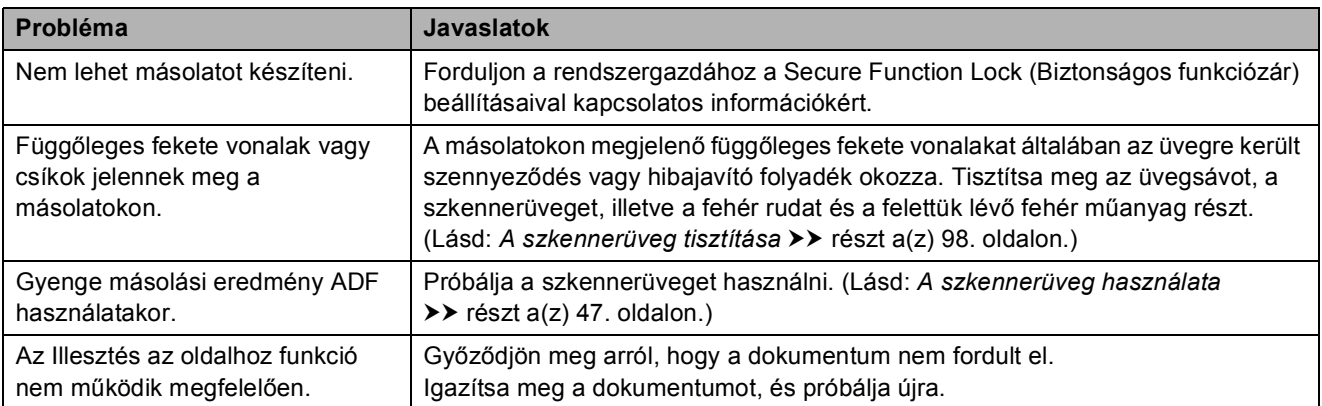

#### **Szkennelési problémák**

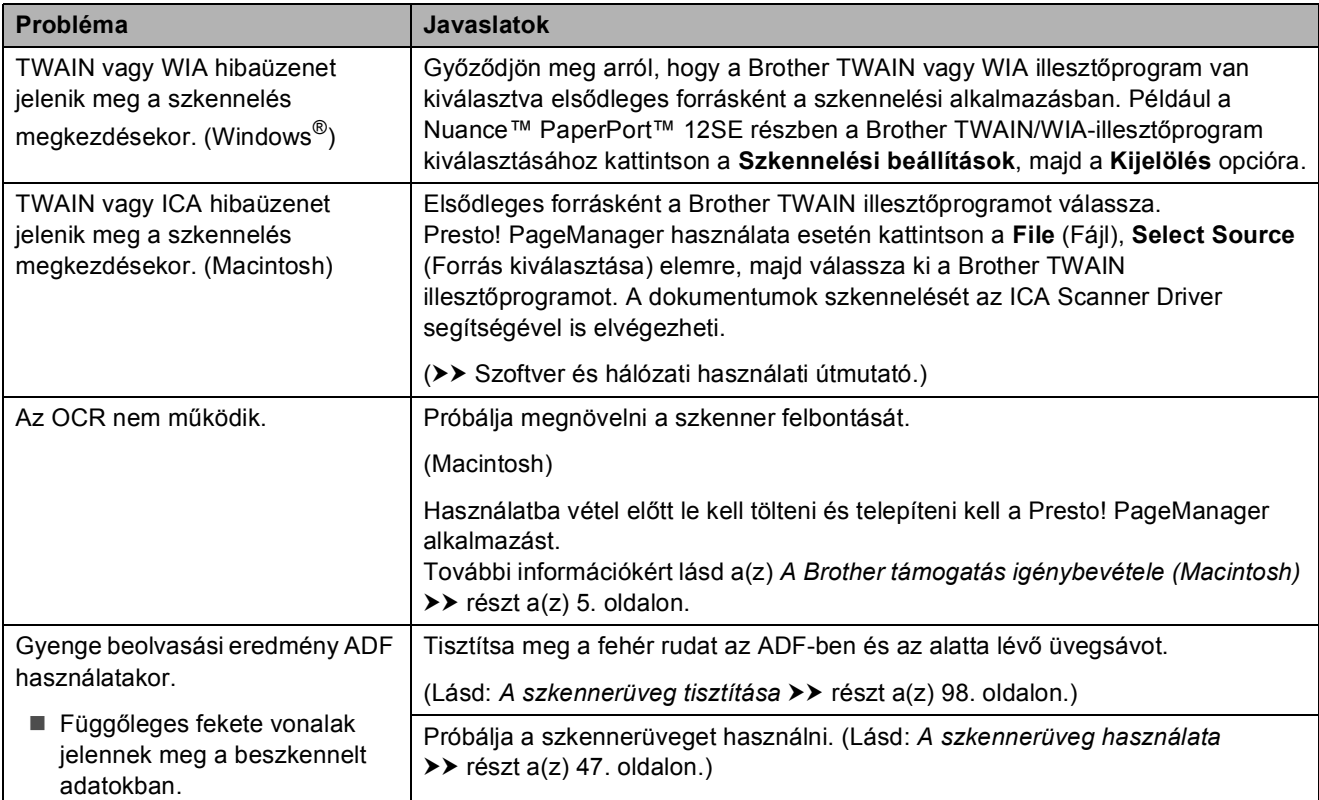

### **PhotoCapture Center™ nehézségek**

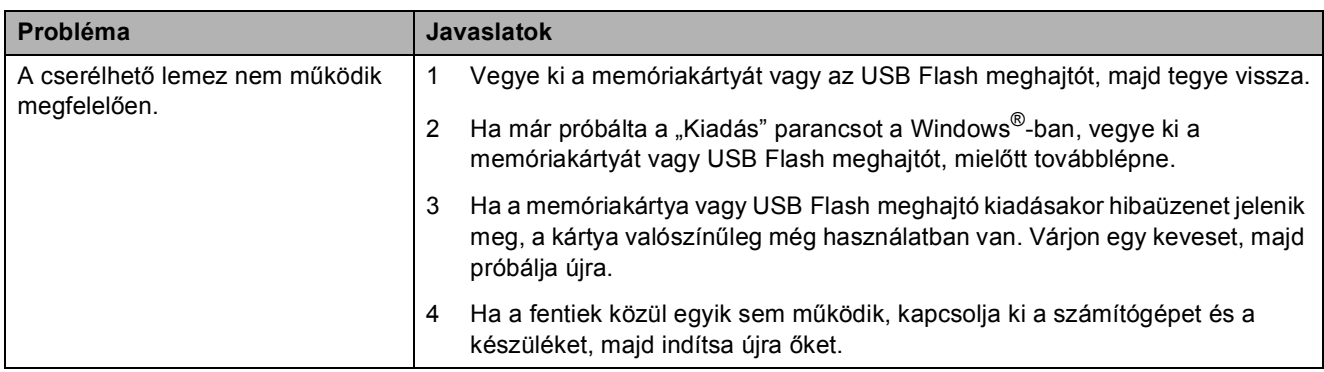

#### **PhotoCapture Center™ nehézségek (folytatás)**

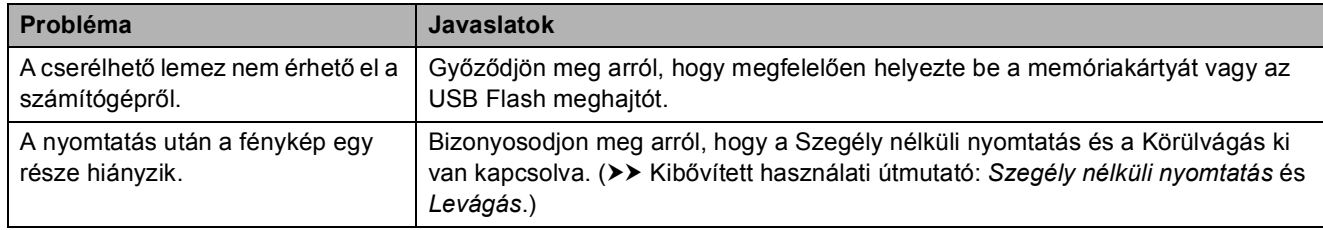

#### **Szoftverproblémák**

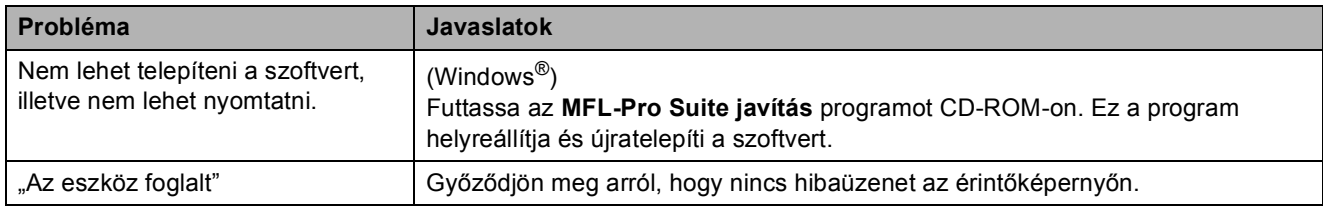

### **Hálózati problémák**

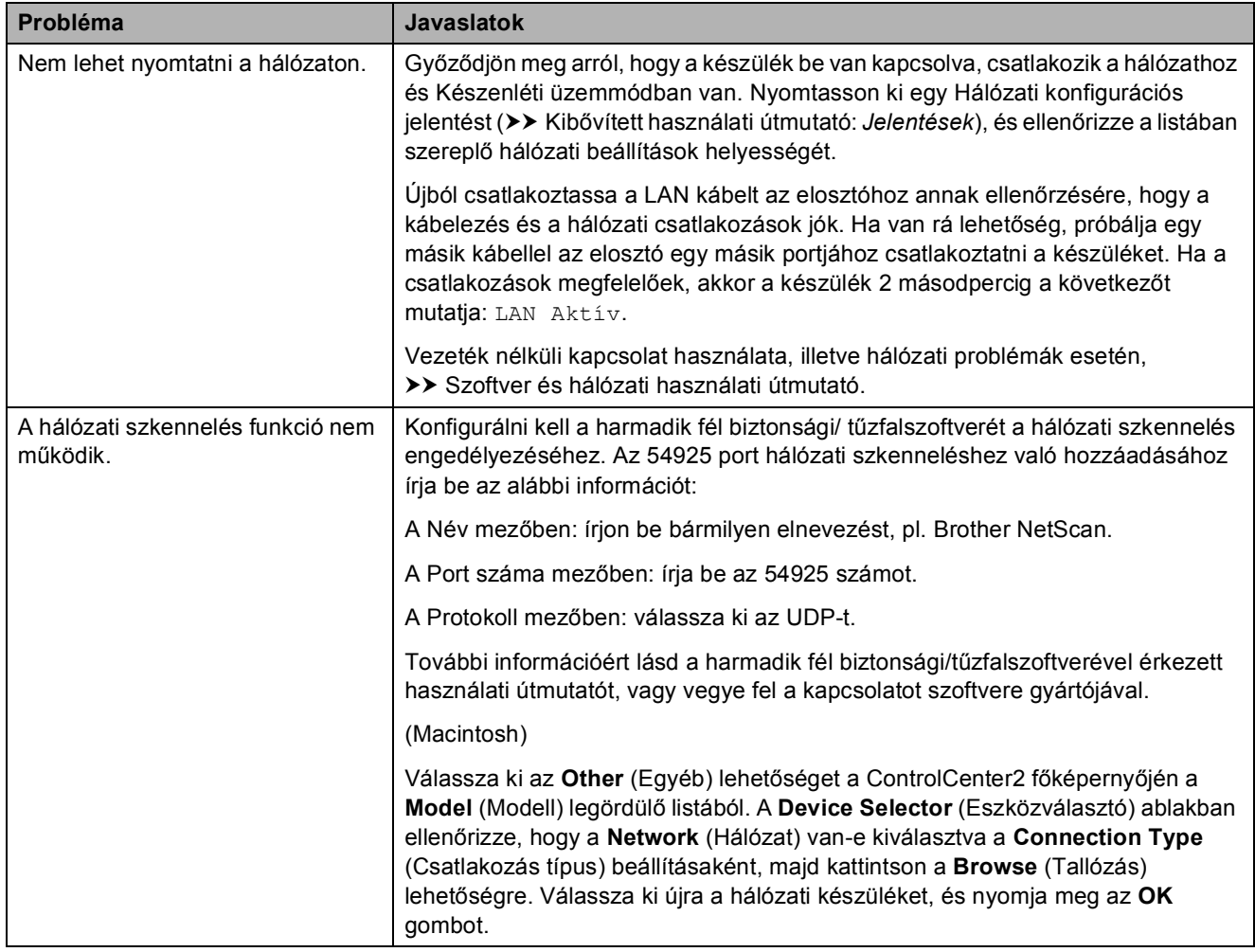

#### **Hálózati problémák (folytatás)**

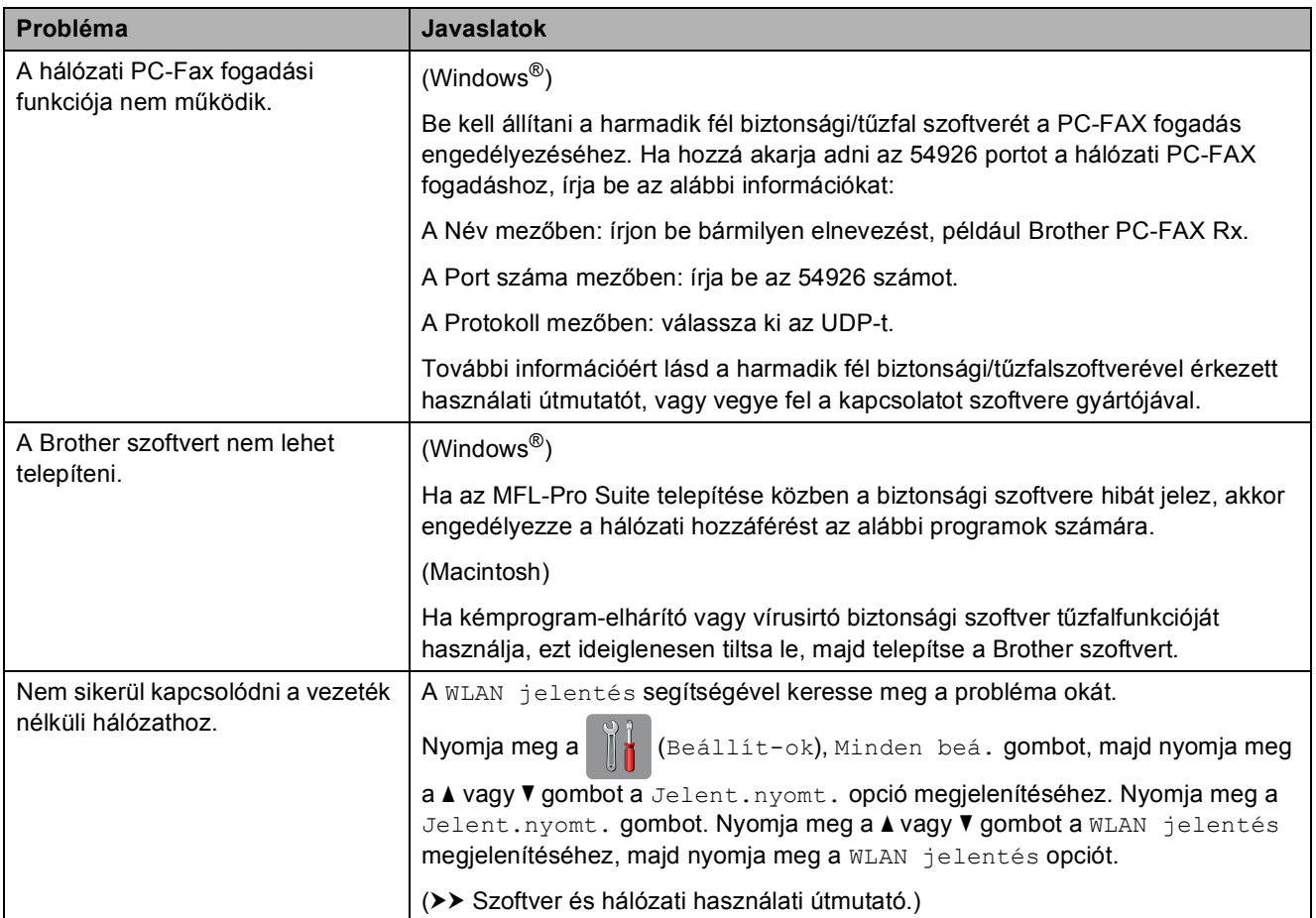

#### **Adatbeviteli problémák**

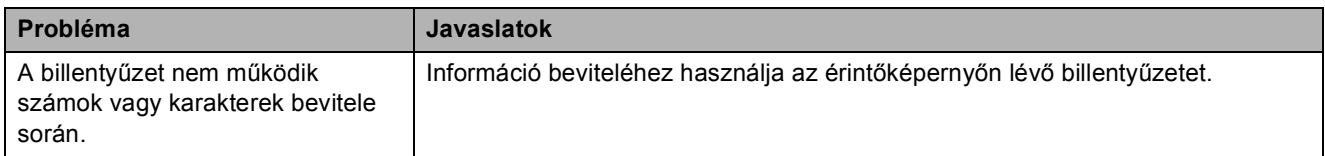

# <span id="page-148-1"></span>**Tárcsahang észlelése <sup>B</sup>**

Ha automatikusan küld faxot, a készülék alapértelmezetten meghatározott ideig várni fog, mielőtt tárcsázni kezdi a számot. A Tárcsahang Érzékelés lehetőségre történő módosításával beállíthatia, hogy a készülék a tárcsázást a tárcsahang érzékelése után azonnal megkezdje. Ez a beállítás megtakaríthat némi időt, ha sok eltérő számra kell egy faxot elküldenie. Ha módosítja a beállítást, és utána problémák jelentkeznek a hívás során, akkor vissza kell állnia a Nincs érzékelés beállításra.

gombot.

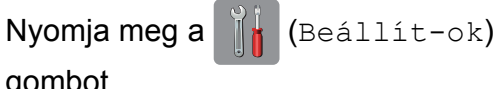

- 2 Nyomja meg a Minden beá. gombot.
- **3** Nyomja meg a  $\triangle$  vagy  $\triangledown$  gombot az Alapbeáll. opció megjelenítéséhez.
- 4 Nyomja meg az Alapbeáll. gombot.
- **b** Nyomja meg a  $\triangle$  vagy  $\triangledown$  gombot a Tárcsahang opció megjelenítéséhez.
- **6** Nyomja meg a Tárcsahang gombot.
- **Z** Nyomja meg az Érzékelés vagy a Nincs érzékelés gombot.
- Nyomja meg a **guara** gombot.

#### <span id="page-148-2"></span><span id="page-148-0"></span>**Telefonvonalinterferencia / VoIP**

Ha problémái adódnak fax küldésével vagy fogadásával a telefonvonal lehetséges interferenciája miatt, akkor megváltoztathatja a kompatibilitási beállításokat, ami csökkenti a modem sebességét a hibák minimalizálása érdekében.

Nyomja meg a  $\|$  (Beállít-ok) gombot.

Nyomja meg a Minden beá. gombot.

- **3** Nyomia meg a  $\triangle$  vagy  $\triangledown$  gombot az Alapbeáll. opció megjelenítéséhez.
- Nyomja meg az Alapbeáll. gombot.
- Nyomja meg a  $\triangle$  vagy  $\nabla$  gombot a Kompatibilitás opció megjelenítéséhez.
- Nyomja meg a Kompatibilitás gombot.
	- Nyomja meg a Magas, Normál vagy az Alap(VoIP-hoz) opciót.
		- Az Alap (VoIP-hoz) 9600 bps értékre csökkenti a modem sebességét, felfüggeszti a színes faxok vételét, és a színesfax-küldés kivételével kikapcsolja a hibajavítási mód (ECM) használatát. Ha az interferencia nem visszatérő probléma a telefonvonalon, akkor ezt a módszert érdemes csak szükség szerint alkalmazni.

A legtöbb VoIP szolgáltatással való kompatibilitás javítása érdekében a Brother azt javasolja, hogy állítsák át a kompatibilitást Alap(VoIP-hoz) értékre.

- A Normál lehetőség 14 400 bps értékre állítja a modem sebességét.
- A Magas lehetőség 33 600 bps értékre növeli a modem sebességét. (gyári alapbeállítás)
- Nyomja meg a **g** gombot.

#### **MEGJEGYZÉS**

A VoIP (Voice over IP) a telefonrendszereknek egy olyan típusa, amely internetes kapcsolatot használ a hagyományos telefonvonal helyett.

**139**

**B**

# **Készülékinformáció <sup>B</sup>**

## <span id="page-149-0"></span>**A sorozatszám ellenőrzése <sup>B</sup>**

A készülék sorozatszámát az érintőképernyőn láthatja.

- Nyomja meg a  $\|$  (Beállít-ok) gombot.
- **Nyomja meg a Minden beá. gombot.**
- **3** Nyomja meg a **A** vagy **V** gombot a Gép információ opció megjelenítéséhez.
- 4 Nyomja meg a Gép információ gombot.
- **5** Nyomja meg a Gyári szám gombot. Készülékének sorozatszáma megjelenik az érintőképernyőn.
- 6 Nyomja meg a gombot.

#### <span id="page-149-1"></span>**A firmware verzió ellenőrzése <sup>B</sup>**

A készülék firmware verzióját az érintőképernyőn láthatja.

- Nyomja meg a  $\|$  (Beállít-ok) gombot.
- 2 Nyomja meg a Minden beá. gombot.
- 8 Nyomja meg a **∆ vagy v gombot a** Gép információ opció megjelenítéséhez.
- 4 Nyomja meg a Gép információ gombot.
- **5** Nyomja meg a Firmware verzió gombot.
- **6** Nyomja meg a Main verzió gombot. Készülékének firmware verziója megjelenik az érintőképernyőn.

**7** Nyomja meg a **g** gombot.

### <span id="page-149-2"></span>**Visszaállítási funkciók <sup>B</sup>**

A következő alaphelyzetbe állítási funkciók állnak rendelkezésre:

1 Készülék visszaállítása

Visszaállítja a készülék összes módosított beállítását a gyári alapértelmezett értékekre, így pl. a dátumot és az időt, a telefonvonal típusát és a csengetési késleltetést.

2 Hálózat

Visszaállíthatja a nyomtatószerver beállításait (például a jelszót és az IPcímet) a gyári alapbeállításra.

3 Címjegyzék és fax

A Címjegyzék és Fax lehetőség az alábbi beállításokat állítja alaphelyzetbe:

■ Címjegyzék

(Címjegyzék és Csoportok beállítása)

**Programozott faxfeladatok a** memóriában

(Lehívó adás, késleltetett fax és késleltetett kötegelt küldés)

Állomás-azonosító (ID)

(Szám és név)

■ Távoli fax opciók

(Fax továbbítása)

■ Jelentések beállításai

(Küldés-igazolási jelentés, címjegyzék és faxnapló)

**■ Előzmények** 

(Kimenő hívás)

■ Faxok a memóriában

4 Minden beáll

Minden beállítást visszaállíthat a gyári alapértelmezett értékekre.

A Brother kifejezetten javasolja ezen eljárás végrehajtását, mielőtt a készüléket átadná vagy leselejtezné.

#### **MEGJEGYZÉS**

Húzza ki az interfészkábelt a Hálózat vagy a Minden beáll kiválasztása előtt.

#### **A készülék beállításainak gyári alaphelyzetbe történő visszaállítása <sup>B</sup>**

- $\bullet$  Nyomja meg a  $\parallel$  (Beállít-ok) gombot. **Nyomja meg a Minden beá. gombot.**
- **3** Nyomja meg a  $\triangle$  vagy  $\blacktriangledown$  gombot az Alapbeáll. opció megjelenítéséhez.
- 4 Nyomja meg az Alapbeáll. gombot.
- **b** Nyomja meg a  $\triangle$  vagy  $\blacktriangledown$  gombot az Újraindít opció megjelenítéséhez.
- **6** Nyomja meg az Újraindít gombot.
- Nyomja meg a  $\triangle$  vagy  $\nabla$  gombot az újraindítás típusának (Készülék visszaállítása, Hálózat, Címjegyzék és fax vagy Minden beáll) kiválasztásához, majd nyomja meg azt.
- $\left| \begin{smallmatrix} 8 \end{smallmatrix} \right|$  Nyomja meg az Igen gombot a jóváhagyáshoz.
- **9** A készülék újraindításához nyomja meg az Igen gombot, és tartsa lenyomva 2 másodpercig.

**C**

# **Beállítás- és funkciótáblázatok**

# **A beállítástáblázatok használata**

A készülék LCD érintőképernyője egyszerűen konfigurálható és működtethető. Mindössze annyit kell tennie, hogy megnyomja a konfigurálni kívánt beállításokat és opciókat, amikor azok megjelennek a képernyőn.

Létrehoztunk egy beállítástáblázatnak és funkciótáblázatnak nevezett, a felhasználót lépésről-lépésre segítő gyűjteményt, mely minden beállításhoz és funkcióhoz könnyen áttekinthető formában mutatja be az elérhető választásokat. Ezeket a táblázatokat használhatja választott beállításainak a készüléken történő gyors kiválasztásához.

# **Beállítástáblázatok**

A beállítástáblázatok segítségével áttekintheti a készülék programjaiból elérhető beállítási lehetőségeket. A gyári beállításokat félkövér betűvel és csillaggal jelöltük.

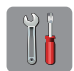

#### **(Beállít-ok) <sup>C</sup>**

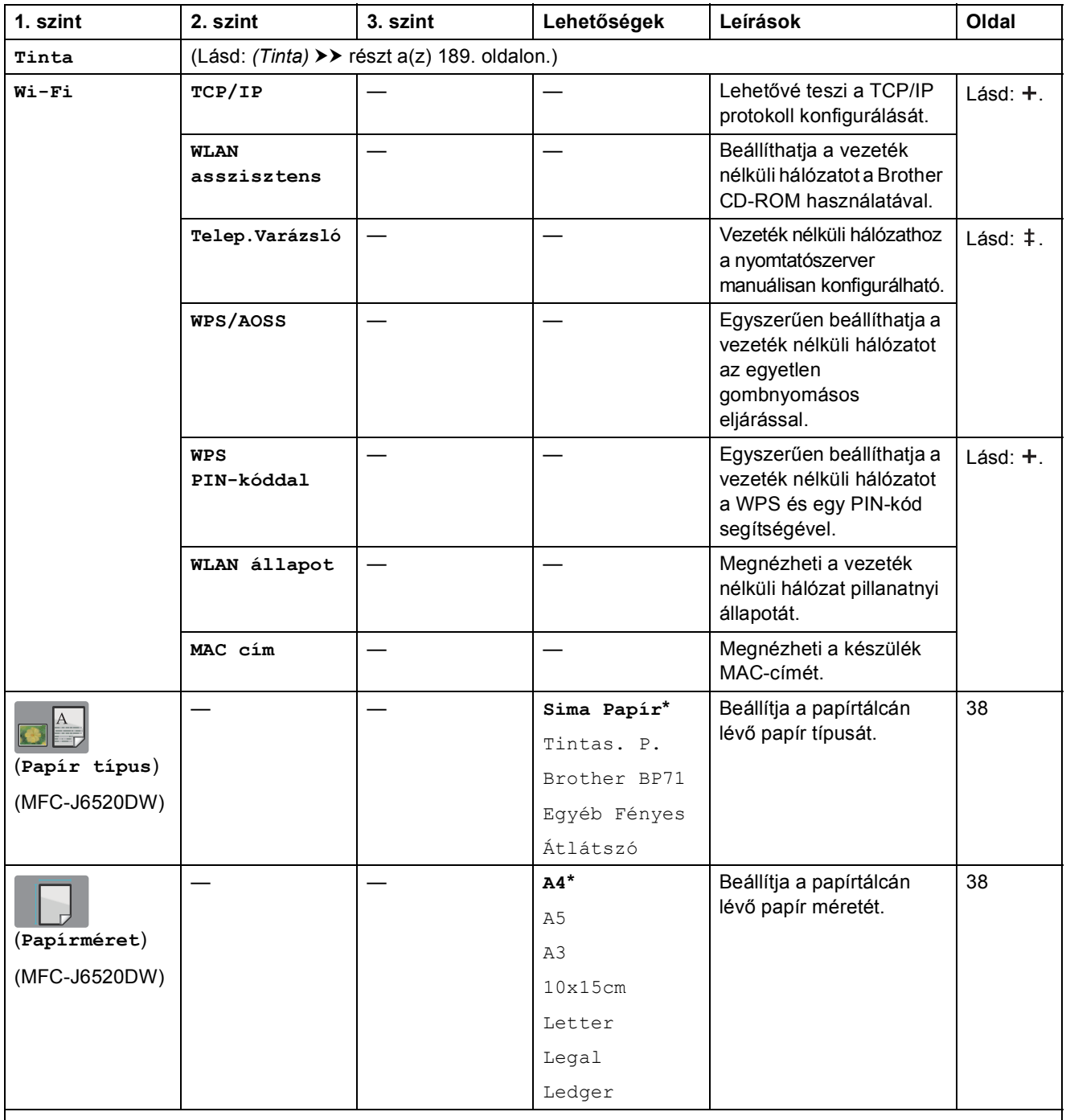

>> Szoftver és hálózati használati útmutató.

>> Gyors telepítési útmutató.

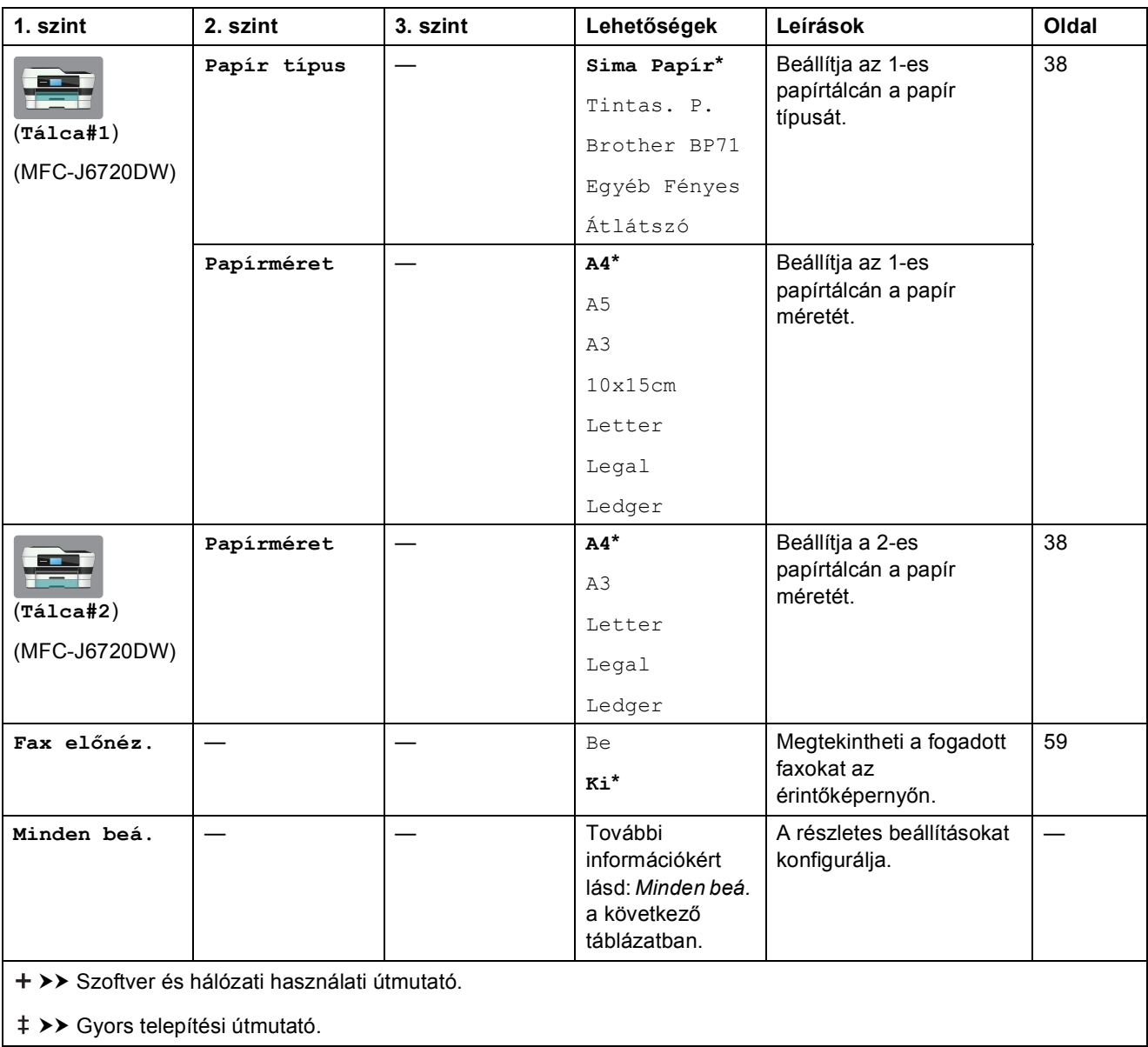

Beállítás- és funkciótáblázatok

<span id="page-154-0"></span>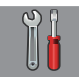

#### **Minden beá. <sup>C</sup>**

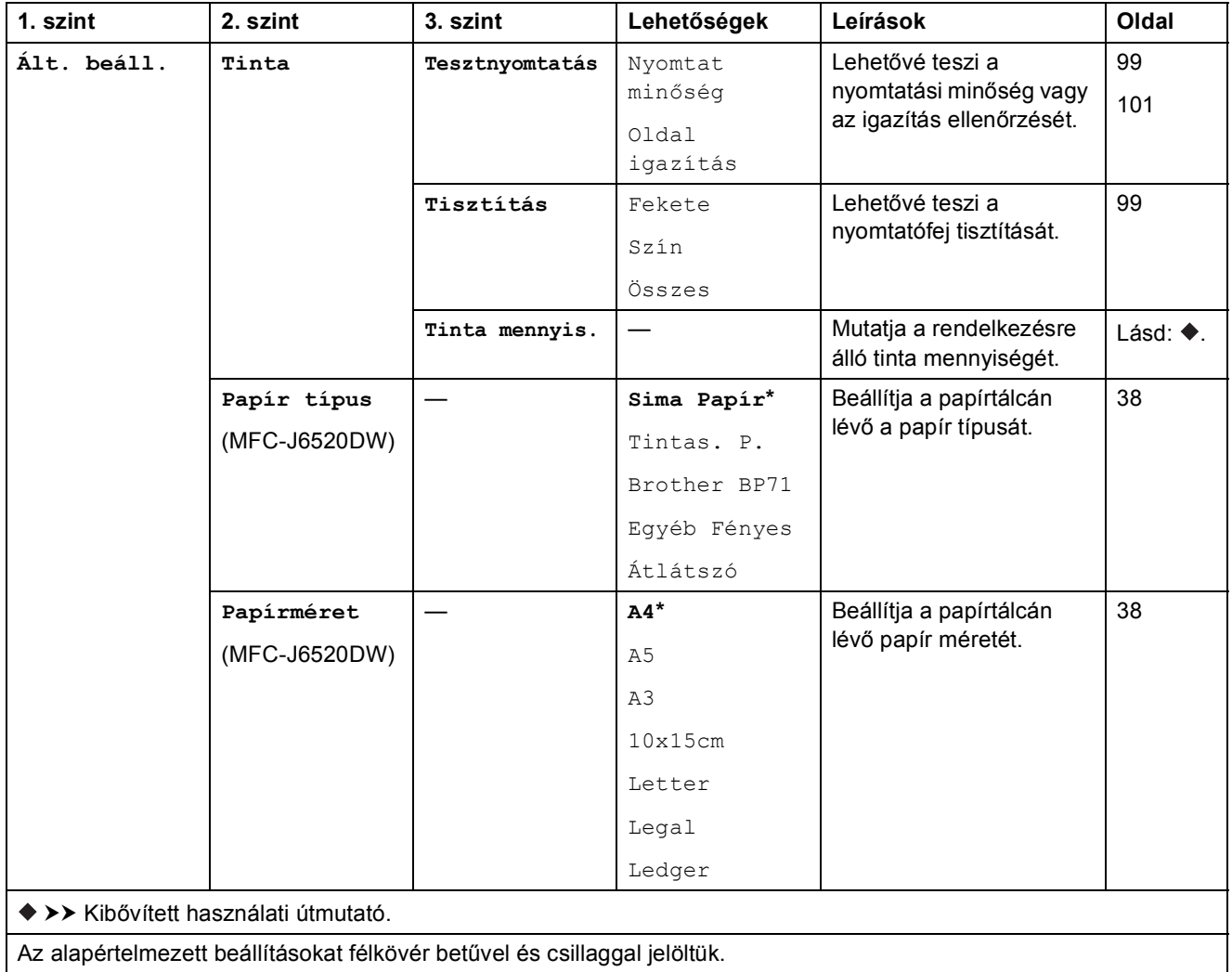

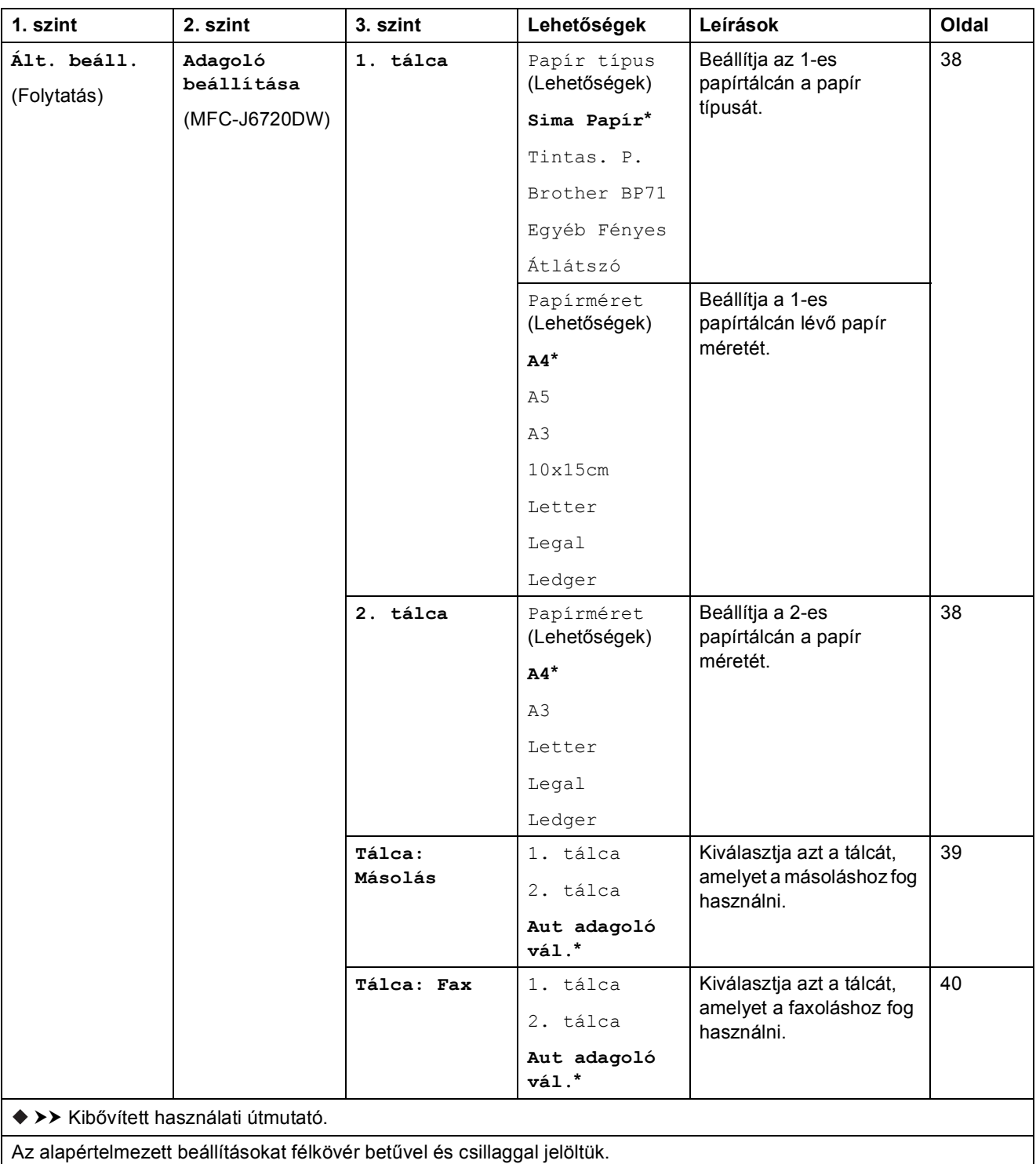

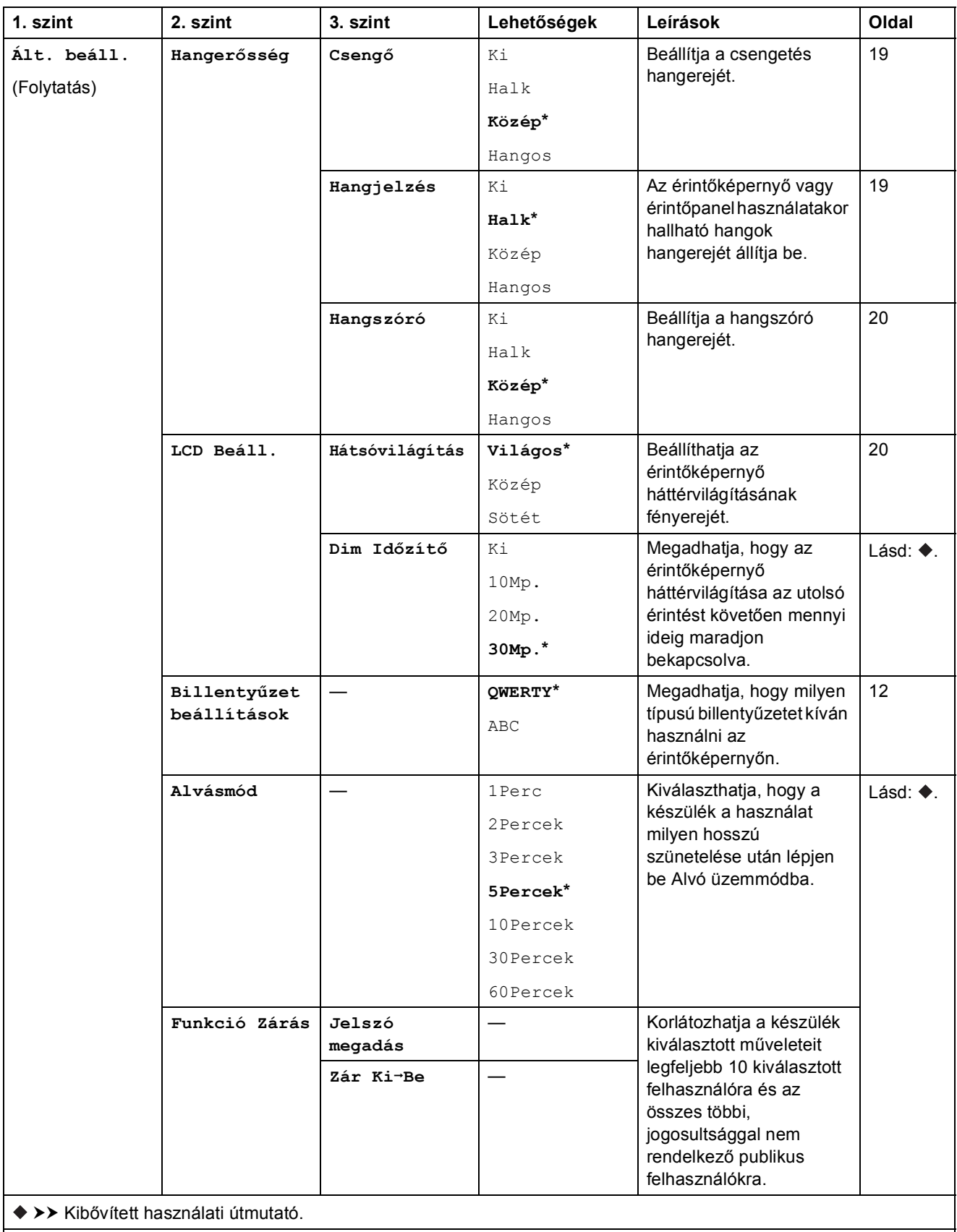

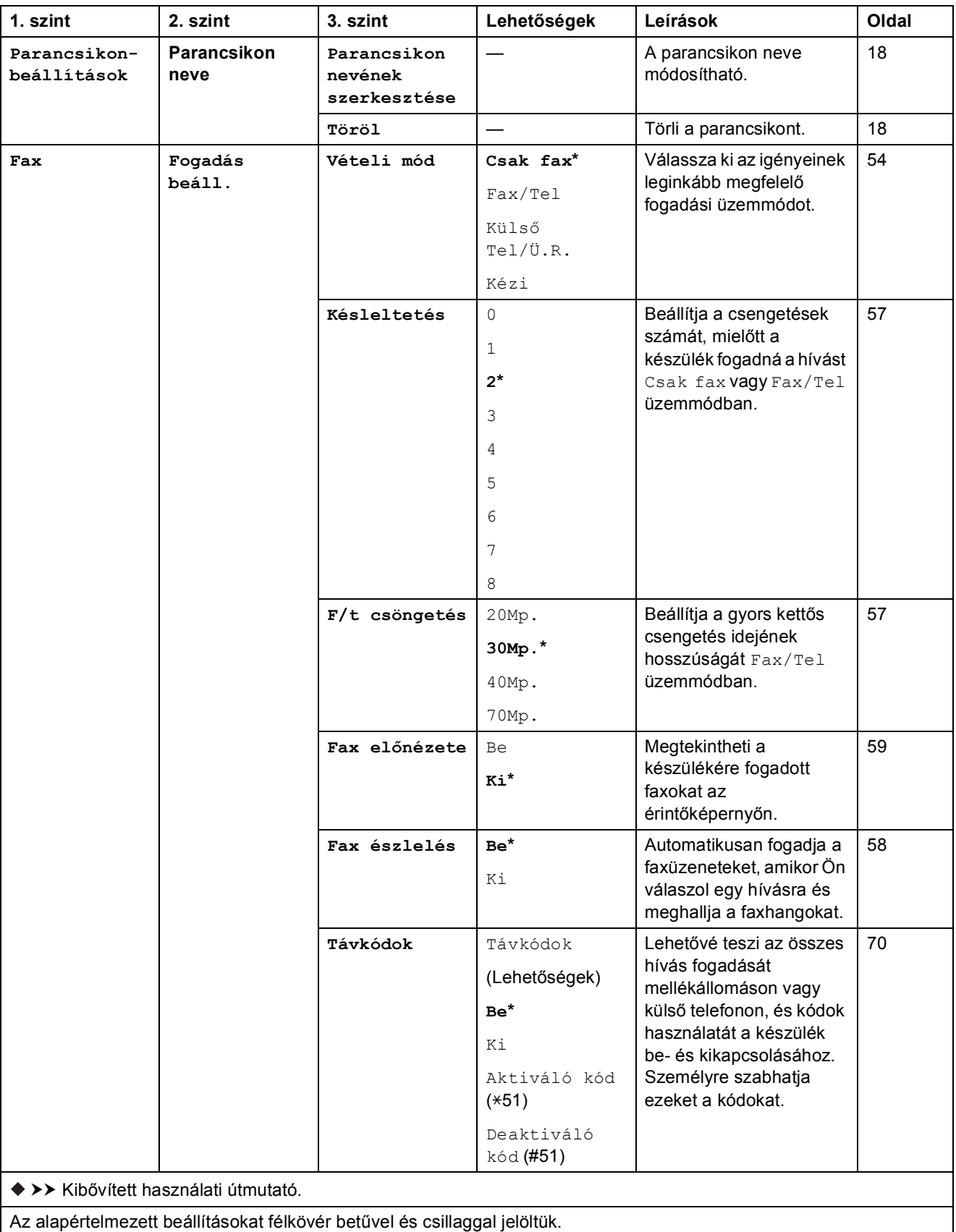

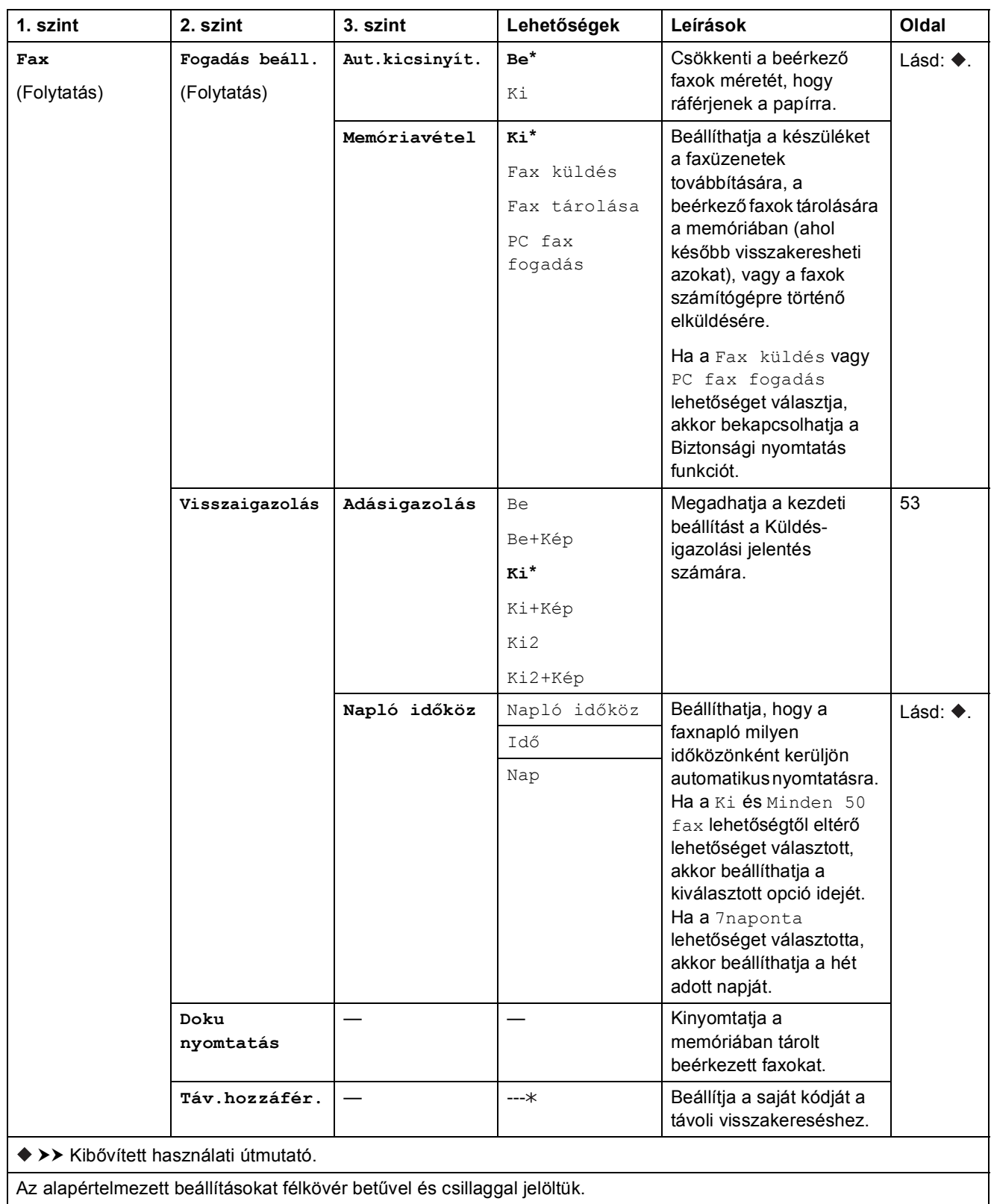

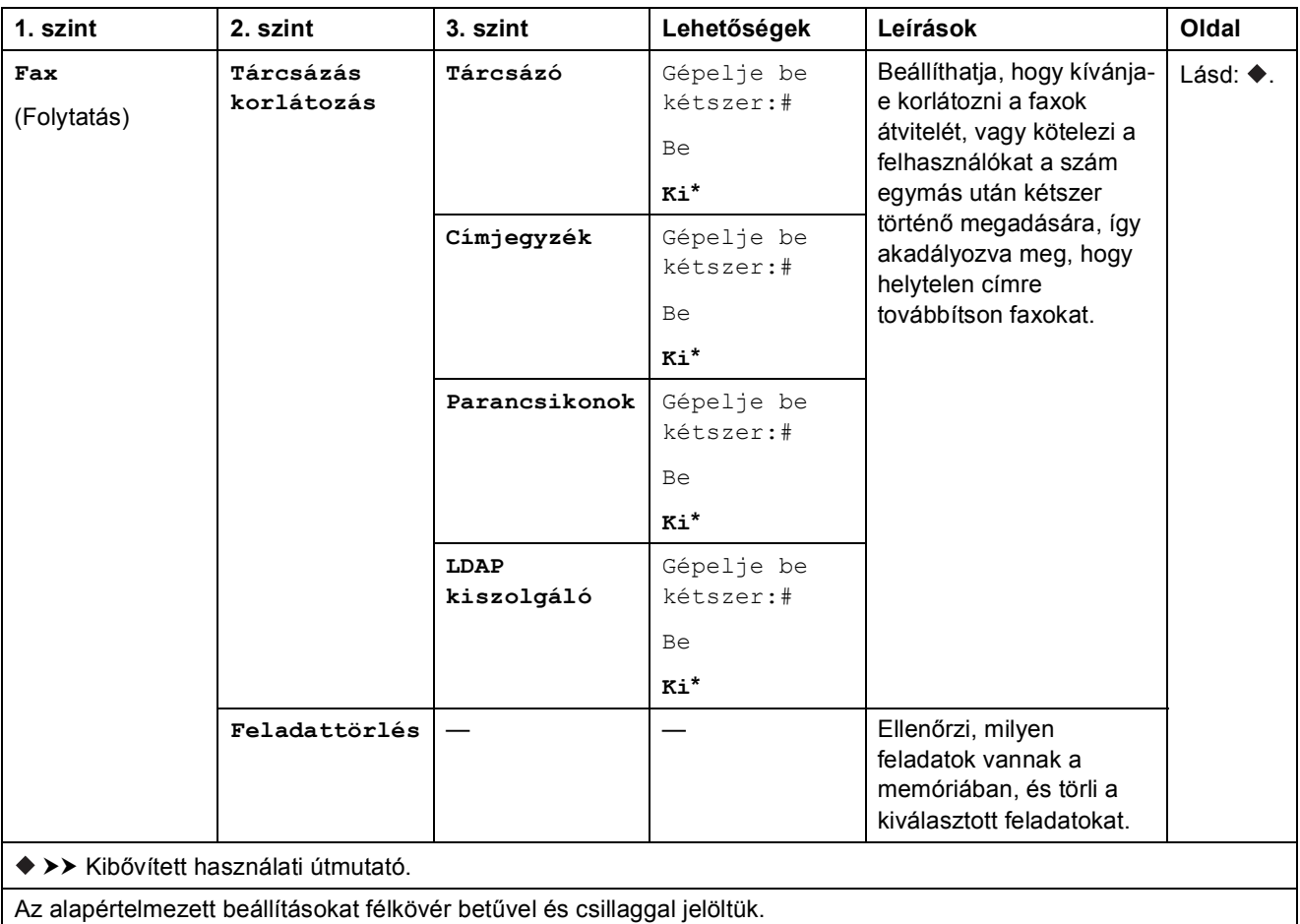

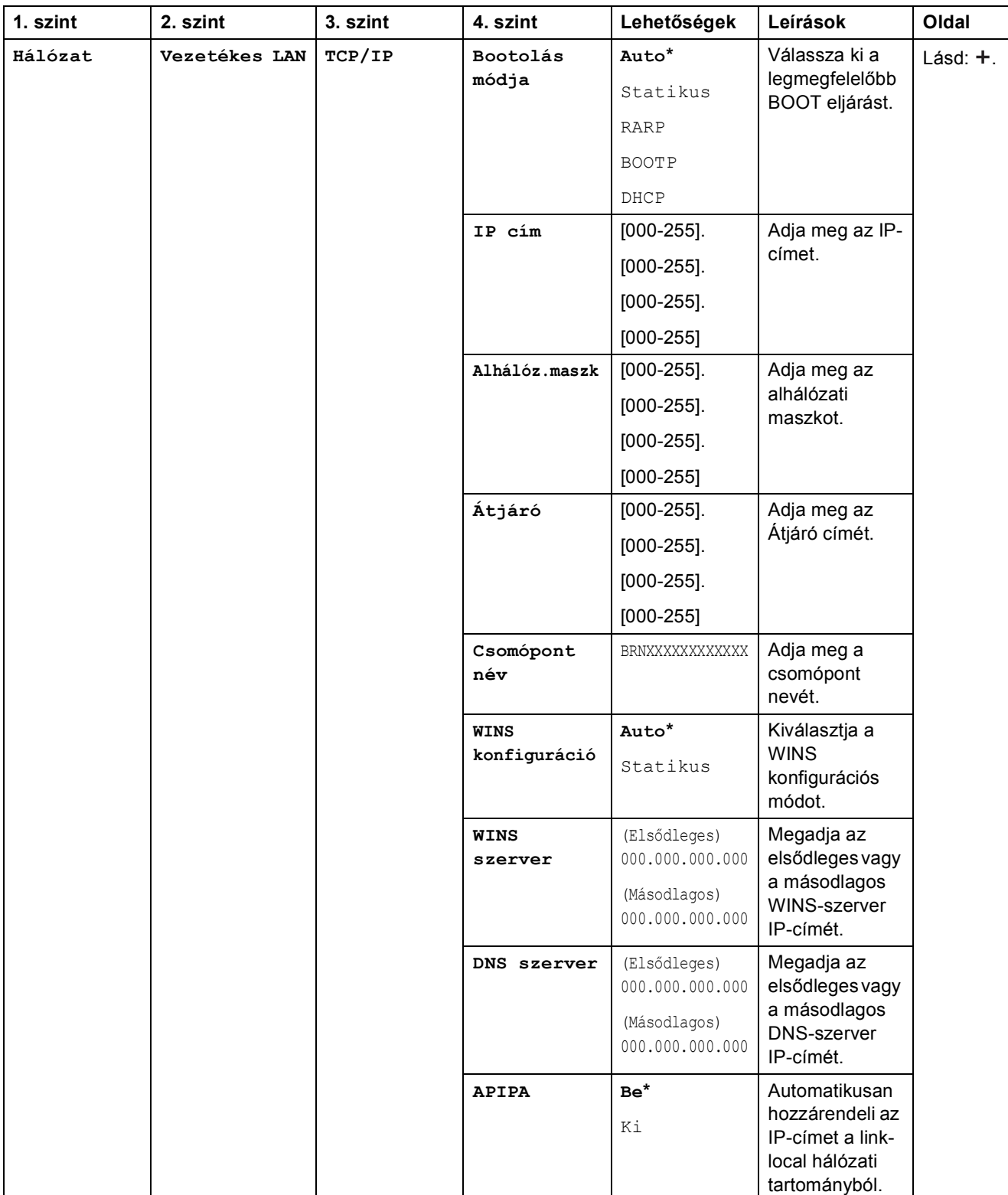

 Lépjen fel a Brother Solutions Center oldalára a Wi-Fi Direct™ Útmutatója letöltéséhez a<http://solutions.brother.com/> címet használva.

 Lépjen fel a Brother Solutions Center oldalára a Webes csatlakozáshoz útmutató letöltéséhez a <http://solutions.brother.com/>címet használva.

Az alapértelmezett beállításokat félkövér betűvel és csillaggal jelöltük.

**C**

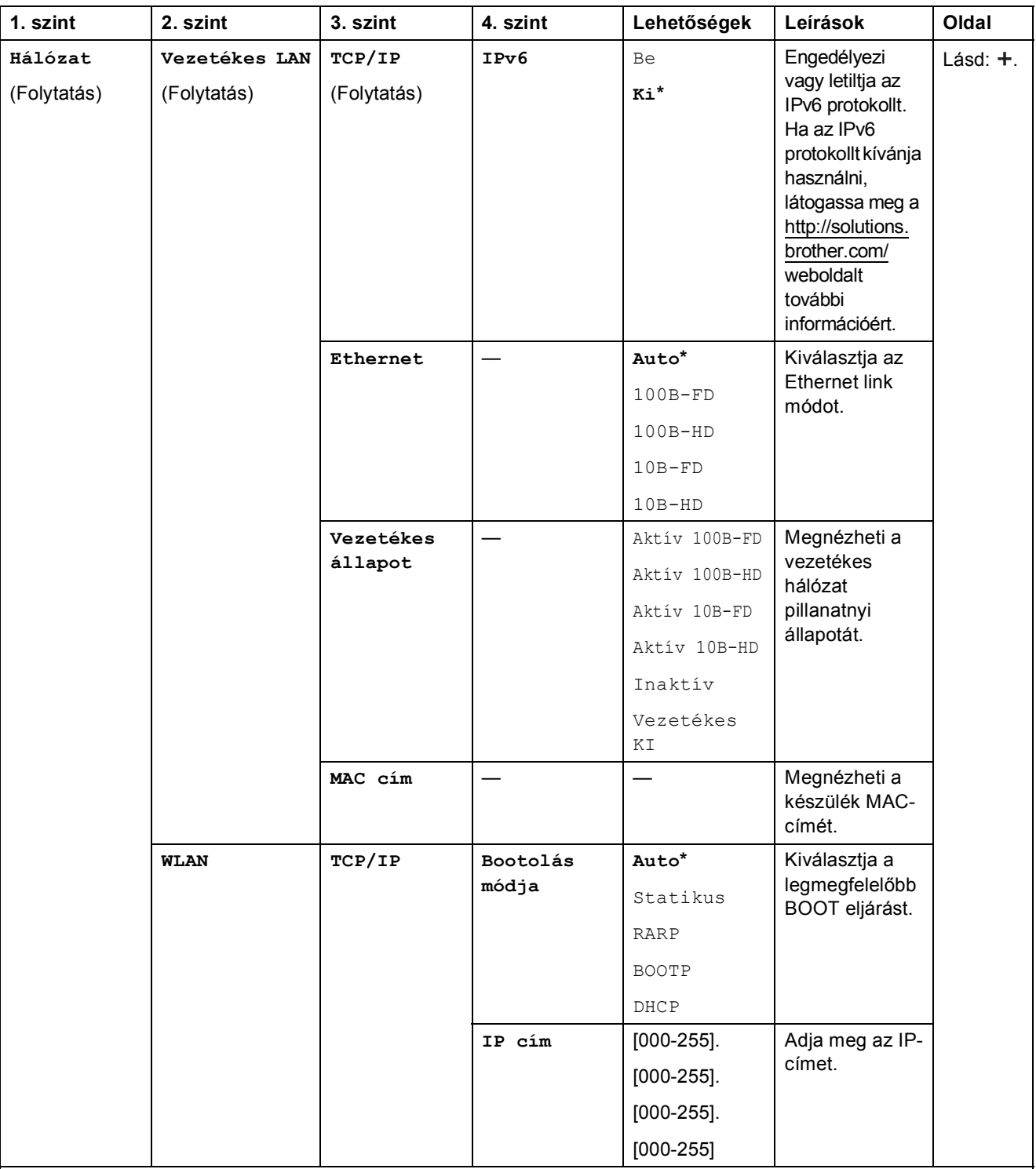

 Lépjen fel a Brother Solutions Center oldalára a Wi-Fi Direct™ Útmutatója letöltéséhez a http://solutions.brother.com/ címet használva.

 Lépjen fel a Brother Solutions Center oldalára a Webes csatlakozáshoz útmutató letöltéséhez a http://solutions.brother.com/ címet használva.

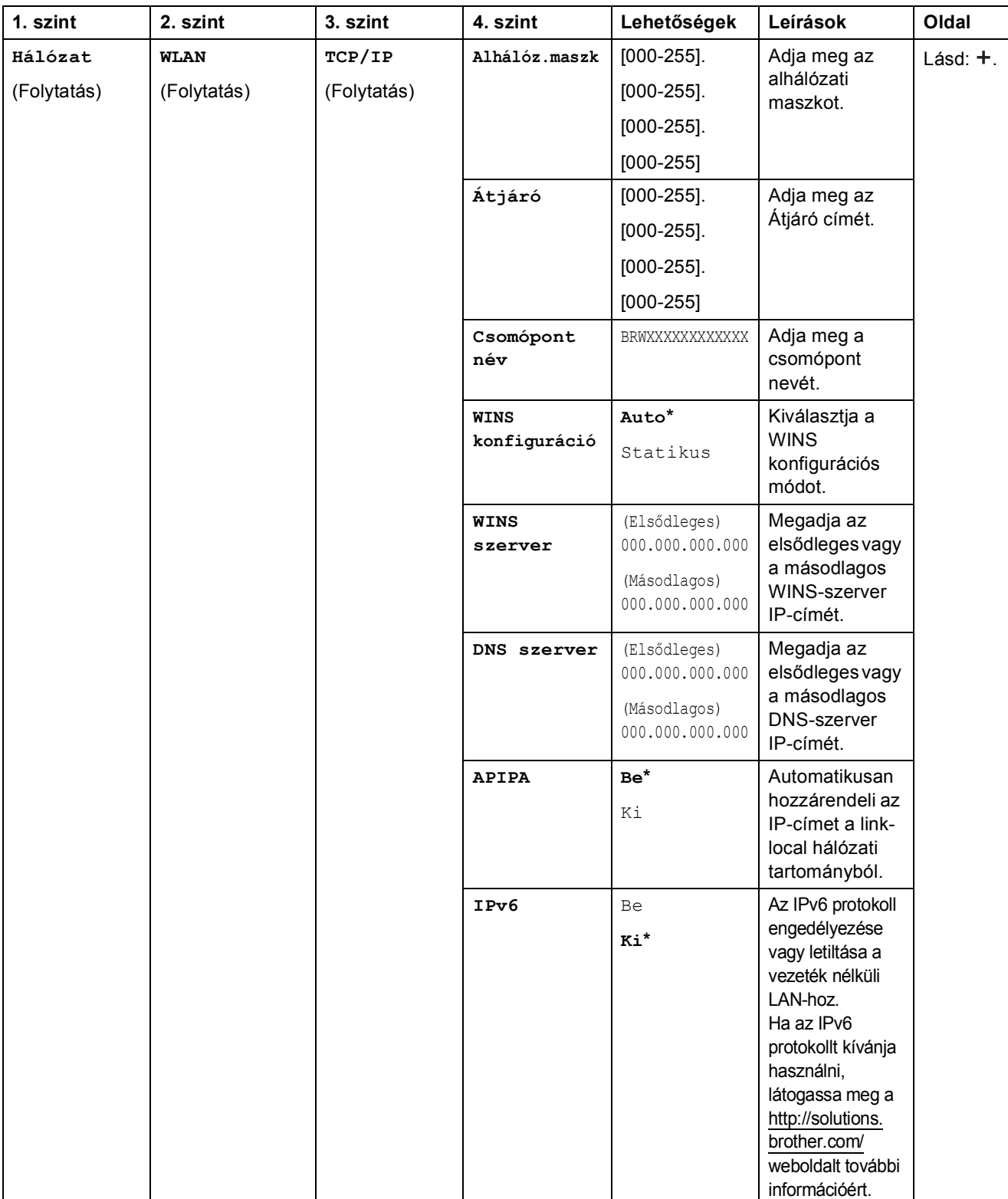

 Lépjen fel a Brother Solutions Center oldalára a Wi-Fi Direct™ Útmutatója letöltéséhez a http://solutions.brother.com/ címet használva.

 Lépjen fel a Brother Solutions Center oldalára a Webes csatlakozáshoz útmutató letöltéséhez a http://solutions.brother.com/ címet használva.

Az alapértelmezett beállításokat félkövér betűvel és csillaggal jelöltük.

**C**

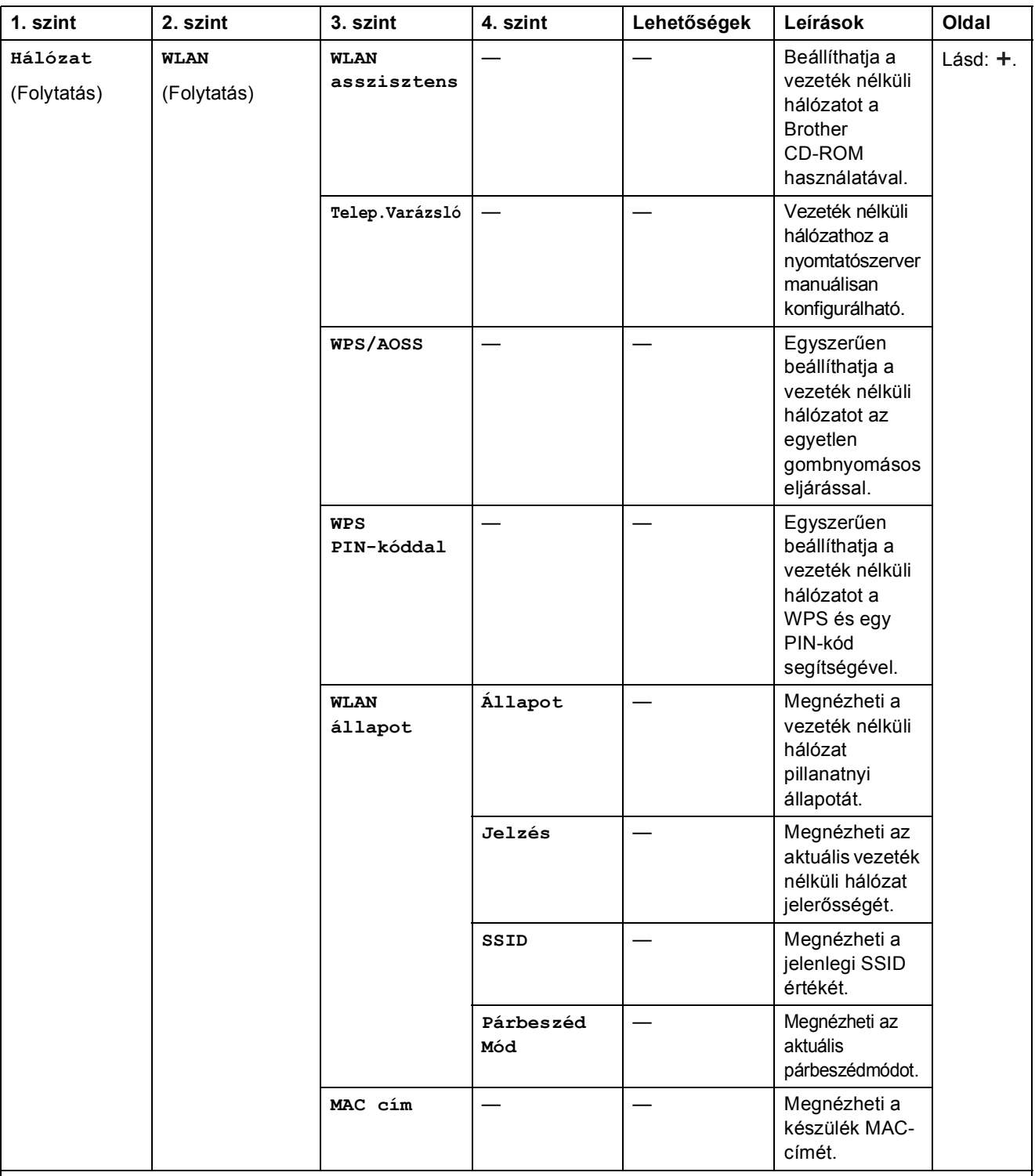

 Lépjen fel a Brother Solutions Center oldalára a Wi-Fi Direct™ Útmutatója letöltéséhez a http://solutions.brother.com/ címet használva.

 Lépjen fel a Brother Solutions Center oldalára a Webes csatlakozáshoz útmutató letöltéséhez a http://solutions.brother.com/ címet használva.

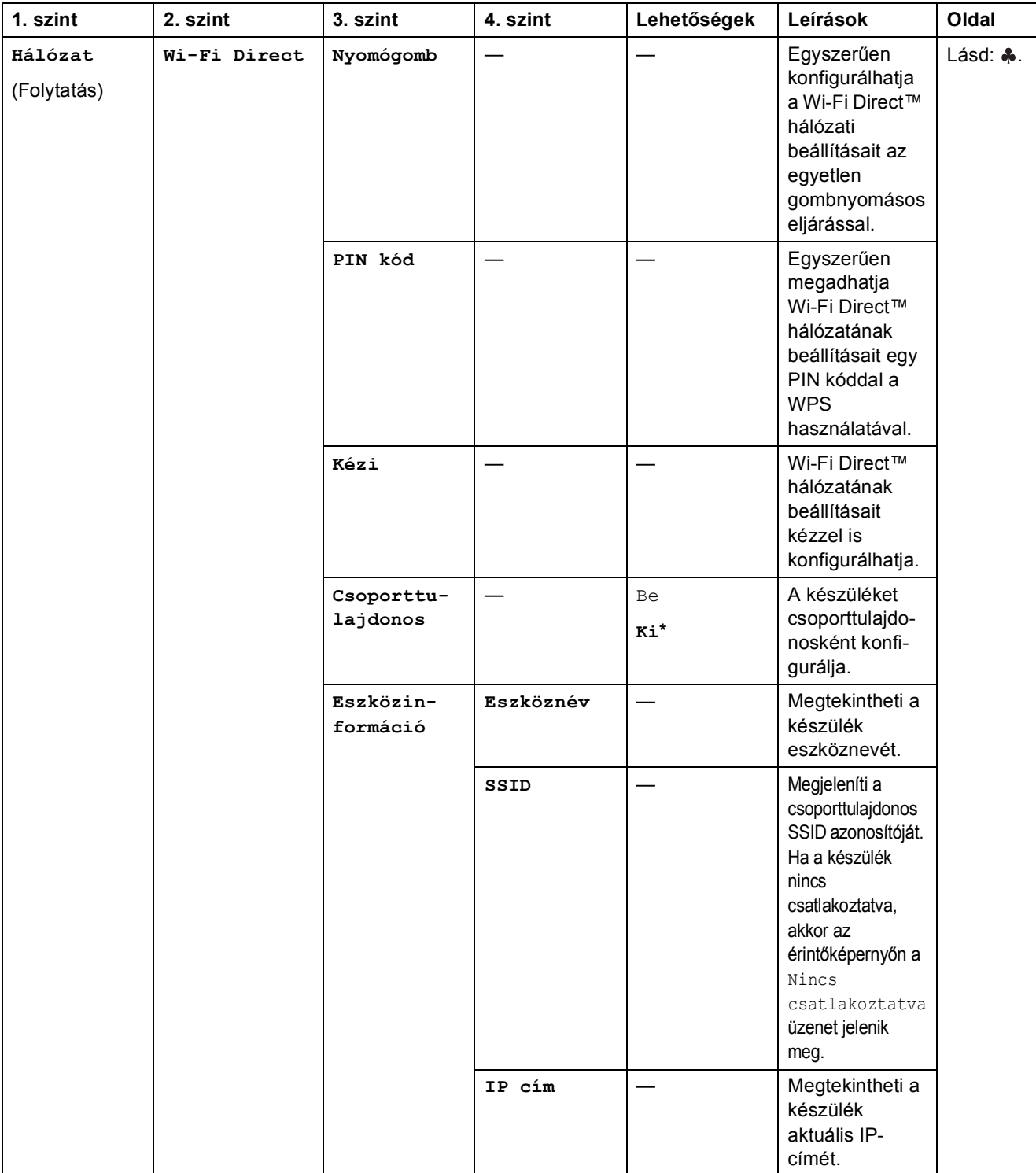

 Lépjen fel a Brother Solutions Center oldalára a Wi-Fi Direct™ Útmutatója letöltéséhez a http://solutions.brother.com/ címet használva.

 Lépjen fel a Brother Solutions Center oldalára a Webes csatlakozáshoz útmutató letöltéséhez a http://solutions.brother.com/ címet használva.

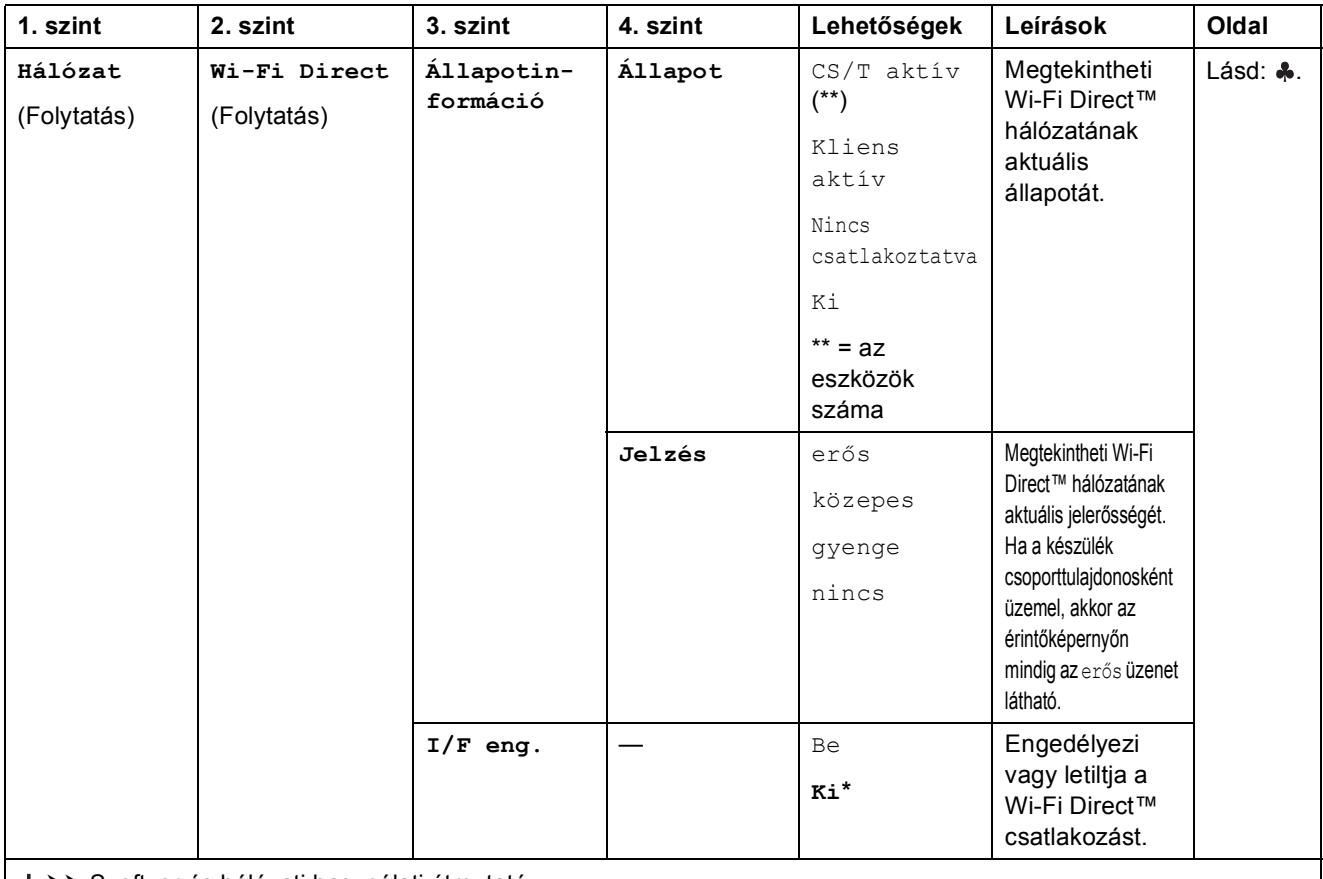

 Lépjen fel a Brother Solutions Center oldalára a Wi-Fi Direct™ Útmutatója letöltéséhez a http://solutions.brother.com/ címet használva.

 Lépjen fel a Brother Solutions Center oldalára a Webes csatlakozáshoz útmutató letöltéséhez a http://solutions.brother.com/ címet használva.

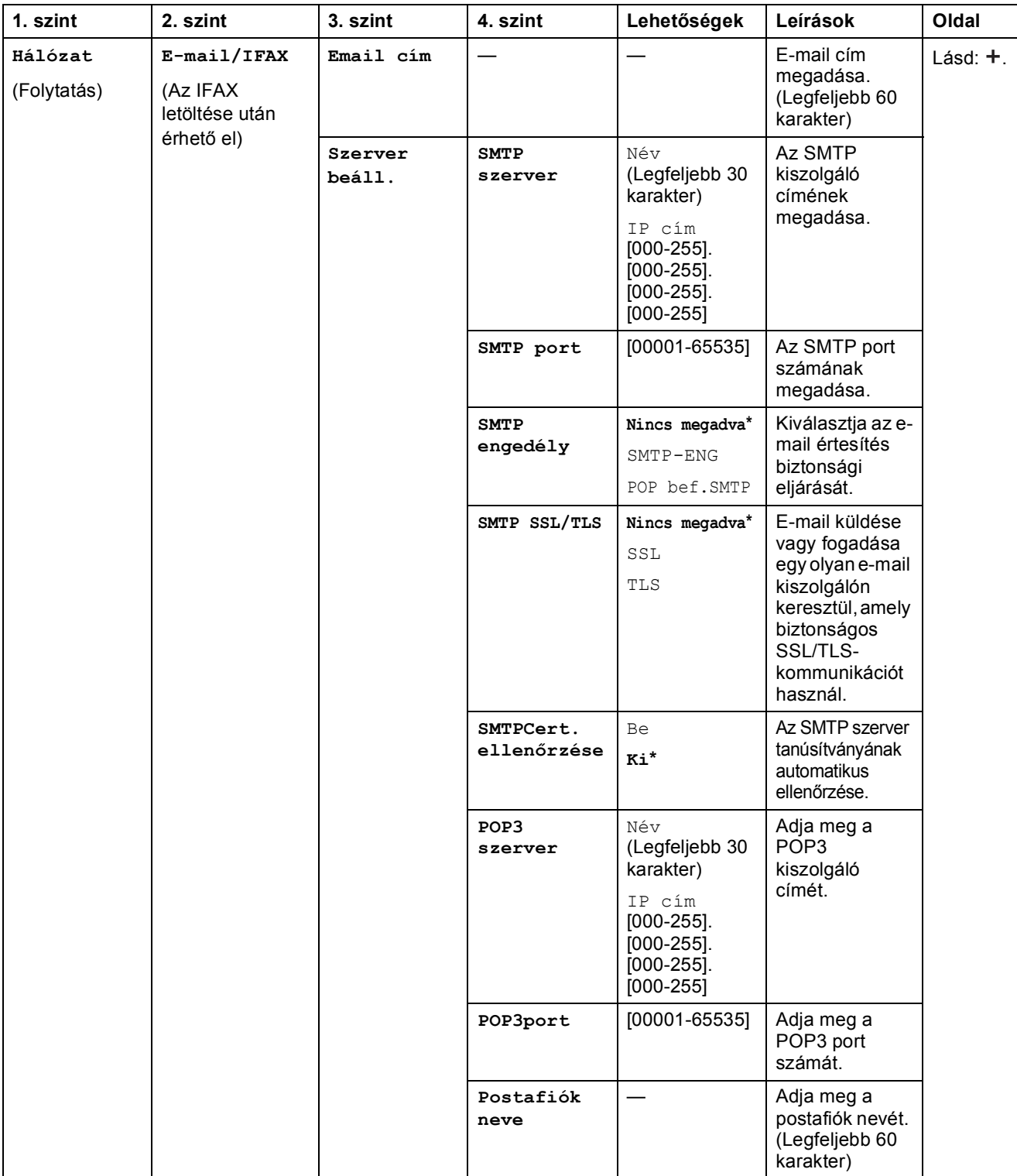

 Lépjen fel a Brother Solutions Center oldalára a Wi-Fi Direct™ Útmutatója letöltéséhez a http://solutions.brother.com/ címet használva.

 Lépjen fel a Brother Solutions Center oldalára a Webes csatlakozáshoz útmutató letöltéséhez a http://solutions.brother.com/ címet használva.

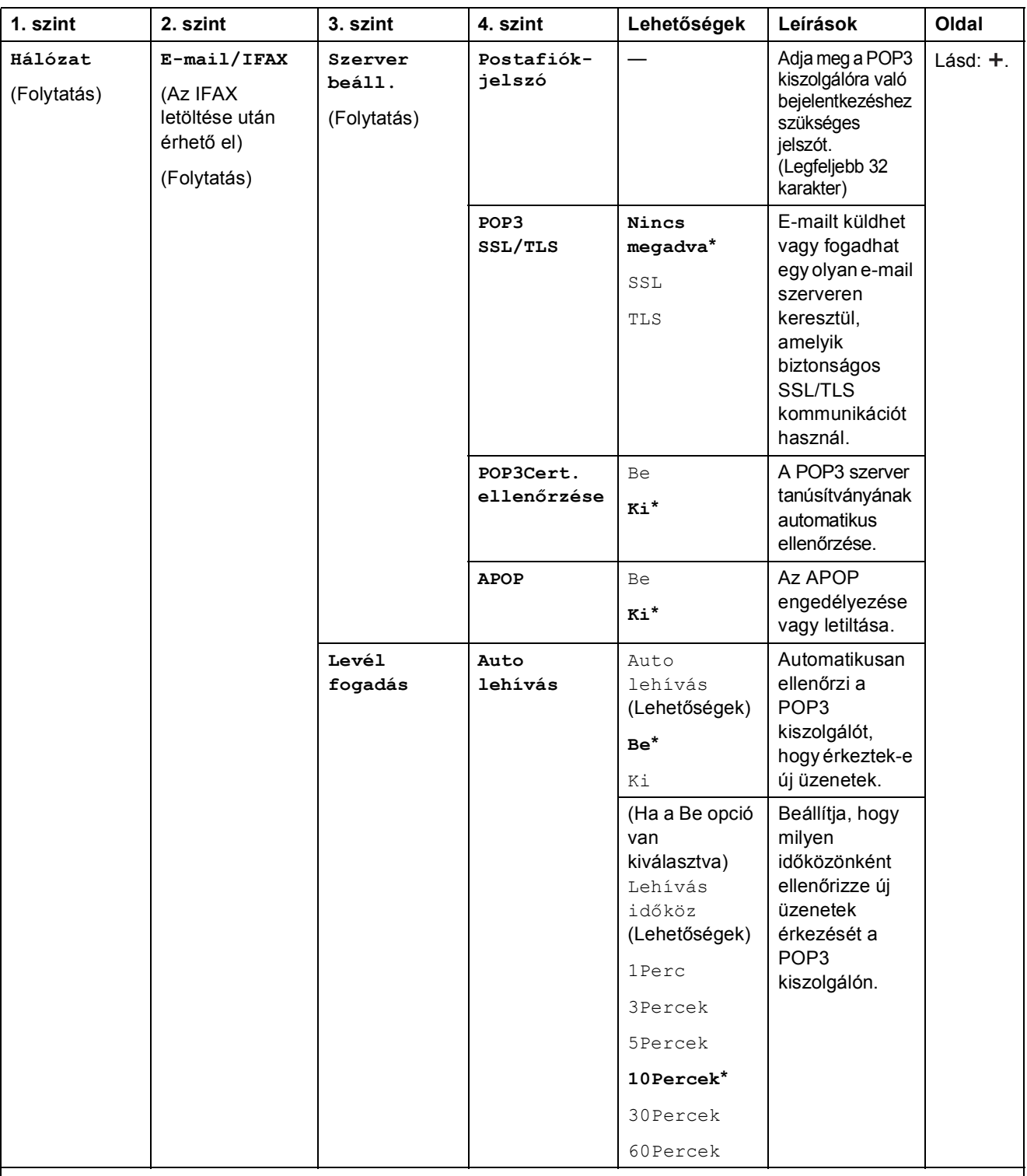

 Lépjen fel a Brother Solutions Center oldalára a Wi-Fi Direct™ Útmutatója letöltéséhez a http://solutions.brother.com/ címet használva.

 Lépjen fel a Brother Solutions Center oldalára a Webes csatlakozáshoz útmutató letöltéséhez a http://solutions.brother.com/ címet használva.

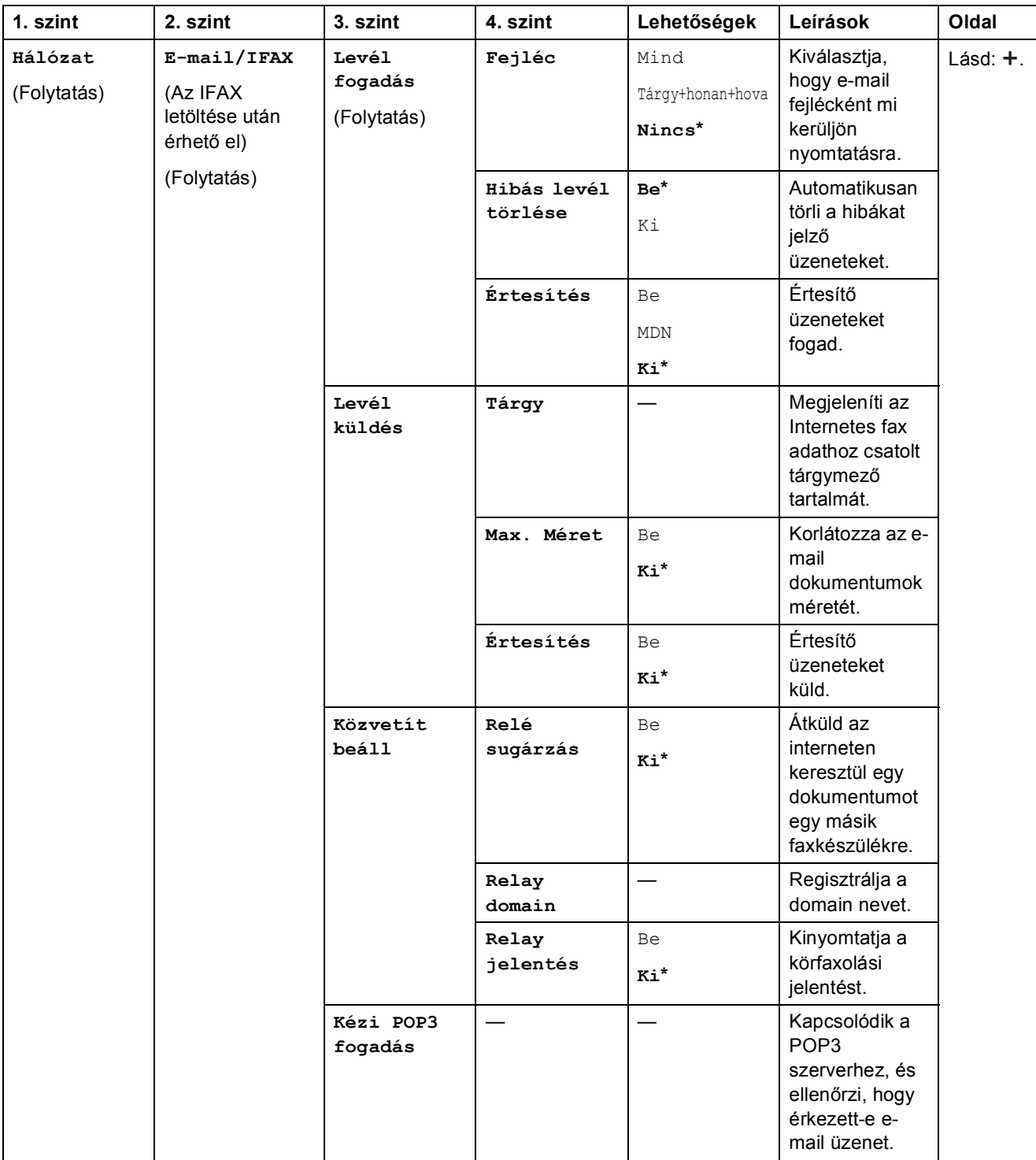

 Lépjen fel a Brother Solutions Center oldalára a Wi-Fi Direct™ Útmutatója letöltéséhez a http://solutions.brother.com/ címet használva.

 Lépjen fel a Brother Solutions Center oldalára a Webes csatlakozáshoz útmutató letöltéséhez a http://solutions.brother.com/ címet használva.

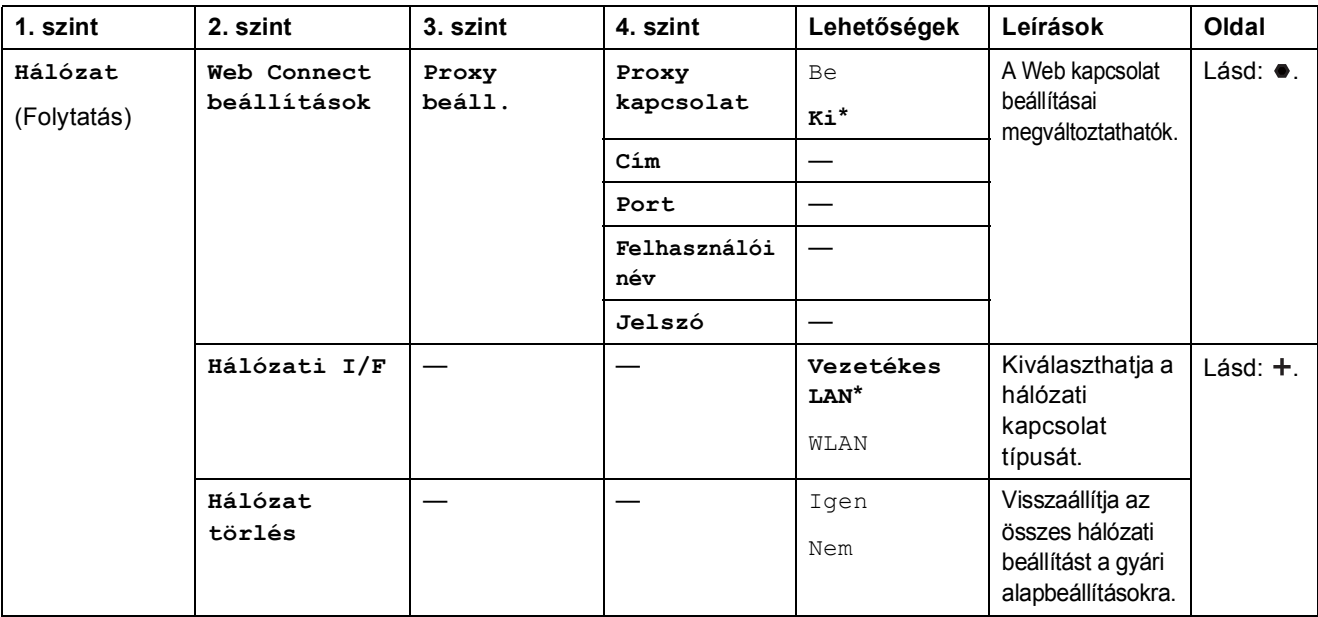

 Lépjen fel a Brother Solutions Center oldalára a Wi-Fi Direct™ Útmutatója letöltéséhez a http://solutions.brother.com/ címet használva.

 Lépjen fel a Brother Solutions Center oldalára a Webes csatlakozáshoz útmutató letöltéséhez a http://solutions.brother.com/ címet használva.

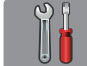

#### **Minden beá. (folytatás) <sup>C</sup>**

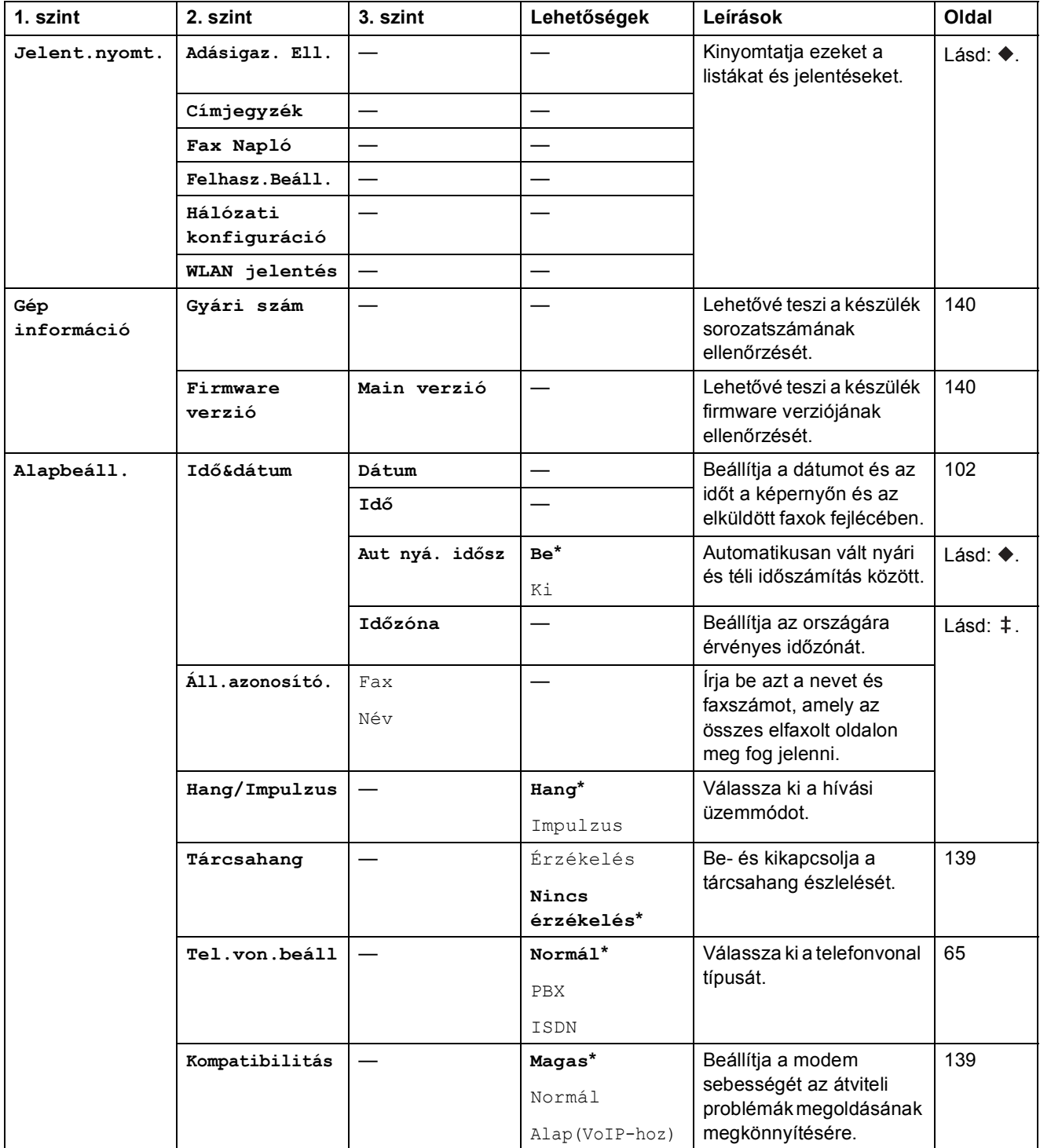

>> Kibővített használati útmutató.

>> Gyors telepítési útmutató.

>> Szoftver és hálózati használati útmutató.

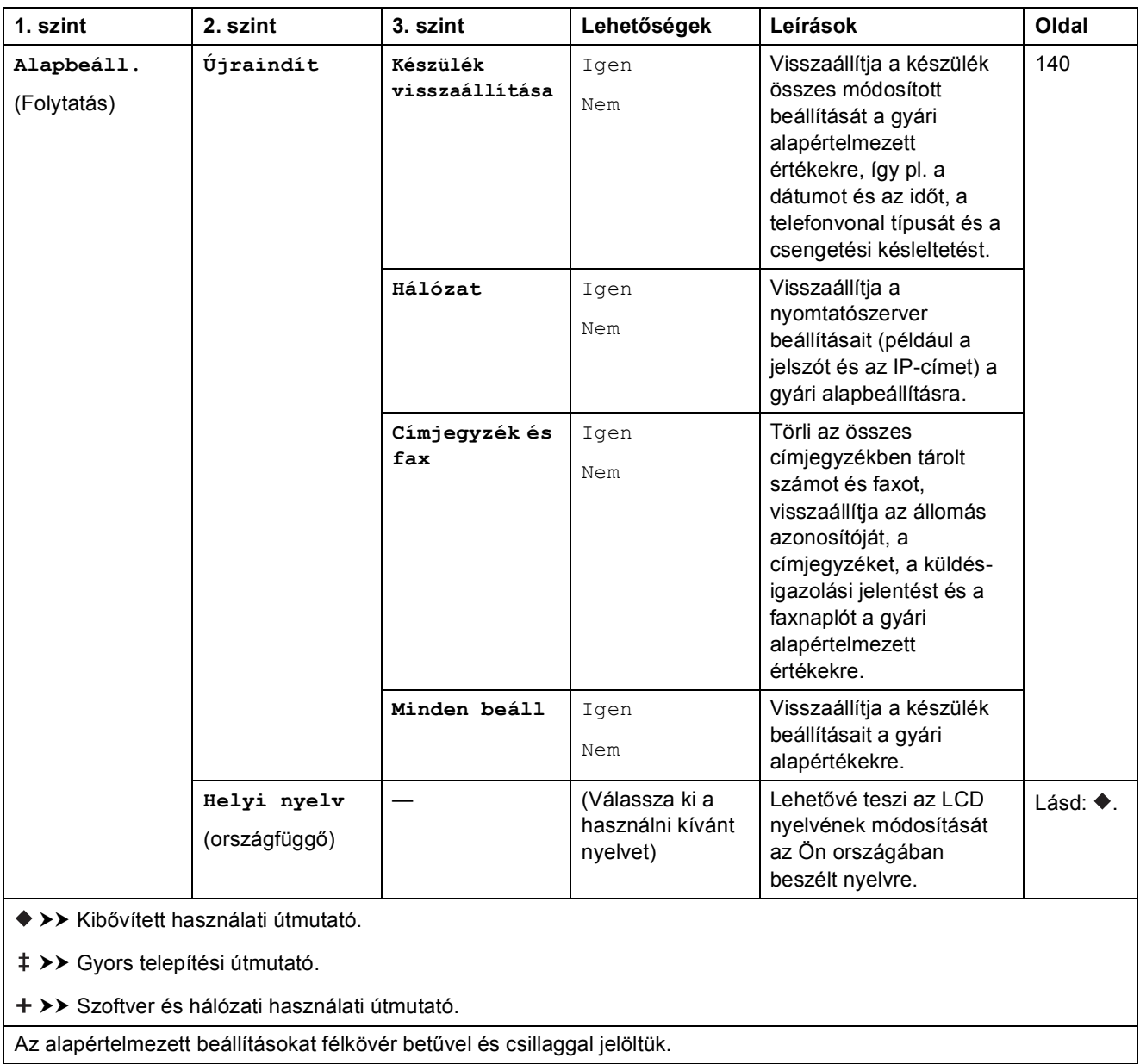

# $Funkciótáblázatok$

# <span id="page-172-0"></span>**Fax (Ha a fax előnézet ki van kapcsolva.) <sup>C</sup>**

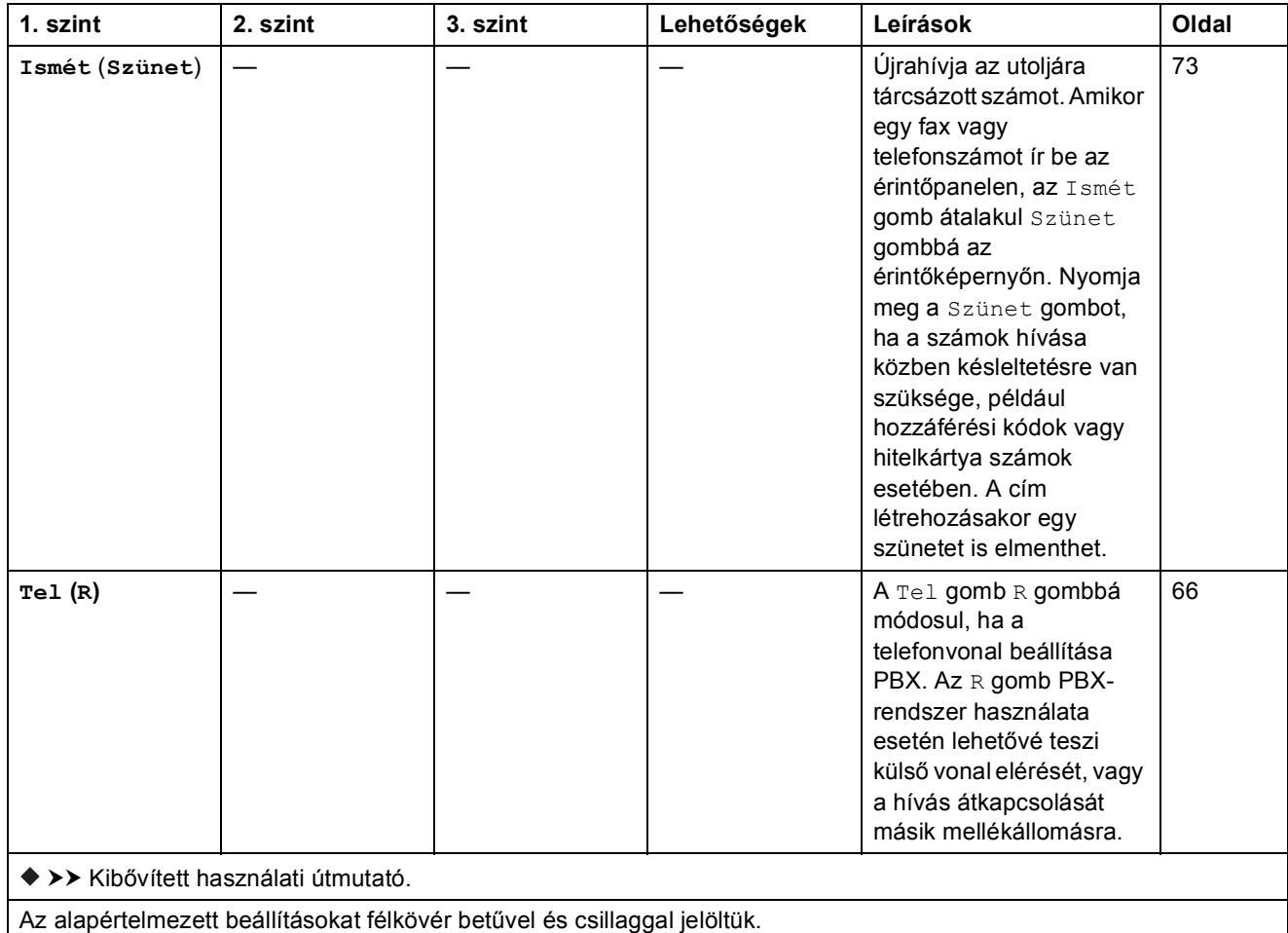

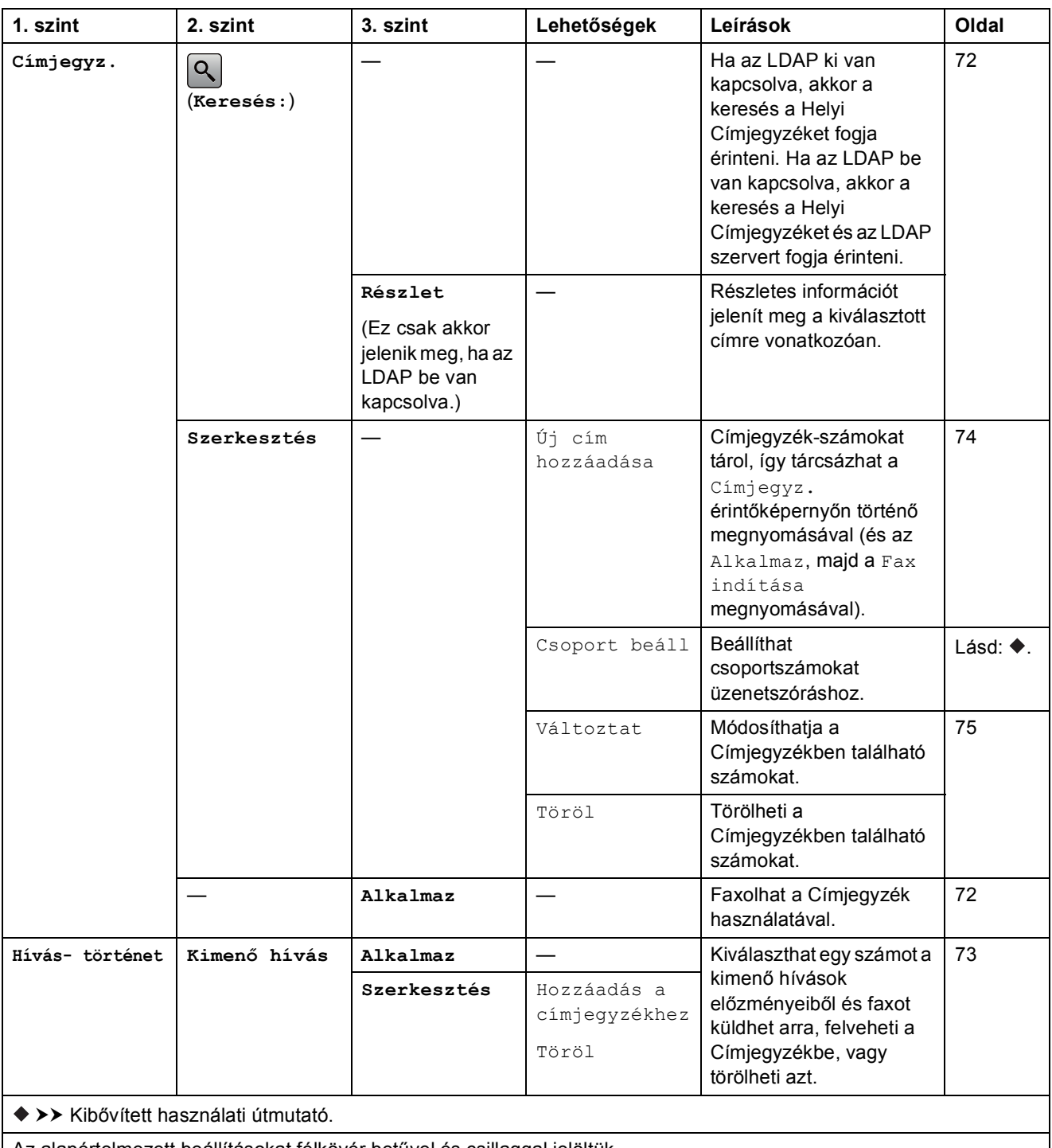

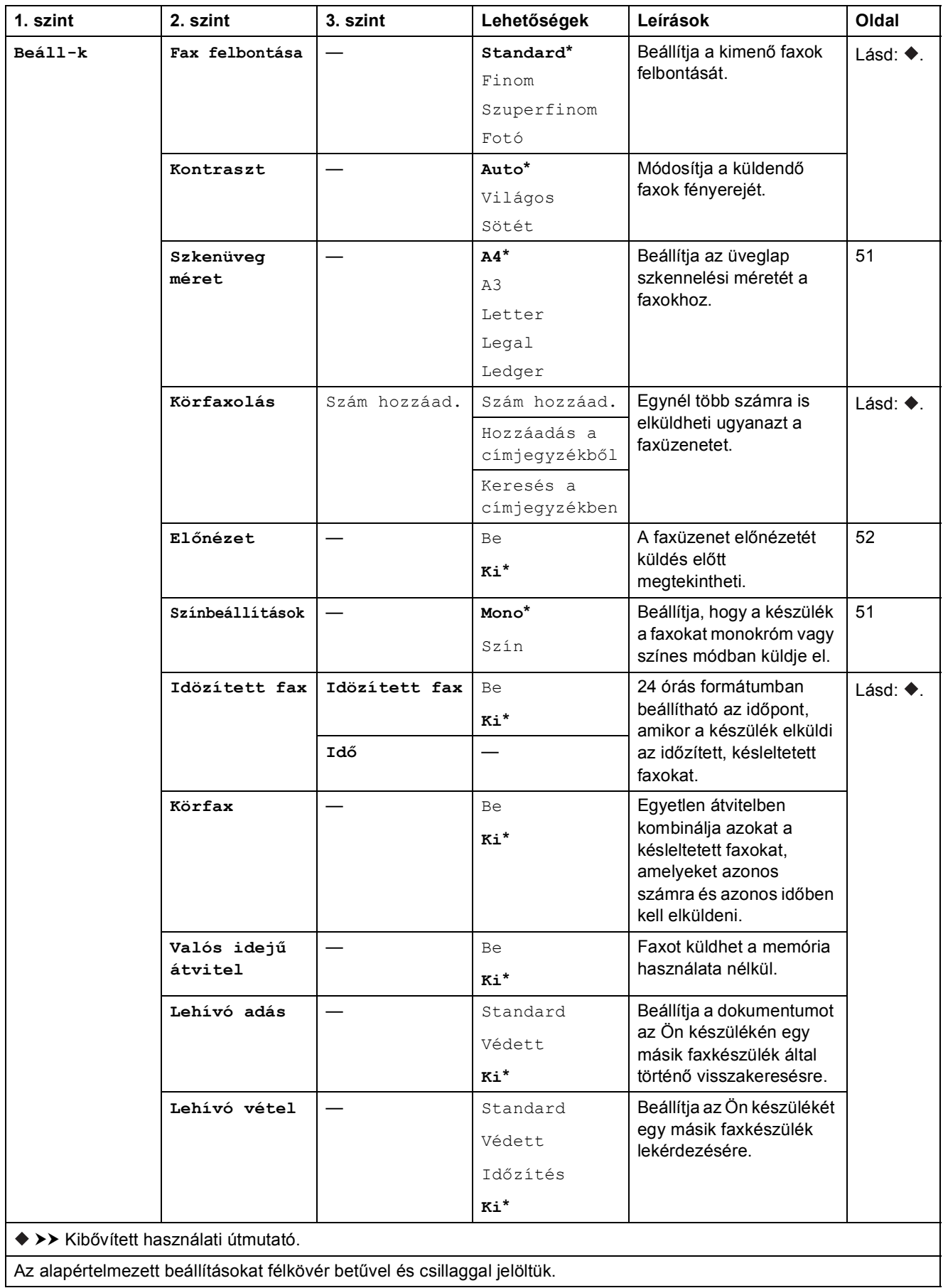

**C**

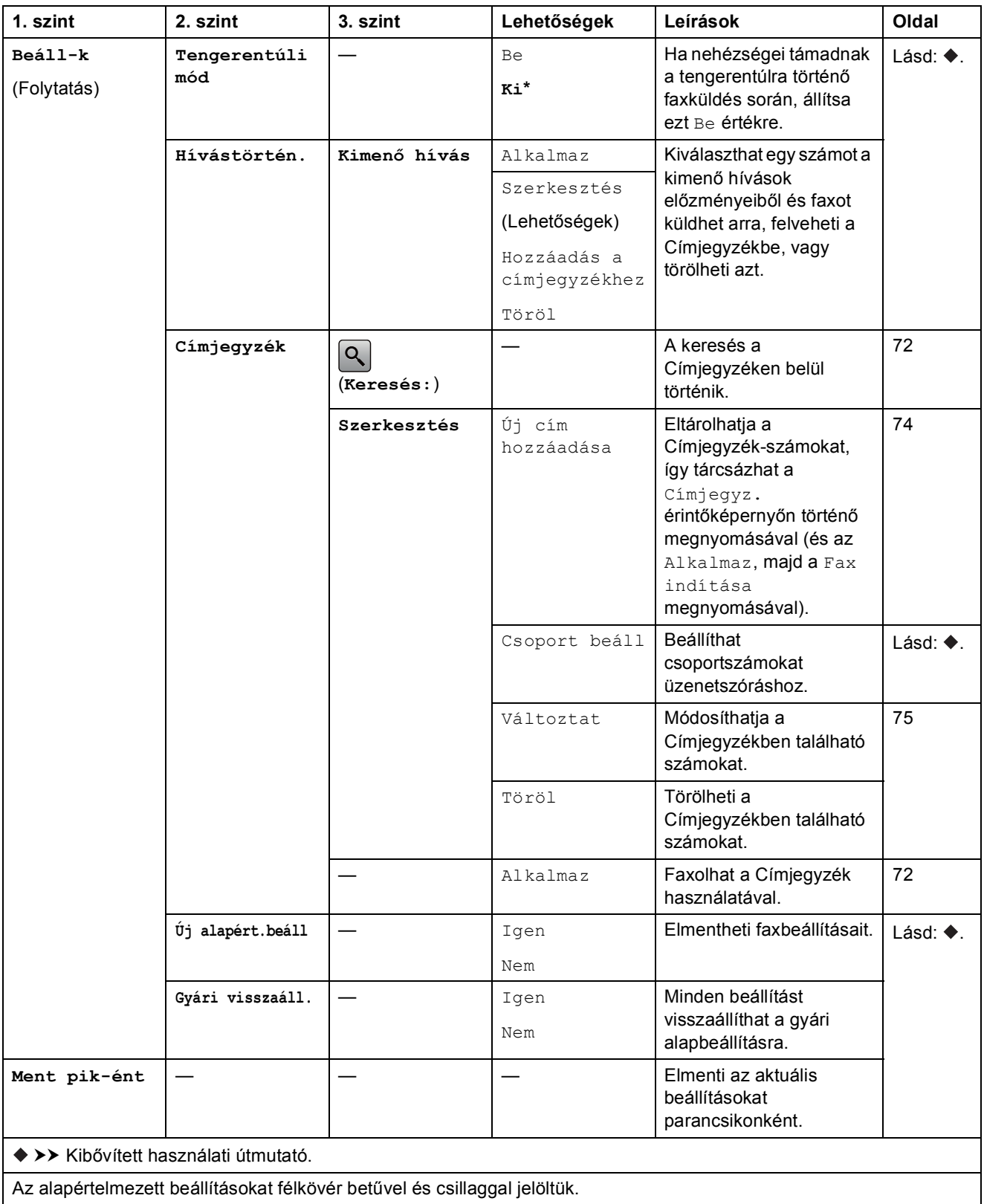

# **Fax (Ha a fax előnézet be van kapcsolva.) <sup>C</sup>**

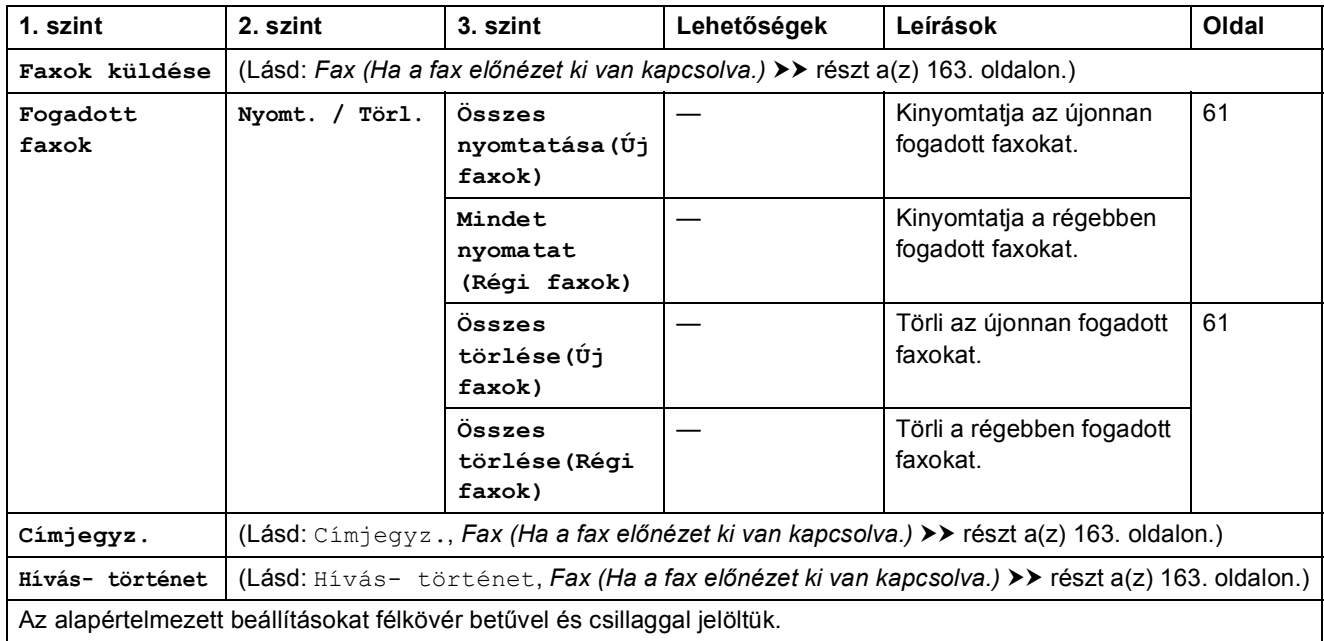

# **Másolás <sup>C</sup>**

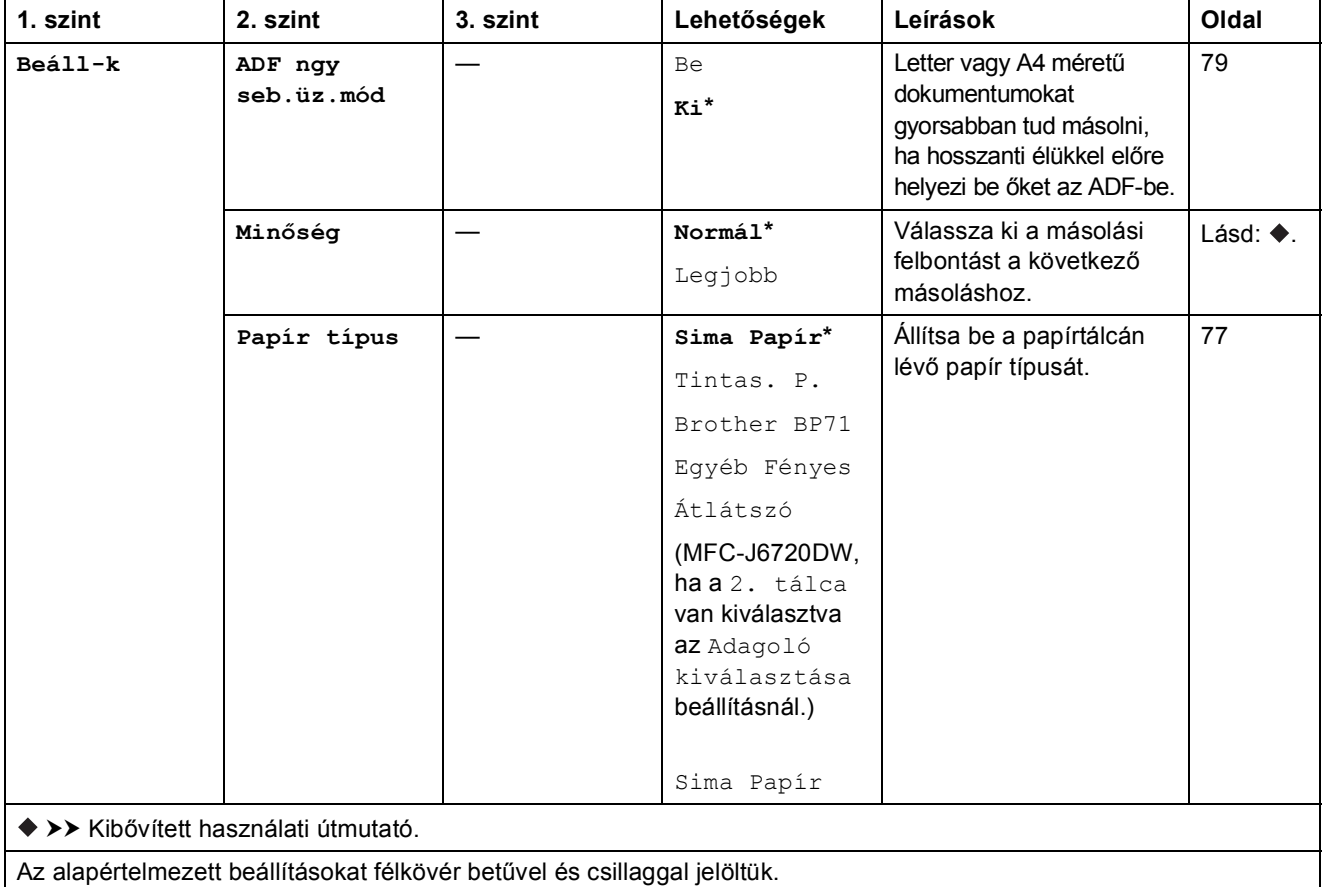

**C**

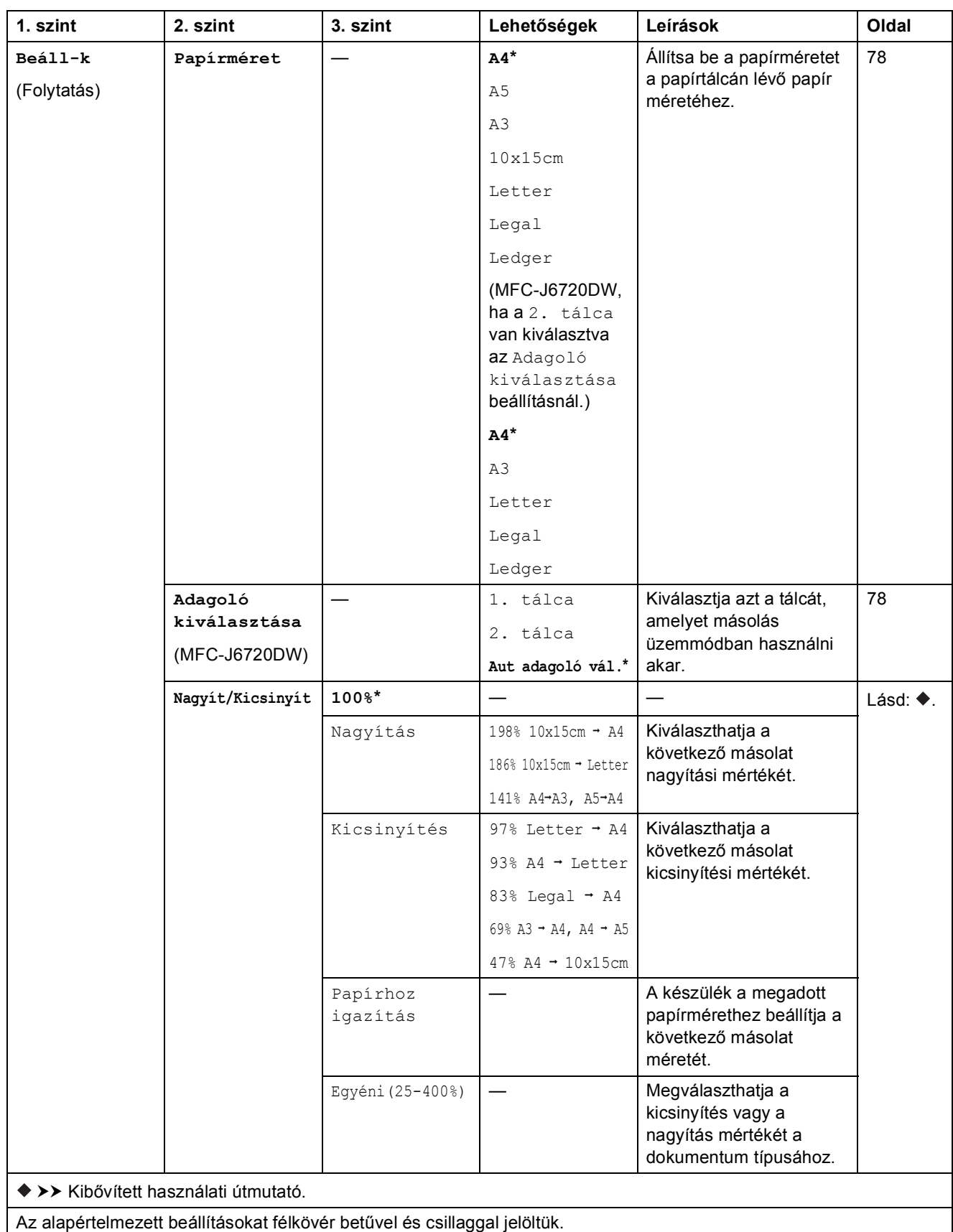

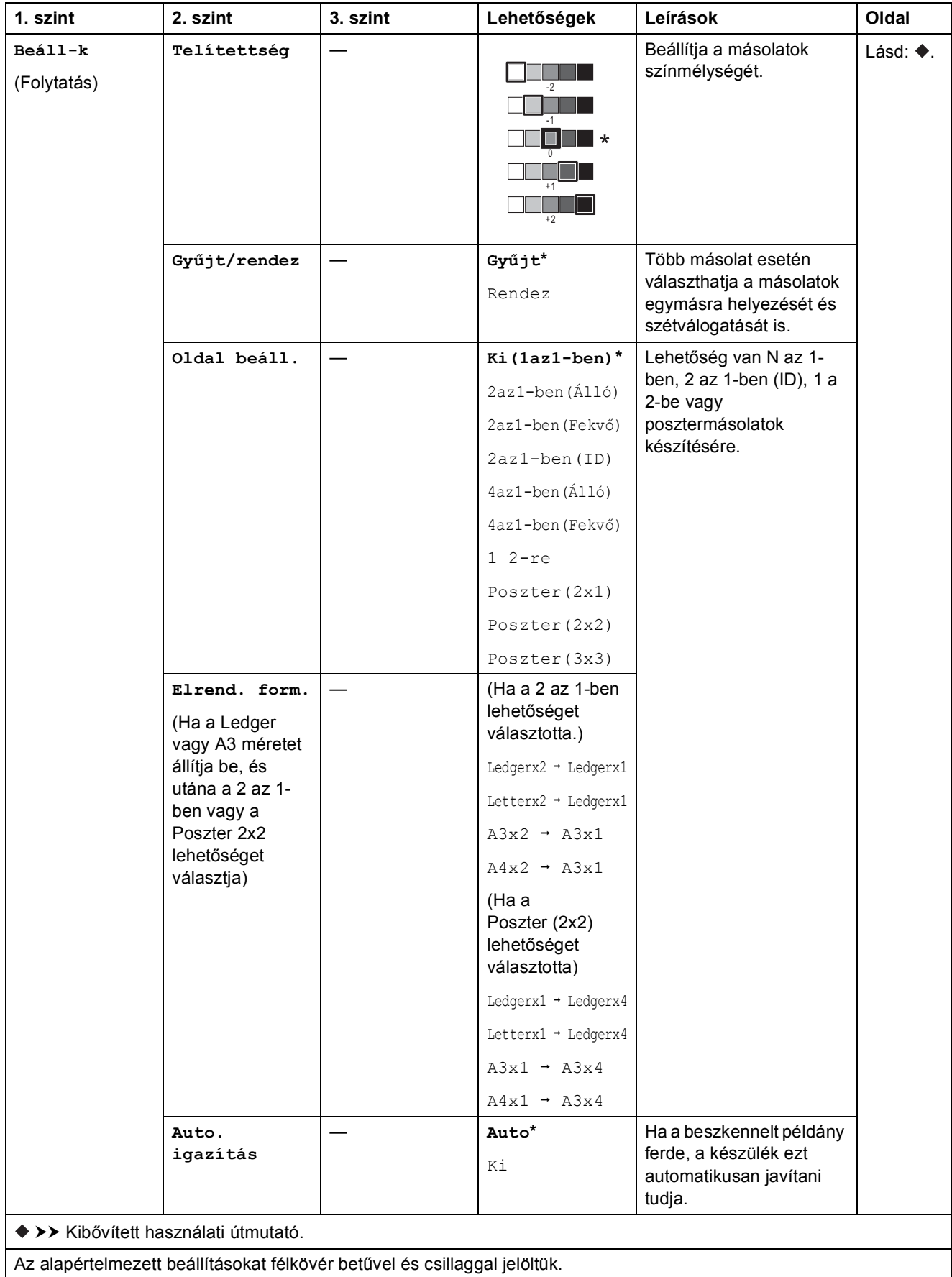

**169**

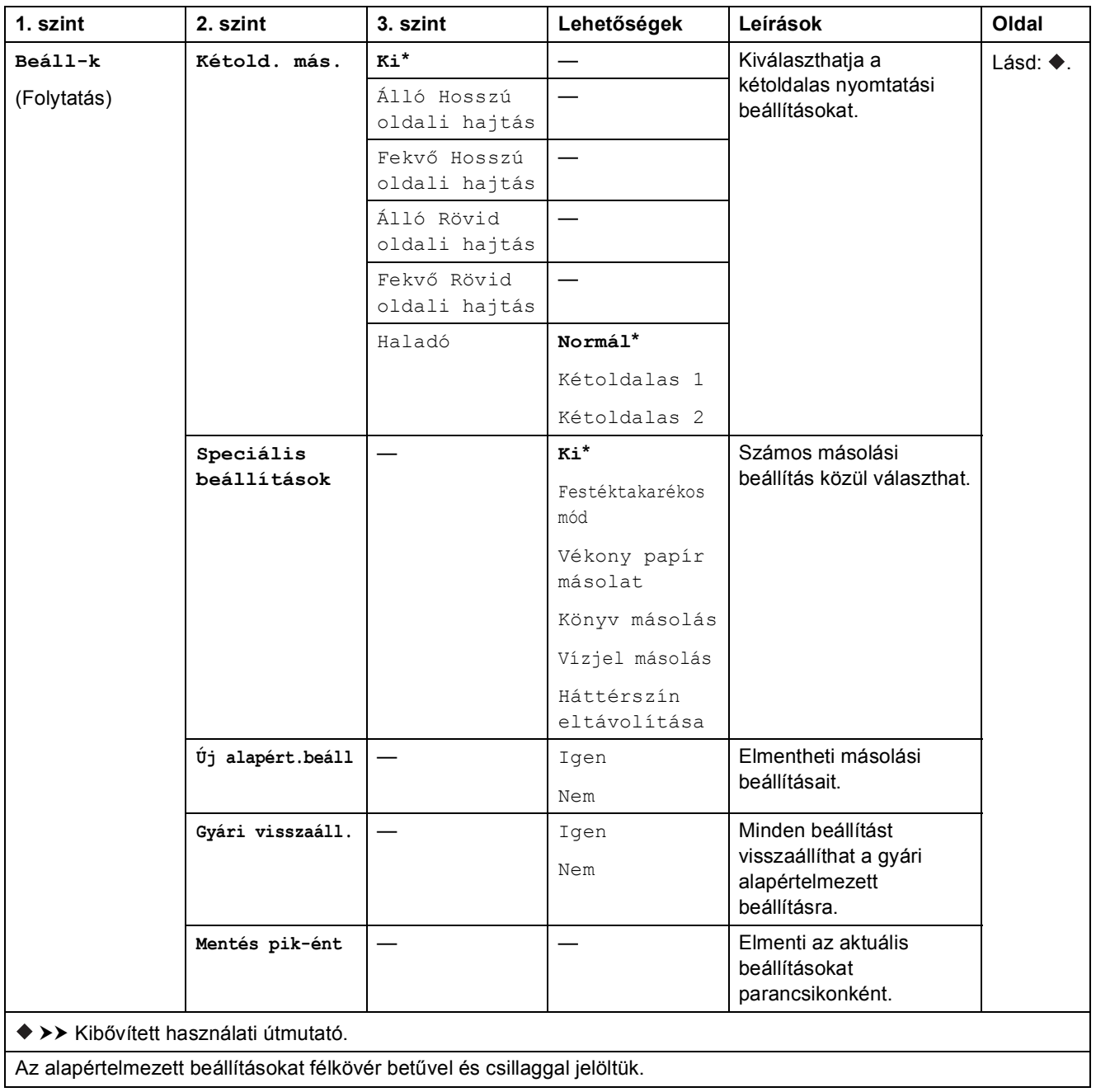
Beállítás- és funkciótáblázatok

<span id="page-180-0"></span>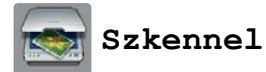

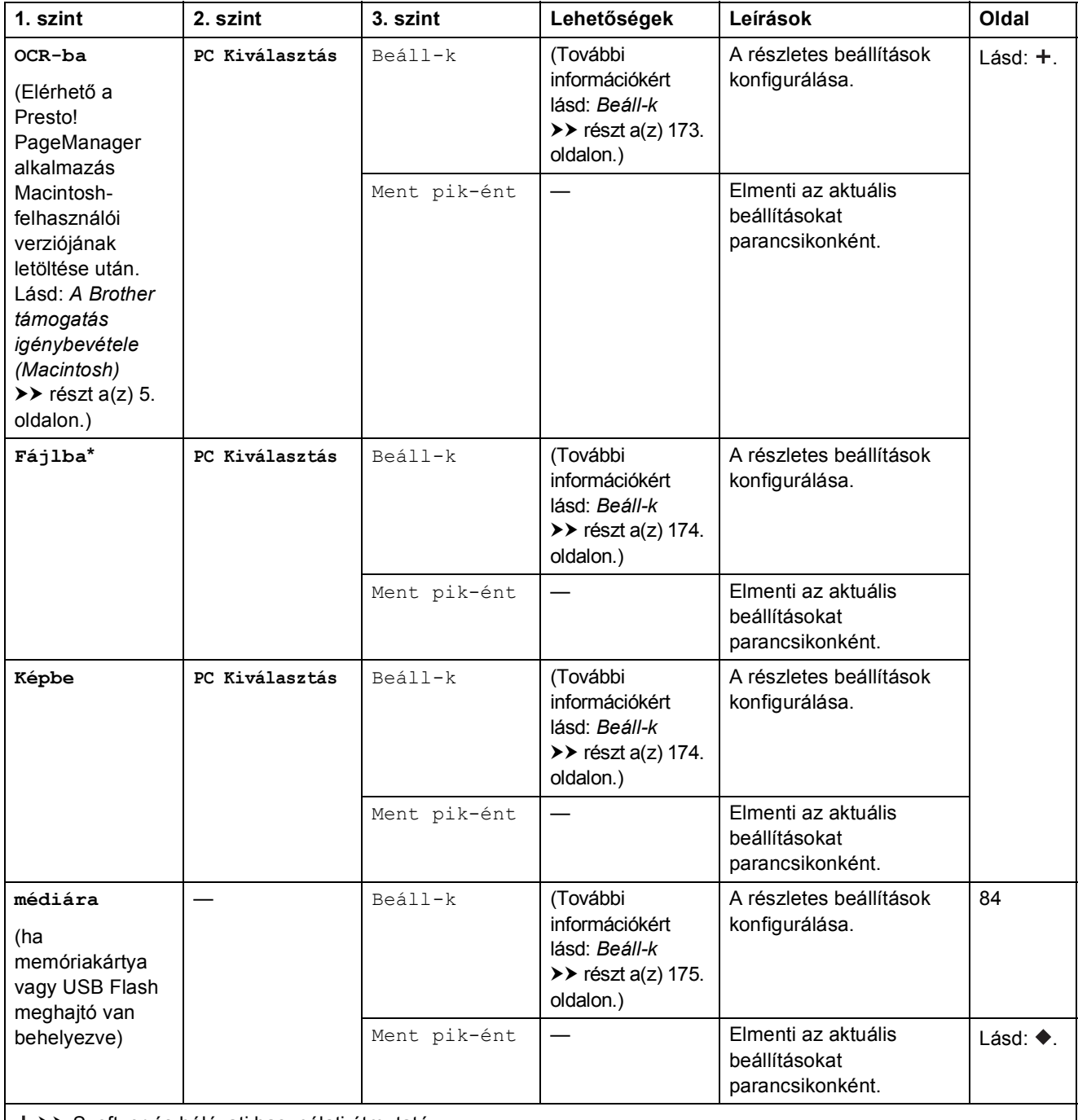

>> Szoftver és hálózati használati útmutató.

>> Kibővített használati útmutató.

Az alapértelmezett beállításokat félkövér betűvel és csillaggal jelöltük.

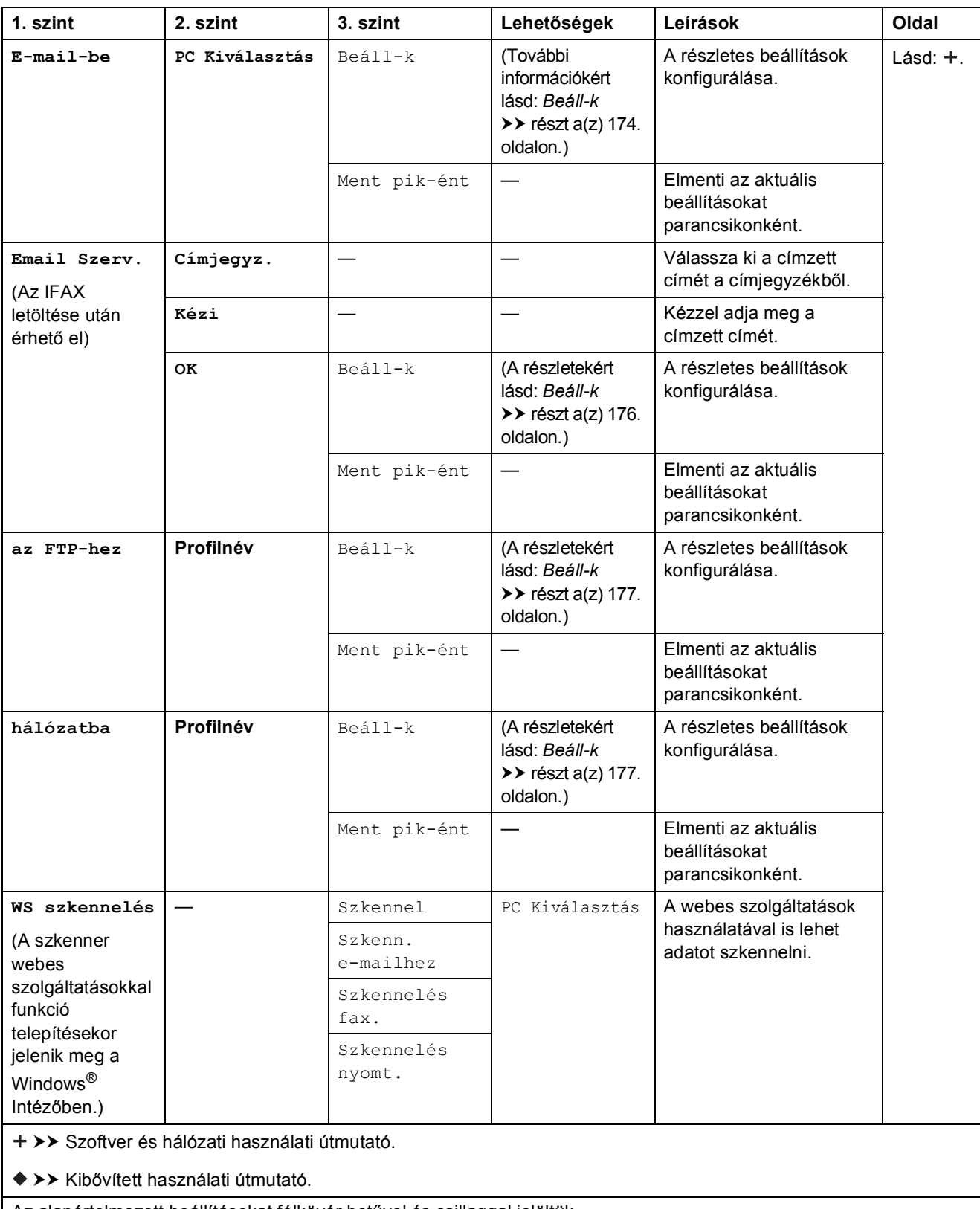

Az alapértelmezett beállításokat félkövér betűvel és csillaggal jelöltük.

<span id="page-182-0"></span>**(OCR-ba esetén)**

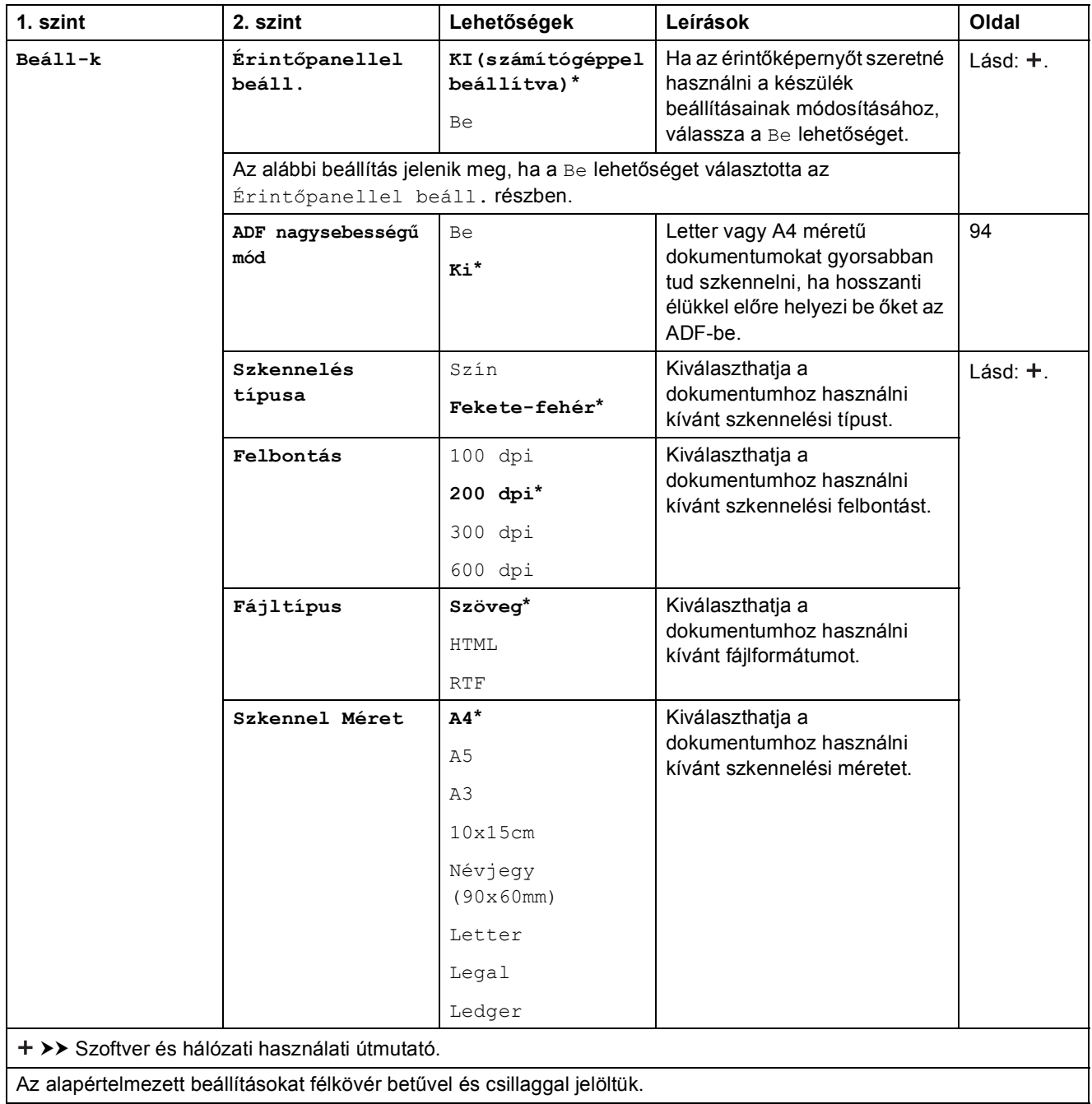

#### <span id="page-183-0"></span>**(Fájlba, Képbe vagy E-mail-be számára)**

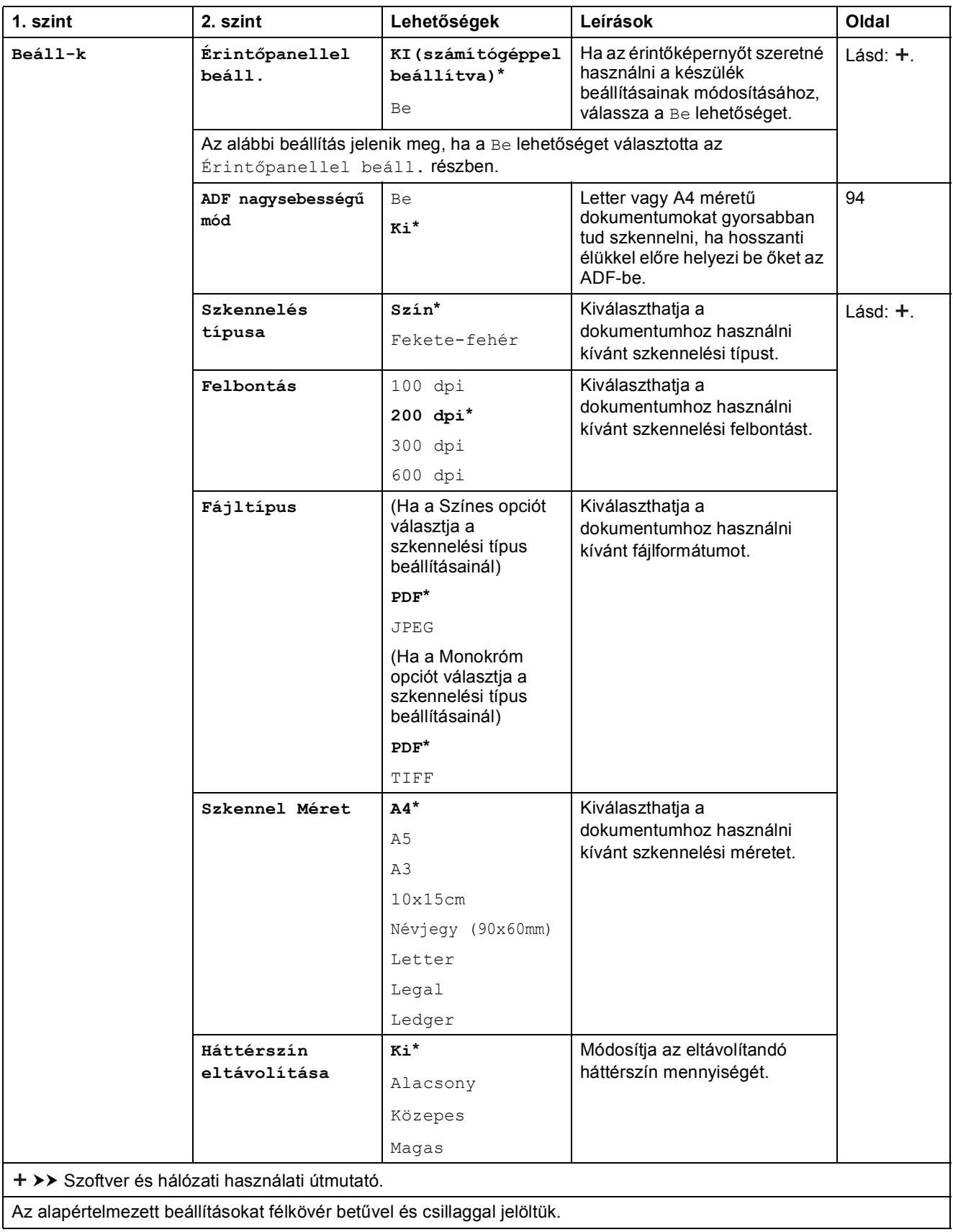

<span id="page-184-0"></span>**(médiára esetén)**

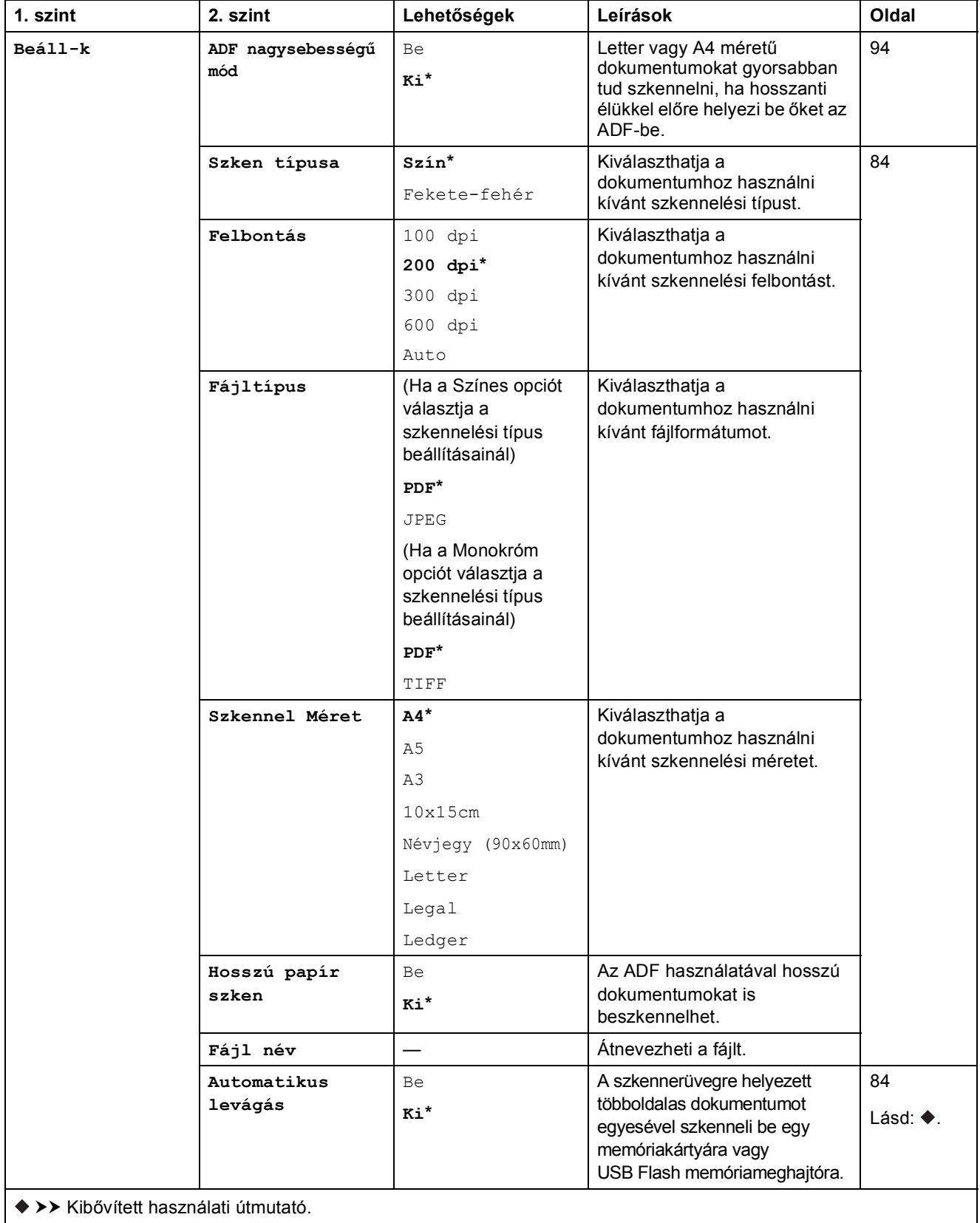

Az alapértelmezett beállításokat félkövér betűvel és csillaggal jelöltük.

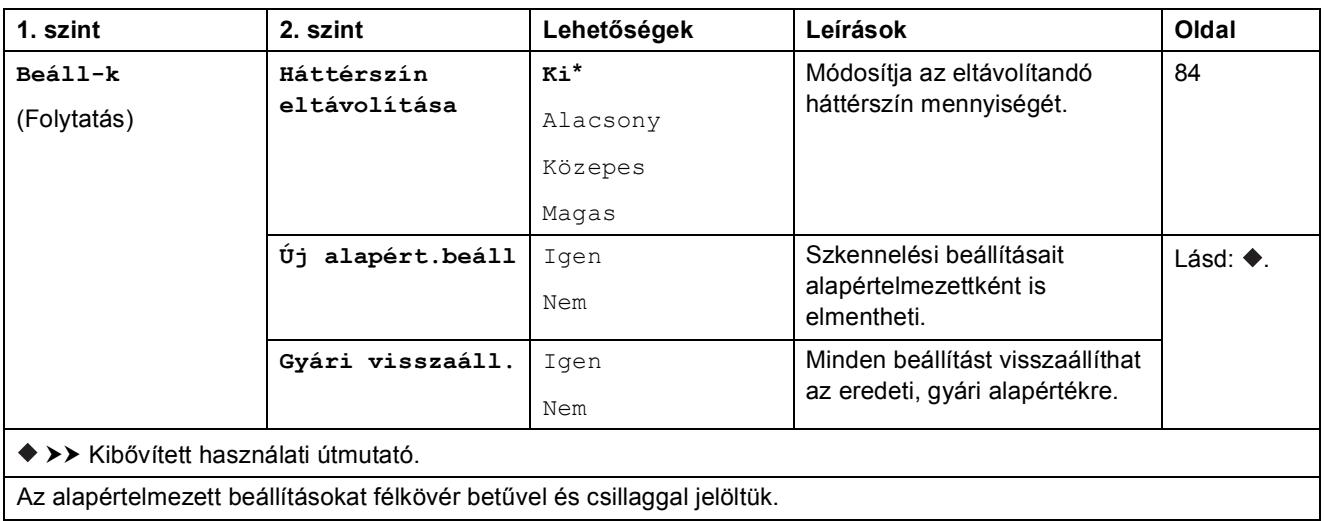

### <span id="page-185-0"></span>**(Email Szerv. esetén)**

### **MEGJEGYZÉS**

Az IFAX letöltése után érhető el.

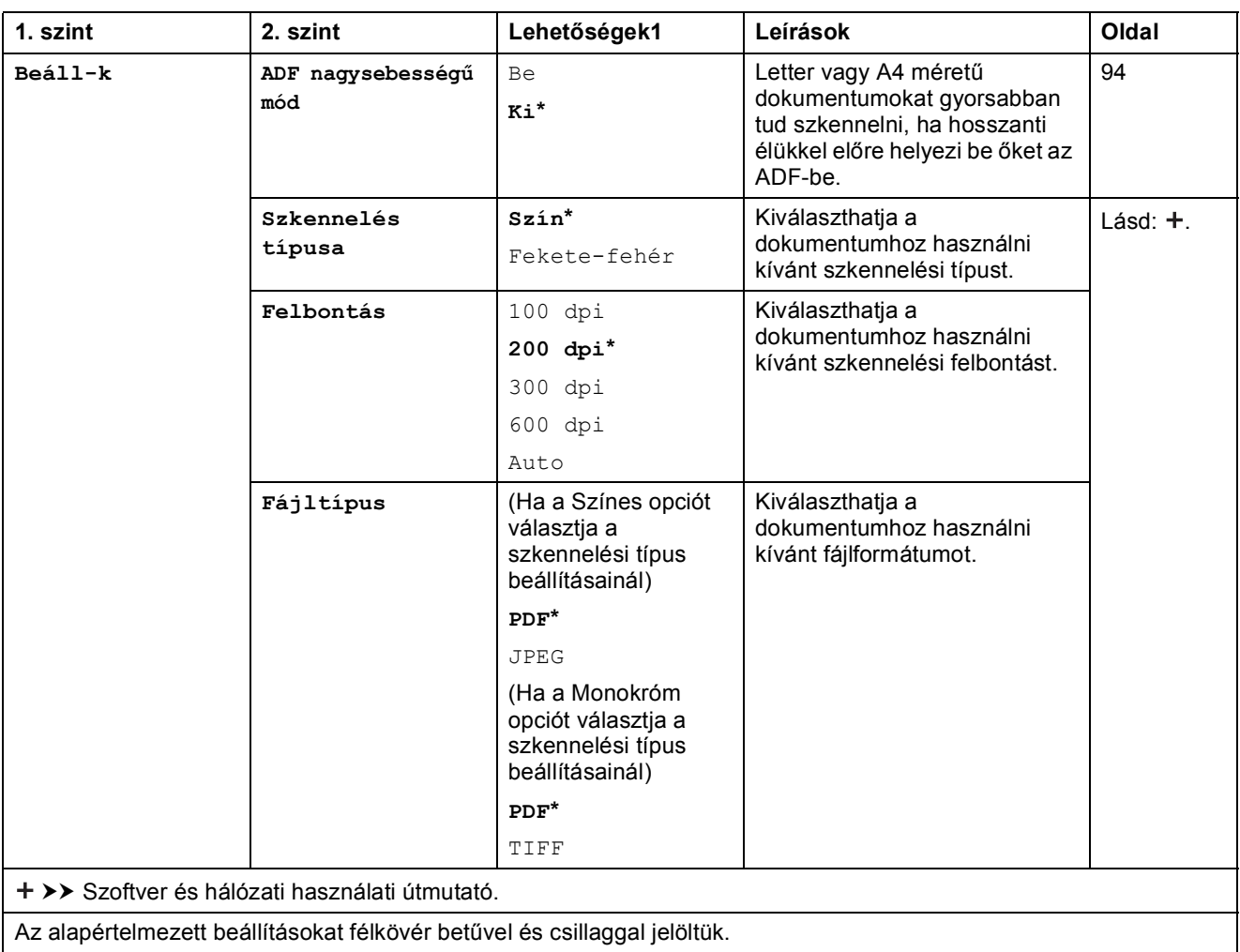

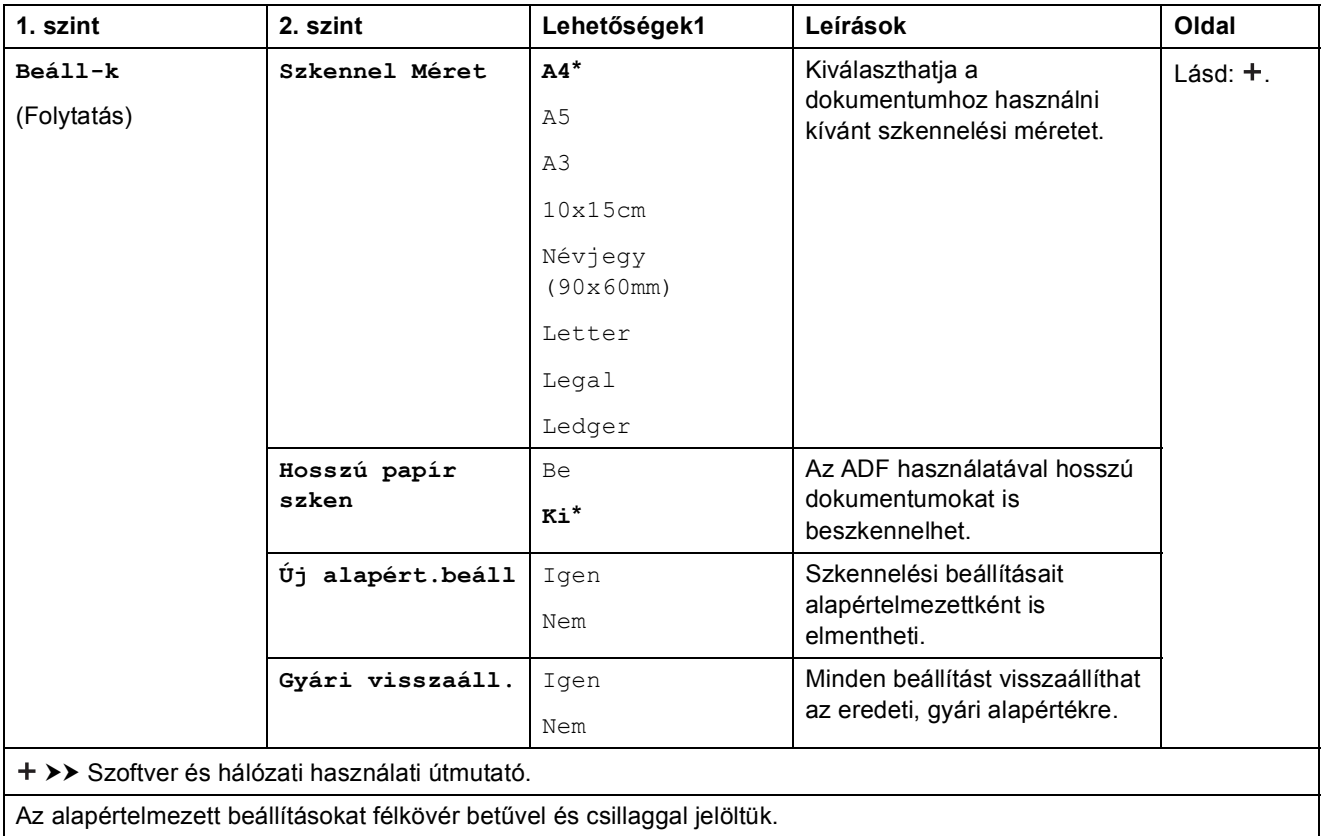

#### <span id="page-186-0"></span>**(az FTP-hez vagy hálózatba esetén)**

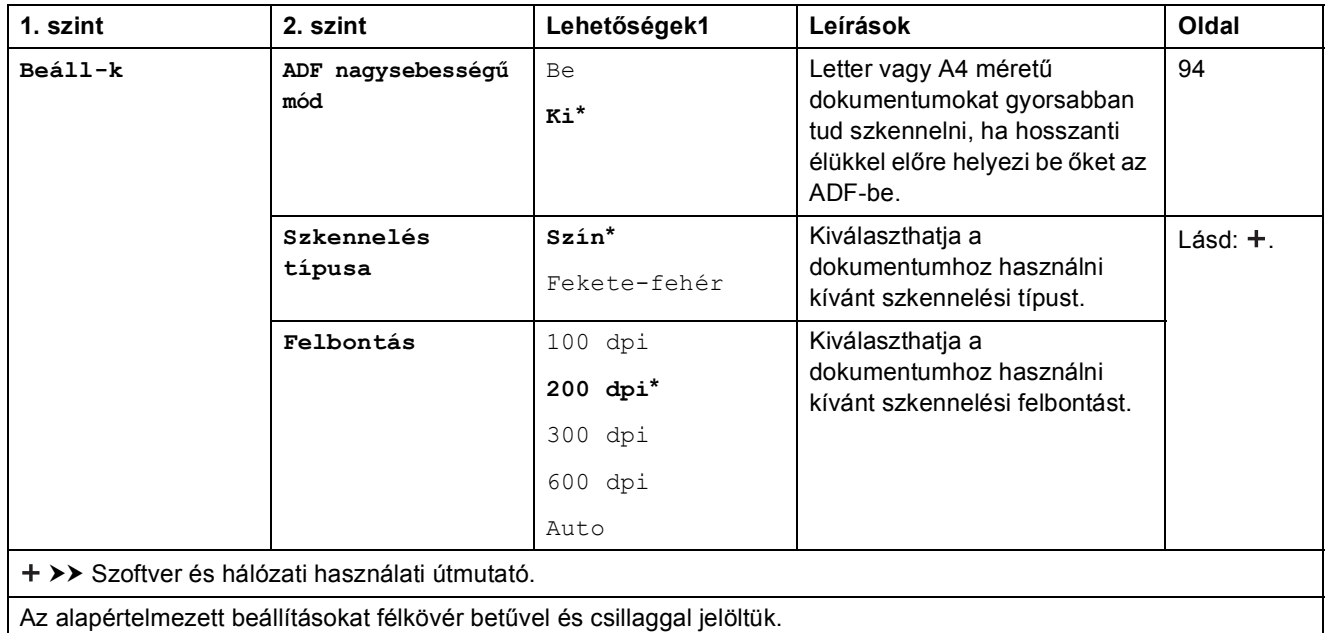

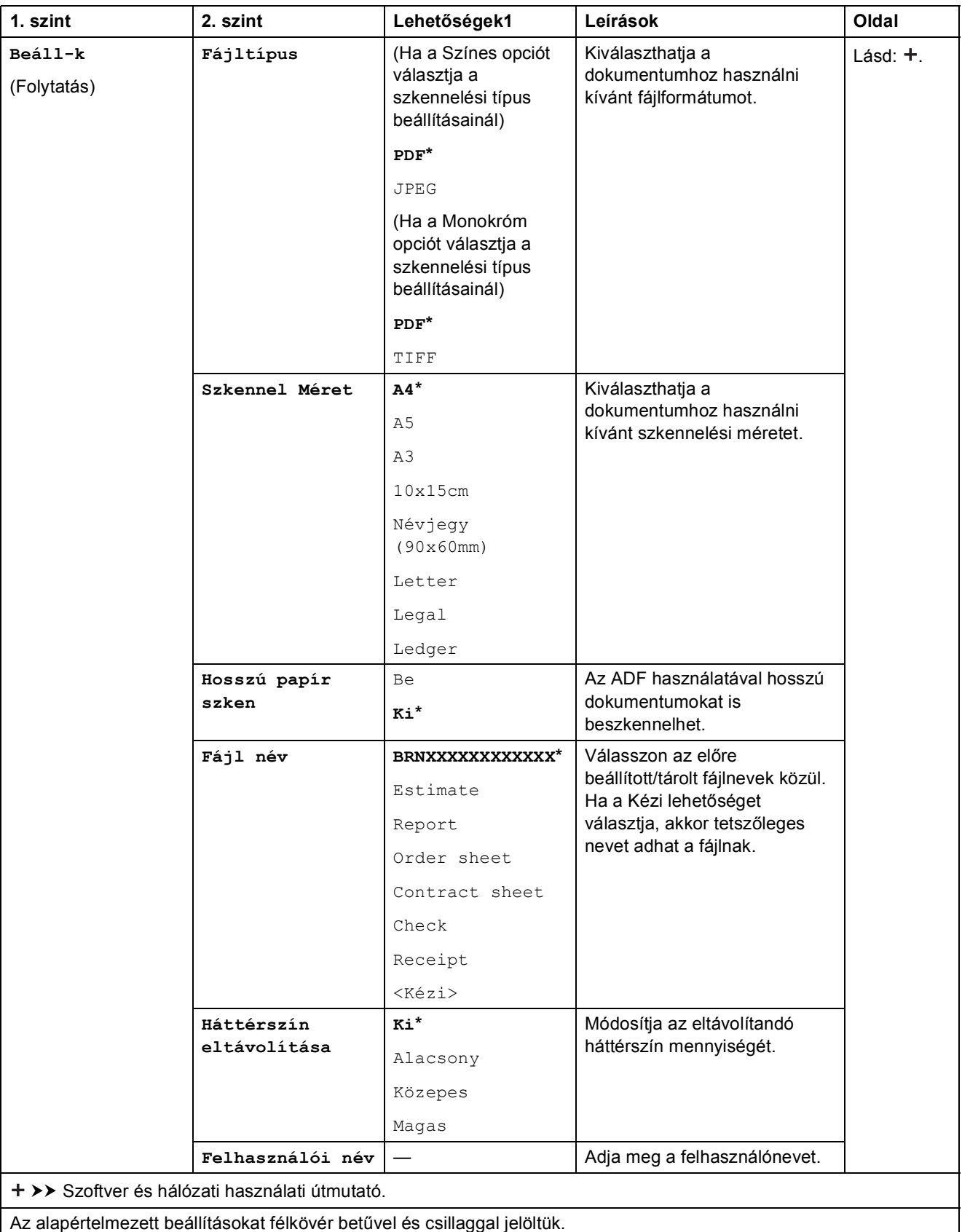

Beállítás- és funkciótáblázatok

<span id="page-188-0"></span>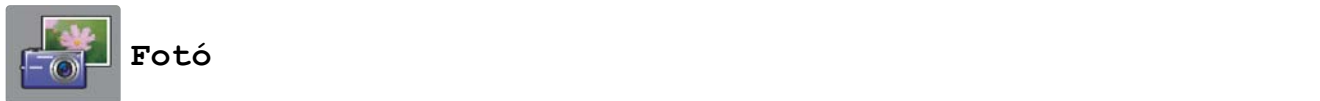

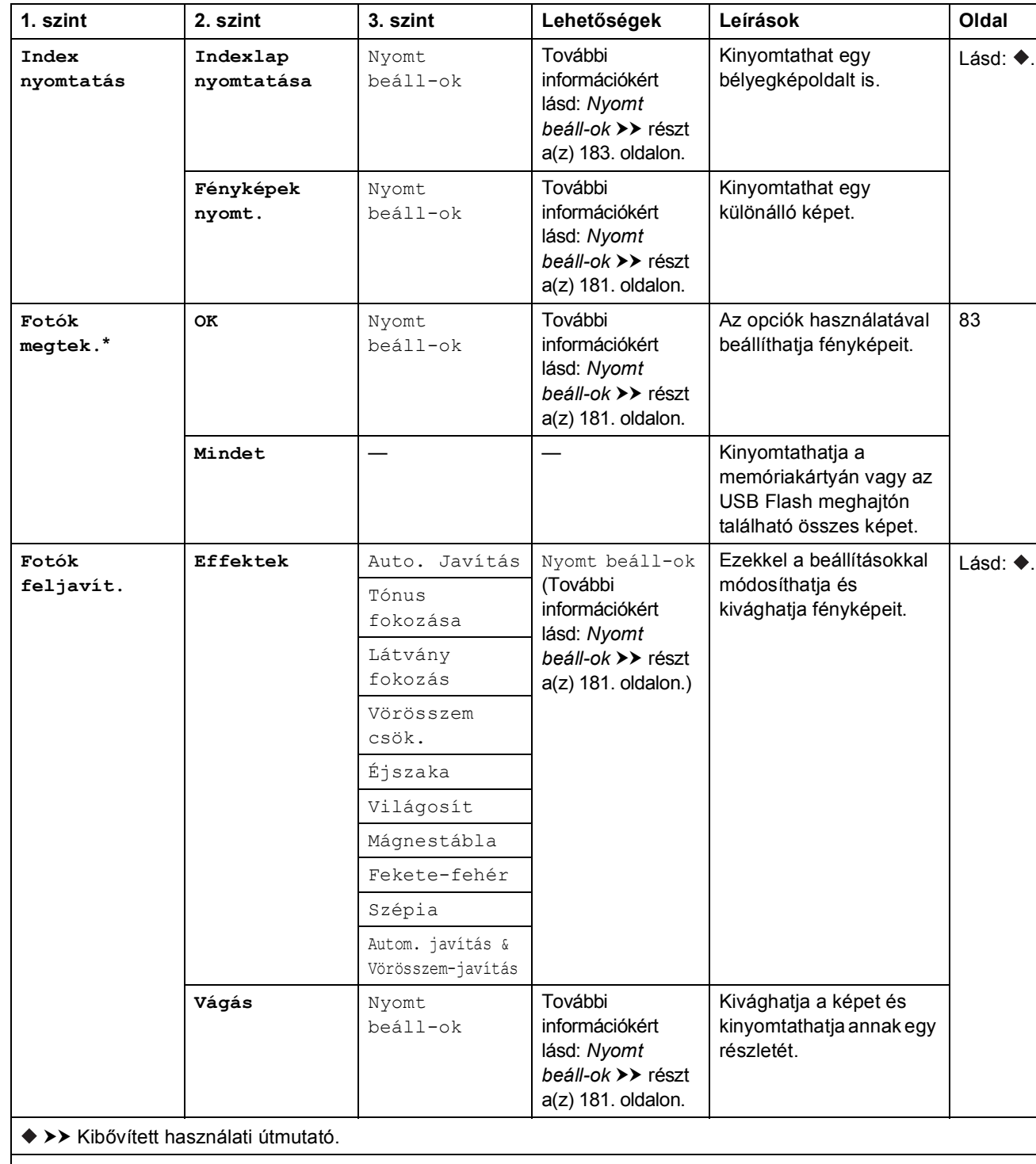

Az alapértelmezett beállításokat félkövér betűvel és csillaggal jelöltük.

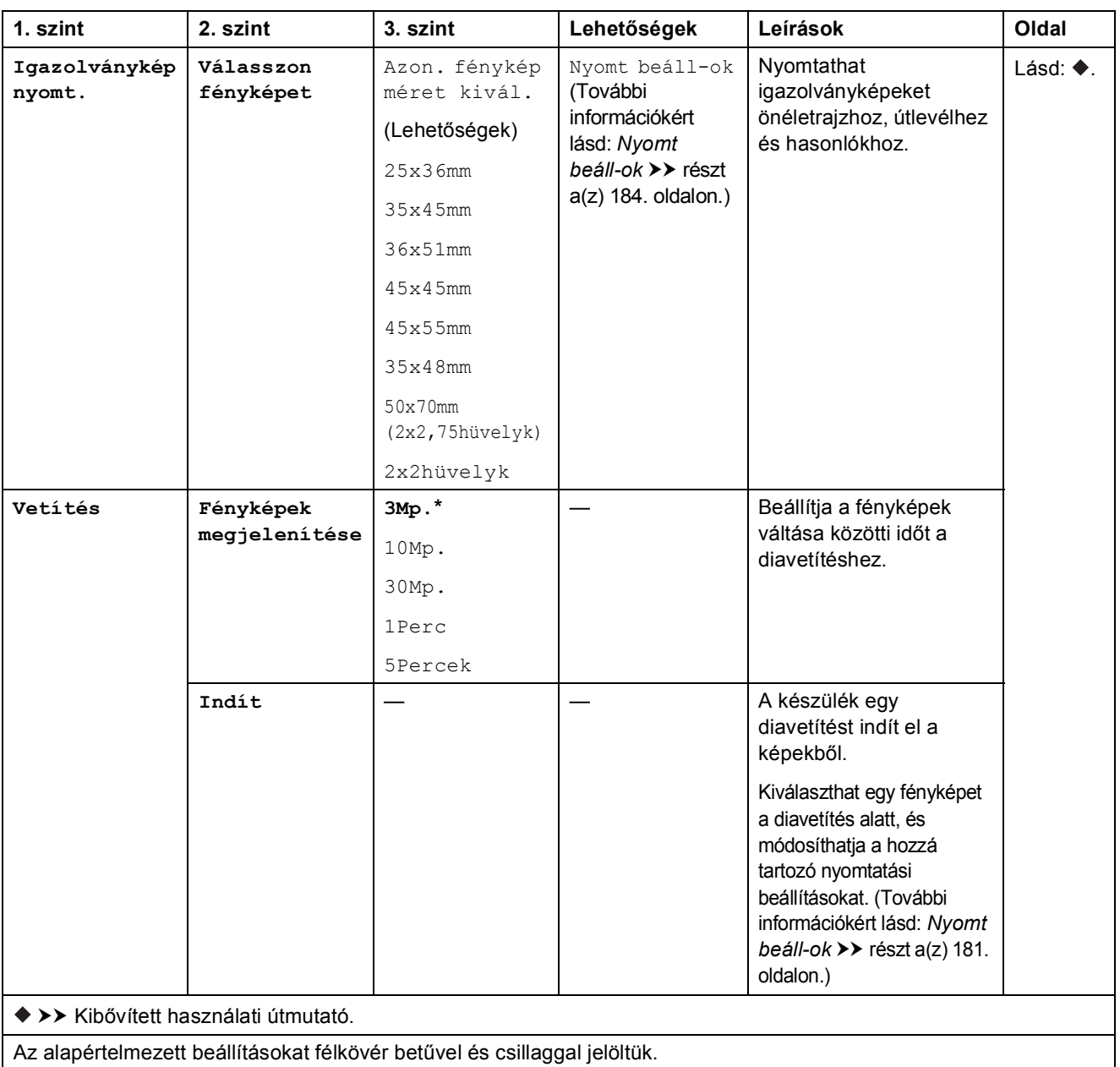

#### <span id="page-190-0"></span>**Nyomt** beáll-ok

#### **(Fotók megtek., Fényképek nyomt., Fotók feljavít. vagy Vetítés esetén)**

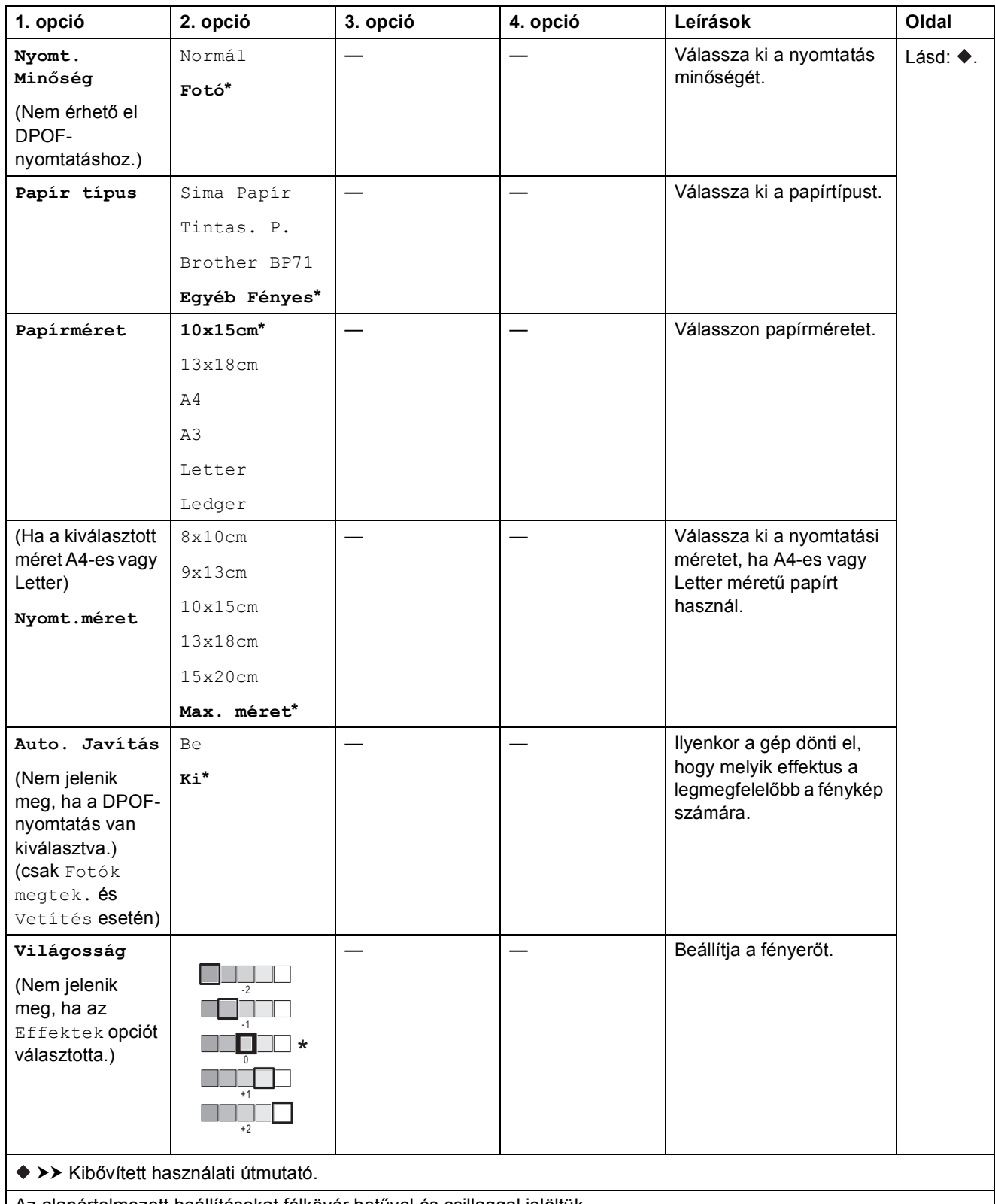

Az alapértelmezett beállításokat félkövér betűvel és csillaggal jelöltük.

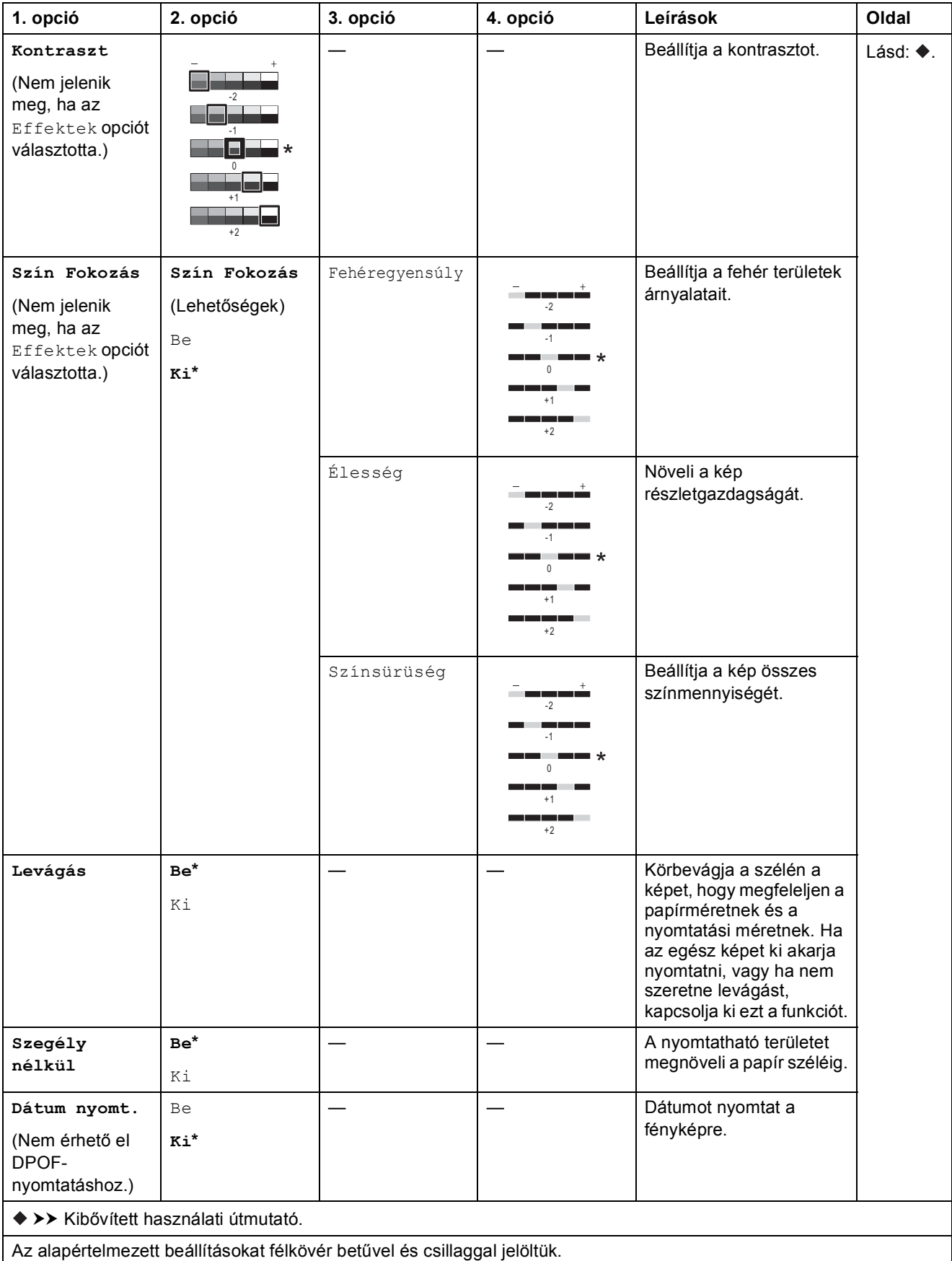

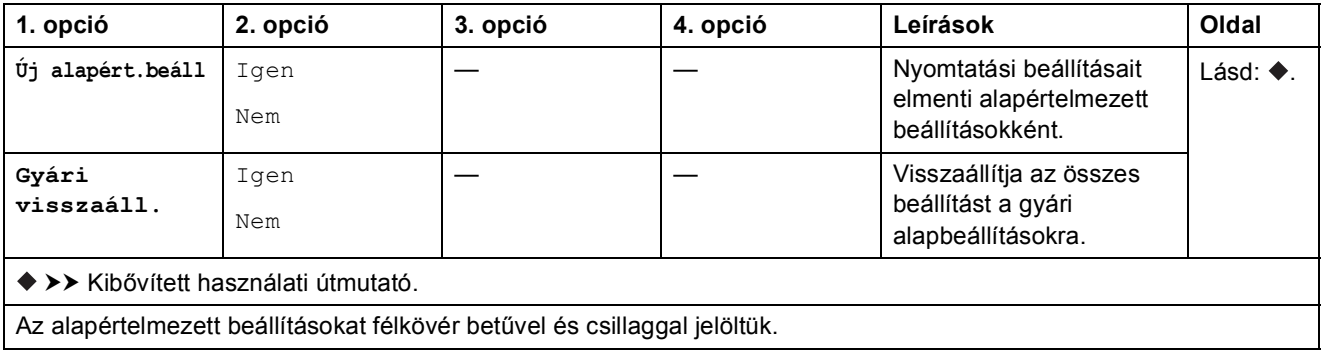

### <span id="page-192-0"></span>**Nyomt** beáll-ok

### **(Indexlap nyomtatása esetén)**

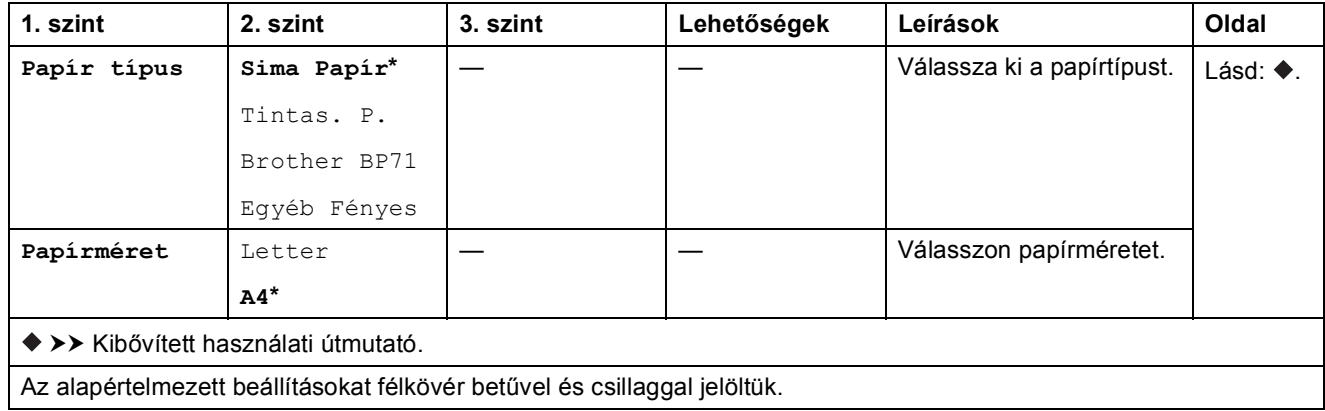

#### <span id="page-193-0"></span>**Nyomt** beáll-ok

#### **(Igazolványkép nyomt. esetén)**

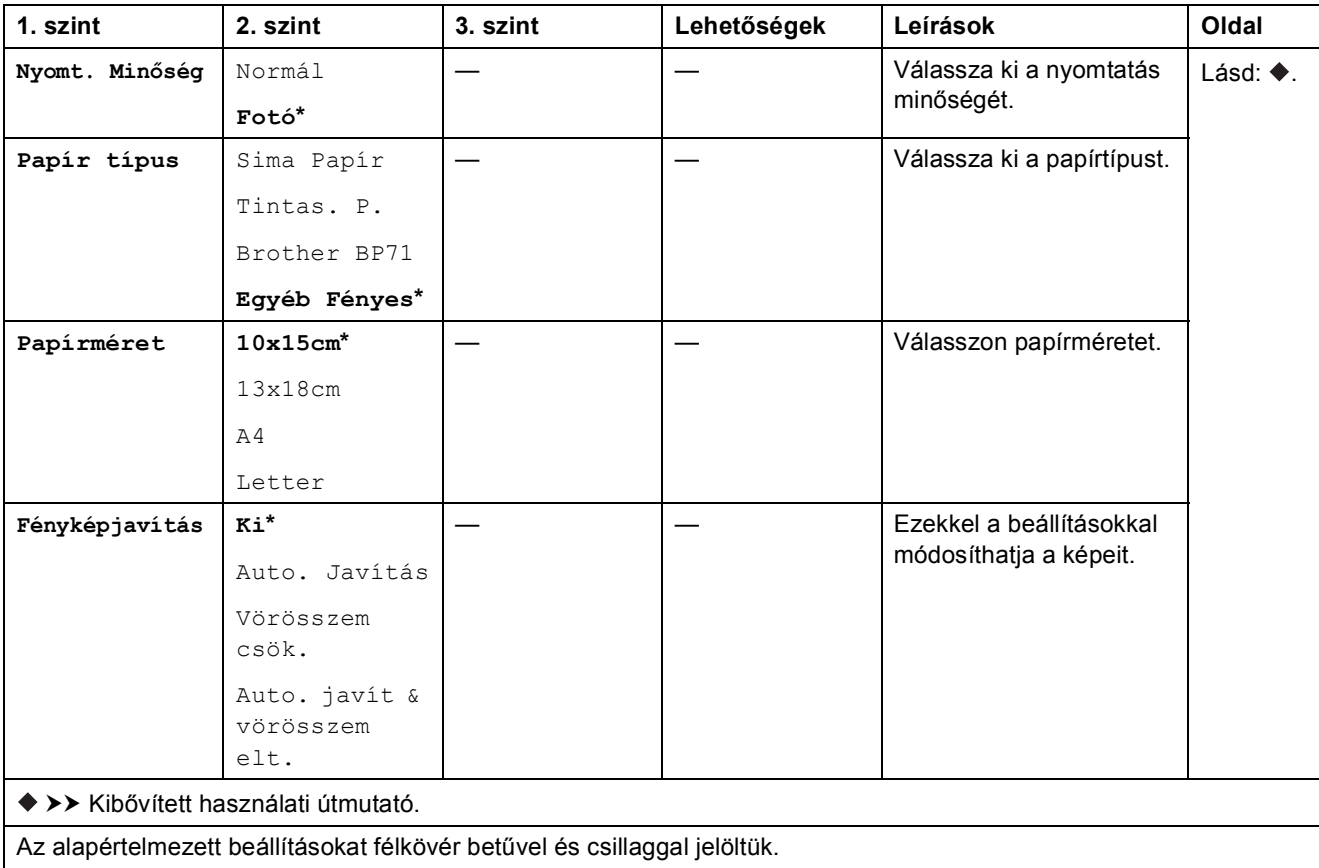

<span id="page-193-1"></span>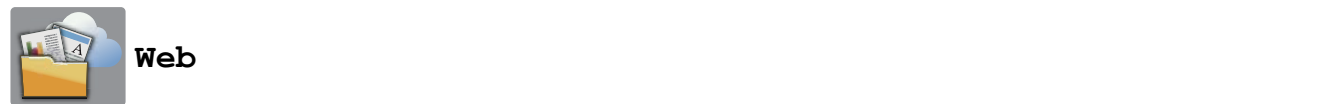

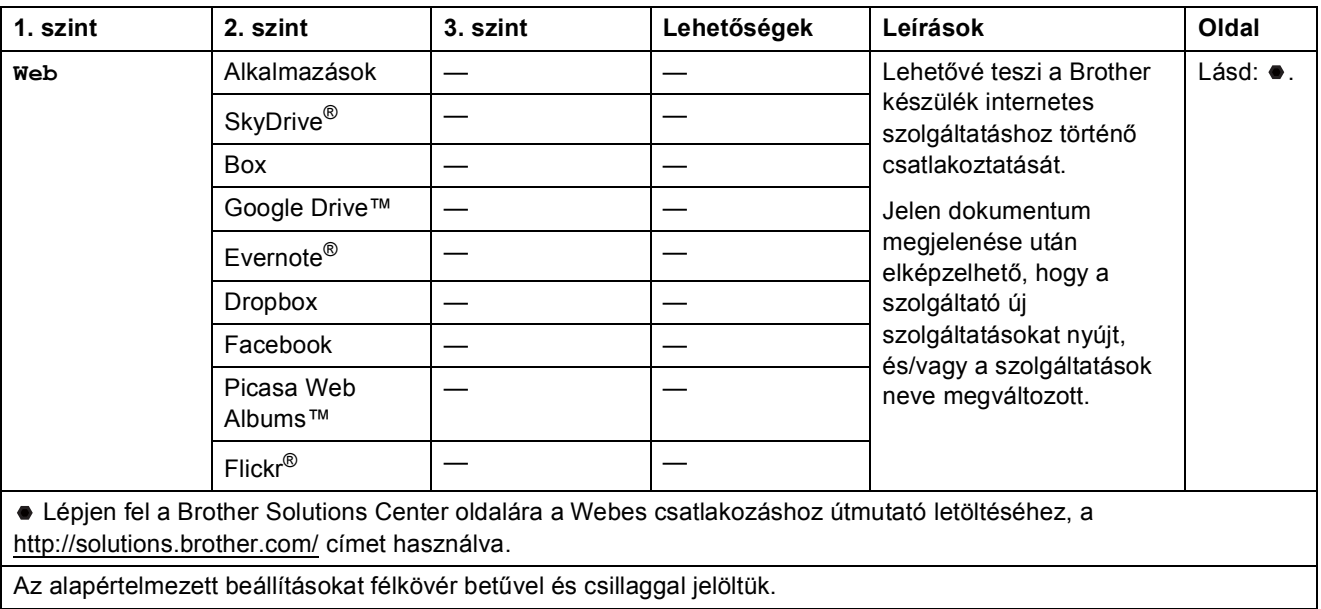

Beállítás- és funkciótáblázatok

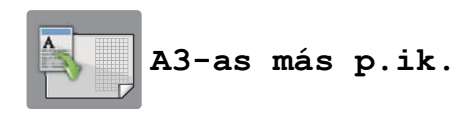

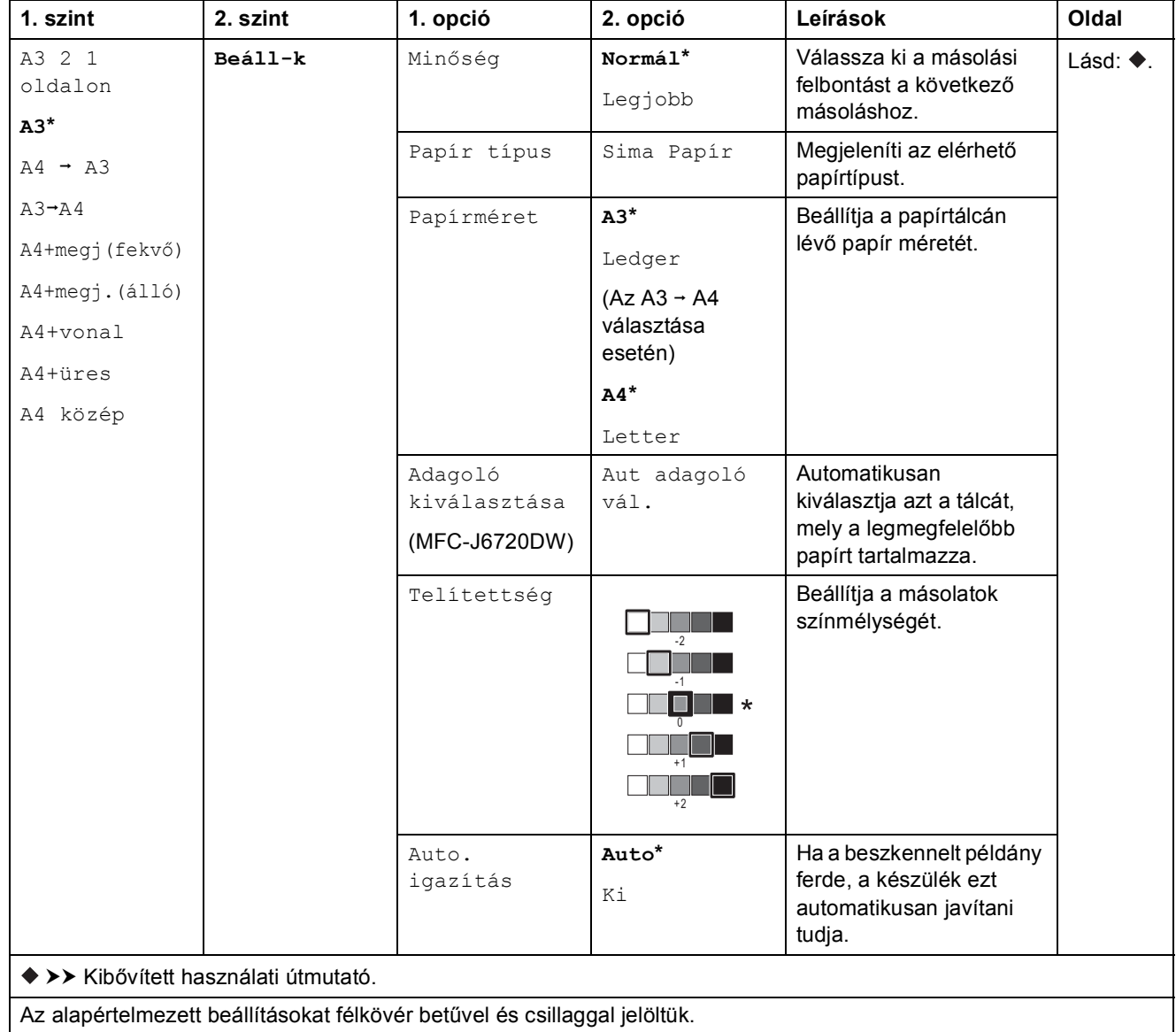

## **(Parancsikon) <sup>C</sup>**

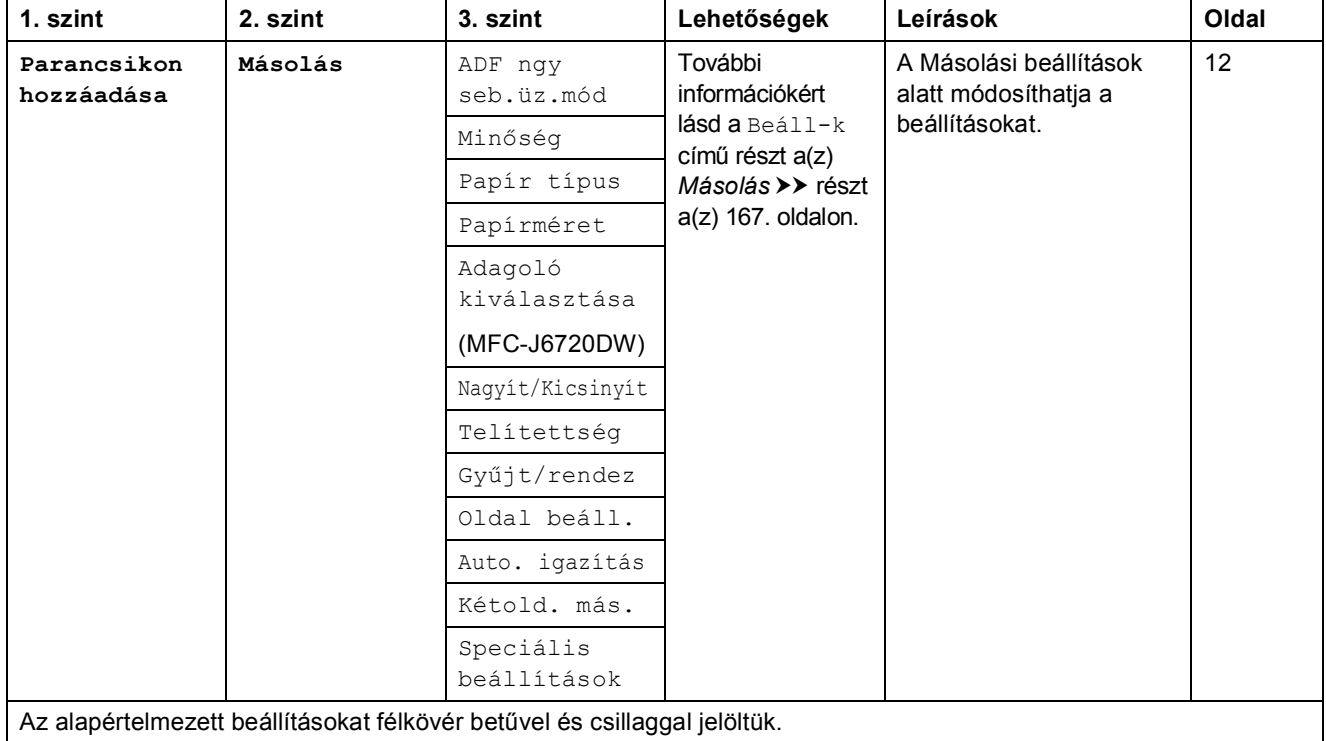

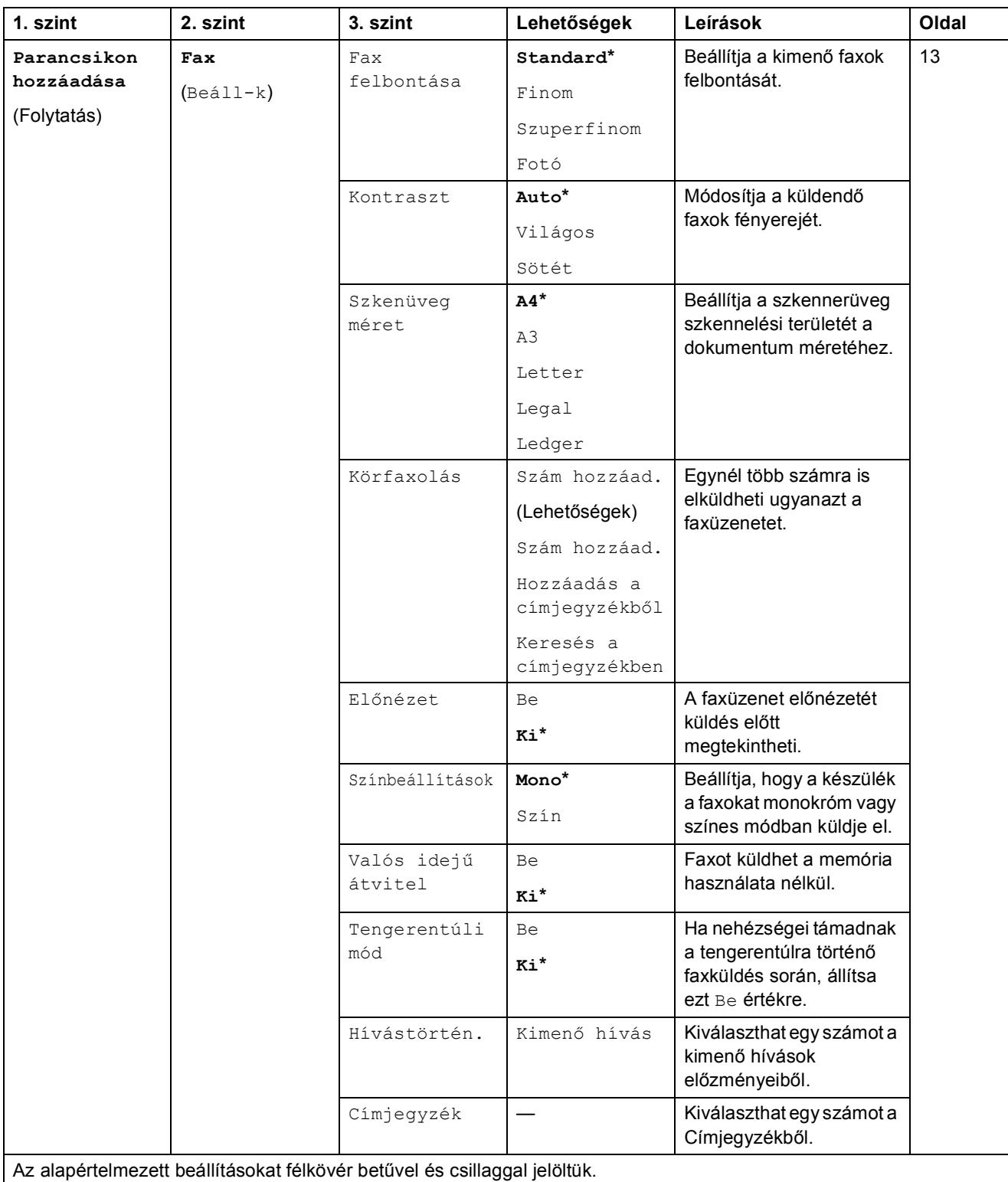

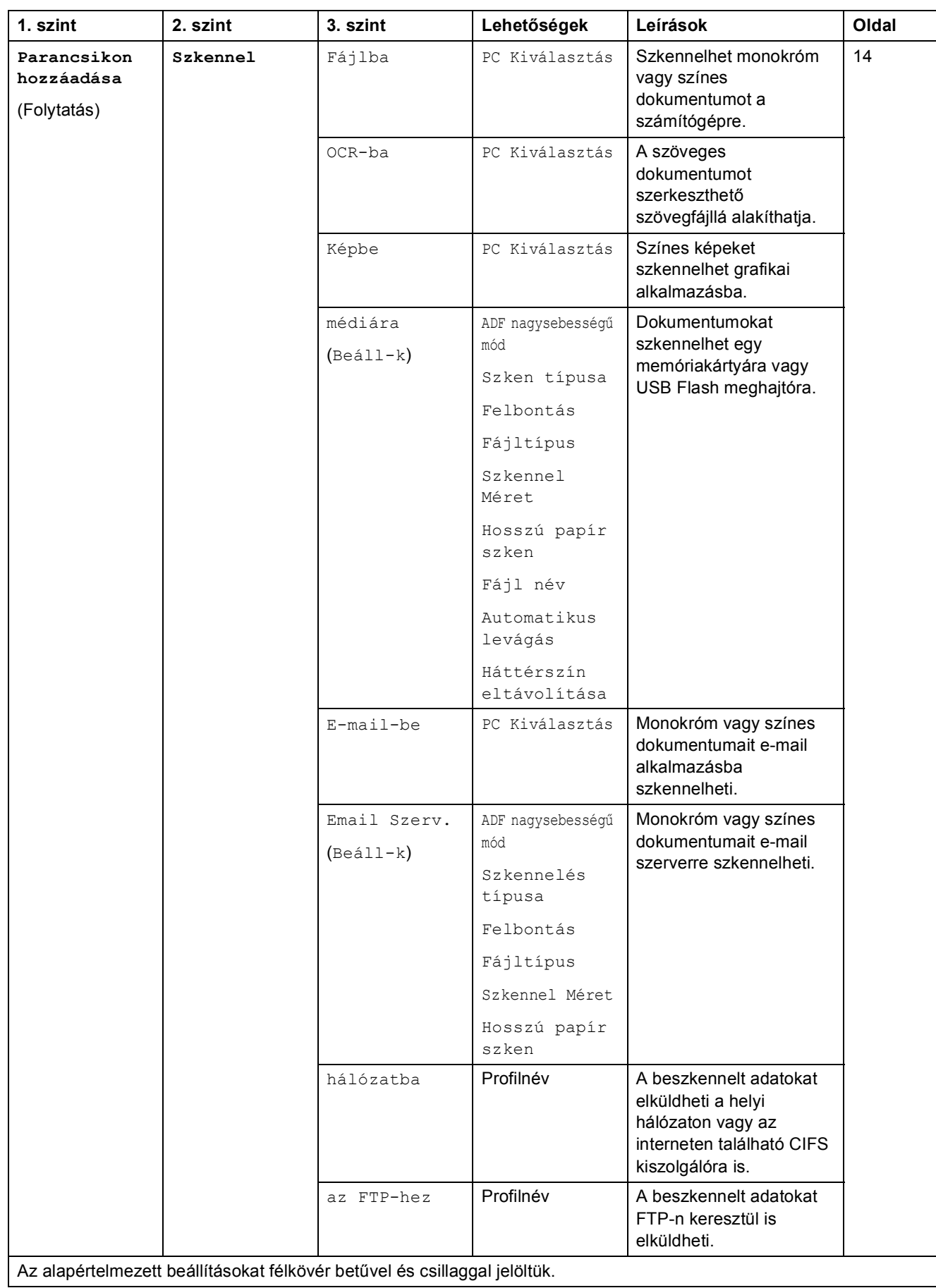

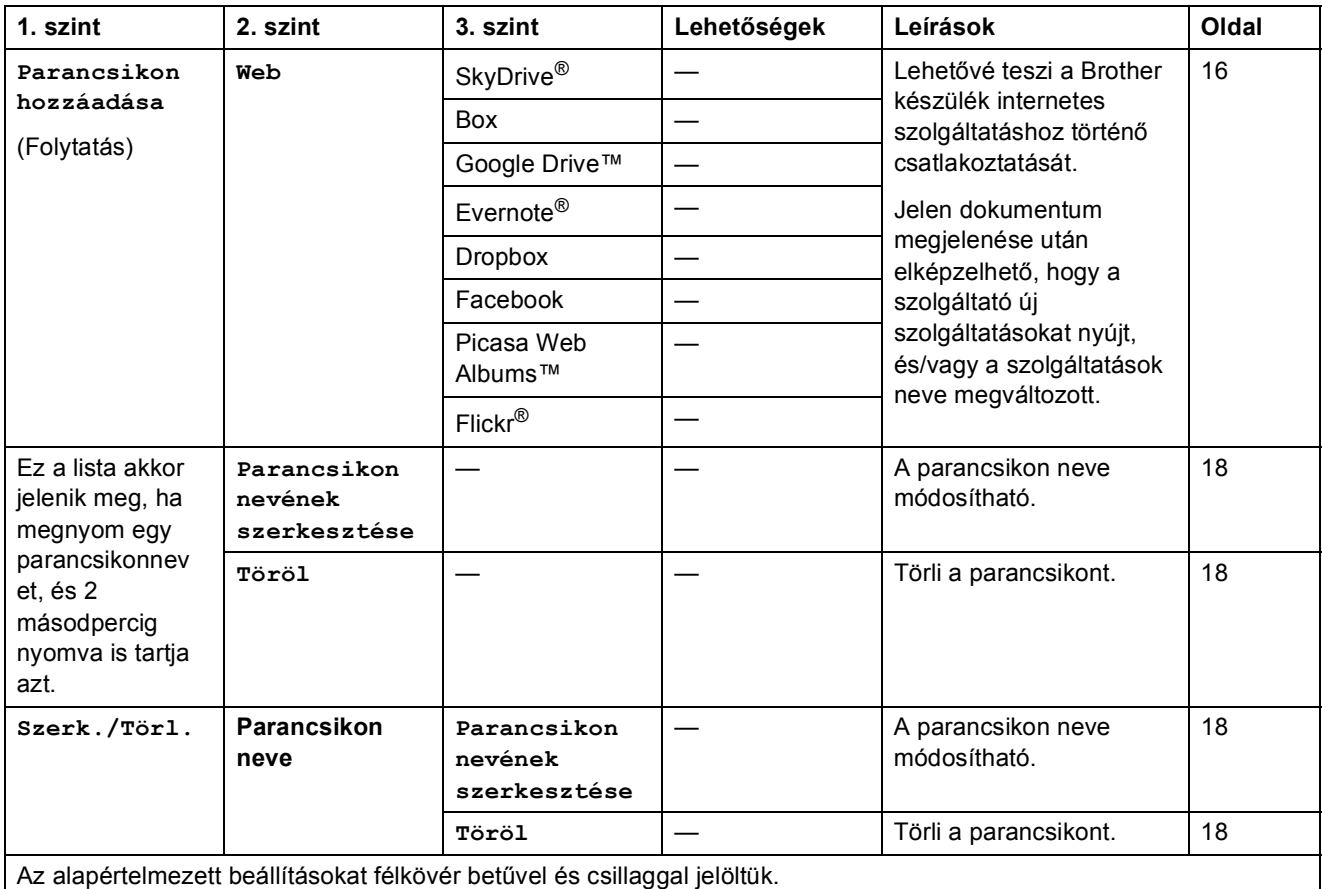

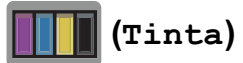

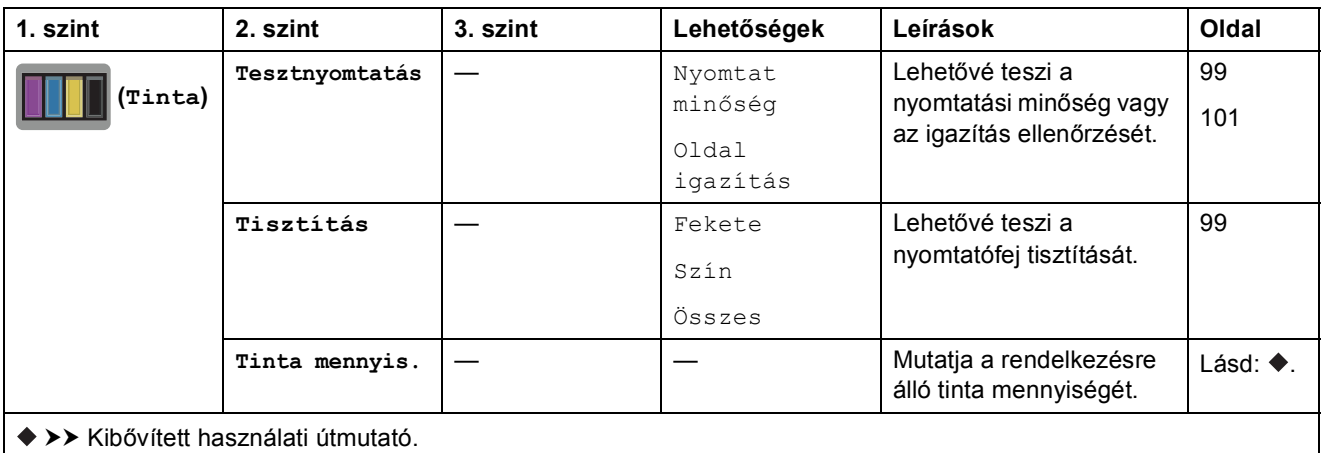

Az alapértelmezett beállításokat félkövér betűvel és csillaggal jelöltük.

 **(Wi-Fi beállítás) <sup>C</sup>**

### **MEGJEGYZÉS**

A Wi-Fi® beállítása után a konfiguráció nem módosítható a kezdőképernyőről. A Wi-Fi kapcsolat beállításait a Beállítások képernyőn módosítsa.

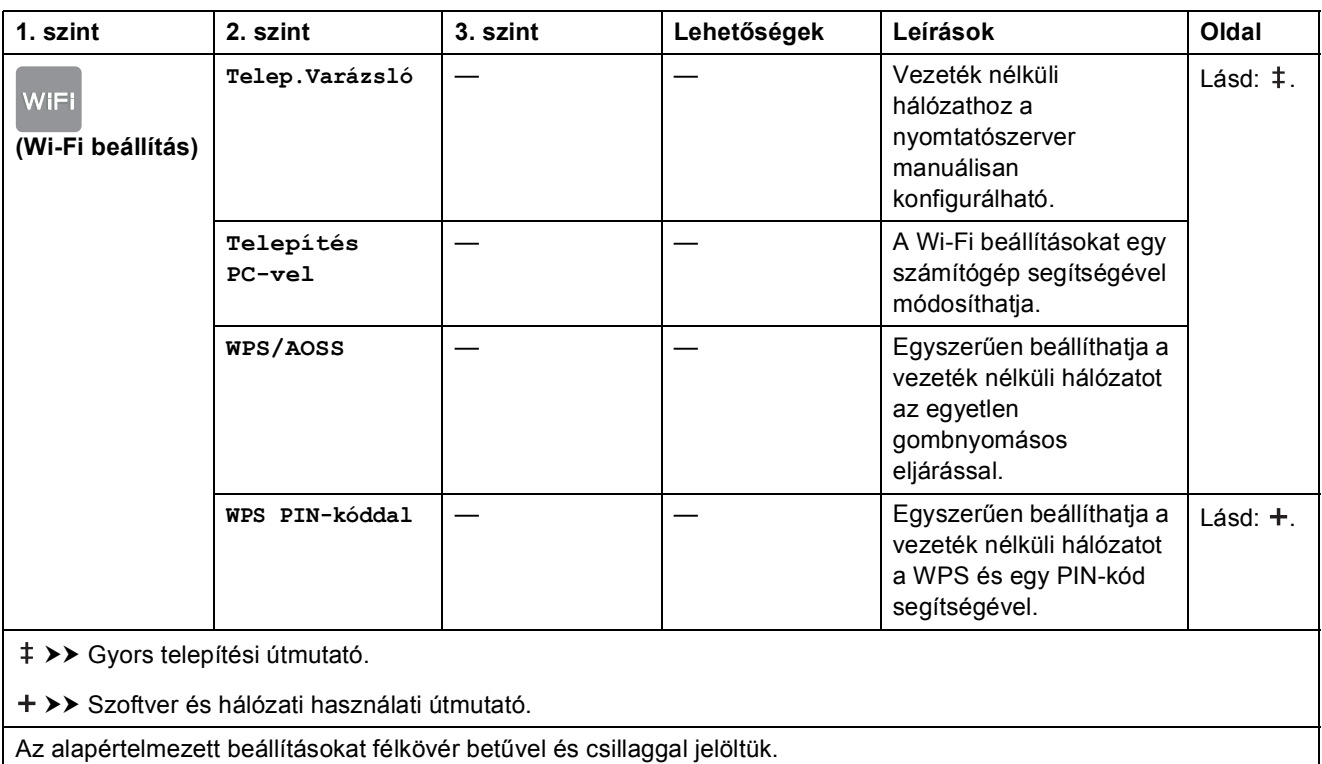

#### **Ha a memóriakártyát vagy az USB Flash memóriameghajtót a megfelelő nyílásba helyezte <sup>C</sup>**

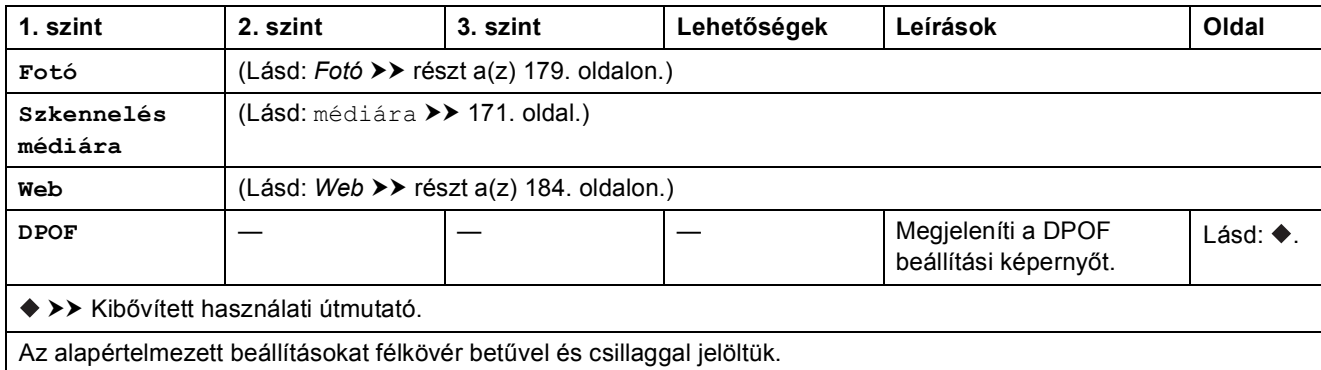

## **Szöveg bevitele**

Ha szöveg bevitelére van szükség a készülék működtetése közben, akkor az érintőképernyőn megjelenik a billentyűzet. Nyomja meg a  $\sqrt{4}$  1 @ gombot a betűk, számok és speciális karakterek közötti váltáshoz.

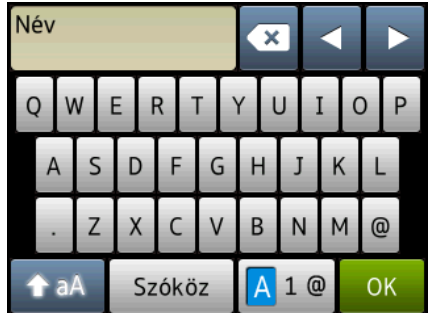

### **MEGJEGYZÉS**

• A kis- és nagybetűk közötti váltáshoz nyomja meg a  $\rightarrow$  a gombot.

• Módosíthatja az érintőképernyő billentyűzetének beállítását.

(További információkért lásd a(z) *A billentyű[zet beállításainak módosítása](#page-21-1)* ▶▶ részt a(z) 12. [oldalon](#page-21-1).)

### **Szóköz beillesztése**

Szóköz beírásához nyomja meg a Szóköz gombot. A kurzor mozgatásához nyomja meg a **c** gombot.

### **MEGJEGYZÉS**

A használható karakterek a készülék vásárlásának helyétől (országtól/régiótól) függenek.

### **Javítás <sup>C</sup>**

A tévesen beírt karakterek módosításához nyomja meg a **d** gombot, és így mozgassa a kurzort a téves karakter kijelöléséhez, majd nyomja meg a **gan**gombot. Írja be a helyes karaktert. A kurzort mozgathatja, és a karakterek utólagos beillesztésére is használhatja.

Nyomja meg a  $\infty$  gombot, ha törölni kíván egy karaktert, vagy tartsa lenyomva a  $\infty$  gombot, ha az összes karaktert törölni kívánja.

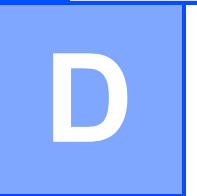

# **Műszaki adatok**

## $A$ Italános

### **MEGJEGYZÉS**

Ez a fejezet tartalmazza a készülék műszaki adatainak összefoglalóját. További műszaki adatokért lásd: [http://www.brother.com/.](http://www.brother.com/)

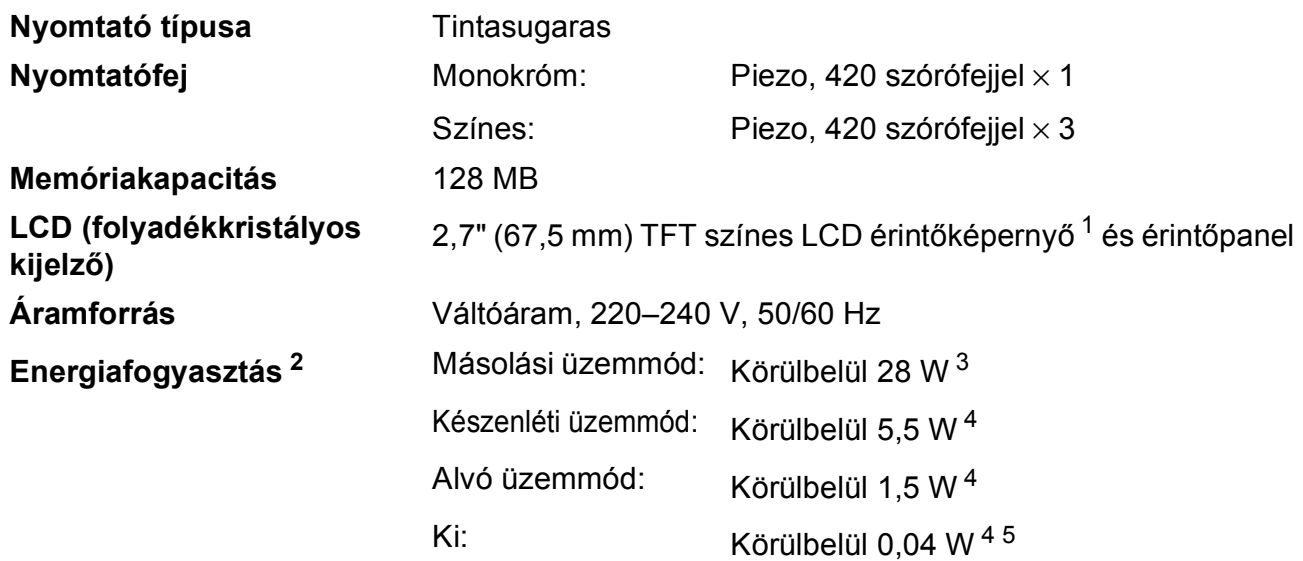

- <span id="page-201-0"></span><sup>1</sup> Átlósan mérve.
- <span id="page-201-1"></span><sup>2</sup> A készülék USB-interfész használatával történő csatlakoztatásakor mérve. Az áramfogyasztás némileg függ a készülék működési környezetétől és az alkatrészek állapotától.
- <span id="page-201-2"></span><sup>3</sup> Az ADF használata esetén, egyoldalas nyomtatás esetén, felbontás: normál / dokumentum: ISO/IEC 24712 nyomtatott minta.
- <span id="page-201-3"></span><sup>4</sup> A mérések az IEC 62301 szabvány 2.0 kiadása alapján készültek.
- <span id="page-201-4"></span><sup>5</sup> A készülék bizonyos időközönként bekapcsol és elvégzi a nyomtatófej karbantartásához szükséges műveleteket, majd kikapcsol.

**D**

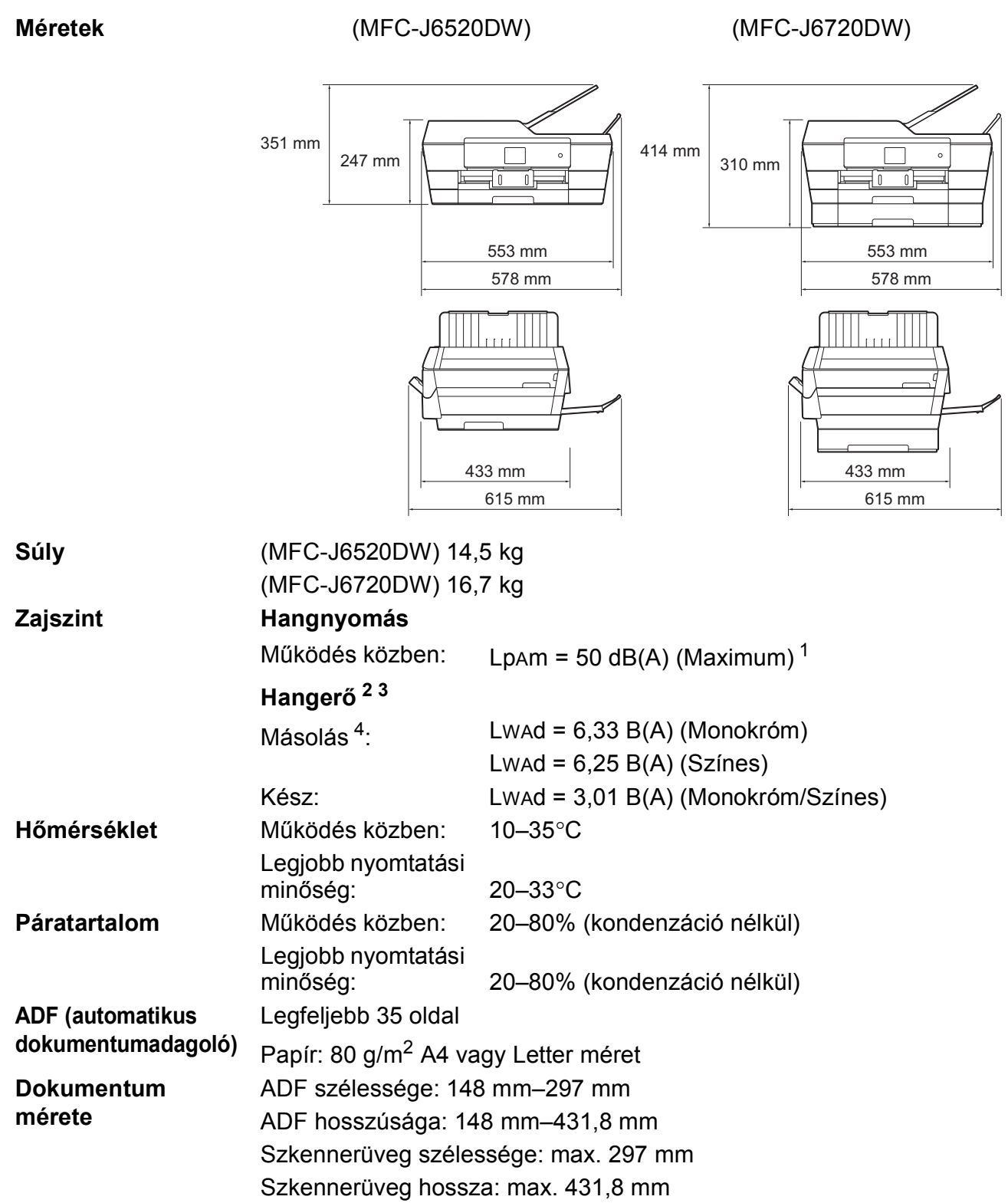

<span id="page-202-0"></span><sup>1</sup> A zaj függ a nyomtatási körülményektől.

<span id="page-202-1"></span><sup>2</sup> Az ISO9296 szabványnak megfelelően

<span id="page-202-2"></span><sup>3</sup> Lwad>6,30 B(A) zajszintnél hangosabb irodai berendezés nem használható olyan helyiségben, ahol az ott dolgozók nagyfokú koncentrációt igénylő munkát végeznek. Az ilyen készülékeket külön helyiségben kell elhelyezni az általuk keltett zaj miatt.

<span id="page-202-3"></span> $^4$  Másolási sebesség: 14 másolat / perc (monokróm) / 11 másolat / perc (színes) A másolási sebesség mérése a RAL-UZ171 3.5.1. pontjának megfelelően történt.

## **Nyomtatási média**

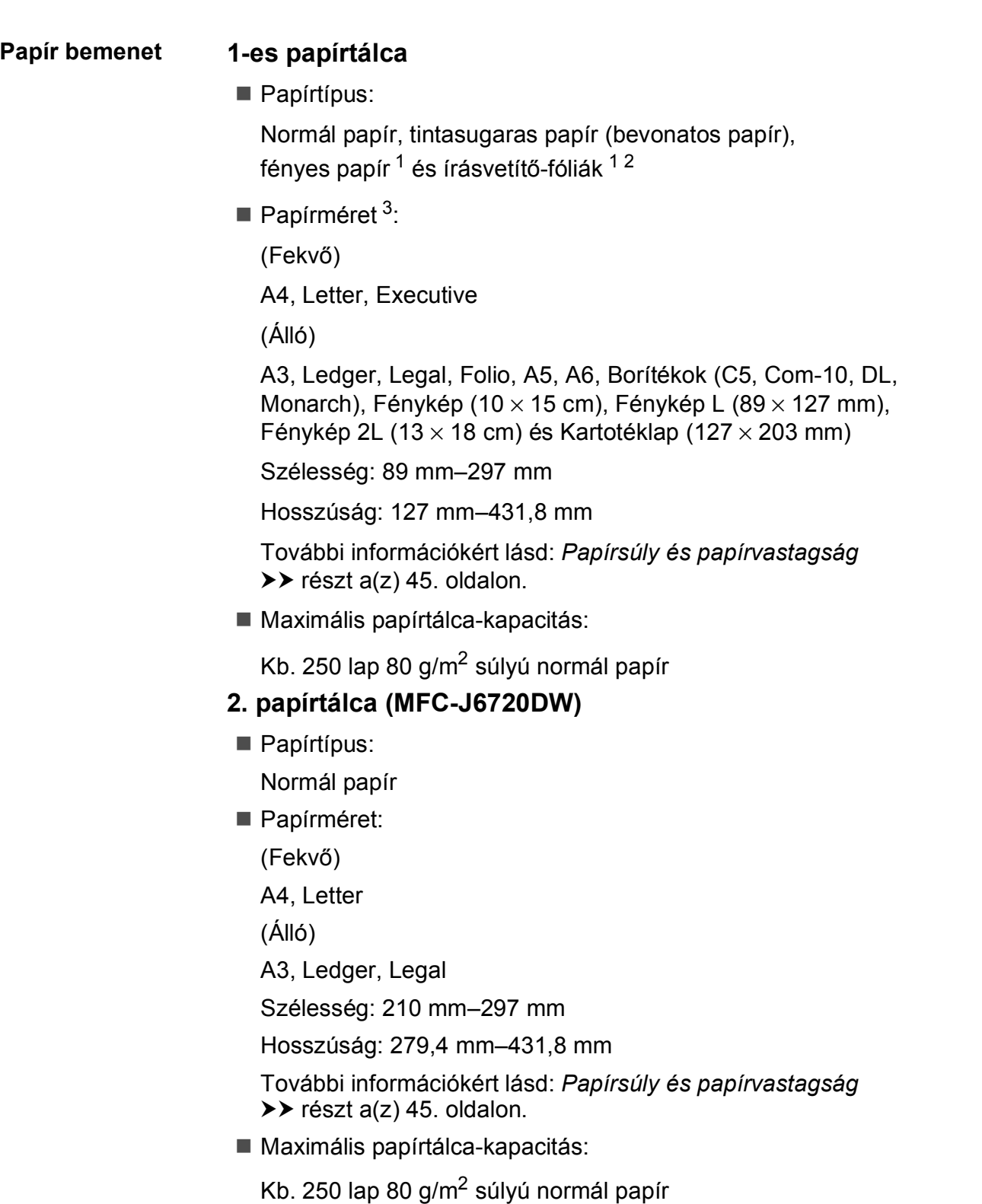

 $(127 \times 203 \text{ mm})$ 

- <span id="page-203-0"></span><sup>1</sup> Fényes papír és írásvetítő-fólia esetén célszerű a nyomtatott anyagokat azonnal eltávolítani, amint kijöttek a gépből, hogy elkerülhető legyen az elmaszatolódás.
- <span id="page-203-1"></span><sup>2</sup> Kizárólag tintasugaras nyomtatáshoz ajánlott írásvetítő-fóliát használjon.
- <span id="page-203-2"></span><sup>3</sup> Lásd: *[A papír típusa és mérete a felhasználás szerint](#page-51-0)* >> részt a(z) 42. oldalon.

#### Műszaki adatok

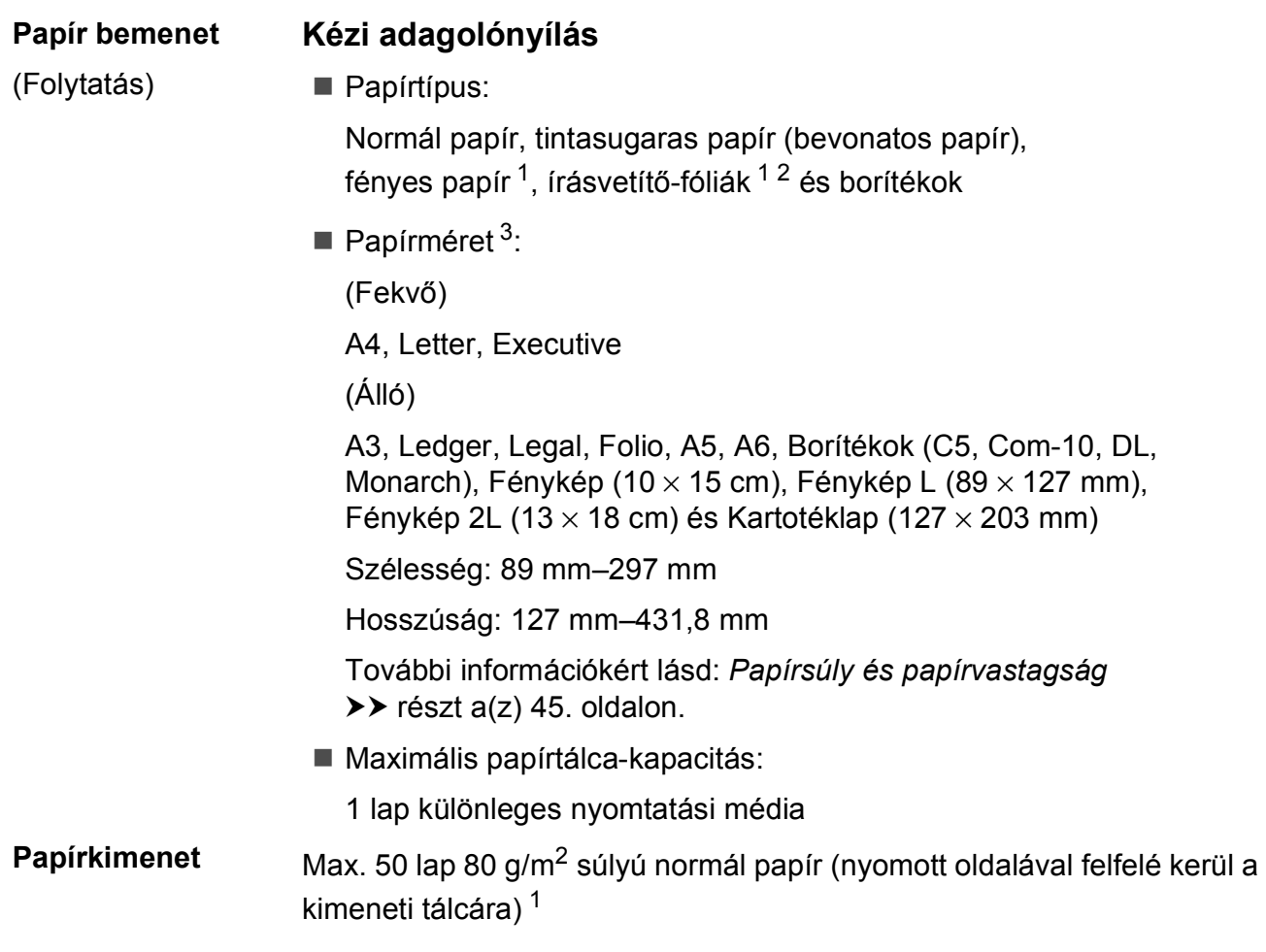

- <span id="page-204-0"></span><sup>1</sup> Fényes papír és írásvetítő-fólia esetén célszerű a nyomtatott anyagokat azonnal eltávolítani, amint kijöttek a gépből, hogy elkerülhető legyen az elmaszatolódás.
- <span id="page-204-1"></span><sup>2</sup> Kizárólag tintasugaras nyomtatáshoz ajánlott írásvetítő-fóliát használjon.
- <span id="page-204-2"></span><sup>3</sup> Lásd: *[A papír típusa és mérete a felhasználás szerint](#page-51-0)* >> részt a(z) 42. oldalon.

## **Fax D***D*

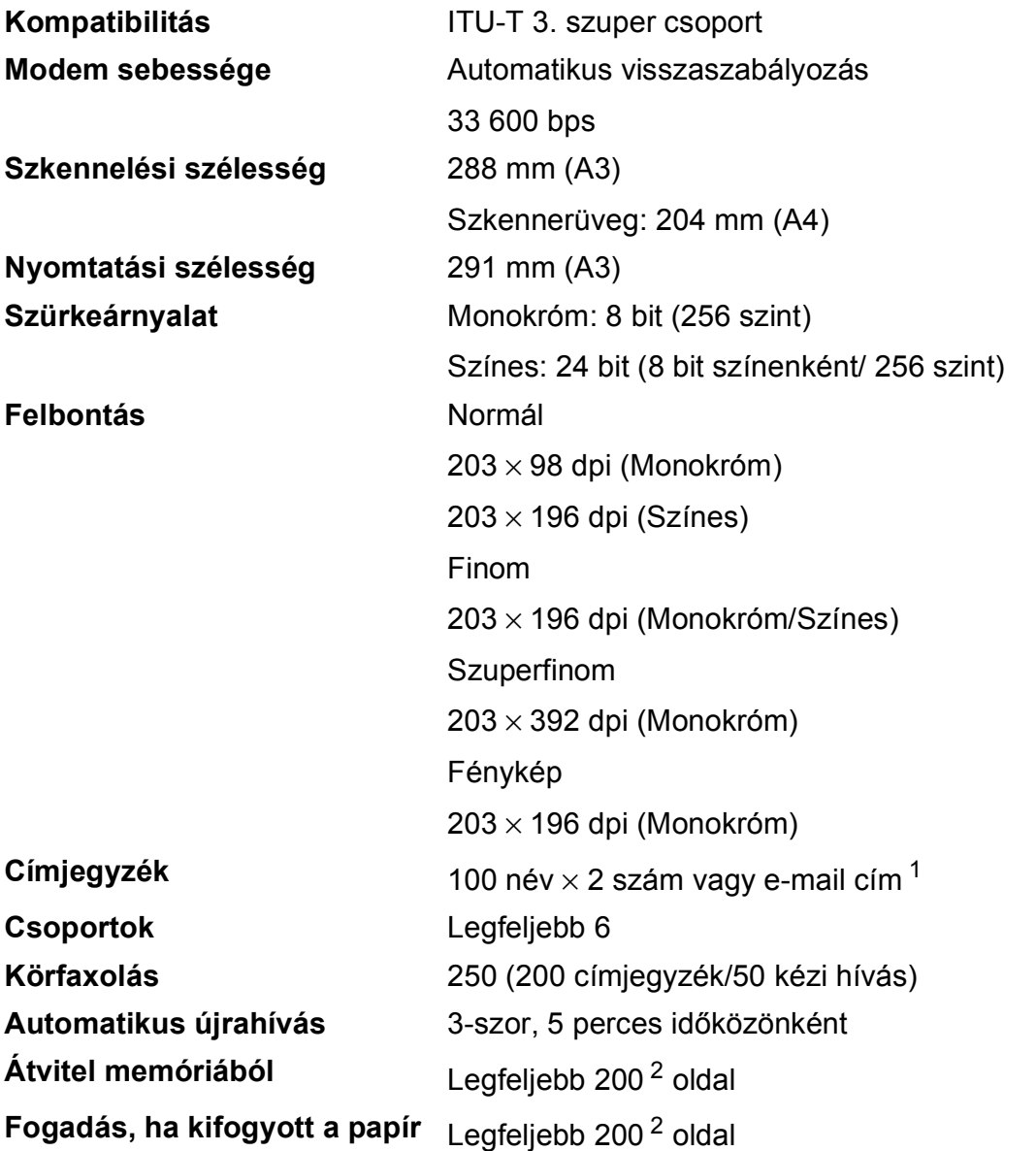

<span id="page-205-0"></span><sup>1</sup> E-mail címek az IFAX letöltése után használhatóak.

<span id="page-205-1"></span><sup>2</sup> Az "oldal" itt ezt jelenti: "ITU-T Test Chart #1" (tipikus üzleti levél, normál felbontás, MMR kód). A műszaki adatok és a nyomtatott anyagok előzetes értesítés nélkül változhatnak.

## **Másolás**

- Színes/Monokróm **Igen/Igen**
- 
- 
- 

#### Kétoldalas **Igen**

**Másolás szélessége**  $291$  $291$  **mm<sup>1</sup> Többszörös másolat** Kötegel vagy rendez 99 oldalig **Nagyítás/kicsinyítés** 25%–400% (1%-os lépésközzel) **Felbontás Nyomtatás maximum 1200 × 2400 dpi felbontásig** 

- Papírtípus:
	- Normál papír
- Papírméret:
	- A4, Letter, Ledger, A3, Legal, A5
- <span id="page-206-0"></span><sup>1</sup> A3-as méretű papírra másolás esetén.

## **PhotoCapture Center™**

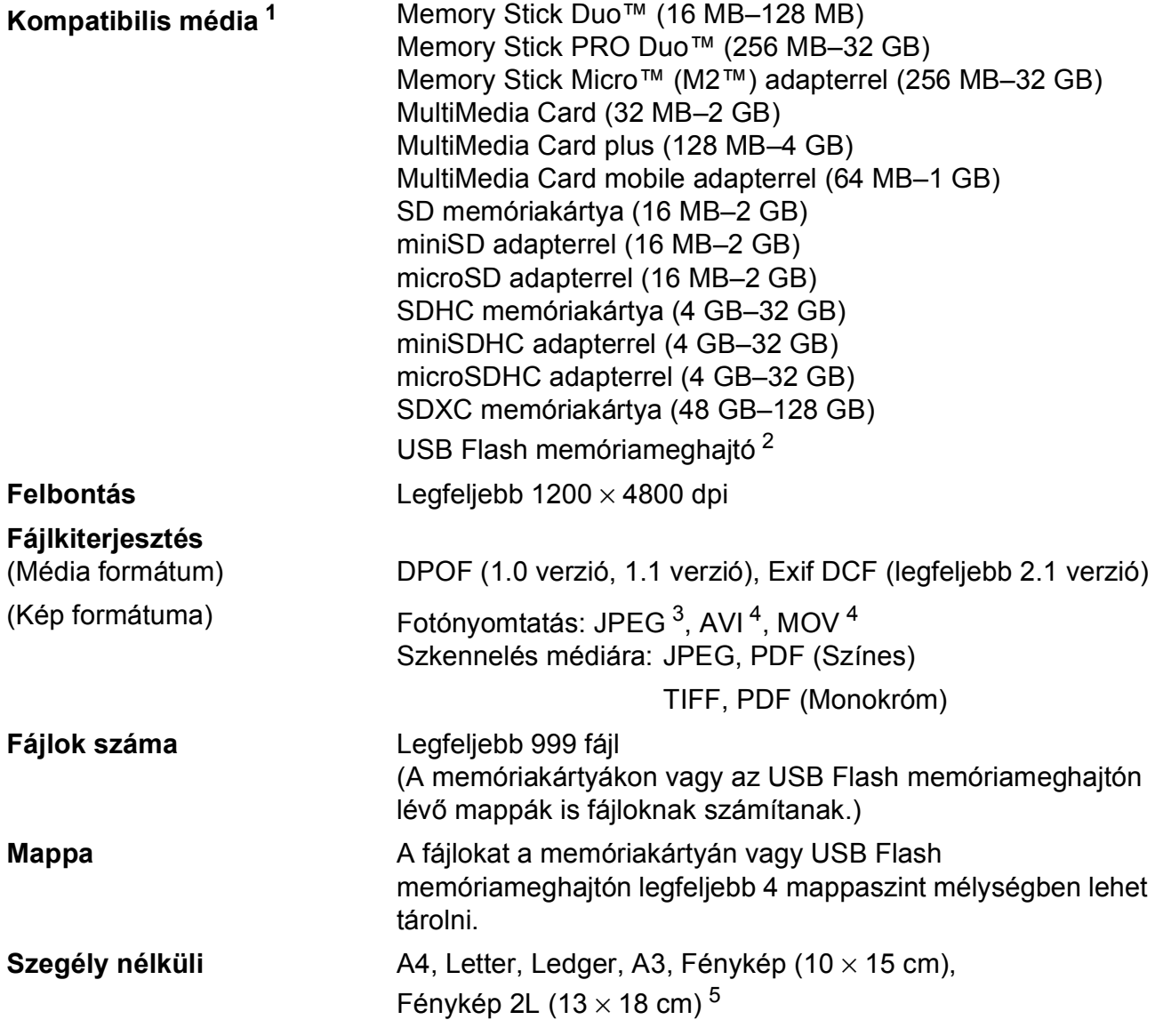

<span id="page-207-0"></span><sup>1</sup> A memóriakártyák, adapterek és USB Flash meghajtók nem tartozékok.

<span id="page-207-1"></span><sup>2</sup> USB 2.0 szabvány USB-háttértár szabvány 64 GB méretig Támogatott formátum: FAT12/FAT16/FAT32/exFAT

<span id="page-207-2"></span><sup>3</sup> A progresszív JPEG-formátumot nem támogatja.

<span id="page-207-3"></span><sup>4</sup> Csak Motion JPEG

<span id="page-207-4"></span><sup>5</sup> Lásd: *[A papír típusa és mérete a felhasználás szerint](#page-51-0)* ▶▶ részt a(z) 42. oldalon.

Műszaki adatok

## **PictBridge**

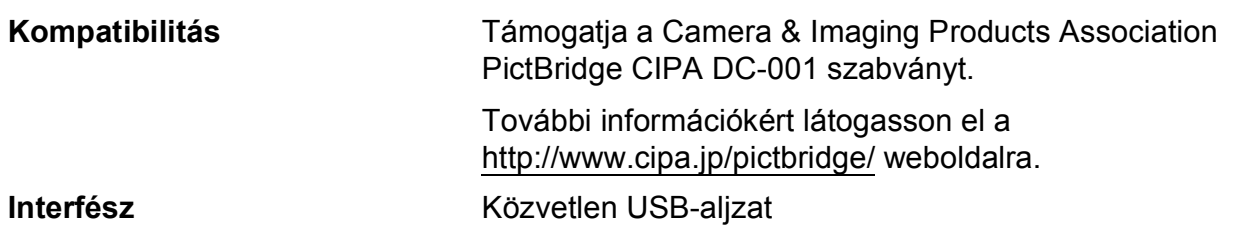

**D**

## **Szkenner**

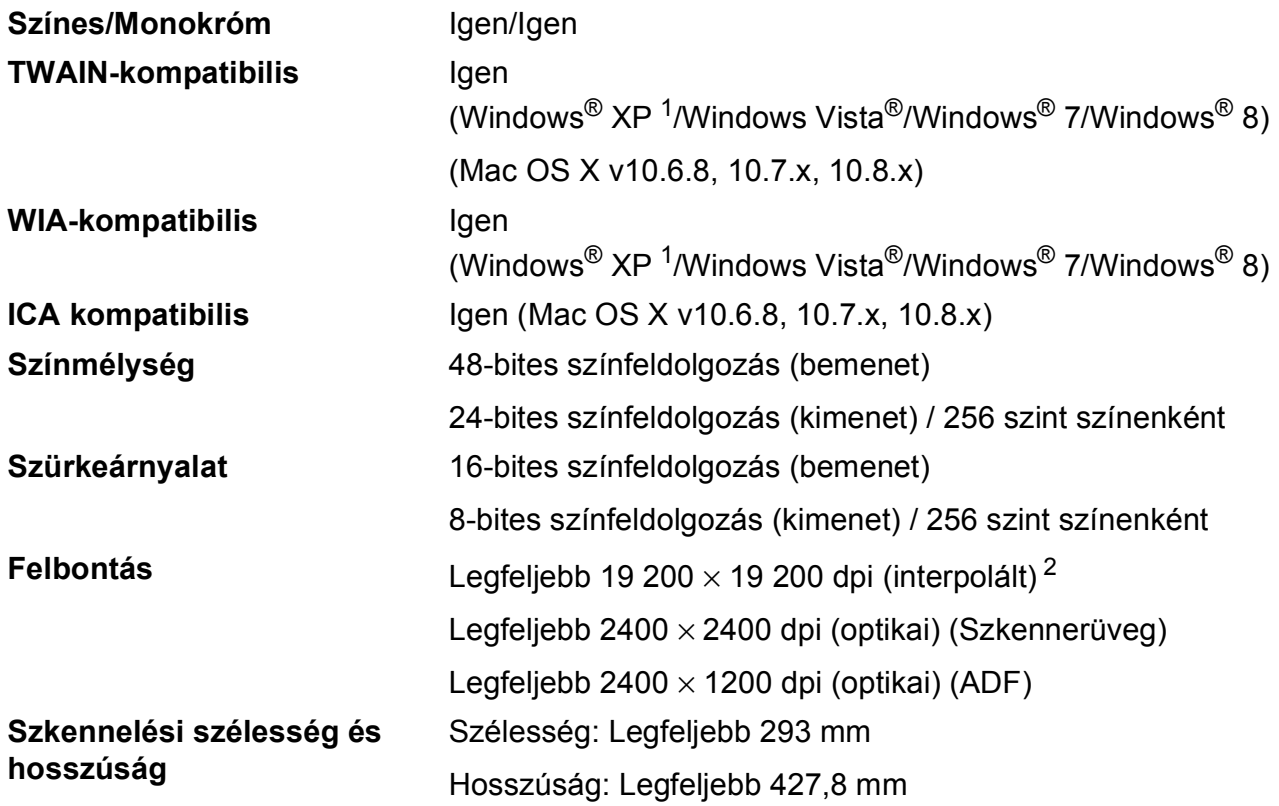

<span id="page-209-0"></span><sup>1</sup> A Windows<sup>®</sup> XP ebben a használati útmutatóban magában foglalja a Windows<sup>®</sup> XP Home Edition, Windows<sup>®</sup> XP Professional és a Windows® XP Professional x64 Edition változatokat.

<span id="page-209-1"></span><sup>2</sup> Maximum 1200 × 1200 dpi-s szkennelés Windows® XP, Windows Vista®, Windows® 7 és Windows® 8 alatt futó WIA Driver használata esetén (akár 19 200 × 19 200 dpi felbontást is választhat a Brother szkennelési segédprogramjával).

## **Nyomtató**

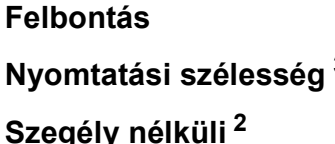

Legfeljebb 1200 × 6000 dpi

<sup>[3](#page-210-0)</sup> 29[1](#page-210-1) mm [297 mm (szegély nélküli) <sup>1</sup>]

**Szegély nélküli [2](#page-210-2)** A4, Letter, Ledger, A3, A6, Fénykép (10 × 15 cm), Fénykép L (89  $\times$  127 mm), Fénykép 2L (13  $\times$  18 cm), Kartotéklap (127  $\times$  203 mm)

**Kétoldalas** ■ Papírtípus:

Normál papír

Papírméret:

A4, Letter, A3, Ledger, Legal, Folio, A5, Executive

#### **Nyomtatási sebesség [4](#page-210-3)**

- <span id="page-210-1"></span> $1$  Ha a Szegély nélküli szolgáltatás be van kapcsolva.
- <span id="page-210-2"></span><sup>2</sup> Lásd: *[A papír típusa és mérete a felhasználás szerint](#page-51-0)* ▶▶ részt a(z) 42. oldalon.
- <span id="page-210-0"></span><sup>3</sup> A3 méretű papírra nyomtatás esetén.
- <span id="page-210-3"></span><sup>4</sup> A részletes műszaki adatokról lásd: [http://www.brother.com/.](http://www.brother.com/)

## **Interfészek**

**USB [1](#page-211-0) [2](#page-211-1)** Egy legfeljebb 5 méter hosszú USB 2.0 interfészkábel. **LAN kábel [3](#page-211-2)** Ethernet UTP kábel, 5. vagy magasabb kategória. **Vezeték nélküli LAN** IEEE 802.11b/g/n (Infrastruktúra/Ad-hoc mód) IEEE 802.11g/n (Wi-Fi Direct™)

<span id="page-211-0"></span><sup>1</sup> A készülék nagysebességű USB 2.0 interfésszel van ellátva. A készülék csatlakoztatható olyan számítógéphez is, amely USB 1.1 interfésszel rendelkezik.

<span id="page-211-1"></span><sup>2</sup> Harmadik fél USB-portjait nem támogatja.

<span id="page-211-2"></span><sup>3</sup> Lásd: *Hálózat* >> [részt a\(z\) 203. oldalon](#page-212-0). >> Szoftver és hálózati használati útmutató.

## <span id="page-212-0"></span>**Hálózat**

### **MEGJEGYZÉS**

A hálózati specifikációkra vonatkozó további információkért lásd: >> Szoftver és hálózati használati útmutató.

A készüléket csatlakoztathatja hálózathoz hálózati nyomtatás, hálózati szkennelés, PC Fax küldés, PC Fax fogadás (csak Windows® esetén), távoli beállítás és fényképek elérése céljából a PhotoCapture Center<sup>™ [1](#page-212-1)</sup> szoftverből. A Brother BRAdmin Light<sup>2</sup> hálózatkezelő szoftver is mellékelve van.

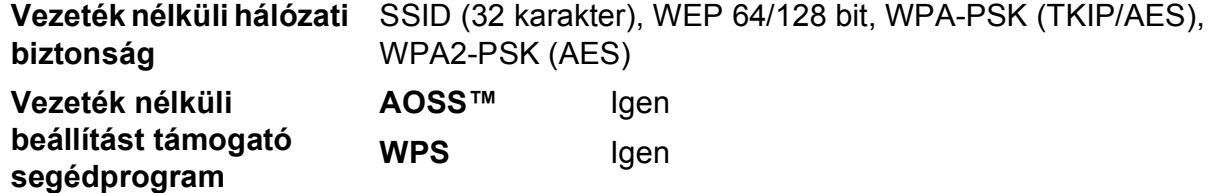

<span id="page-212-1"></span>1 Lásd: [Számítógéppel szembeni követelmények](#page-213-0) >> részt a(z) 204. oldalon.

<span id="page-212-2"></span><sup>2</sup> (Windows<sup>®</sup>) Ha fejlettebb nyomtatókezelésre van szükség, használja a Brother BRAdmin Professional segédprogram legfrissebb verzióját, amely a <http://solutions.brother.com/>oldalról tölthető le. (Macintosh) A legújabb Brother BRAdmin Light a<http://solutions.brother.com/>weboldalról tölthető le.

## <span id="page-213-0"></span>**Számítógéppel szembeni követelmények**

<span id="page-213-5"></span><span id="page-213-4"></span><span id="page-213-3"></span><span id="page-213-2"></span><span id="page-213-1"></span>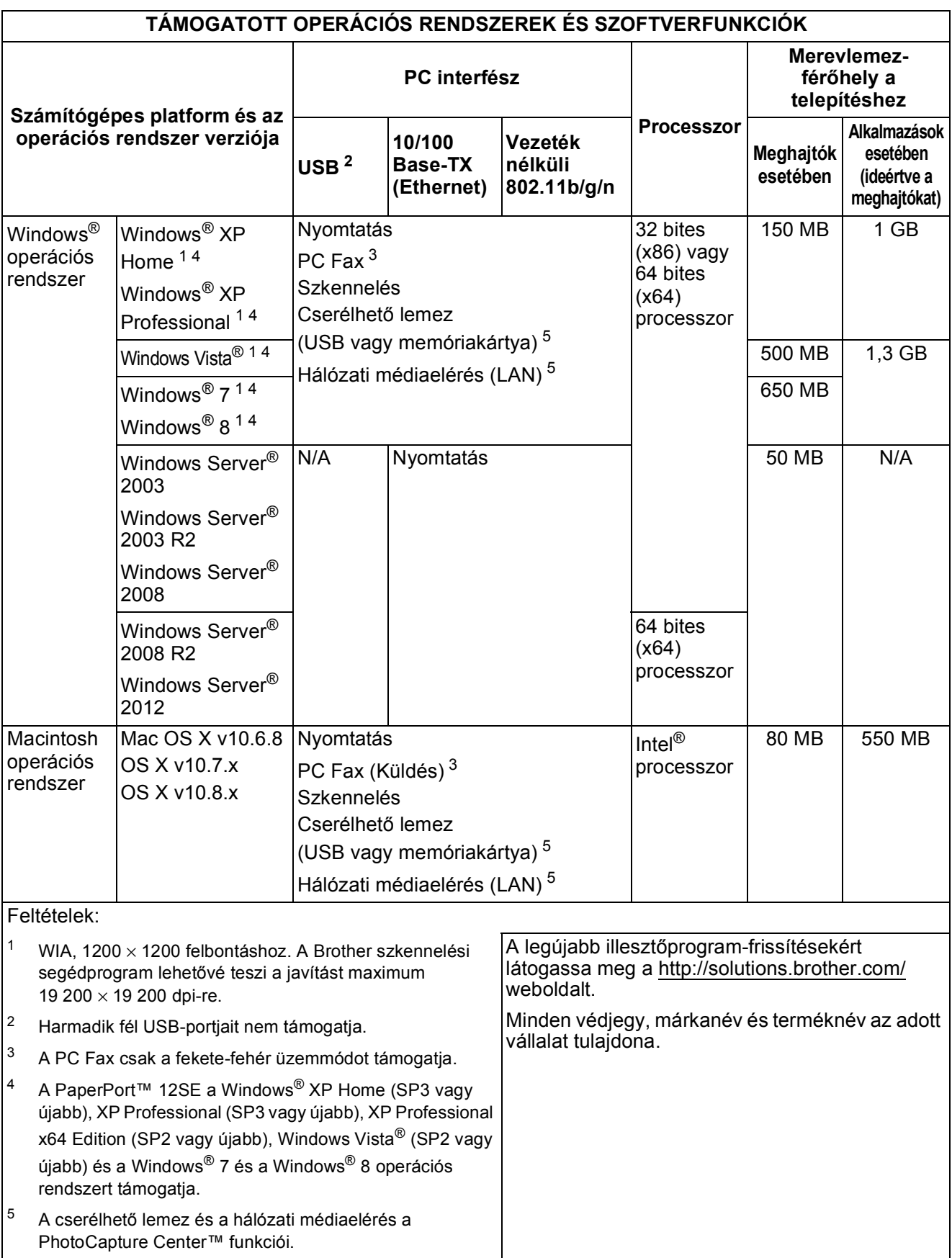

## **Kellékanyagok**

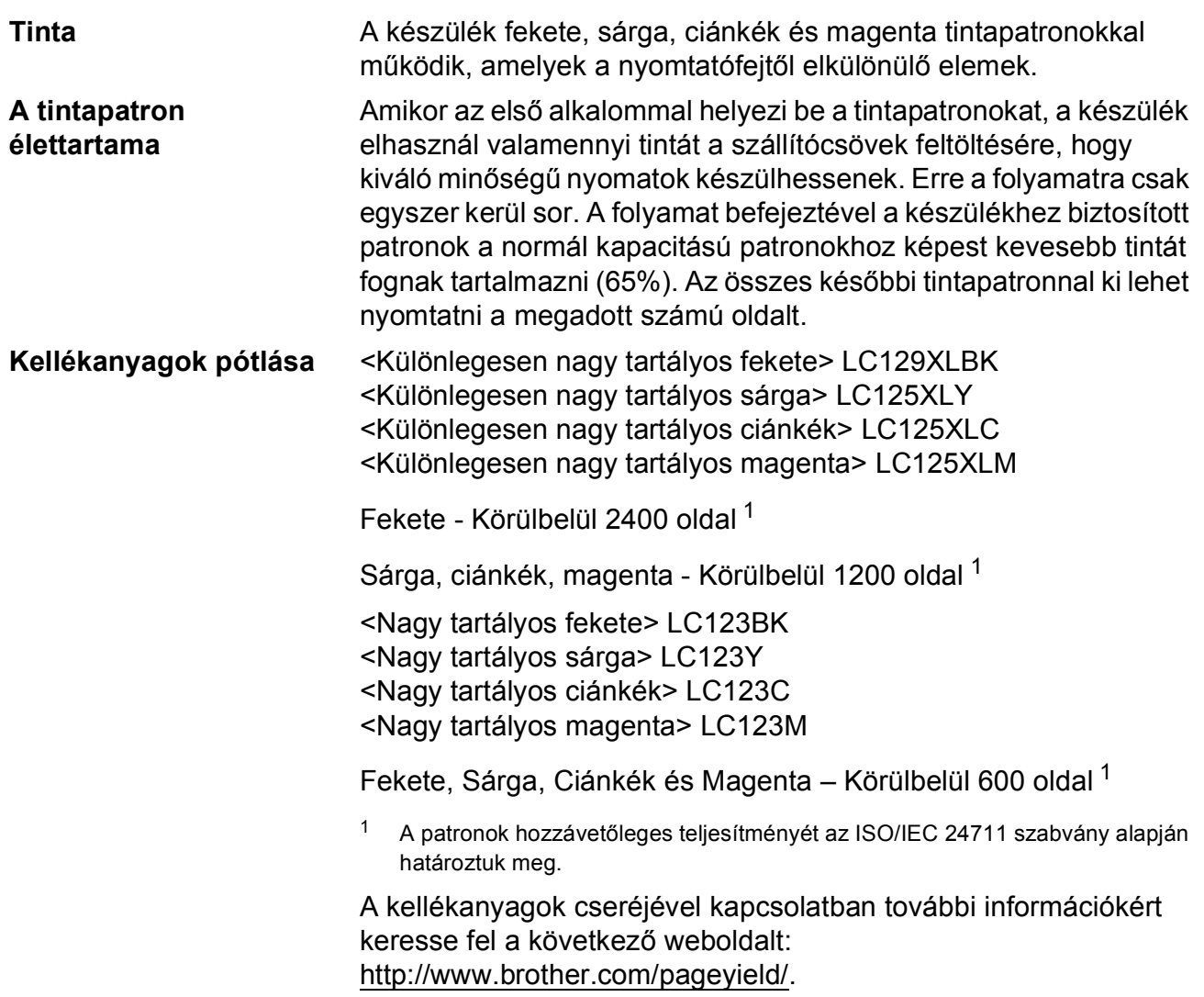

#### <span id="page-214-0"></span>**Mi az Innobella™?**

Az Innobella™ a Brother által forgalmazott eredeti kellékanyag márka. Az "Innobella™" név az "Innováció" és a "Bella" szóból származik (jelentése olaszul "Gyönyörű"), és arra utal, hogy az "innovatív" technológia "gyönyörű" és "tartós" nyomtatási eredményeket produkál.

Fényképek nyomtatása során a Brother a kiváló minőség érdekében az Innobella™ fényes fotópapírt ajánlja (BP71 sorozat). Ragyogó nyomatok egyszerűen elkészíthetők Innobella™ tinta és papír felhasználásával.

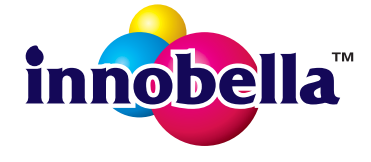

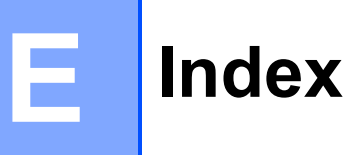

## **A**

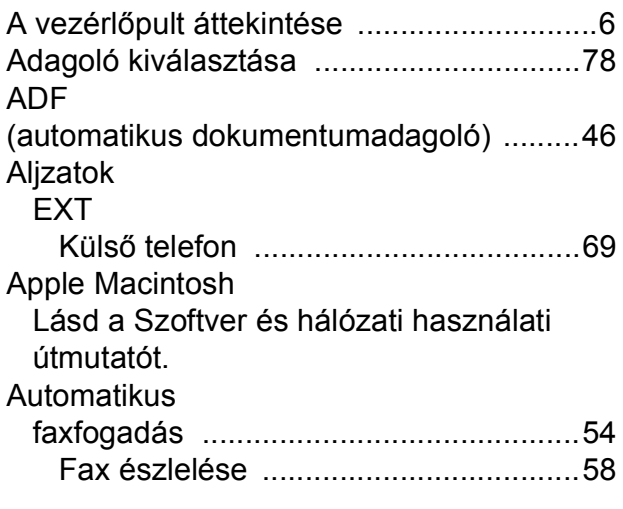

### **B**

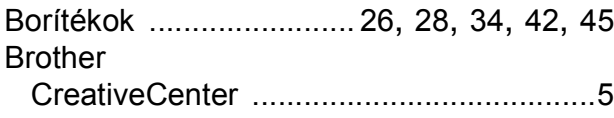

## **C**

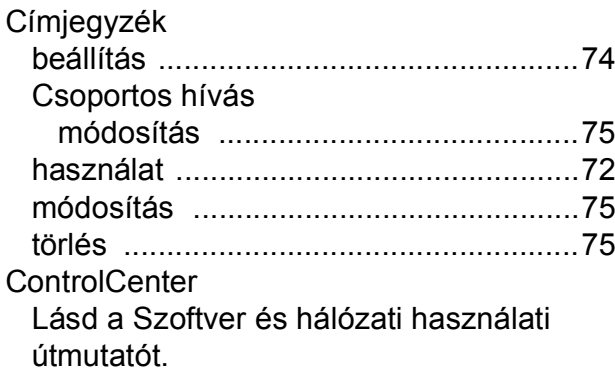

### **CS**

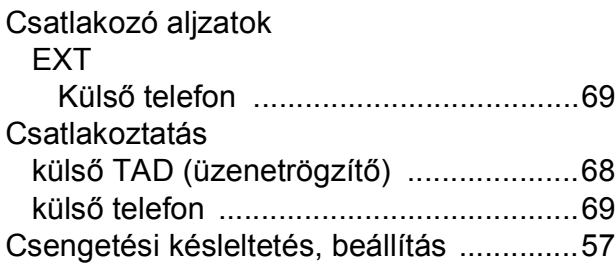

## **D**

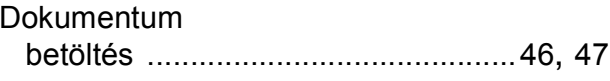

## **E** and the state of the state

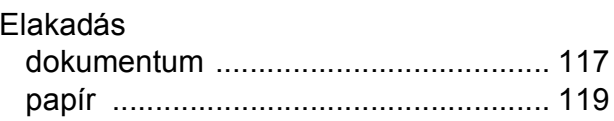

### **F**

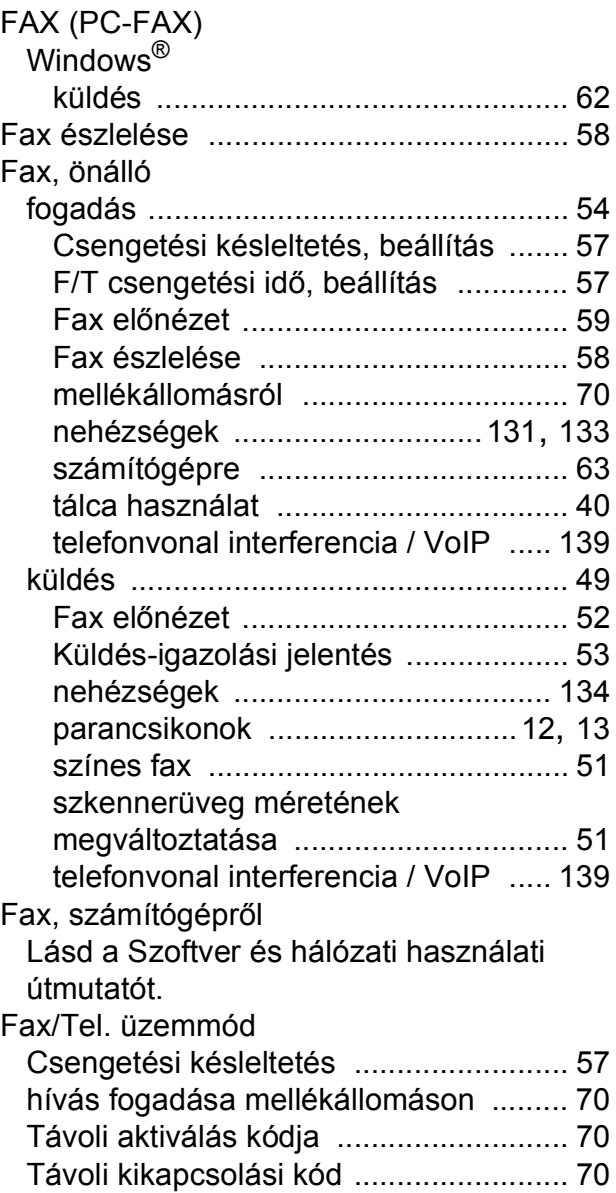
#### Faxkódok használat [..............................................70](#page-79-0) módosítás [.............................................71](#page-80-0) Távoli aktiválás kódja [..................... 58](#page-67-0), [70](#page-79-1) Távoli kikapcsolási kód [.........................70](#page-79-1) Faxok vagy faxnapló-jelentések továbbítása [............................................116](#page-125-0) Felbontás fax [.......................................................196](#page-205-0) másolás [..............................................197](#page-206-0) nyomtatás [...........................................201](#page-210-0) szkennelés [..........................................200](#page-209-0) Fénykép és Fénykép L papír [......26,](#page-35-0) [42](#page-51-0), [43](#page-52-0) Fogadási üzemmód Csak fax [................................................54](#page-63-0) Fax/Tel [..................................................54](#page-63-0) Kézi [.......................................................54](#page-63-0) külső TAD (telefonos üzenetrögzítő) [....54](#page-63-0)

### **H**

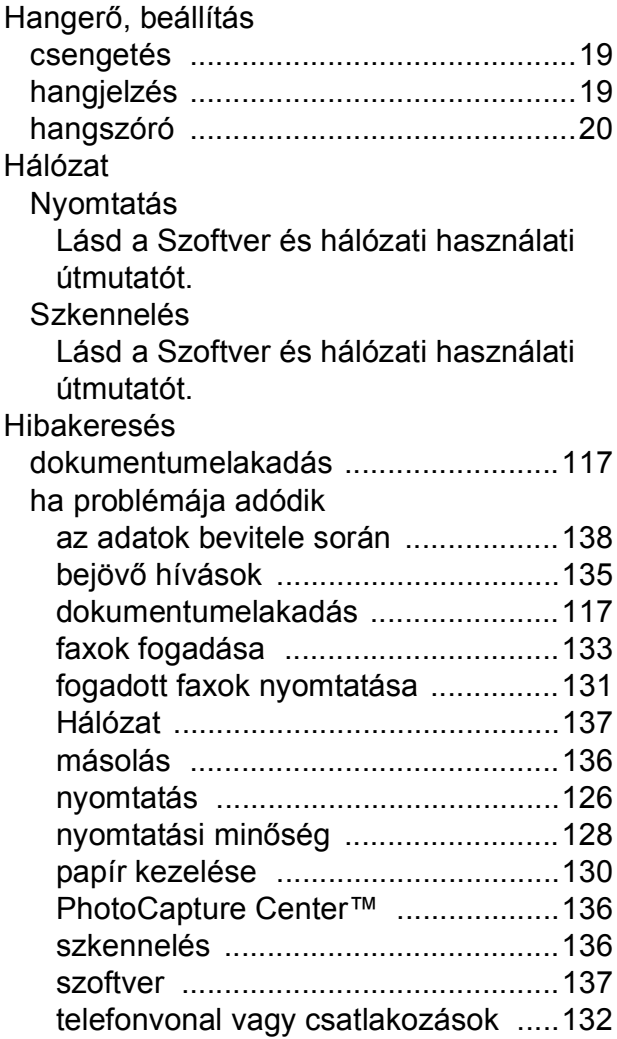

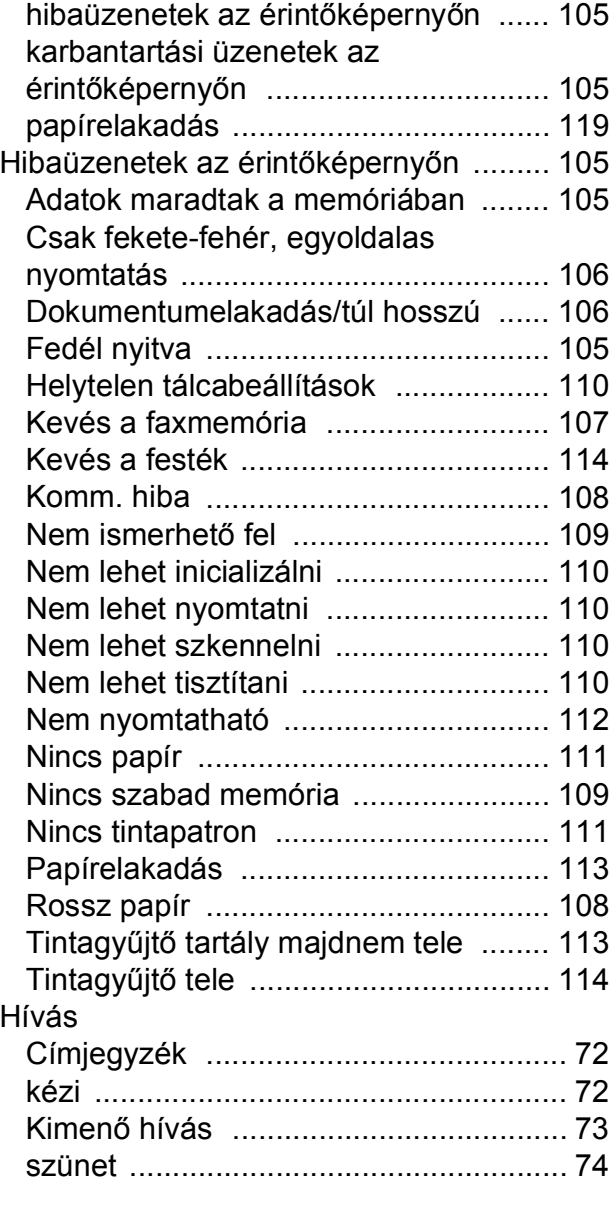

#### **I**

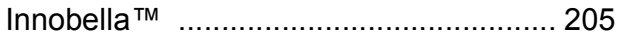

## **Í**

Írásvetítő-fóliák [.... 40](#page-49-0), [41,](#page-50-0) [43](#page-52-0), [45](#page-54-0), [194,](#page-203-0) [195](#page-204-0)

# **K**

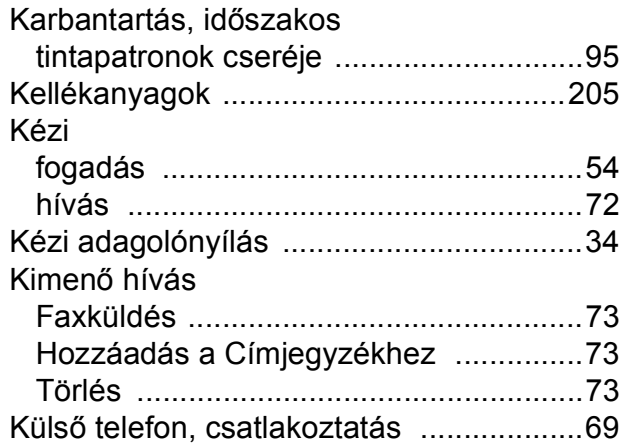

#### **L**

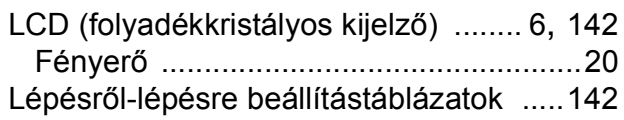

## **M**

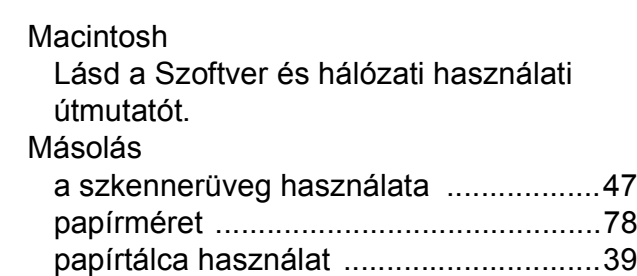

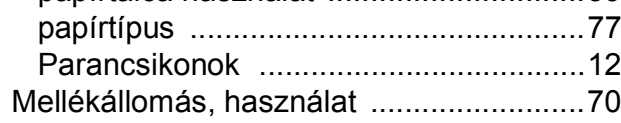

## **N**

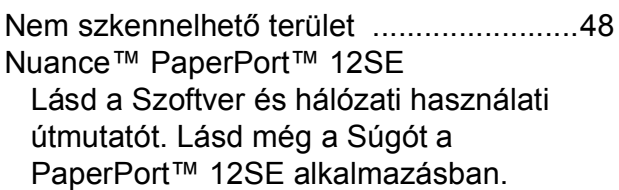

# **NY**

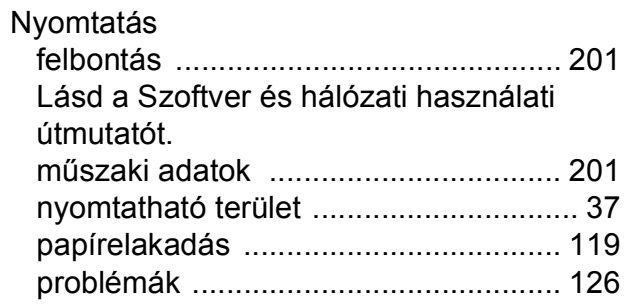

#### **P**

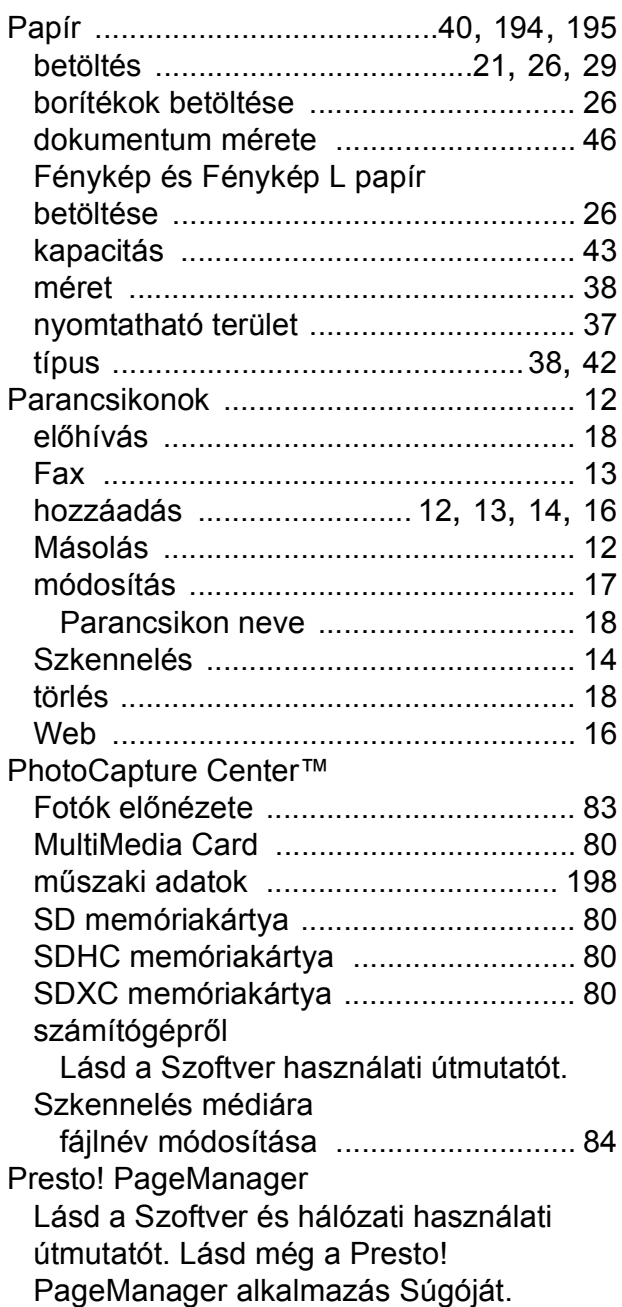

## **S**

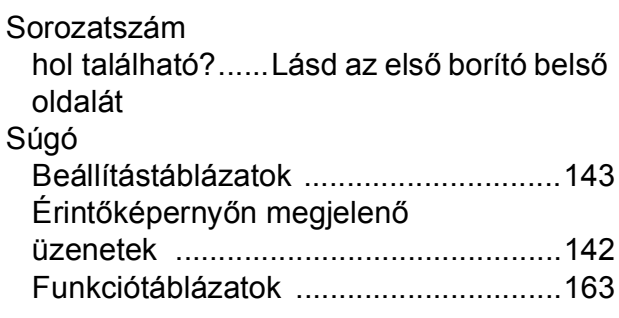

## **SZ**

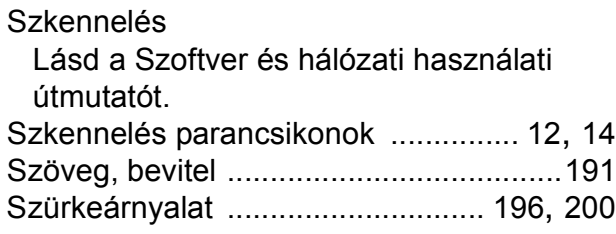

### **T**

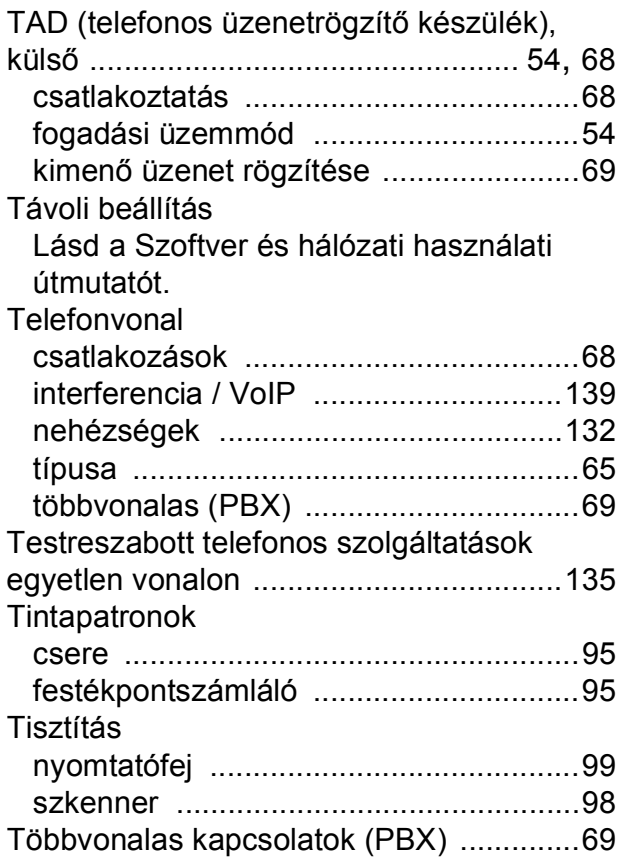

## **Ú**

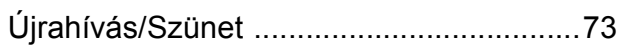

## **Ü**

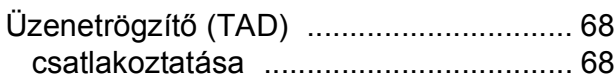

#### **V**

Vezeték nélküli hálózat

Lásd a Gyors telepítési útmutatót és a

Szoftver és hálózati használati útmutatót.

### **W**

Web parancsikonok [........................... 12](#page-21-1), [16](#page-25-0) Windows<sup>®</sup>

Lásd a Szoftver és hálózati használati útmutatót.

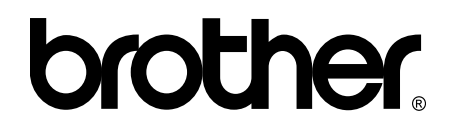

#### **Látogasson meg bennünket a világhálón <http://www.brother.com/>**

Ez a készülék kizárólag abban az országban használható, ahol megvásárolták. A helyi Brother vállalatok vagy viszonteladóik kizárólag az adott országban megvásárolt készülékekhez nyújtanak műszaki támogatást.

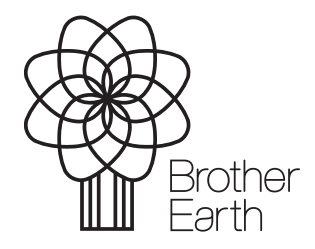

[www.brotherearth.com](http://www.brotherearth.com)